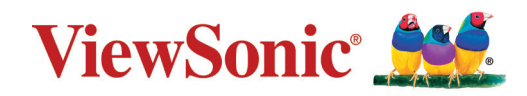

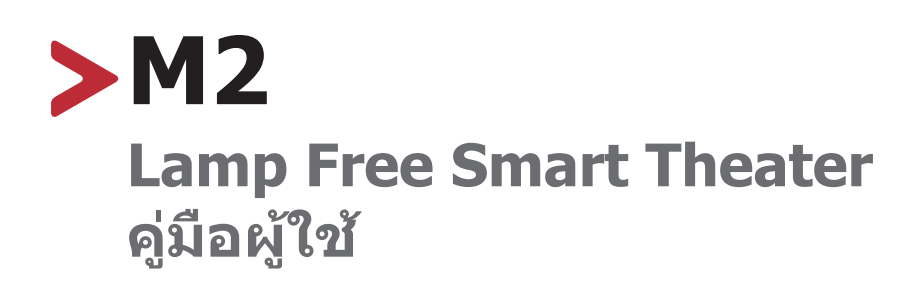

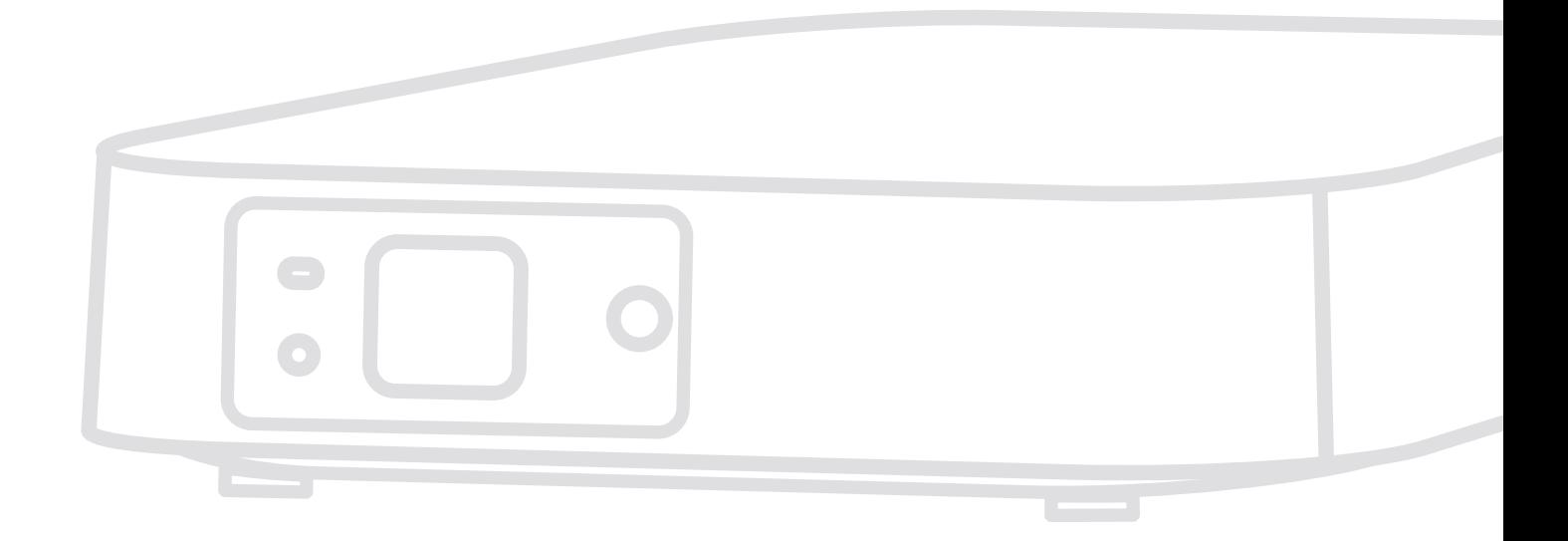

หมายเลขรุ่น VS17808 P/N: M2

# **ขอบคุณที่เลือก ViewSonic®**

ในฐานะผู้ให้บริการโซลูชั่นด้านภาพชั้นนำ ของโลก ViewSonic® ทุ่มเทเพื่อสร้าง วิวัฒนาการด้านเทคโนโลยี นวัตกรรมใหม่ และความเรียบง่ายที่เกินความคาดหวังของ โลก ที่ ViewSonic® เราเชื่อว่าผลิตภัณฑ์ของเรามีศักยภาพในการสร้างผลกระทบเชิง บวกต่อโลก และเรามั่นใจว่าผลิตภัณฑ์ ViewSonic® ที่คุณเลือกจะตอบสนองความ ต้องการของคุณได้เป็นอย่างดี

ขอขอบคุณที่เลือก ViewSonic® อีกครั้ง!

# <span id="page-2-0"></span>**ข้อควรระวังเพื่อความปลอดภัย**

#### โปรดอ่าน **ข้อควรระวังเพื่อความปลอดภัย** ต่อไปนี้ก่อนที่คุณจะเริ่มใช้เครื่องโปร เจคเตอร์

- เก็บคู่มือผู้ใช้นี้ในสถานที่ปลอดภัย สำ หรับการอ้างอิงในอนาคต
- อ่านคำ เตือนทั้งหมด และปฏิบัติตามขั้นตอนทั้งหมด
- ให้เว้นระยะห่างรอบ ๆ เครื่องโปรเจ็กเตอร์ไว้อย่างน้อย 20" (50 ซม.) เพื่อให้มั่นใจ ว่ามีการระบายอากาศที่เหมาะสม
- วางเครื่องโปรเจคเตอร์ไว้ในที่ที่มีการระบายอากาศได้ดี อย่าวางสิ่งของใด ๆ ที่อาจ กีดขวางการระบายความร้อนไว้บนเครื่องโปรเจคเตอร์
- อย่าวางเครื่องโปรเจคเตอร์ไว้บนพื้นผิวที่ไม่สม่ำ เสมอหรือไม่มั่นคง เนื่องจากเครื่อง โปรเจคเตอร์อาจหล่นลงมา เป็นผลให้เกิดการบาดเจ็บ หรืออุปกรณ์เสียหายได้
- อย่าใช้เครื่องโปรเจคเตอร์หากเครื่องเอียงอยู่ในมุมที่มากกว่า 10ฐ ทางซ้ายหรือขวา หรือในมุมที่มากกว่า 15ฐ ไปข้างหน้าหรือข้างหลัง
- อย่ามองตรงเข้าไปในเลนส์ของเครื่องโปรเจคเตอร์ในขณะใช้งาน ลำ แสงที่เข้มข้น อาจทำ ลายดวงตาของคุณได้
- อย่านำวัตถใด ๆ ปิดกันเลนส์ฉายภาพในขณะที่เครื่องโปรเจคเตอร์กำลังทำงาน เนื่องจากอาจทำ ให้วัตถุร้อนและผิดรูปหรือกระทั่งทำ ให้เกิดเพลิงไหม้ได้
- อย่าพยายามถอดแยกชิ้นส่วนของเครื่องโปรเจคเตอร์ ภายในมีแรงดันไฟฟ้าสูงที่ เป็นอันตรายถึงชีวิตได้ หากคุณสัมผัสกับส่วนที่มีไฟฟ้าไหลเวียนอยู่
- ในขณะที่ย้ายเครื่องโปรเจคเตอร์ ใช้ความระมัดระวังอย่าให้อุปกรณ์หล่นพื้นหรือ กระแทกกับสิ่งใด ๆ
- อย่าวางวัตถุที่หนักไว้บนเครื่องโปรเจคเตอร์หรือสายเคเบิลเชื่อมต่อ
- อย่าวางเครื่องโปรเจคเตอร์ในแนวตั้ง การไม่ปฏิบัติตามคำ แนะนำ อาจทำ ให้เครื่อง โปรเจคเตอร์หล่นลงมา ส่งผลให้เกิดการบาดเจ็บหรืออุปกรณ์เสียหายได้
- หลีกเลี่ยงไม่ให้เครื่องโปรเจคเตอร์สัมผัสถูกแสงอาทิตย์หรือแหล่งกำ เนิดความร้อน อื่น ๆ โดยตรง อย่าติดตั้งเครื่องไว้ใกล้แหล่งความร้อนใด ๆ เช่น หม้อน้ำ รถยนต์ เครื่องทำ ความร้อน เตาผิง หรืออุปกรณ์อื่นๆ (รวมทั้งเครื่องแอมปลิฟาย) ที่อาจ ทำ ให้อุณหภูมิของเครื่องโปรเจคเตอร์สูงขึ้นจนถึงระดับที่เป็นอันตรายได้
- อย่าวางของเหลวไว้ใกล้หรือบนเครื่องโปรเจคเตอร์ ของเหลวที่หกใส่ในเครื่องอาจ ทำ ให้เครื่องโปรเจคเตอร์เสียหายได้ หากเครื่องโปรเจคเตอร์เปียก ให้ถอดปลั๊กของ เครื่องออกจากแหล่งจ่ายไฟแล้วโทรติดต่อศูนย์บริการในพื้นที่ของคุณเพื่อรับบริการ โปรเจคเตอร์
- เมื่อเครื่องโปรเจคเตอร์ทำ งาน คุณอาจรู้สึกถึงลมร้อนและกลิ่นจากตะแกรงระบาย อากาศของเครื่องได้ ซึ่งถือเป็นการทำ งานตามปกติ ไม่ใช่ข้อบกพร่องใด ๆ
- อย่าพยายามหลีกเลี่ยงวัตถุประสงค์เพื่อความปลอดภัยของปลั๊กที่มีขั้วหรือการต่อ สายดิน ปลั๊กที่มีขั้วจะมีที่เสียบสองขา โดยด้านหนึ่งจะกว้างกว่าอีกด้านหนึ่ง ปลั๊ก ชนิดที่มีสายดิน มีที่เสียบสองขา และขาที่สามเป็นขาที่ต่อลงดิน ขาที่สามซึ่งเป็นขา แบบกว้างมีไว้เพื่อความปลอดภัยของคุณ ถ้าปลั๊กเสียบไม่พอดีในเต้าเสียบของคุณ ให้ใช้อะแดปเตอร์ และอย่าพยายามใช้แรงดันปลั๊กเข้าไปในเต้าเสียบ
- ในขณะที่เชื่อมต่อกับเต้าเสียบไฟฟ้า อย่านำ ขาที่มีสายดินออก โปรดตรวจดูให้ แน่ใจว่าขาที่มีสายดิน ไม่มีการถอดออก
- ป้องกันไม่ให้มีการเหยียบหรือทับสายไฟ โดยเฉพาะอย่างยิ่งที่ปลั๊กและจุดที่เดิน สายออกมาจากเครื่องโปรเจคเตอร์
- ในบางประเทศ แรงดันไฟฟ้าอาจไม่เสถียร เครื่องโปรเจคเตอร์นี้ได้รับการออกแบบ มาให้ทำ งานอย่างปลอดภัยที่แรงดันไฟฟ้า AC ระหว่าง 100 ถึง 240 โวลต์ แต่ เครื่องอาจเสียหายได้หากเกิดการตัดไฟหรือมีไฟฟ้ากระชากที่ ฑ 10 โวลต์ ใน พื้นที่ที่อาจมีแรงดันไฟฟ้าผันผวนหรือถูกตัดไฟฟ้า ขอแนะนำ ให้คุณเชื่อมต่อเครื่อง โปรเจคเตอร์ของคุณผ่านเครื่องควบคุมแรงดันไฟฟ้า อุปกรณ์ป้องกันไฟกระชาก หรือแหล่งจ่ายไฟฟ้าสำรอง (UPS)
- ถ้ามีควัน เสียงที่ผิดปกติ หรือกลิ่นแปลก ๆ ให้ปิดเครื่องโปรเจคเตอร์ทันทีแล้วโทร ติดต่อตัวแทนจำ หน่ายหรือ ViewSonic® การใช้เครื่องโปรเจคเตอร์ต่อไปอาจทำ ให้ เกิดอันตรายได้
- ใช้เฉพาะอุปกรณ์ต่อพ่วง/อุปกรณ์เสริมที่ผู้ผลิตกำ หนดไว้เท่านั้น
- ถอดปลั๊กสายไฟออกจากเต้าเสียบ AC หากจะไม่ใช้เครื่องโปรเจคเตอร์เป็นระยะ เวลานาน
- เมื่อต้องซ่อมแซม ให้นำ ไปยังช่างบริการที่มีคุณสมบัติทุกครั้ง

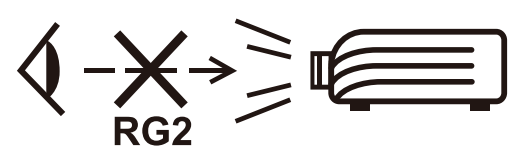

**ข้อควรระวัง:** เครื่องนี้อาจปล่อยรังสีแสงที่อันตรายได้เช่นเดียวกับแหล่งกำ เนิดแสง ที่สว่างจัดอื่น ๆ คือ อย่าจ้องมองไปที่ลำ แสง RG2 IEC 62471-5:2015

# > สารบัญ

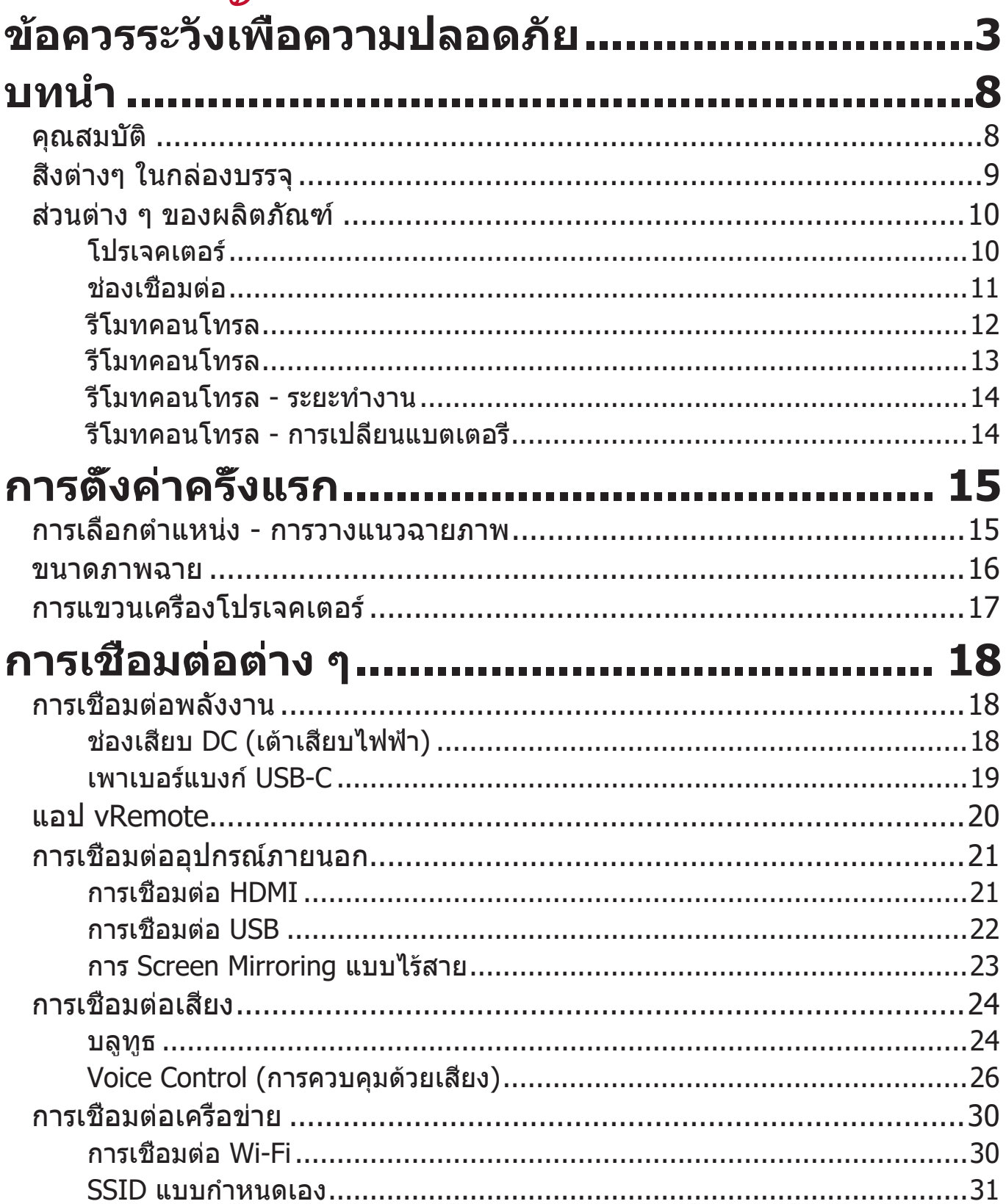

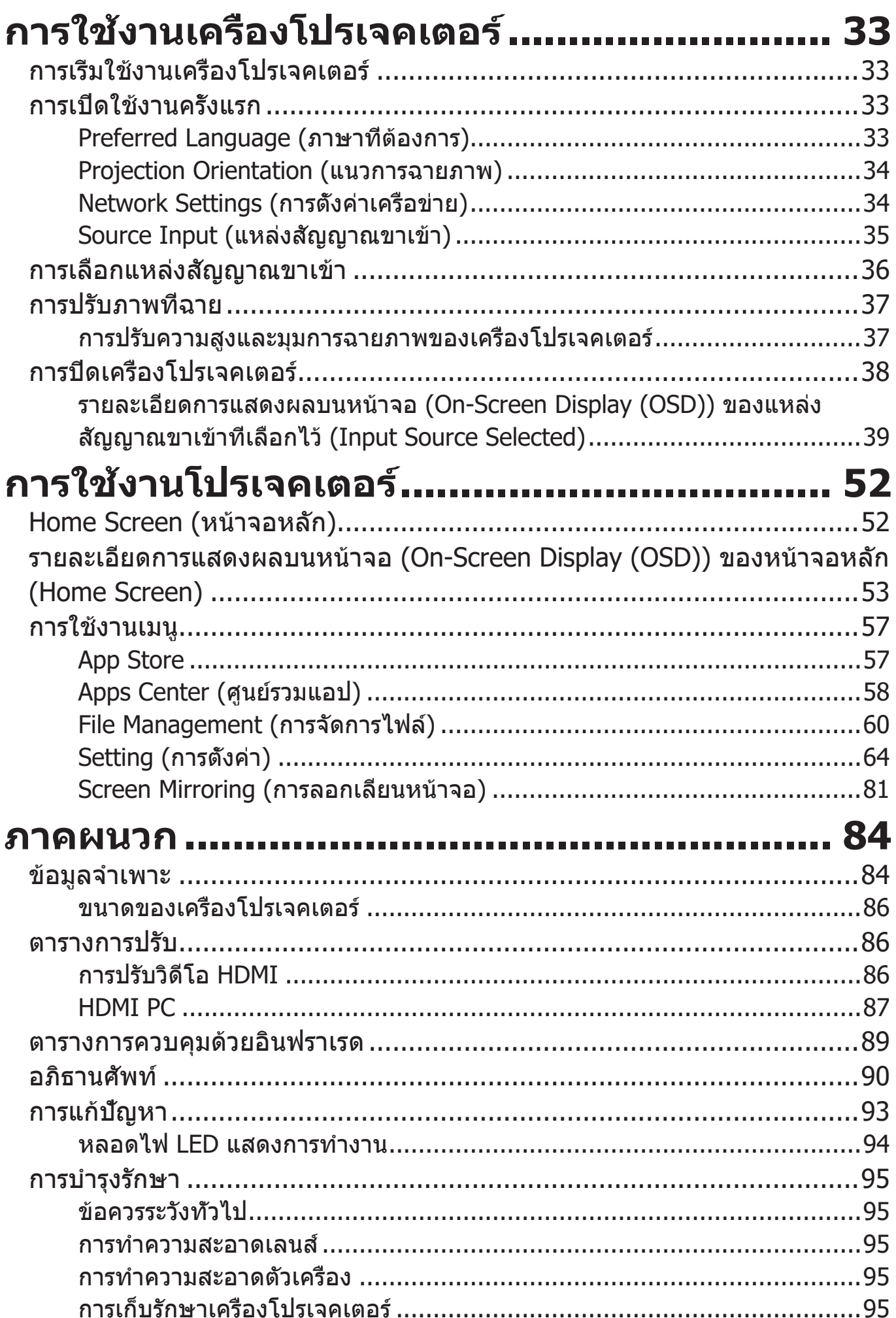

# ระเบียบข้อบังคับ และข้อมูล

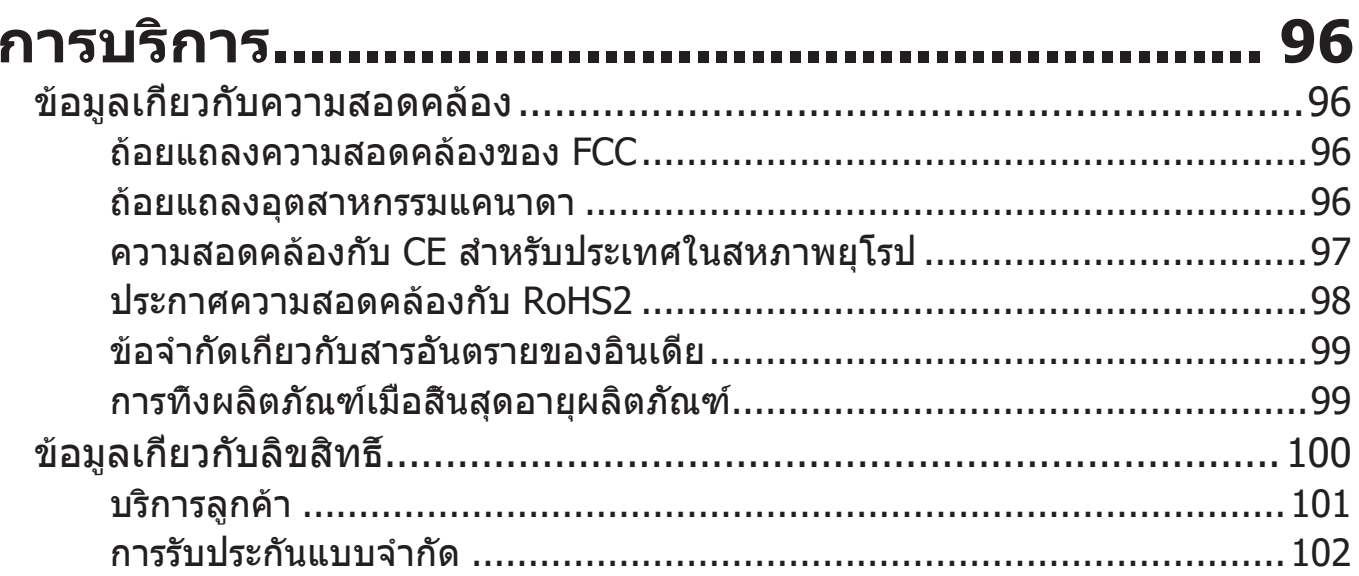

<span id="page-7-0"></span>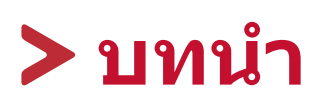

การผสมผสานความละเอียดระดับ Full HD ที่น่าตื่นตาเข้ากับฟังก์ชันการสตรีมอัจฉริยะ และการออกแบบที่กะทัดรัดพกพาสะดวก เครื่องโปรเจคเตอร์ ViewSonic® M2 มอบ ประสบการณ์ดั่งโรงภาพยนตร์ให้กับห้องทุกห้อง ด้วยการออกแบบมาให้มีน้ำ หนักเบา และมีเลนส์ระยะฉายสั้นทำ ให้ M2 สามารถเคลื่อนย้ายจากห้องหนึ่งไปยังอีกห้องหนึ่ง ีจากในร่มส่กลางแจ้งได้อย่างสะดวกสบาย เครื่องร่นนี้ให้ความสว่างถึง 1,200 ลูเมน LED และยังมีการเชื่อมต่อ Wi-Fi ที่ช่วยให้ผู้ใช้สามารถสตรีมเนื้อหาจากผู้ให้บริการที่ ชื่นชอบได้

# **คุณสมบัติ**

- การออกแบบเลนส์ระยะฉายสั้นช่วยให้สามารถฉายภาพขนาด 80 นิ้วได้จากระยะ เพียงแค่ 2.18 เมตร
- ระบบ Auto V. keystone (ปรับภาพสี่เหลี่ยมคางหมูแนวตั้งอัตโนมัติ) เพื่อแก้ไข ภาพที่บิดเบี้ยวโดยอัตโนมัติ
- คุณสมบัติการเชื่อมต่ออุปกรณ์ผ่าน Bluetooth, ระบบ Auto Focus, และการ Screen Mirroring
- ใช้สาย USB-C ในการส่งสัญญาณวิดีโอและเชื่อมต่อแหล่งจ่ายไฟ
- คุณสมบัติป้องกันดวงตาในกรณีที่วัตถุเข้าใกล้แหล่งกำ เนิดแสงมากเกินไป
- แหล่งจัดเก็บข้อมูลภายใน 16 GB (สูงสุด 10 GB สำ หรับแหล่งจัดเก็บข้อมูลของผู้ ใช้)
- โหมดสีต่างๆ สำ หรับวัตถุประสงค์การฉายภาพที่แตกต่างกัน
- เมนูบนหน้าจอ (On-Screen Display หรือ OSD) แบบหลายภาษา

# <span id="page-8-0"></span>**สิ่งต่างๆ ในกล่องบรรจุ**

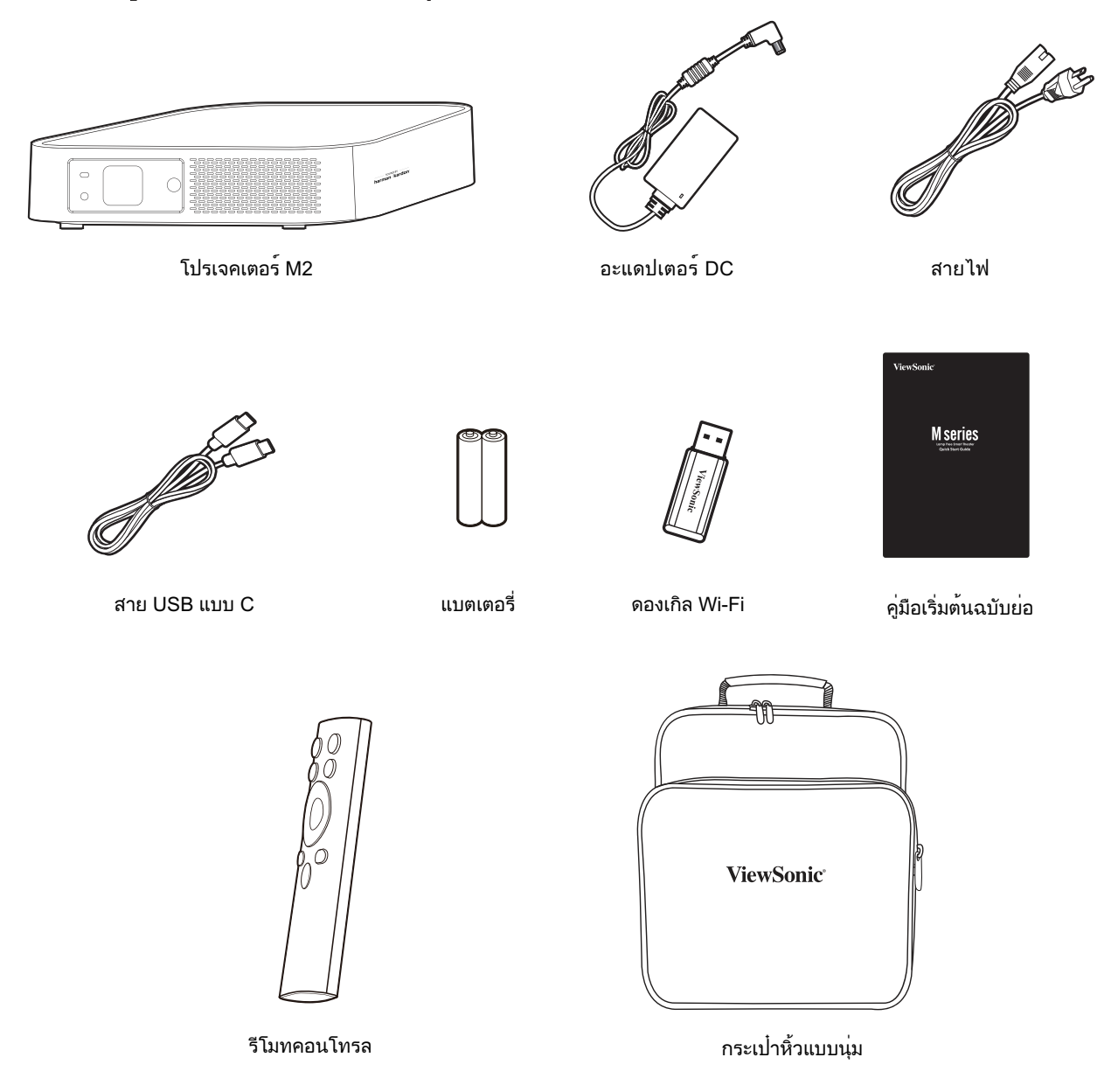

**หมายเหตุ:** สายไฟและสายเคเบิลวิดีโอที่ให้มาในแพคเกจอาจแตกต่างจากที่ แสดง ขึ้นอยู่กับประเทศที่ซื้อผลิตภัณฑ์ โปรดติดต่อร้านค้าในประเทศ ของคุณสำ หรับข้อมูลเพิ่มเติม

# <span id="page-9-0"></span>**ส่วนต่าง ๆ ของผลิตภัณฑ์**

## **โปรเจคเตอร์**

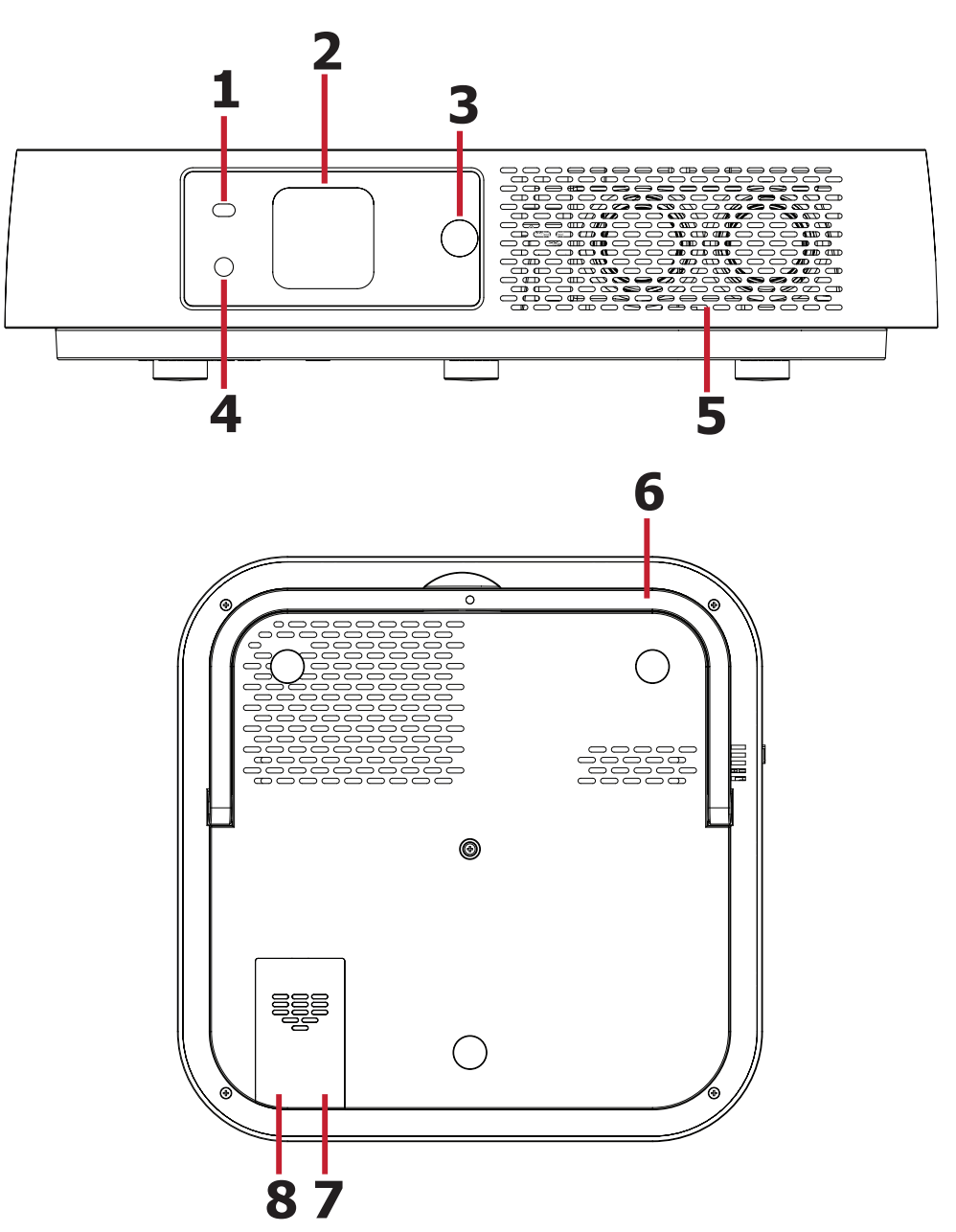

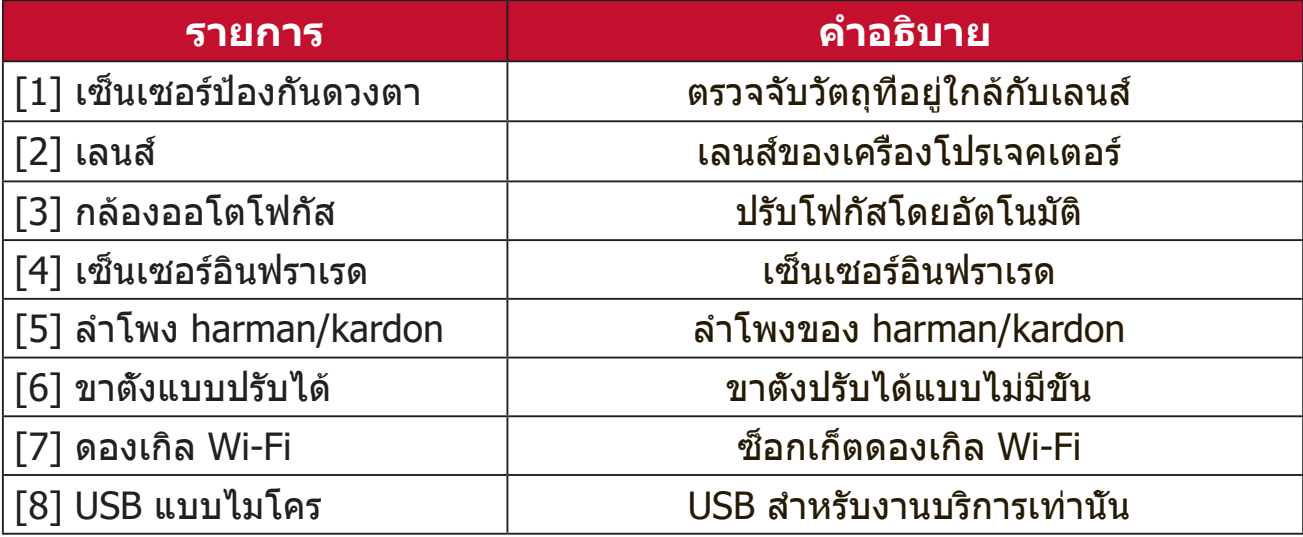

#### <span id="page-10-0"></span>**ช่องเชื่อมต่อ**

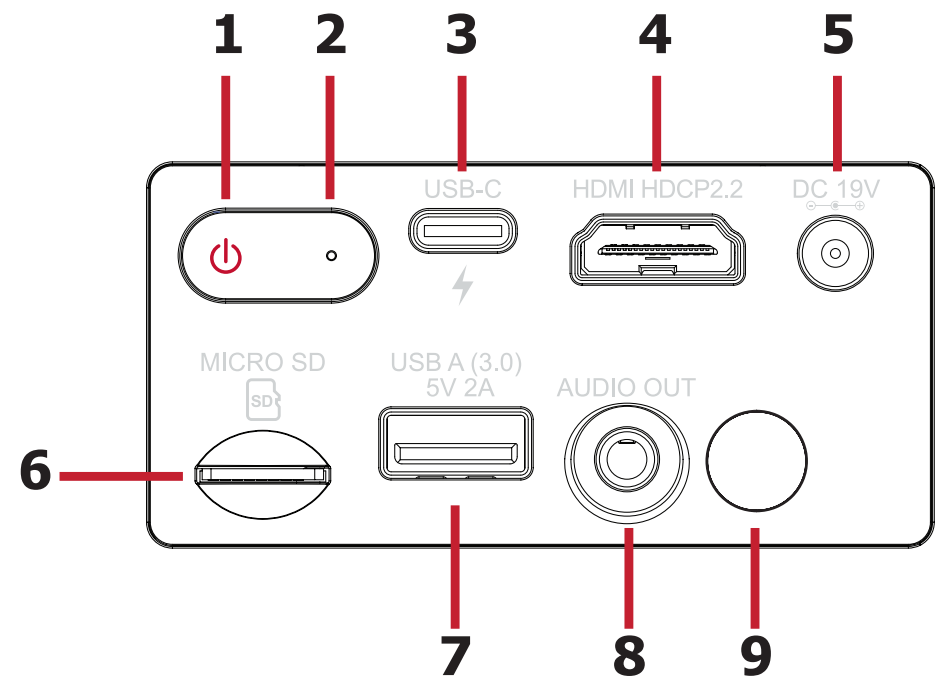

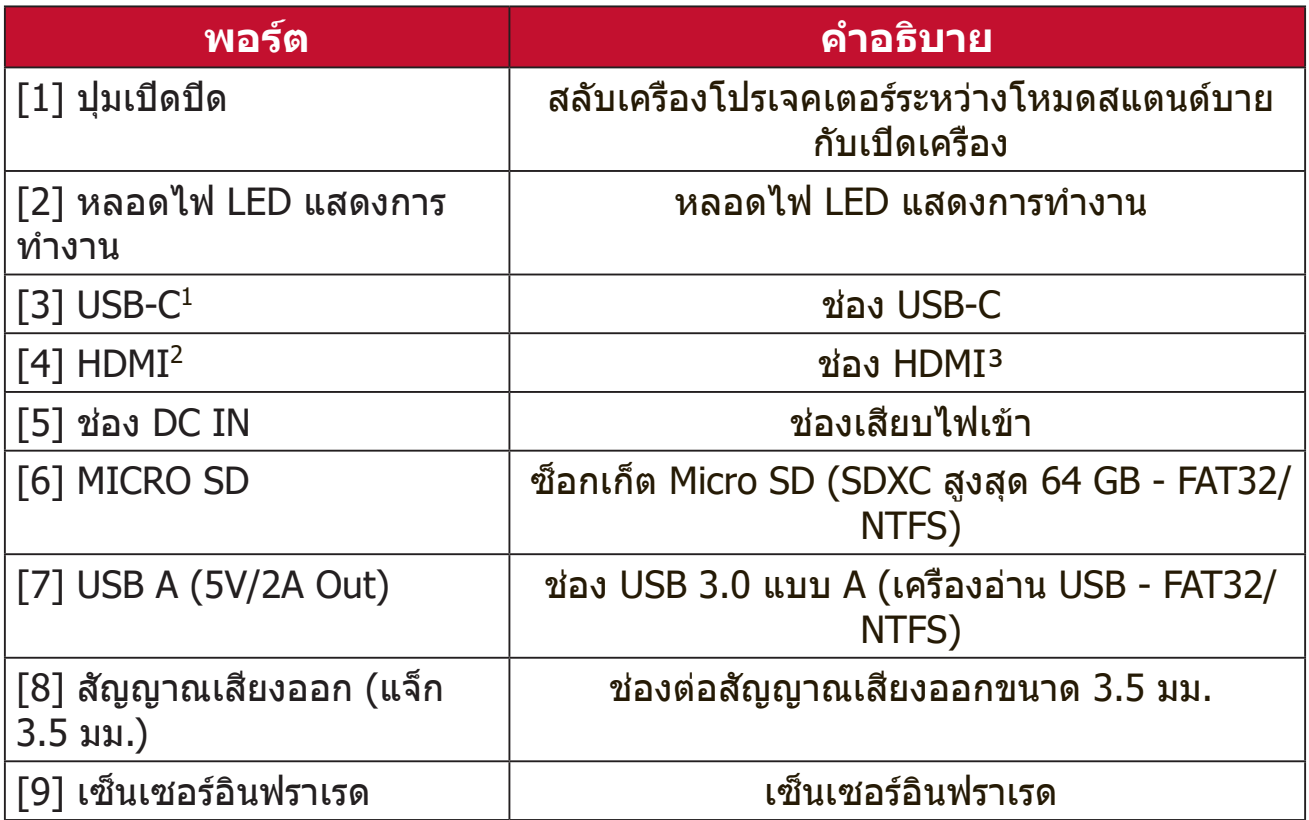

 $^{\,1}$  โปรดใช้สาย USB-C ที่ให้มา และตรวจสอบให้มันใจว่าอุปกรณ์ USB-C ของคุณสามารถรองรับได้ทั้งการส่ง สัญญาณวิดีโอและการชาร์จ คุณสามารถศึกษาข้อมูลเพิ่มเติมเกี่ยวกับการชาร์จได้ที่ [หน้า19](#page-18-1)

² รองรับ HDCP 2.0/HDMI 2.2

 ³ ผู้ใช้ iPhone/iPad จะต้องซื้อตัวแปลงเพิ่มเติม เพื่อหลีกเลี่ยงปัญหาความเข้ากันได้ โปรดใช้อุปกรณ์เสริมที่ได้รับ อนุญาตของ Apple เท่านั้น

## <span id="page-11-0"></span>**รีโมทคอนโทรล**

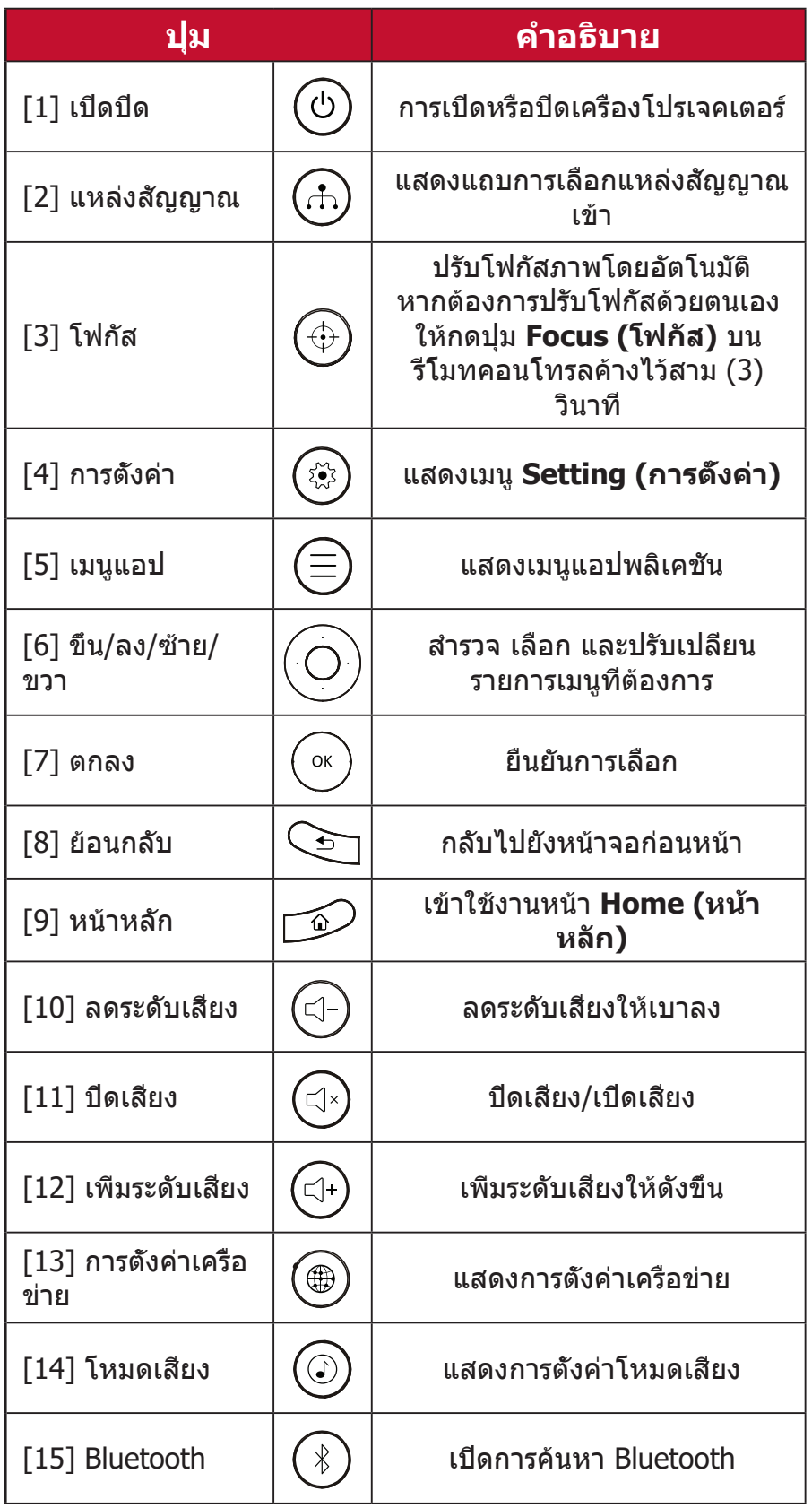

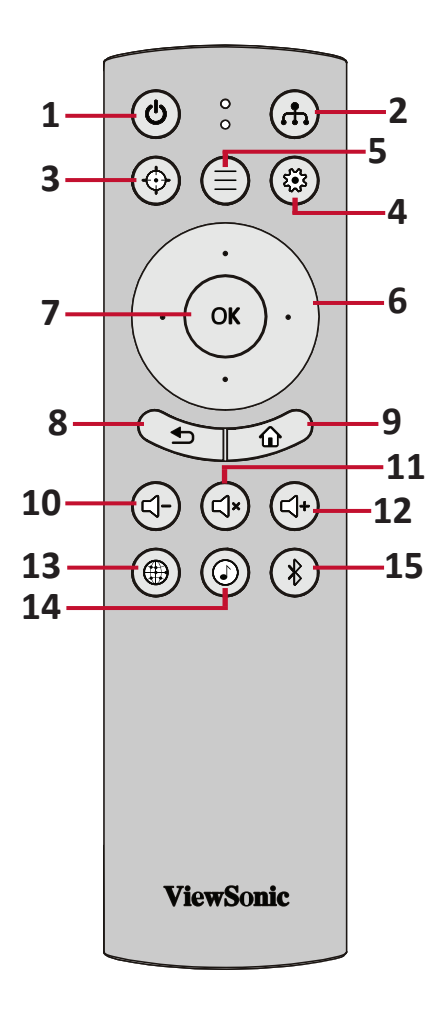

## <span id="page-12-0"></span>**รีโมทคอนโทรล**

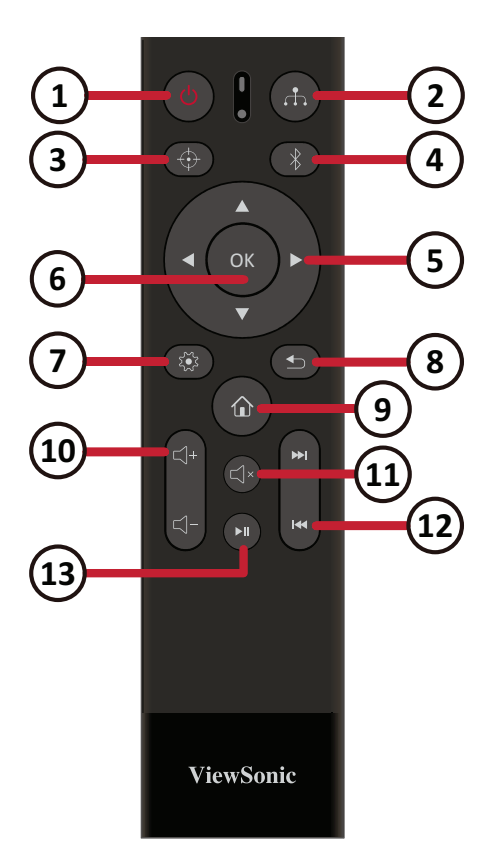

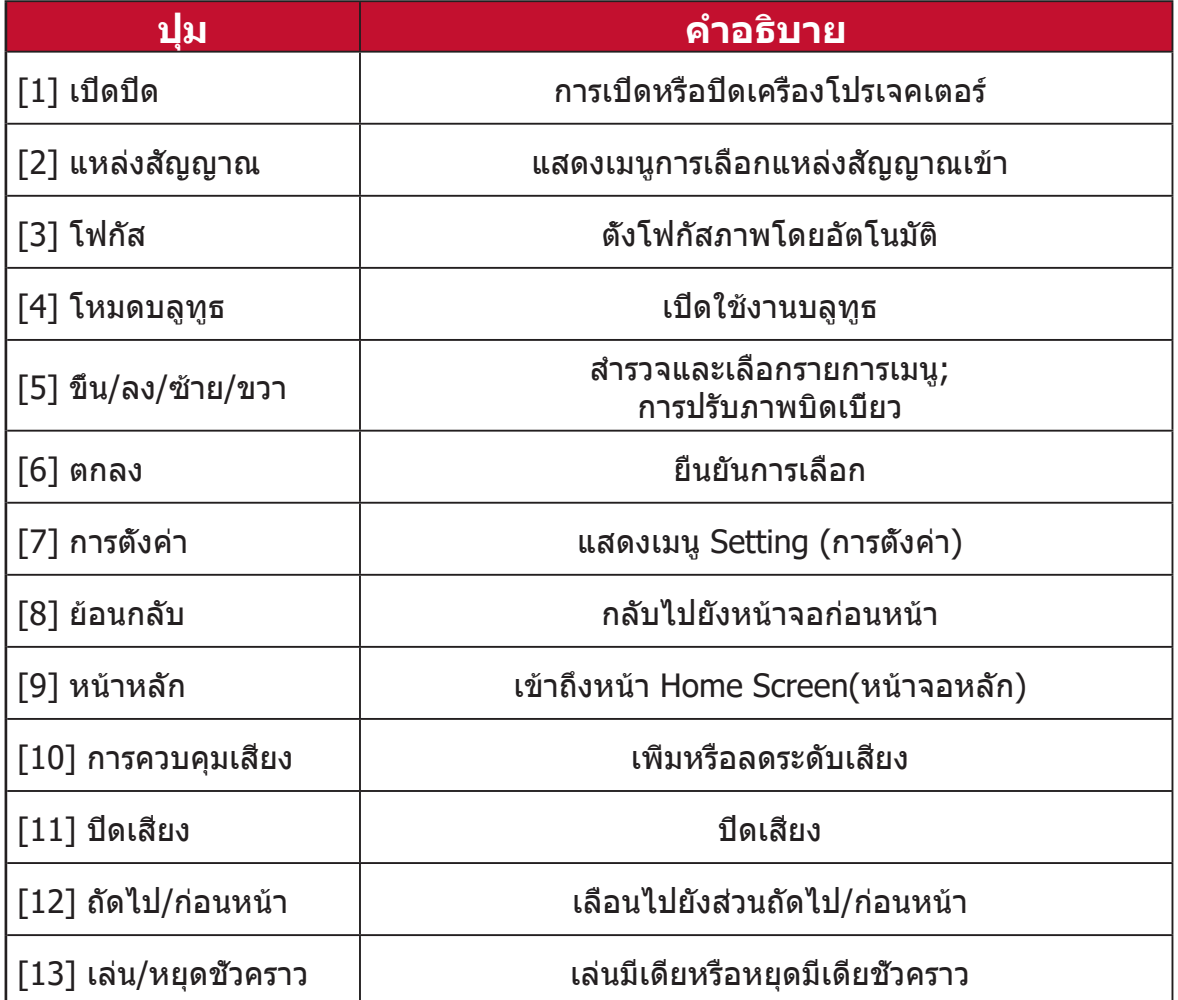

**หมายเหตุ:** รีโมทคอนโทรลจริงอาจแตกต่างจากนี้.

# <span id="page-13-0"></span>**รีโมทคอนโทรล - ระยะทำ�งาน**

เพื่อให้มั่นใจว่าฟังก์ชันต่าง ๆ ของรีโมทคอนโทรล ทำ งานได้อย่างเหมาะสม โปรดปฏิบัติตามขั้นตอน ต่อไปนี้:

- **1.** ผู้ใช้ต้องถือรีโมทคอนโทรลภายในมุม 30ฐ ที่ ตั้งฉากกับเซ็นเซอร์รีโมทคอนโทรล IR ของ โปรเจคเตอร์
- **2.** ระยะห่างระหว่างรีโมทควบคุมกับเซ็นเซอร์ไม่ควร เกิน 8 ม. (26 ฟุต)
	- **หมายเหตุ:** โปรดดูภาพประกอบเพื่อ ศึกษาตำ แหน่งของเซ็นเซอร์ รีโมทคอนโทรลอินฟราเรด (IR)

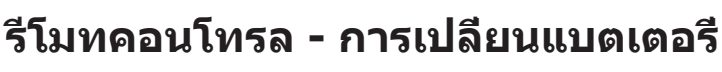

- **1.** ถอดฝาครอบแบตเตอรี่ออกทางด้านล่างของรีโมทคอนโทรลด้วยการกดตรงที่จับ แล้วเลื่อนออกมา
- **2.** ถอดแบตเตอรี่ที่มีอยู่ (ถ้าจำ เป็น) แล้วใส่แบตเตอรี่ AAA ลงไปสองก้อน

**หมายเหตุ:** ตรวจสอบว่าขั้วของแบตเตอรี่ตรงตามเครื่องหมายที่ระบุไว้

**3.** ใส่ฝาครอบแบตเตอรี่คืนที่ โดยวางให้ตรงกับฐานแล้วดันกลับคืนสู่ตำ แหน่ง

#### **หมายเหตุ:**

- หลีกเลี่ยงการวางรีโมทคอนโทรลและแบตเตอรี่ไว้ในสภาพแวดล้อมที่ความ ร้อนหรือมีความชื้นสูง
- เปลี่ยนเฉพาะแบตเตอรี่ชนิดเดียวกันหรือเทียบเท่ากับที่ผู้ผลิตแบตเตอรี่ แนะนำ ไว้เท่านั้น
- หากแบตเตอรี่หมดหรือหากคุณจะไม่ใช้รีโมทคอนโทรลเป็นเวลานาน ให้ถอด แบตเตอรี่ออกเพื่อหลีกเลี่ยงความเสียหายที่อาจเกิดขึ้นกับรีโมทคอนโทรล
- ทิ้งแบตเตอรี่ที่ใช้แล้วตามคำ แนะนำ ของผู้ผลิตและข้อกำ หนดด้านสภาพ แวดล้อมในท้องถิ่นสำ หรับภูมิภาคของคุณ

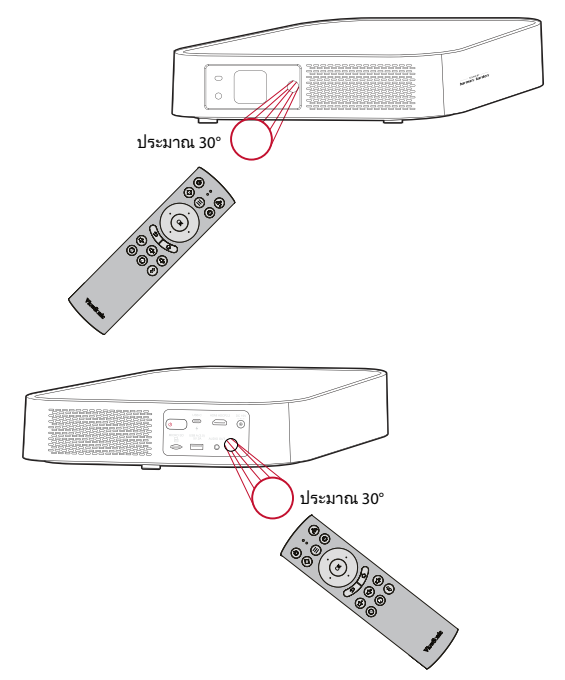

# <span id="page-14-0"></span>**การตั้งค่าครั้งแรก**

ส่วนนี้ให้คำ�แนะนำ�การตั้งค่าเริ่มต้นเครื่องโปรเจคเตอร์ของคุณอย่างละเอียด

## <span id="page-14-1"></span>**การเลือกตำ แหน่ง - การวางแนวฉายภาพ**

ความชื่นชอบส่วนบุคคลและรูปแบบห้องจะเป็นสิ่งที่ใช้กำ�หนดตำ�แหน่งการติดตั้ง โดย ให้พิจารณาสิ่งต่อไปนี้:

- ขนาดและตำ�แหน่งของหน้าจอของคุณ
- ตำ�แหน่งของเต้าเสียบไฟที่เหมาะสม
- ตำ�แหน่งและระยะห่างระหว่างเครื่องโปรเจคเตอร์กับอุปกรณ์อื่น ๆ

เครื่องโปรเจคเตอร์ได้รับการออกแบบมาให้ติดตั้งในตำ�แหน่งใดตำ�แหน่งหนึ่งต่อไปนี้:

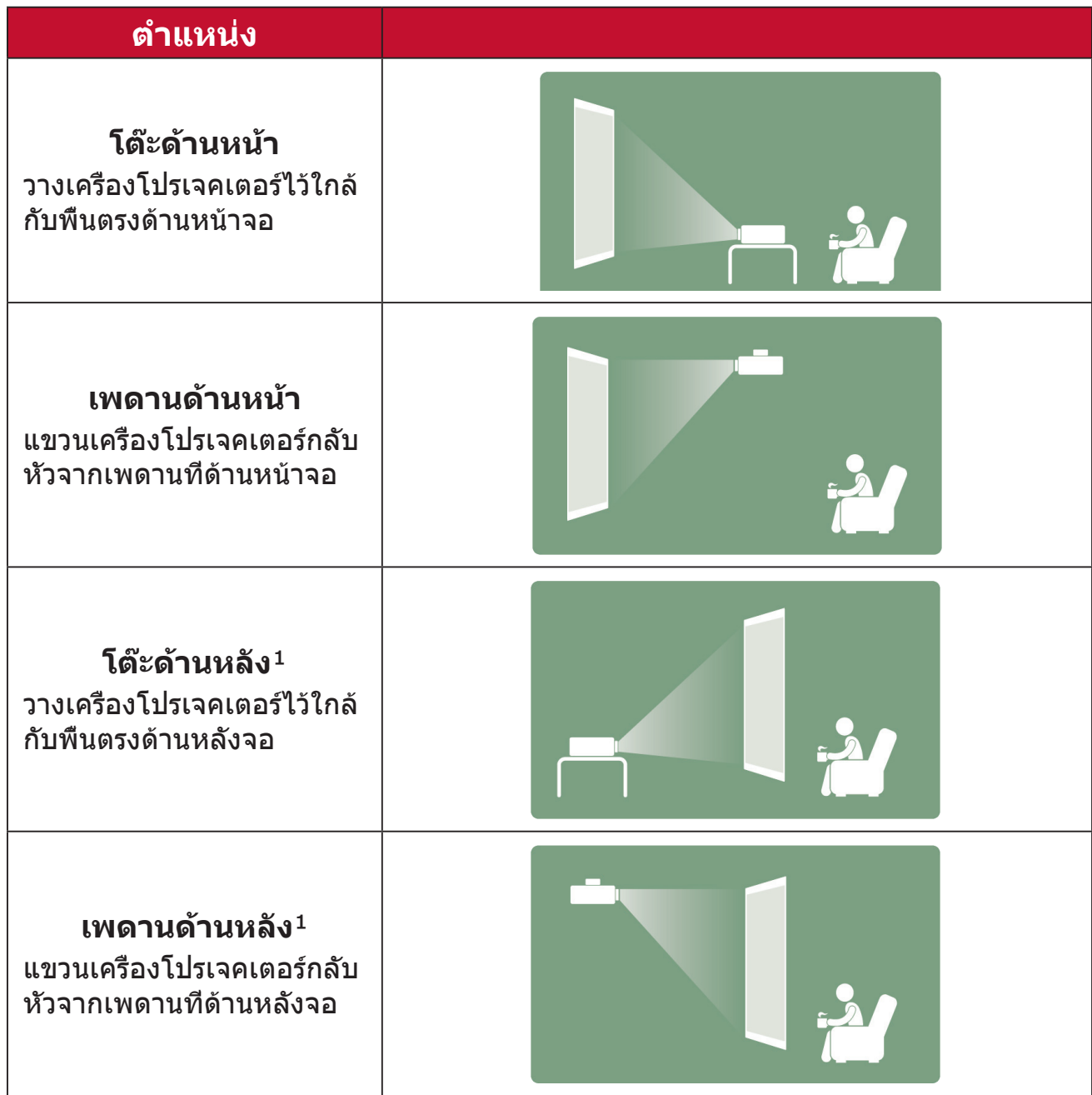

 $^{\texttt{1}}$  ต้องใช้จอฉายภาพด้านหลัง

#### <span id="page-15-0"></span>**ขนาดภาพฉาย**

• ภาพขนาด 16: 9 บนจอ 16: 9

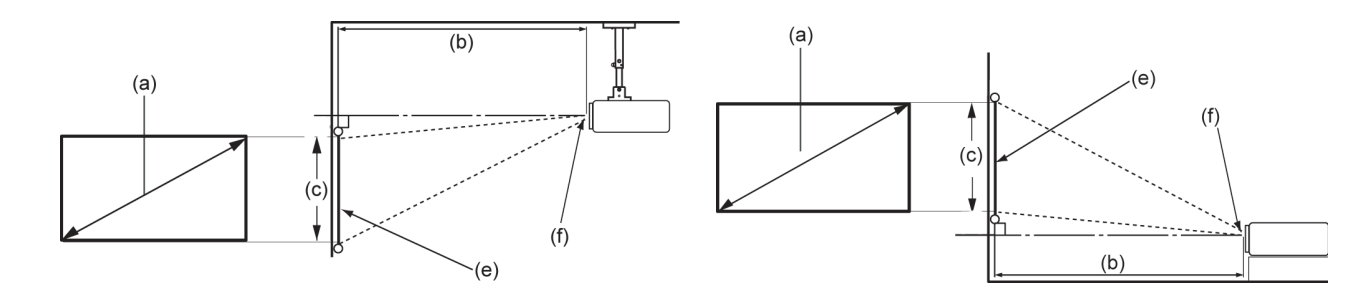

**หมายเหตุ:** (e) = จอ / (f) = ศูนย์กลางของเลนส์

#### **ภาพขนาด 16: 9 บนจอ 16: 9**

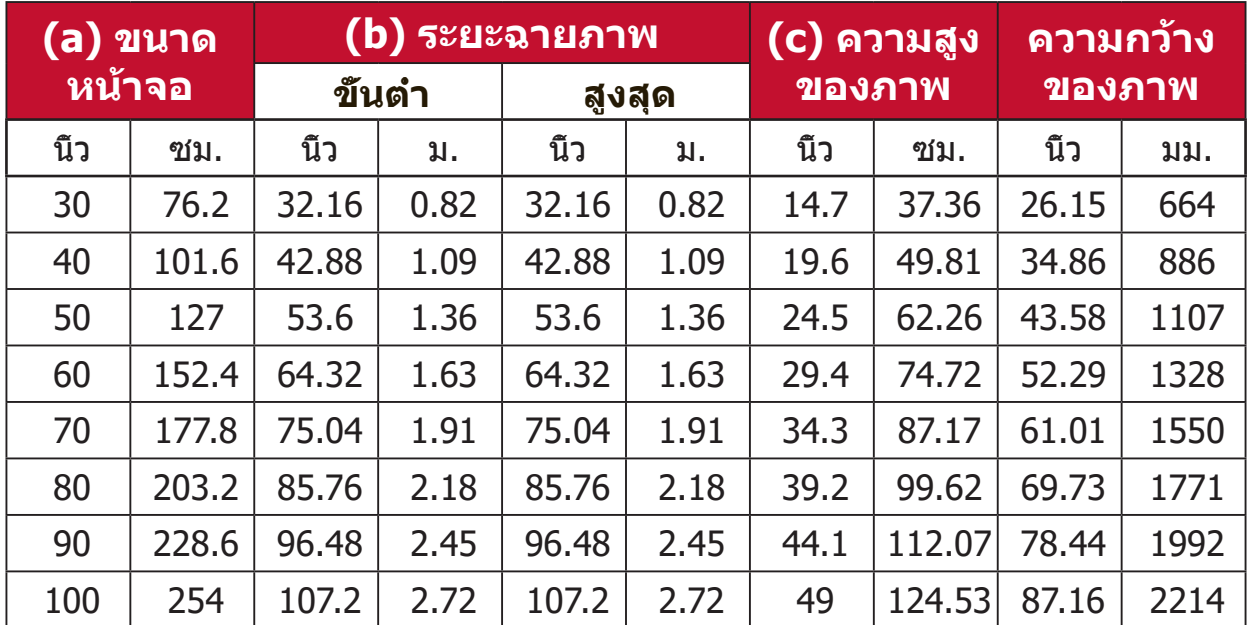

**หมายเหตุ:** ตัวเลขเหล่านี้มีความคลาดเคลื่อนได้ 3% เนื่องจากองค์ประกอบด้าน แสงต่าง ๆ ขอแนะนำ�ให้ทำ�การทดสอบขนาดและระยะทางของการ ฉายภาพก่อนการติดตั้งเครื่องโปรเจคเตอร์อย่างถาวร

# <span id="page-16-0"></span>**การแขวนเครื่องโปรเจคเตอร์**

**หมายเหตุ:** หากคุณซื้ออุปกรณ์ยึดเครื่องของบริษัทอื่น โปรดใช้ขนาดสกรูที่ถูก ต้อง ขนาดของสกรูอาจแตกต่างกันไปตามความหนาของแผ่นยึด

- **1.** เพื่อให้มั่นใจได้ว่าการติดตั้งมีความปลอดภัยสูงสุด โปรดใช้ตัวยึดผนังหรือเพดาน ของ ViewSonic®
- **2.** ตรวจสอบให้มั่นใจว่าสกรูที่ใช้ยึดตัวยึดเข้ากับเครื่องโปรเจคเตอร์เป็นไปตามข้อ กำ�หนดต่อไปนี้:
	- $\bullet$  ชนิดสกร; M4  $\times$  8
	- ความยาวสกรูสูงสุด: 8 mm
- **3.** ในการเข้าถึงจุดยึดเพดาน ให้ถอดแผ่นรองสาม (3) ชิ้นที่ด้านล่างของเครื่อง โปรเจคเตอร์ออกก่อน

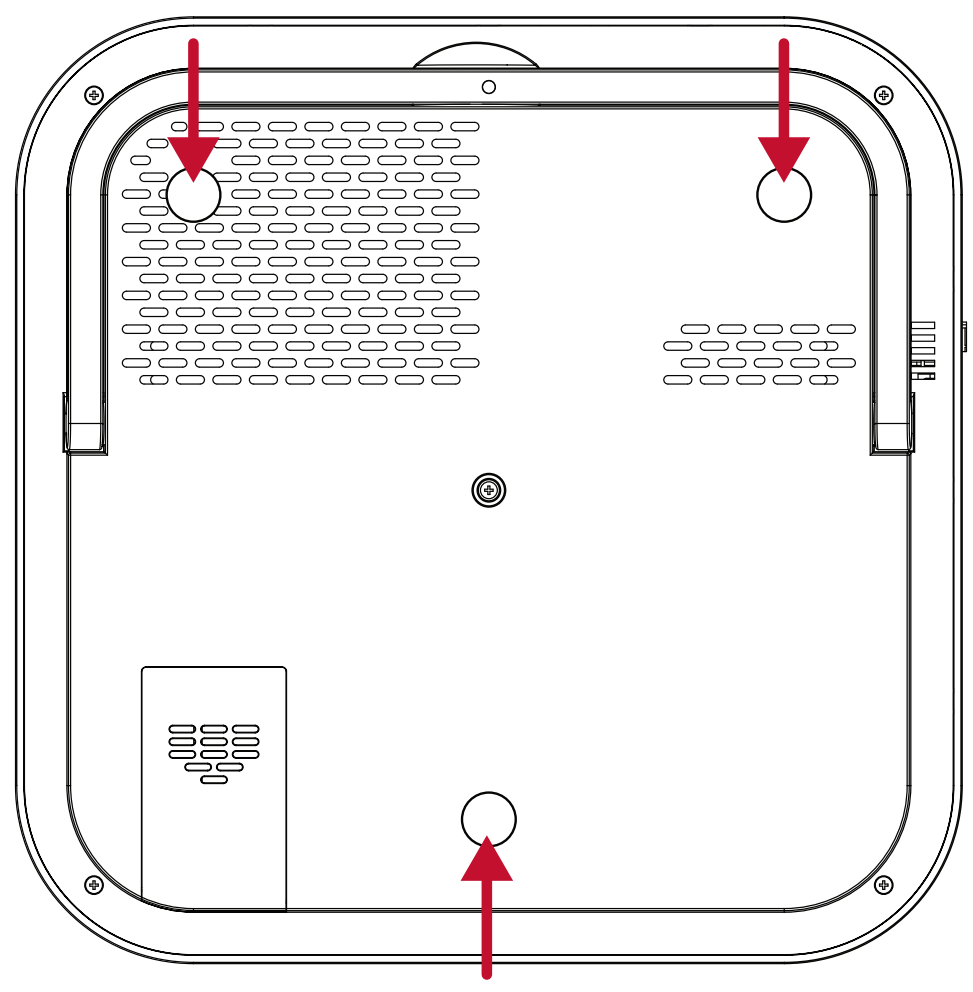

**ข้อควรระวัง:**

- หลีกเลี่ยงการติดตั้งเครื่องโปรเจคเตอร์ใกล้กับแหล่งความร้อน
- ให้เว้นระยะห่างอย่างน้อย 10 ซม. (3.9 นิ้ว) ระหว่างเพดานกับด้านล่างของ เครื่องโปรเจคเตอร์

# <span id="page-17-0"></span>**การเชื่อมต่อต่าง ๆ**

ส่วนนี้จะแนะนำ�วิธีการเชื่อมต่อเครื่องโปรเจคเตอร์กับอุปกรณ์อื่นให้คุณทราบ

# **การเชื่อมต่อพลังงาน**

# **ช่องเสียบ DC (เต้าเสียบไฟฟ้า)**

- **1.** เสียบสายไฟเข้ากับอะแดปเตอร์ไฟฟ้า
- **2.** เสียบอะแดปเตอร์ไฟฟ้าเข้ากับแจ็ก DC IN ที่ด้านหลังของเครื่องโปรเจคเตอร์
- **3.** เสียบปลั๊กไฟเข้ากับเต้าเสียบไฟฟ้า เมื่อเสียบแล้ว ไฟ LED แสดงสถานะจะเปลี่ยน เป็นสีแดง

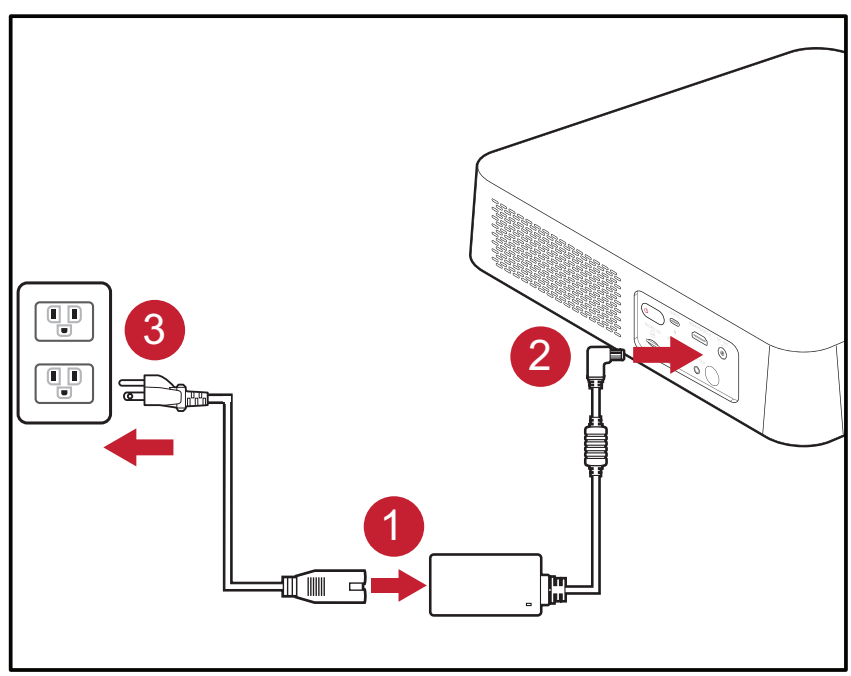

**หมายเหตุ:** เมื่อติดตั้งเครื่องโปรเจคเตอร์ ให้ติดตั้งอุปกรณ์ตัดการเชื่อมต่อด้วย ี่ สายไฟแบบยึดตายในตำแหน่งที่เข้าถึงได้ง่าย หรือเสียบปลั๊กไฟเข้า กับเต้าเสียบที่เข้าถึงได้ง่ายที่ใกล้กับตัวเครื่อง หากเกิดความผิดปกติ ระหว่างการใช้งานเครื่องโปรเจคเตอร์ ให้ใช้อุปกรณ์ตัดการเชื่อมต่อ เพื่อปิดแหล่งจ่ายไฟหรือถอดปลั๊กไฟออก

#### <span id="page-18-1"></span><span id="page-18-0"></span>**เพาเบอร์แบงก์ USB-C**

- **1.** เชื่อมต่อปลายด้านหนึ่งของสายเคเบิล USB แบบ C เข้ากับช่อง **USB-C** ของเครื่อง โปรเจคเตอร์
- **2.** เชื่อมต่อปลายอีกด้านหนึ่งของสาย USB แบบ C เข้ากับเพาเบอร์แบงก์

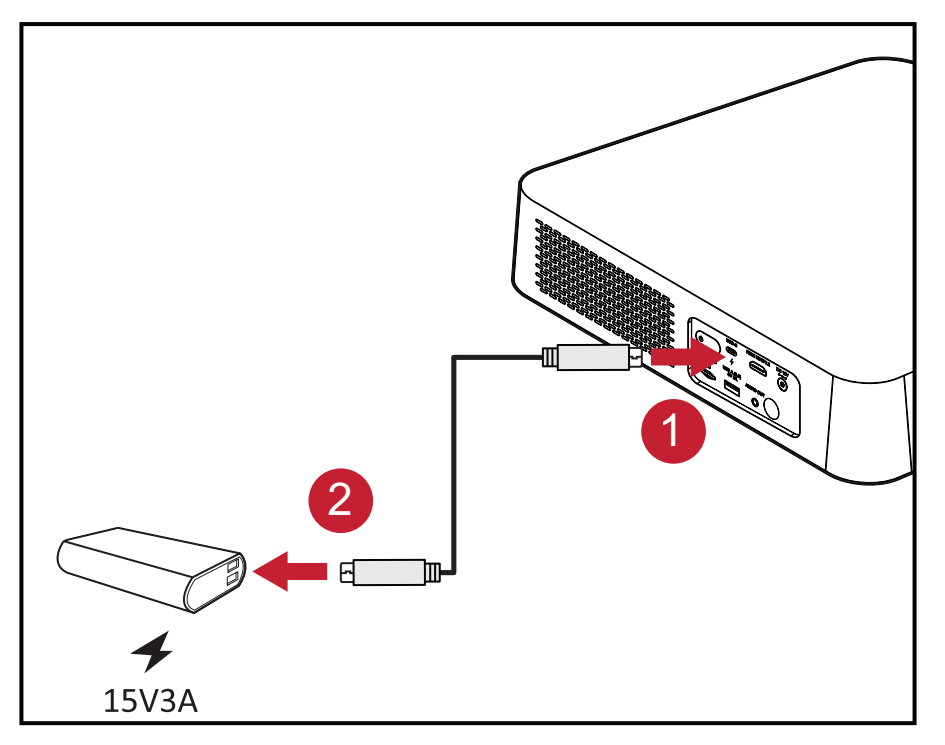

**หมายเหตุ:** เพาเบอร์แบงก์ควรจ่ายไฟ 45W (15V/3A) เป็นอย่างน้อย และรองรับ เอาต์พุตโปรโตคอล Power Delivery (PD)

# <span id="page-19-1"></span><span id="page-19-0"></span>**แอป vRemote**

แอป vRemote ช่วยให้ผู้ใช้ควบคุมเครื่องโปรเจคเตอร์ผ่านอุปกรณ์มือถือส่วนตัว ได้ ผู้ใช้สามารถเปลี่ยนแหล่งสัญญาณขาเข้า และปิด/เปิดเสียง หรือเปิด/ปิดเครื่อง โปรเจคเตอร์ได้

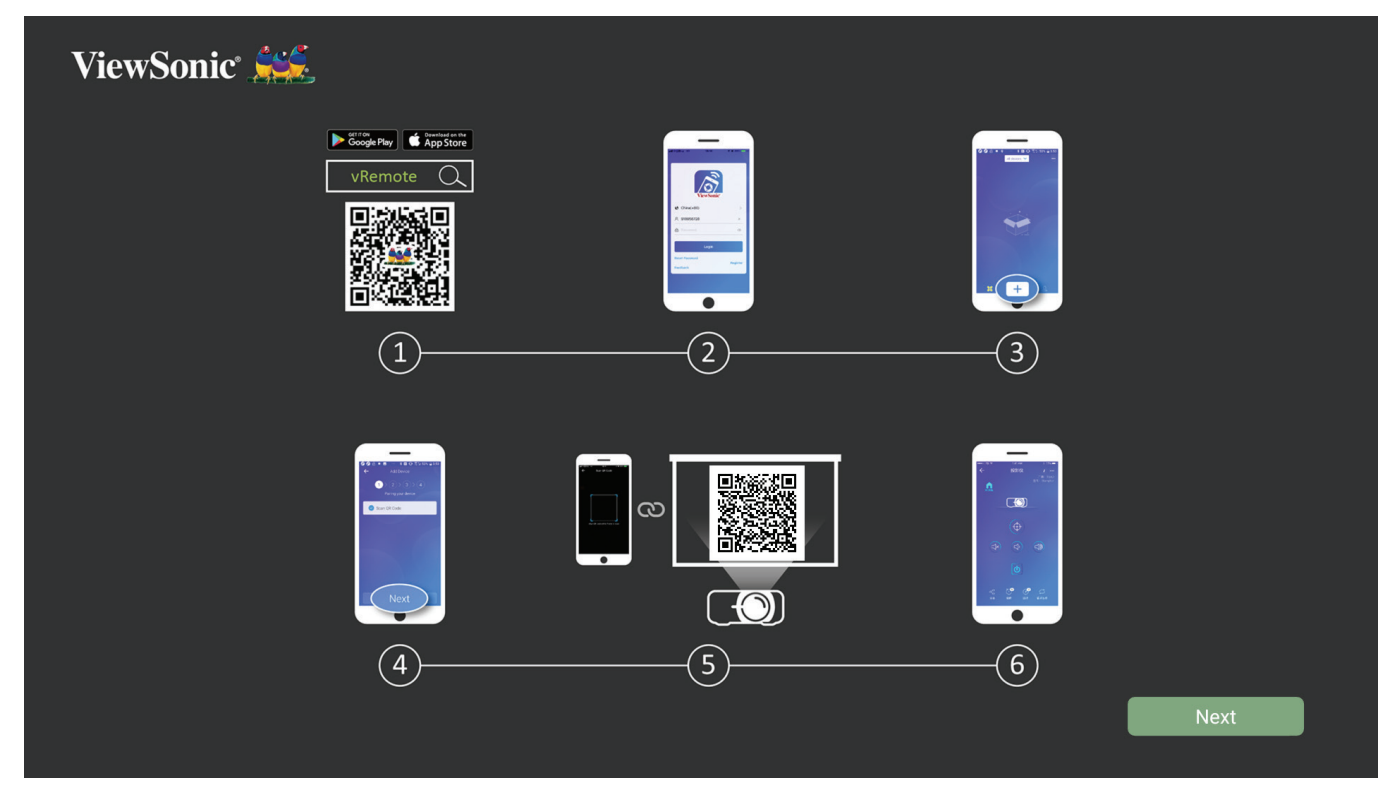

วิธีใช้แอป vRemote ของเครื่องโปรเจคเตอร์ ViewSonic:

**หมายเหตุ:** ตรวจสอบให้มั่นใจว่าแอป vRemote บนเครื่องโปรเจคเตอร์เปิด อยู่: **Home (หน้าหลัก)** > **Apps Center (ศูนย์รวมแอป)** > **vRemote**

- **1.** ดาวน์โหลดแอปจาก Google Play หรือ Apple App Store แล้วติดตั้งลงในอุปกรณ์ มือถือของคุณ
- **2.** เปิดแอป ลงทะเบียน (ถ้าจำ�เป็น) แล้วลงชื่อเข้าใช้แอปพลิเคชัน
- **3.** กดไอคอน "Add Device" (เพิ่มอุปกรณ์)
- **4.** กดไอคอน "Next" (ถัดไป)
- **5.** ใช้กล้องเพื่อสแกน QR Code ที่เครื่องโปรเจคเตอร์ฉายออกมา
- **6.** ในตอนนี้ คุณพร้อมที่จะควบคุมเครื่องโปรเจคเตอร์แล้ว

# <span id="page-20-0"></span>**การเชื่อมต่ออุปกรณ์ภายนอก**

## **การเชื่อมต่อ HDMI**

เชื่อมต่อปลายสาย HDMI ด้านหนึ่งเข้ากับช่อง HDMI ของอุปกรณ์วิดีโอของคุณ จาก นั้น เชื่อมต่อปลายสายอีกด้านหนึ่งเข้ากับช่อง **HDMI** (ช่องนี้รองรับ HDCP 2.0/ HDMI 2.2) ของเครื่องโปรเจคเตอร์ของคุณ

**หมายเหตุ:** ผู้ใช้ iPhone/iPad จะต้องใช้ตัวแปลงเพิ่มเติม

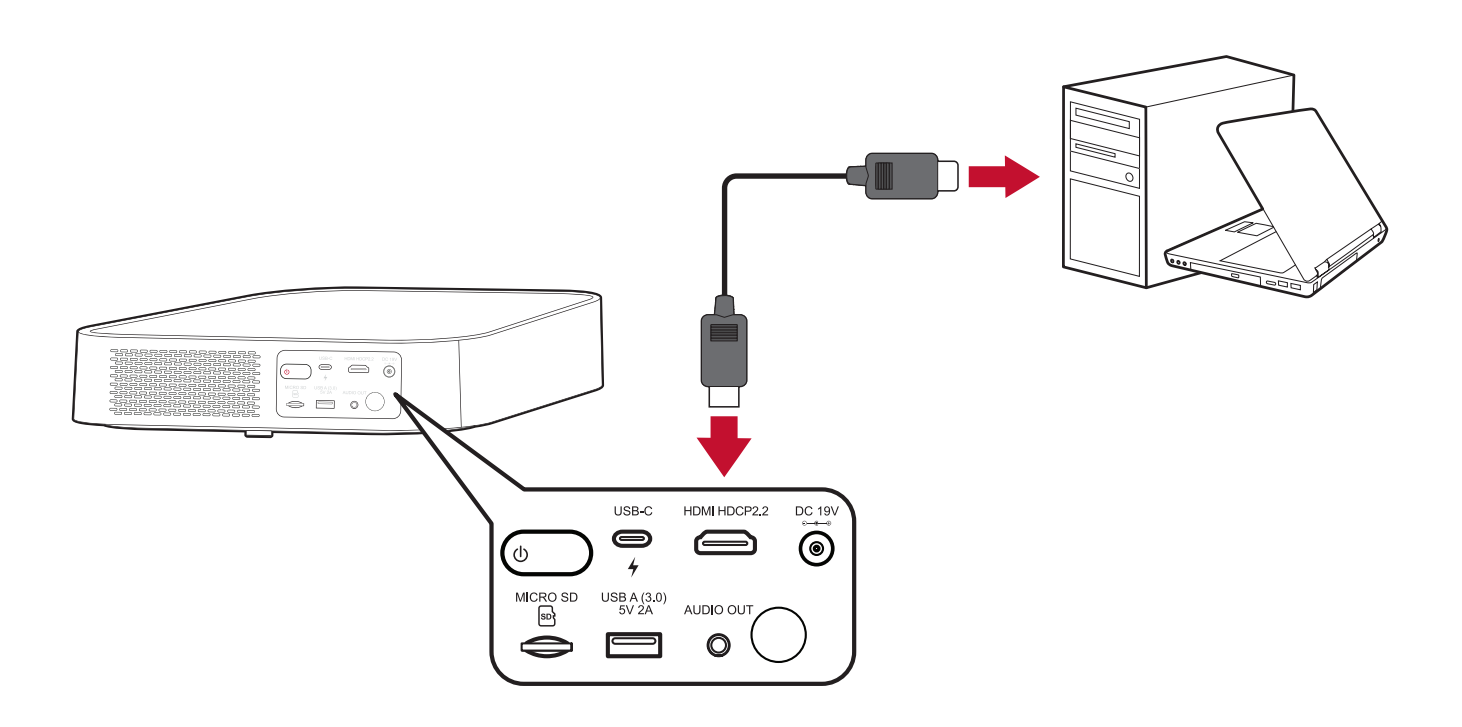

#### <span id="page-21-0"></span>**การเชื่อมต่อ USB**

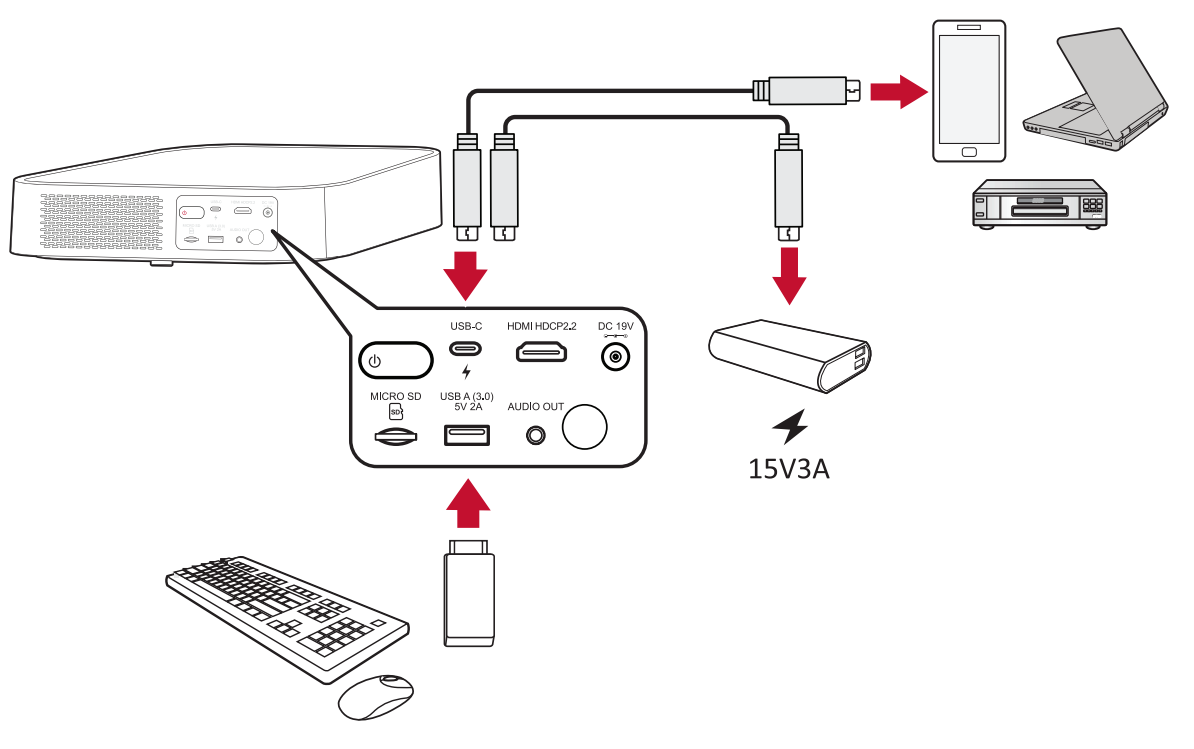

#### **การเชื่อมต่อ USB-C**

เชื่อมต่อปลายสาย USB แบบ C ด้านหนึ่งเข้ากับช่อง USB-C ของอุปกรณ์ของคุณ จาก นั้นเชื่อมต่อปลายสายอีกด้านเข้ากับช่อง **USB-C** ของเครื่องโปรเจคเตอร์ของคุณ

#### **หมายเหตุ:**

- ตรวจสอบให้มั่นใจว่าอุปกรณ์ USB แบบ C ของคุณรองรับการส่งสัญญาณ วิดีโอ
- M2 ยังสามารถใช้เพาเวอร์แบงก์ที่เชื่อมต่อ USB-C เพื่อเปิดเครื่องได้ อย่างไร ก็ตามระดับ ความสว่างจะถูกจำ�กัดไว้ที่ 50% และ 30% เมื่อตั้งค่า **Light Source Level (ระดับแหล่งกำ เนิดแสง)** ไว้ที่ **Full (เต็มกำ ลัง)** หรือ **Eco (ประหยัด)** ตามลำ�ดับ

#### **การเชื่อมต่อ USB แบบ A**

เชื่อมต่อปลายสาย USB แบบ A ด้านหนึ่งเข้ากับช่อง USB-A ของอุปกรณ์ของคุณ (ถ้า มี) จากนั้นเชื่อมต่อปลายสายอีกด้านเข้ากับช่อง **USB A** ของเครื่องโปรเจคเตอร์ของ คุณ

้และคุณยังสามารถเชื่อมต่อแป้นพิมพ์ เมาส์ ดองเกิล อปกรณ์จัดเก็บข้อมูล ฯลฯ เข้า กับช่อง **USB-A** ของโปรเจคเตอร์ได้ด้วย หากคุณต้องการเรียนรู้เพิ่มเติมเกี่ยวกับการ จัดการอุปกรณ์จัดเก็บข้อมูล เช่น แฟลชไดรฟ์ USB, เนื้อหาต่าง ๆ โปรดไปที่ [หน้า](#page-59-1) [60](#page-59-1)

### <span id="page-22-0"></span>**การ Screen Mirroring แบบไร้สาย**

การ Screen Mirroring ให้การเชื่อมต่อ Wi-Fi 5GHz เพื่อให้ผู้ใช้สามารถลอกเลียน หน้าจออุปกรณ์ส่วนตัวขึ้นบนหน้าจอได้

**หมายเหตุ:** ตรวจสอบว่าอุปกรณ์ของคุณเชื่อมต่อกับเครือข่ายเดียวกันกับ โปรเจคเตอร์

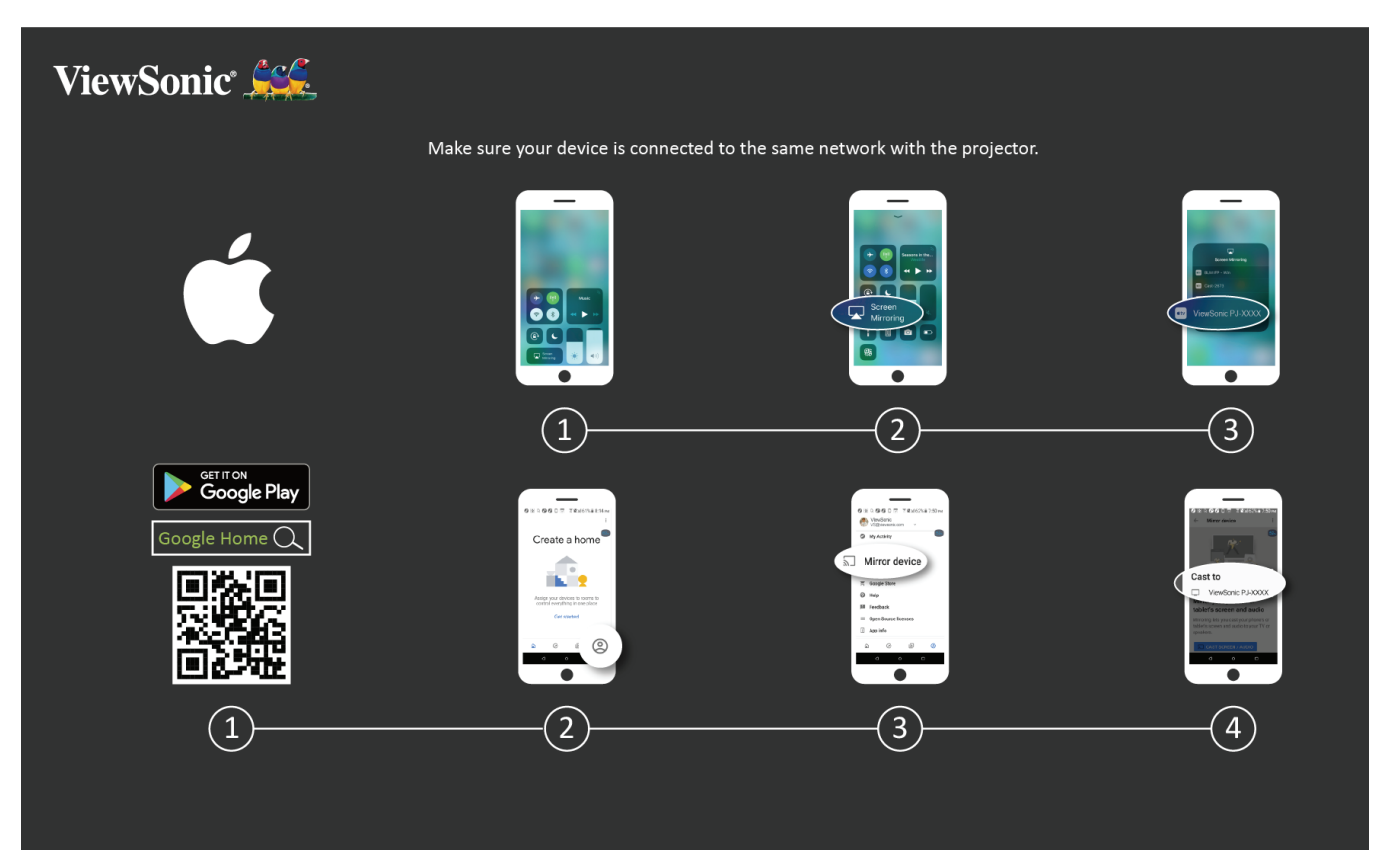

#### **สำ หรับ iOS:**

- **1.** เข้าเมนูควบคุมแบบหล่นลง
- **2.** เลือกไอคอน "Screen Mirroring" (ลอกเลียนหน้าจอ)
- **3.** แล้วเลือก "ViewSonic PJ-XXXX"

### **สำ หรับ Android:**

- **1.** ดาวน์โหลดและติดตั้งแอปพลิเคชัน "Google Home" จากนั้นให้เปิดแอปขึ้นมา
- **2.** เลือกไอคอน Account (บัญชี) ที่มุมล่างขวาของหน้าจอ
- **3.** เลือกฟังก์ชัน "Mirror Device" (การลอกเลียนอุปกรณ์)
- **4.** แล้วเลือก "ViewSonic PJ-XXXX"
	- **หมายเหตุ:** อุปกรณ์ Android บางรุ่นรองรับการ "Casting" โดยตรง หากอุปกรณ์ ของคุณรองรับ ให้ไปที่คุณสมบัติ Casting แล้วเลือก ViewSonic PJ-XXX" จากรายการอุปกรณ์ที่พร้อมใช้งาน

# <span id="page-23-0"></span>**การเชื่อมต่อเสียง**

#### **บลูทูธ**

เครื่องโปรเจคเตอร์รุ่นนี้มีระบบ Bluetooth เพื่อช่วยให้ผู้ใช้สามารถเชื่อมต่อเครื่อง โปรเจคเตอร์เข้ากับอุปกรณ์ Bluetooth แบบไร้สายเพื่อการเล่นเสียงได้

วิธีเชื่อมต่อและจับคู่อุปกรณ์ของคุณ:

**1.** กดปุ่ม **Bluetooth** บนรีโมทคอนโทรลหรือไปที่: **Setting (การตั้งค่า)** > **Basic Settings (การตั้งค่าพื้นฐาน)** > **Bluetooth Device Search (ค้นหา อุปกรณ์ Bluetooth)**

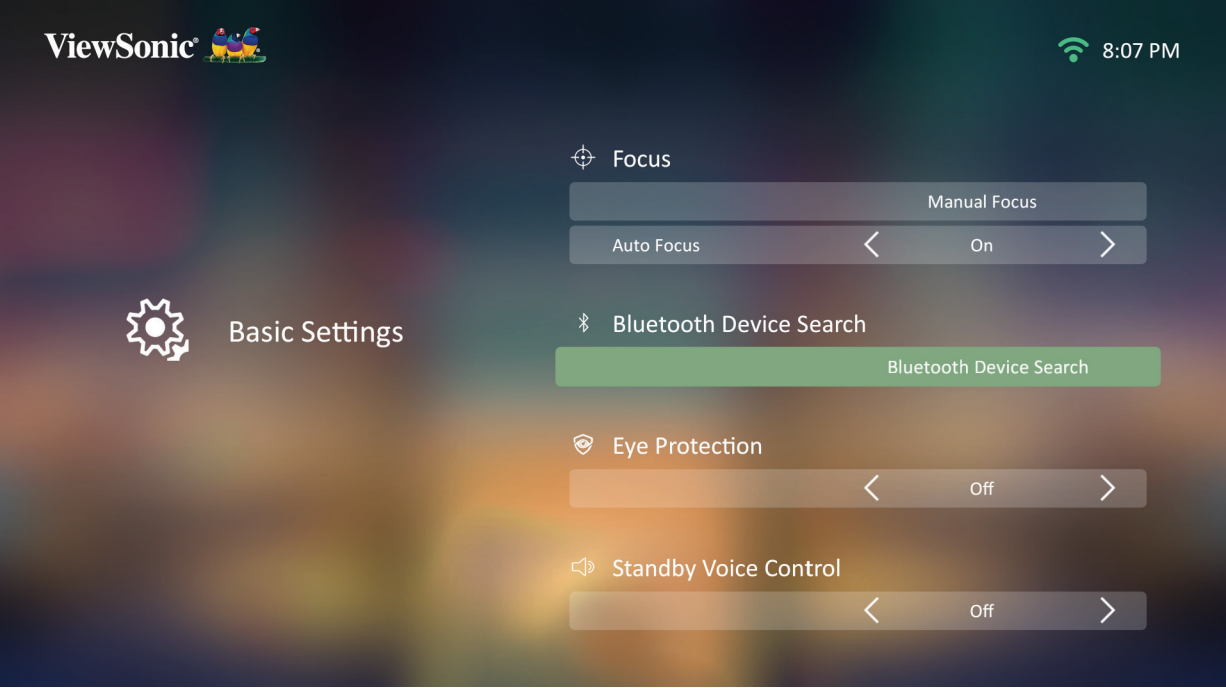

**หมายเหตุ:** โปรเจ็กเตอร์ M2 ไม่สนับสนุนการสตรีมเสียงจากอุปกรณ์มือถือของ คุณ

#### **2.** ตรวจสอบให้มั่นใจว่า **Bluetooth Device Search (การค้นหาอุปกรณ์ Bluetooth)** อยู่ที่ **On (เปิด)** แล้ว และใช้ปุ่มทิศทาง ซ้ายและขวาบน รีโมทคอนโทรลเพื่อปรับ หากจำ�เป็น

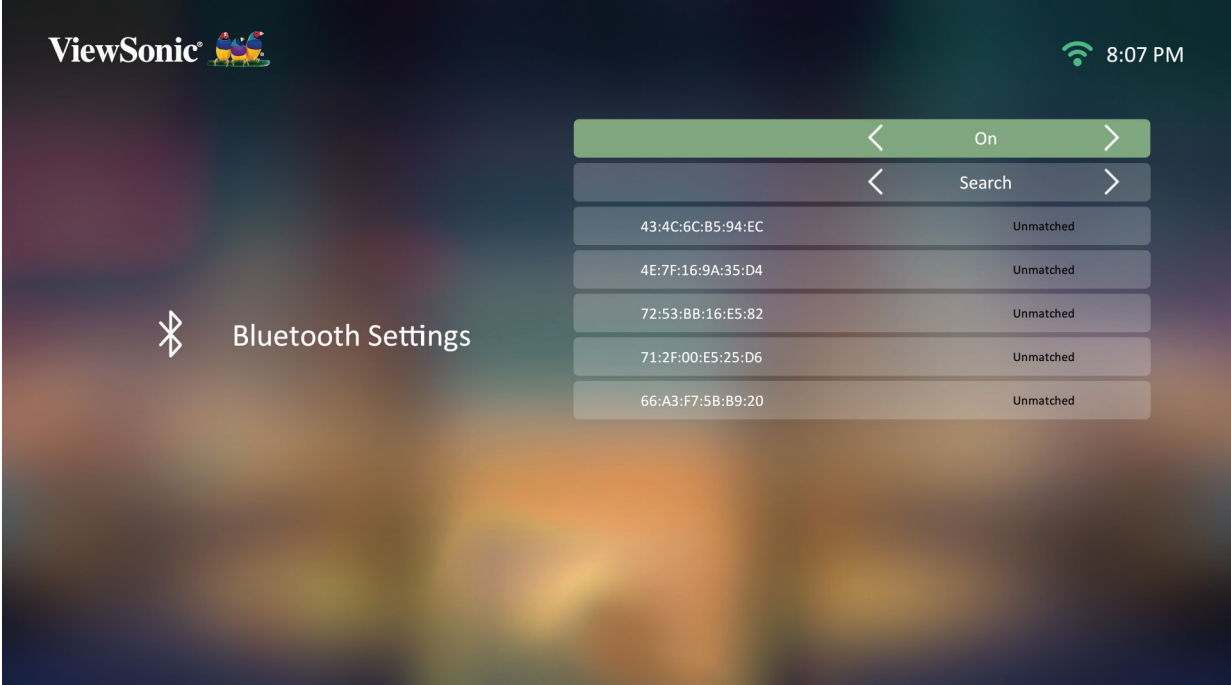

**3.** หากอยู่ที่ **On (เปิด)** แล้ว เครื่องโปรเจคเตอร์จะค้นหาอุปกรณ์ Bluetooth ที่อยู่ ใกล้เคียง เลือกอุปกรณ์ของคุณจากรายการ แล้วกด **ตกลง** บนรีโมทคอนโทรล

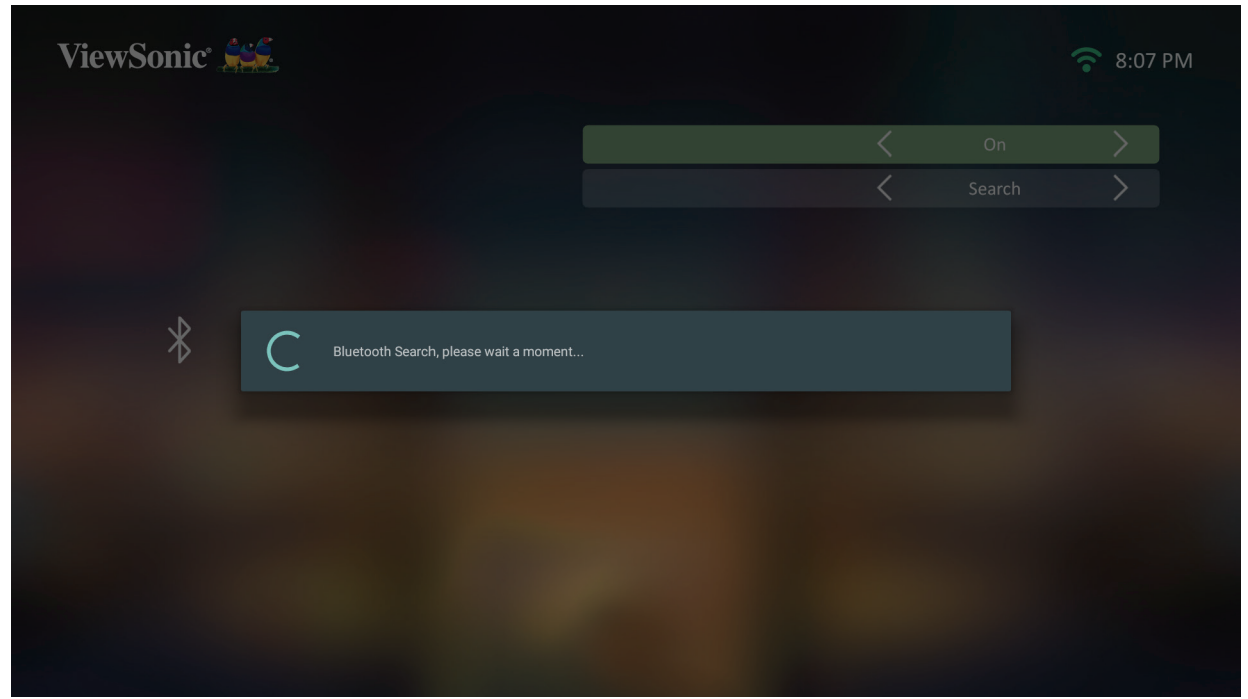

## <span id="page-25-0"></span>**Voice Control (การควบคุมด้วยเสียง)**

เครื่องโปรเจคเตอร์ M2 มีเทคโนโลยีการควบคุมด้วยเสียงในตัวเครื่อง ช่วยให้สามารถ ควบคุมโปรเจคเตอร์ได้ง่ายยิ่งขึ้น การควบคุมด้วยเสียงช่วยให้ผู้ใช้สามารถควบคุม เครื่องโปรเจคเตอร์ผ่านทาง Google Home หรือ Alexa ได้อย่างง่ายดาย

**หมายเหตุ:** Alexa & Google Assistant มีเฉพาะในภาษาอังกฤษเท่านั้น จำ�นวน ของคำ�สั่งที่สนับสนุน และสถานการณ์การใช้งานแตกต่างกันไปใน แต่ละประเทศ

**Alexa Voice Control (การควบคุมด้วยเสียงด้วย Alexa)**

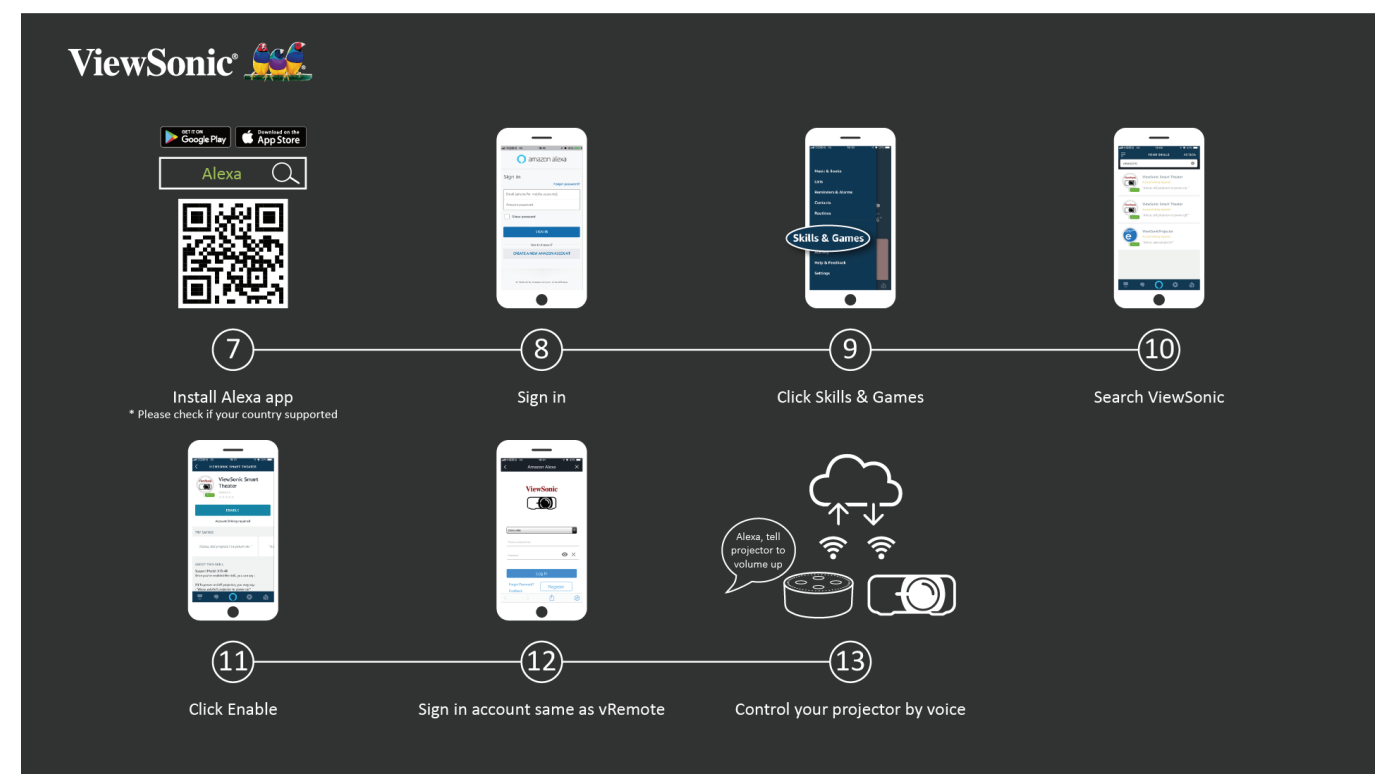

ในการเปิดใช้งาน Alexa Voice Control:

**1.** ตรวจสอบให้มั่นใจว่าได้ติดตั้งและจับคู่แอป vRemote แล้ว โปรดอ้างอิง[หน้า 20](#page-19-1) **ขั้นตอนที่ 1-6**

หลังจากติดตั้งและจับคู่แอป vRemote แล้ว:

- **7.** ดาวน์โหลดแอป Alexa จาก Google Play หรือ Apple App Store แล้วติดตั้งลงใน อุปกรณ์มือถือของคุณ
- **8.** เปิดและลงชื่อเข้าใช้แอปพลิเคชัน
- **9.** เลือก "Skills & Games" ที่แถบด้านซ้ายบน
- **10.** ค้นหา "ViewSonic" ใน "All Skills"

```
หมายเหตุ: โดยจะมีอยู่สองตัวเลือกให้เลือกคือ "ViewSonic Smart Theater" 
และ "ViewSonic Advanced Smart Theater"
```
- **11.** กดไอคอน "Enable" (เปิดใช้งาน)
- **12.** ลงชื่อเข้าใช้ด้วยบัญชีแอป vRemote ของคุณ
- **13.** ในตอนนี้ คุณสามารถควบคุมเครื่องโปรเจคเตอร์ของคุณด้วยเสียงได้แล้ว

#### **คำ สั่งของ Alexa Voice Control**

#### ViewSonic Smart Theater

**หมายเหตุ:** ชื่อเริ่มต้นของ [Device] (อุปกรณ์) คือ [My device12345] อย่างไร ก็ตาม โปรดทราบว่า "12345" เป็นรหัสของอุปกรณ์ ซึ่งแต่ละอุปกรณ์ นั้นจะมีหมายเลขนี้แตกต่างกัน

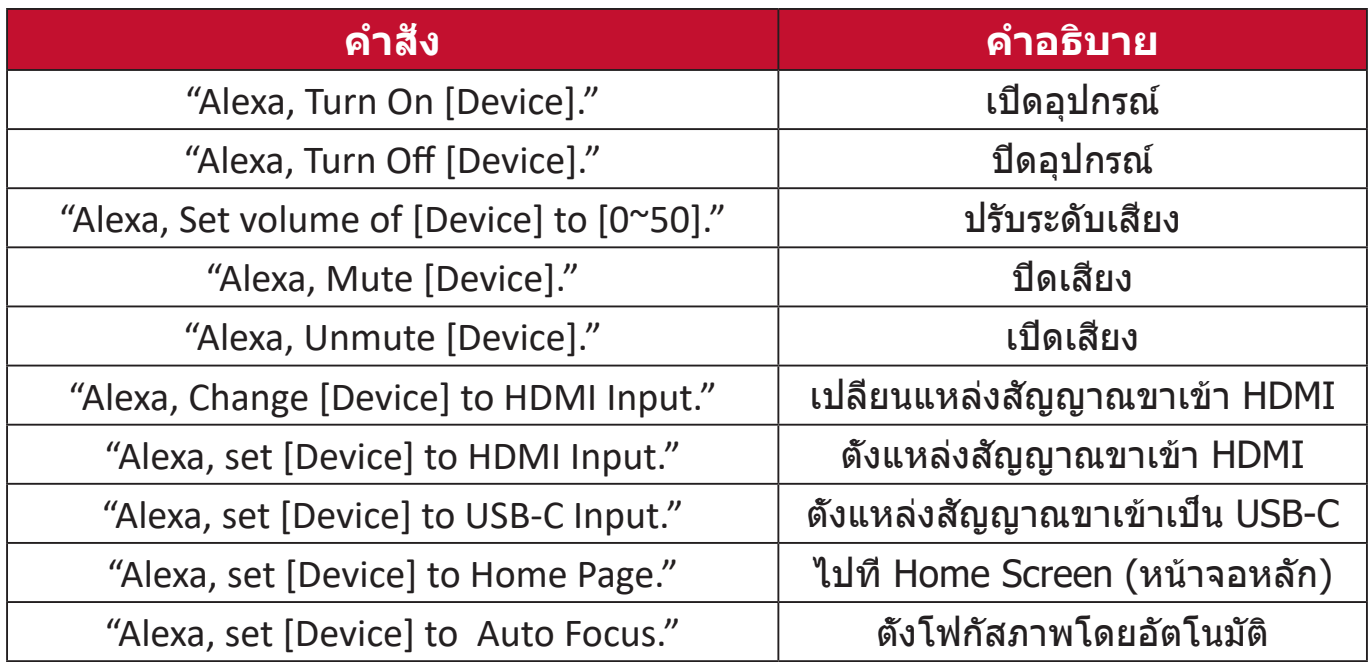

#### ViewSonic Advanced Smart Theater

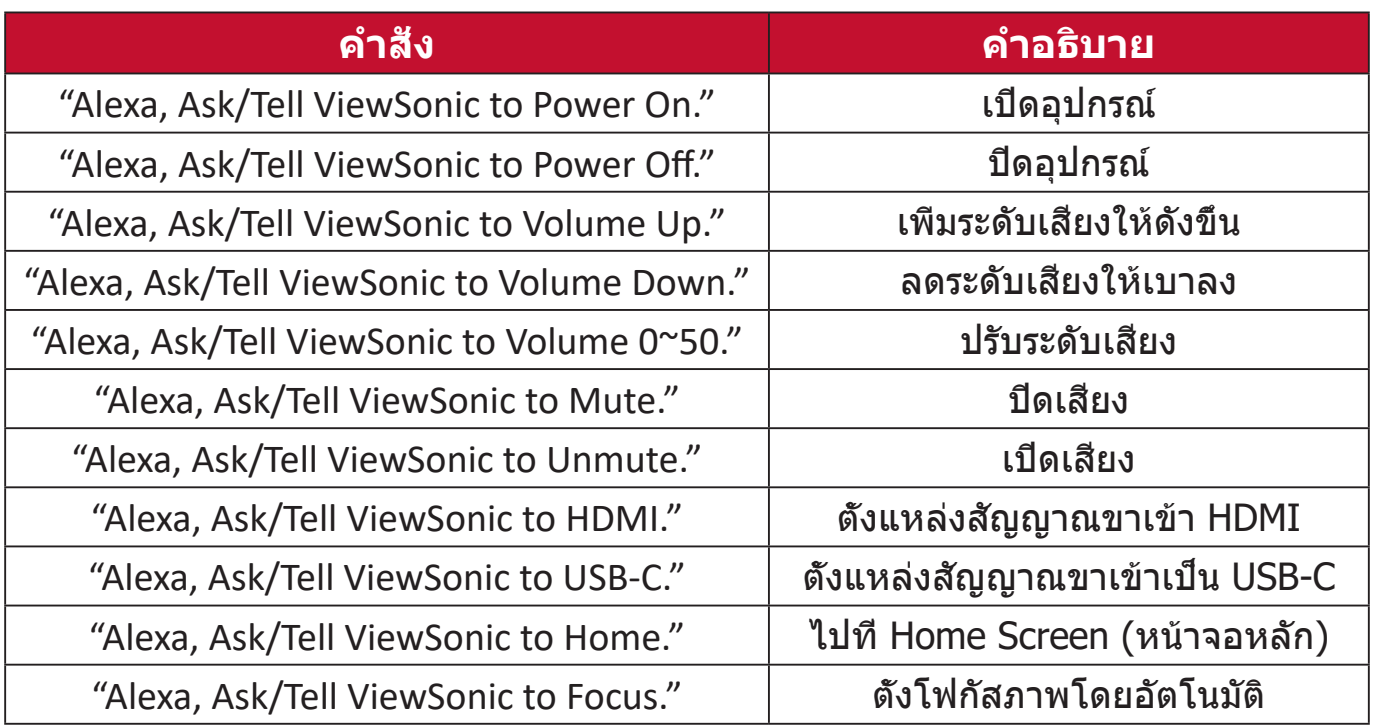

**หมายเหตุ:** ขอแนะนำ�ให้ใช้ ViewSonic Advanced Smart Theater เนื่องจากมี คำ�สั่งให้ใช้บริการได้มากกว่า

#### **Google Assistant Voice Control (การควบคุมด้วยเสียงด้วย Google Assistant)**

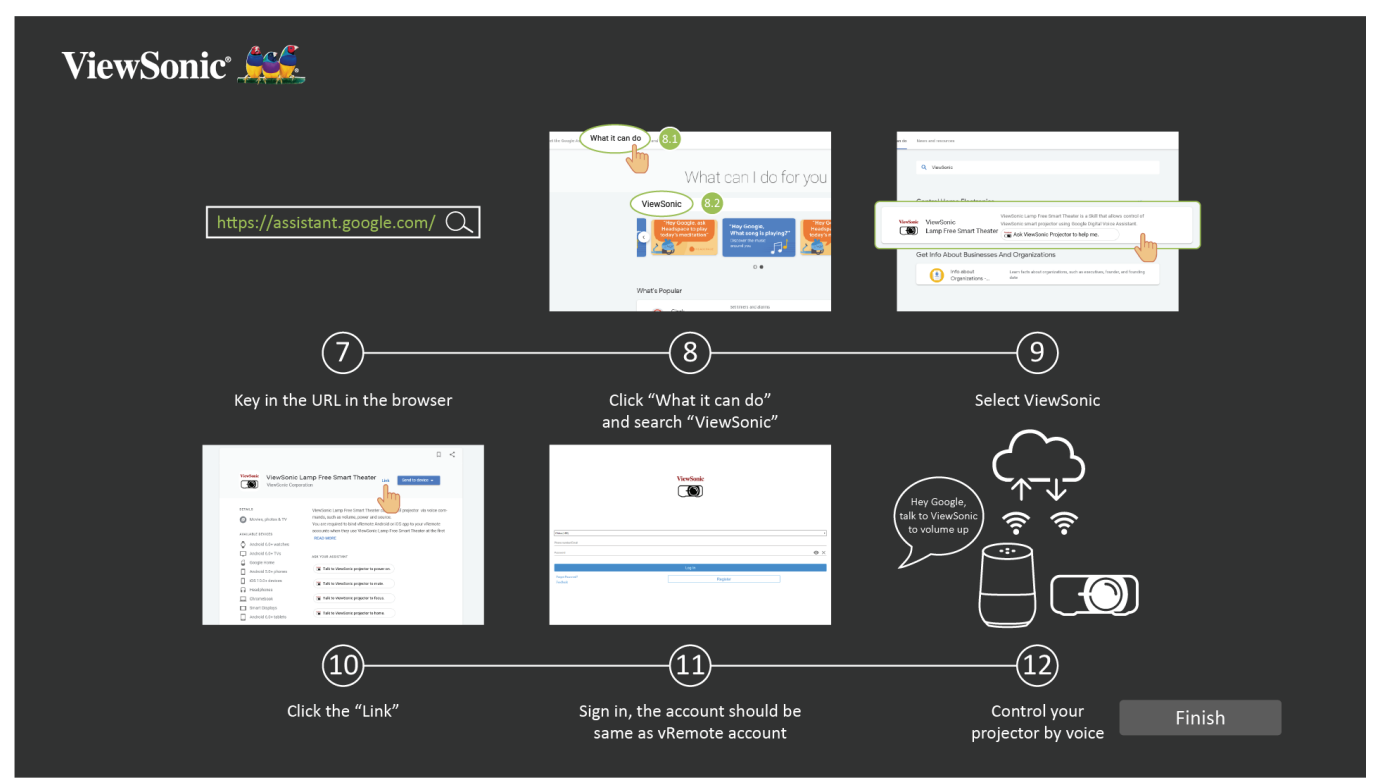

ในการเปิดใช้งาน Google Assistant Voice Control:

**1.** ตรวจสอบให้มั่นใจว่าได้ติดตั้งและจับคู่แอป vRemote แล้ว โปรดอ้างอิง[หน้า 20](#page-19-1) **ขั้นตอนที่ 1-6**

หลังจากติดตั้งและจับคู่แอป vRemote แล้ว:

- **7.** เปิดเว็บเบราว์เซอร์ของคุณ แล้วไปที่:<https://assistant.google.com>
- **8.** คลิก "What it can do"แล้วค้นหา "ViewSonic"
- **9.** เลือก "ViewSonic Lamp Free Smart Theater"

**10.** คลิกที่ "Link"

- **11.** ลงชื่อเข้าใช้ด้วยบัญชีแอป vRemote ของคุณ
- **12.** ในตอนนี้ คุณสามารถควบคุมเครื่องโปรเจคเตอร์ของคุณด้วยเสียงได้แล้ว

## **คำ สั่งของ Google Assistant Voice Control**

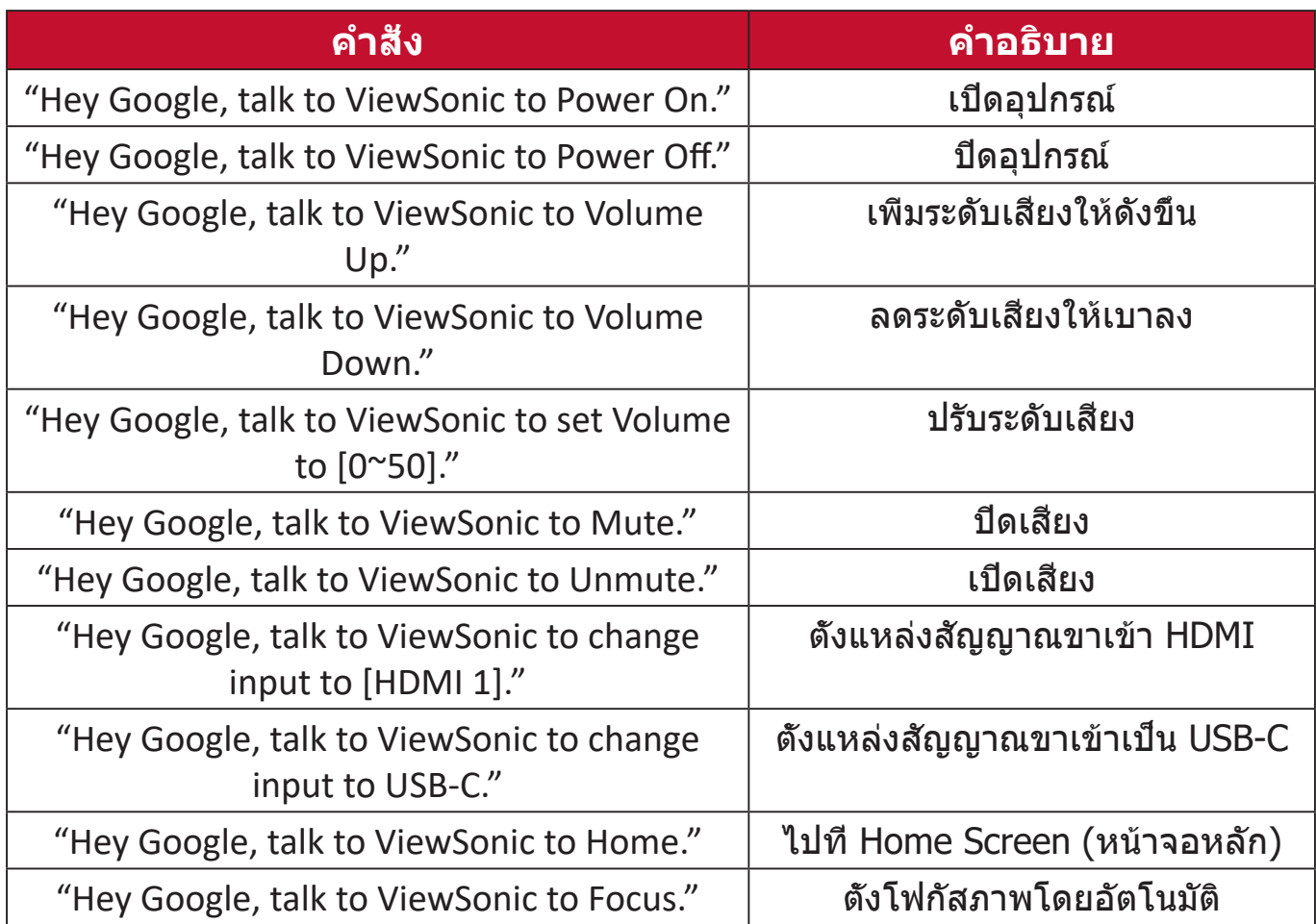

# <span id="page-29-1"></span><span id="page-29-0"></span>**การเชื่อมต่อเครือข่าย**

## **การเชื่อมต่อ Wi-Fi**

คุณสามารถเชื่อมต่อกับเครือข่ายอินเทอร์เน็ตไร้สายได้อย่างง่ายดายด้วยดองเกิล Wi-Fi ที่ให้มา

ในการเชื่อมต่อเครือข่าย Wi-Fi:

- **1.** เสียบดองเกิล Wi-Fi ลงในซ็อกเก็ตดองเกิล Wi-Fi ของเครื่องโปรเจคเตอร์
- **2.** ไปที่: **Home (หน้าแรก)** > **Setting (การตั้งค่า)** > **Network Settings (การตั้งค่าเครือข่าย)**> **Wi-Fi**
- **3.** กด **ซ้าย** หรือ **ขวา** บนรีโมทคอนโทรลเพื่อเลือก **On (เปิด)**

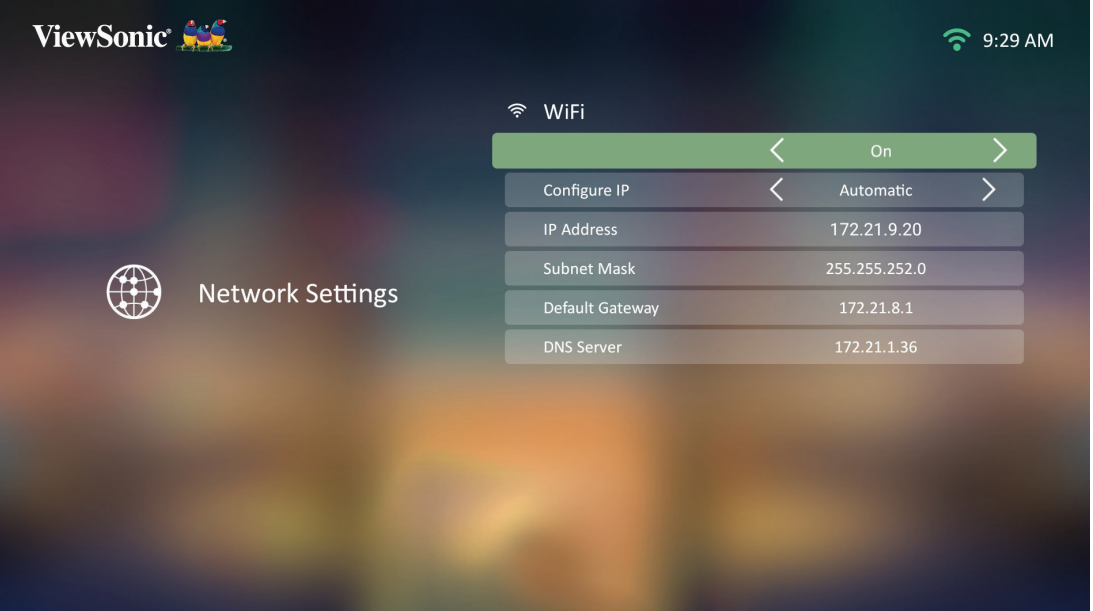

**4.** เครือข่าย Wi-Fi ที่พร้อมใช้งานจะปรากฏขึ้น เลือกหนึ่งในเครือข่าย Wi-Fi ที่พร้อม ใช้งาน

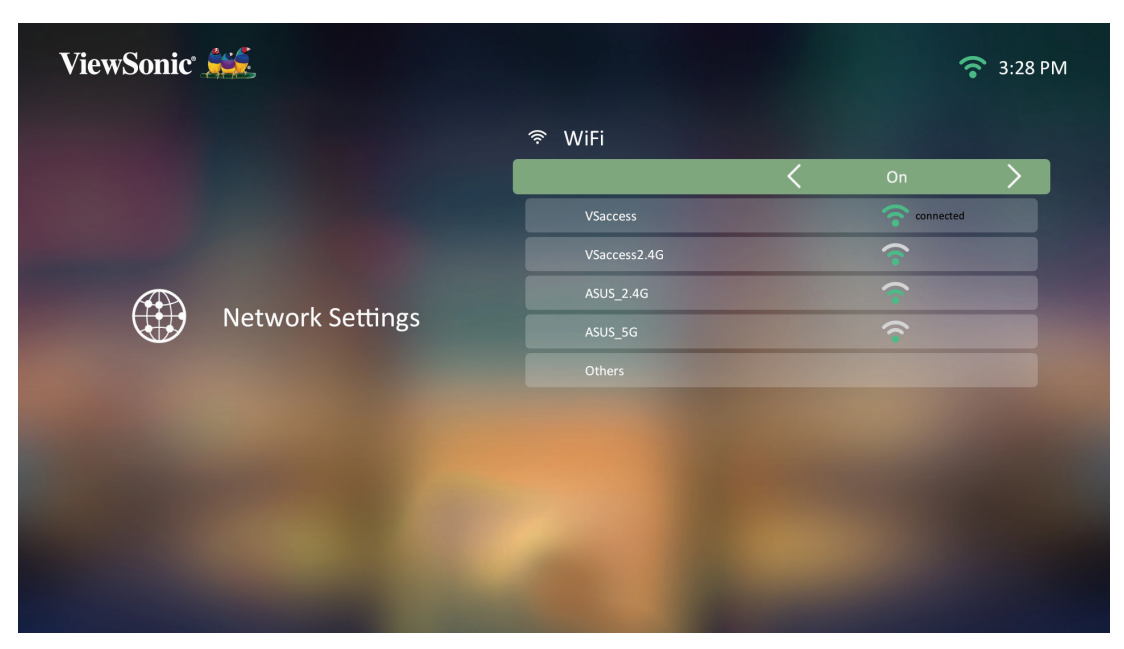

<span id="page-30-0"></span>**5.** หากคุณเชื่อมต่อกับเครือข่าย Wi-Fi ที่มีการรักษาปลอดภัย คุณจะต้องป้อนรหัสผ่าน เมื่อระบบสอบถาม

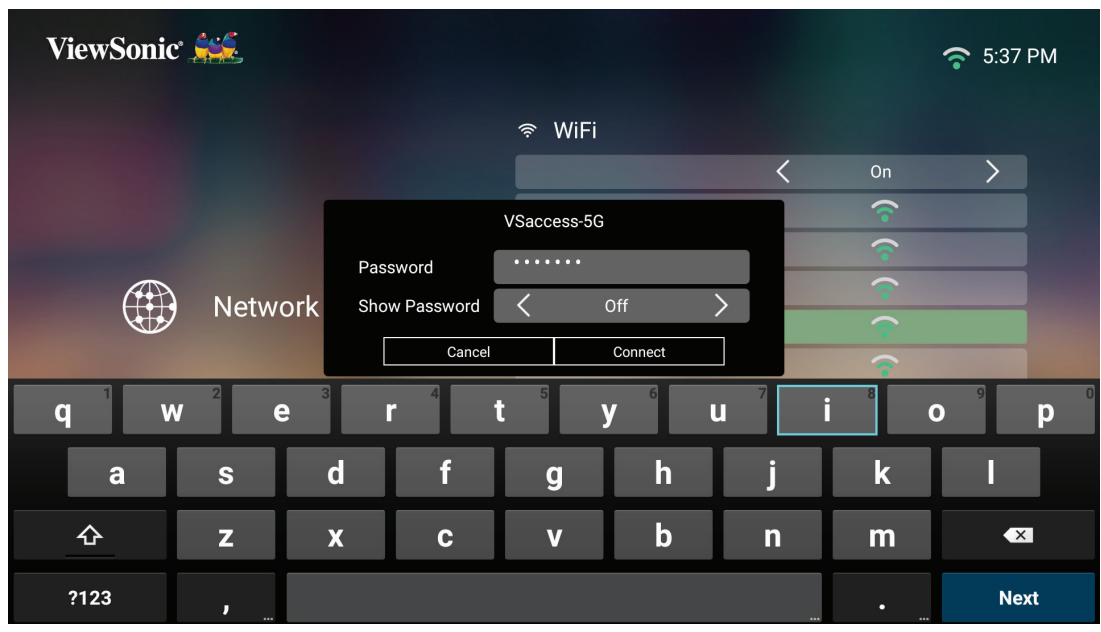

#### **SSID แบบกำ หนดเอง**

- **1.** ตรวจสอบให้มั่นใจว่าได้เสียบดองเกิล Wi-Fi ลงในซ็อกเก็ตดองเกิล Wi-Fi ของ เครื่องโปรเจคเตอร์แล้ว
- **2.** ไปที่: **Home (หน้าแรก)** > **Setting (การตั้งค่า)** > **Network Settings (การตั้งค่าเครือข่าย)** > **Wi-Fi**
- **3.** กด **ซ้าย** หรือ **ขวา** บนรีโมทคอนโทรลเพื่อเลือก **On (เปิด)**
- **4.** จากรายการเครือข่าย Wi-Fi ที่มีให้บริการ เลือก **Others (อื่น ๆ)** แล้วกด **ตกลง** บนรีโมทคอนโทรล

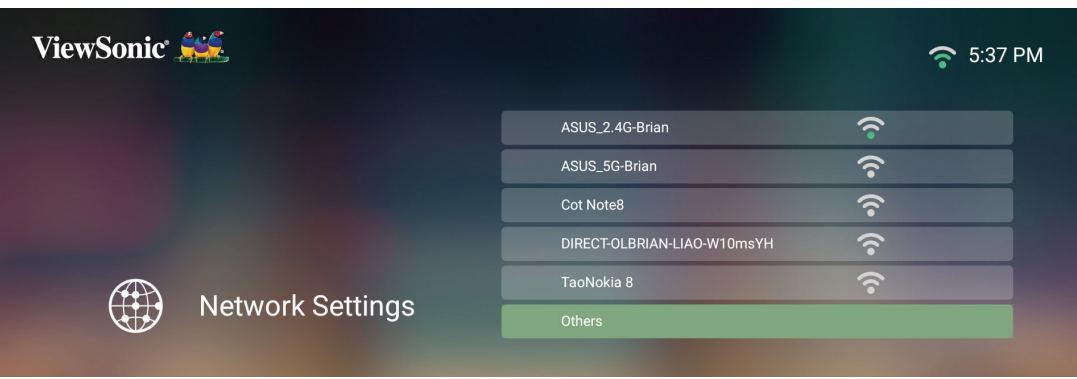

#### **5.** ป้อน SSID แล้วเลือกระดับความปลอดภัย

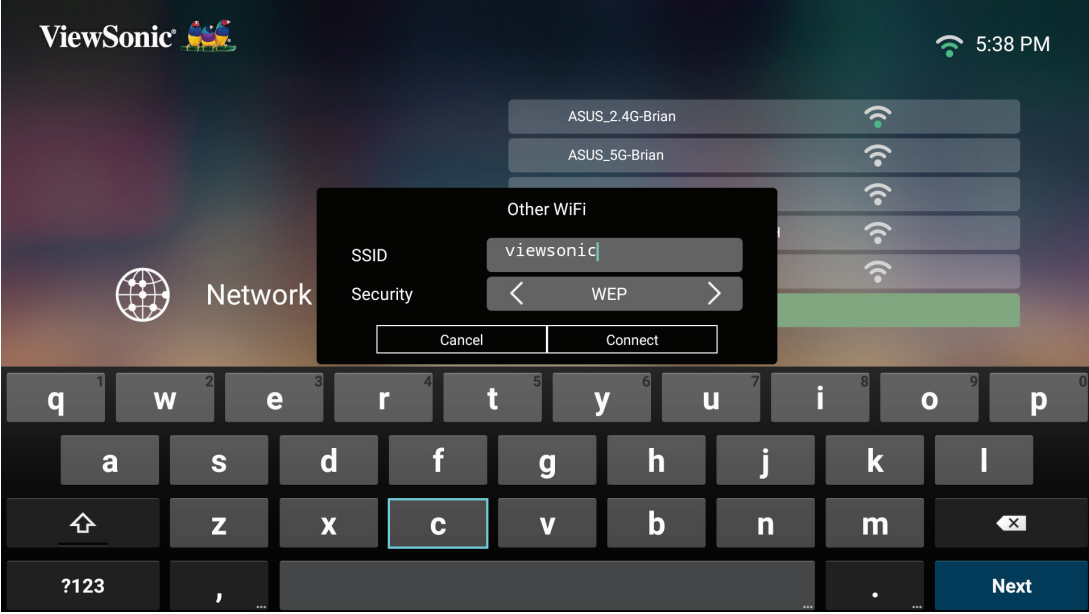

#### **6.** ป้อนรหัสผ่านเมื่อระบบสอบถาม

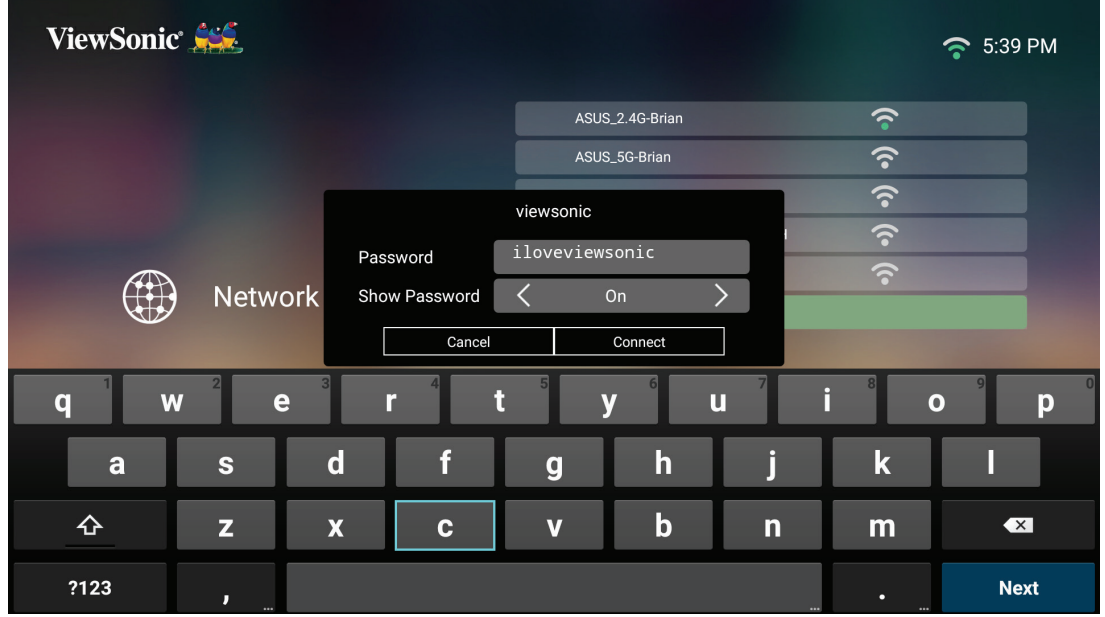

**หมายเหตุ:** ขอแนะนำ�ให้ระบบเป็นผู้กำ�หนดการตั้งค่าเครือข่ายโดยอัตโนมัติ โดย เลือก **Automatic (อัตโนมัติ)** ใน **Configure IP (การกำ หนด ค่า IP)**

# <span id="page-32-0"></span>**การใช้งานเครื่องโปรเจคเตอร์ การเริ่มใช้งานเครื่องโปรเจคเตอร์**

- **1.** ตรวจสอบให้มั่นใจว่าสายไฟของเครื่องโปรเจคเตอร์เสียบเข้ากับเต้าเสียบไฟอย่าง เหมาะสม
- **2.** กดปุ่ม **เปิดปิด** เพื่อเปิดเครื่องโปรเจคเตอร์

**หมายเหตุ:**  ไฟ LED แสดงสถานะจะแสดงเป็นสีน้ำ เงินในระหว่างการเริ่มต้น

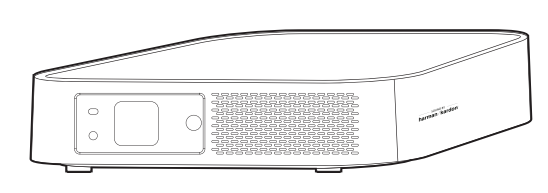

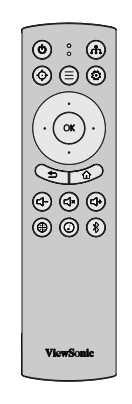

# **การเปิดใช้งานครั้งแรก**

หากเปิดใช้งานเครื่องโปรเจคเตอร์เป็นครั้งแรก คุณจะต้องเลือก Preferred Language (ภาษาที่ต้องการ), Projection Orientation (แนวการฉายภาพ), Network Settings (การตั้งค่าเครือข่าย) และ Source Input (แหล่งสัญญาณขาเข้า) ปฏิบัติตามคำ แนะนำ บนหน้าจอโดยใช้ปุ่ม **ตกลง** และปุ่ม **ขึ้น/ลง/ซ้าย/ขวา** บนรีโมทคอนโทรล เมื่อหน้า จอ Finish (เสร็จสิ้น) ปรากฏขึ้นแสดงว่าเครื่องโปรเจคเตอร์พร้อมใช้งานแล้ว

### **Preferred Language (ภาษาที่ต้องการ)**

เลือกภาษาที่ต้องการแล้วกด **ตกลง** เพื่อยืนยันการเลือก

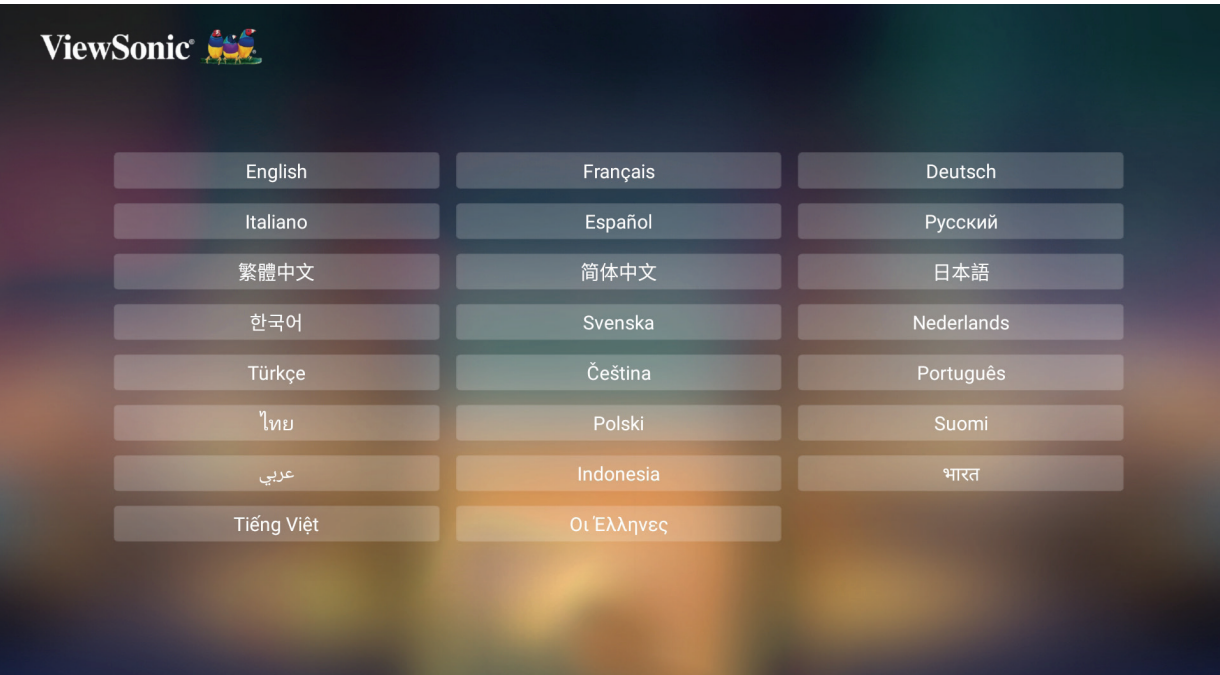

## <span id="page-33-0"></span>**Projection Orientation (แนวการฉายภาพ)**

เลือกแนวการฉายภาพที่ต้องการแล้วกด **ตกลง** เพื่อยืนยันการเลือก สำ หรับข้อมูลเพิ่ม เติม ด [หน้า 15](#page-14-1)

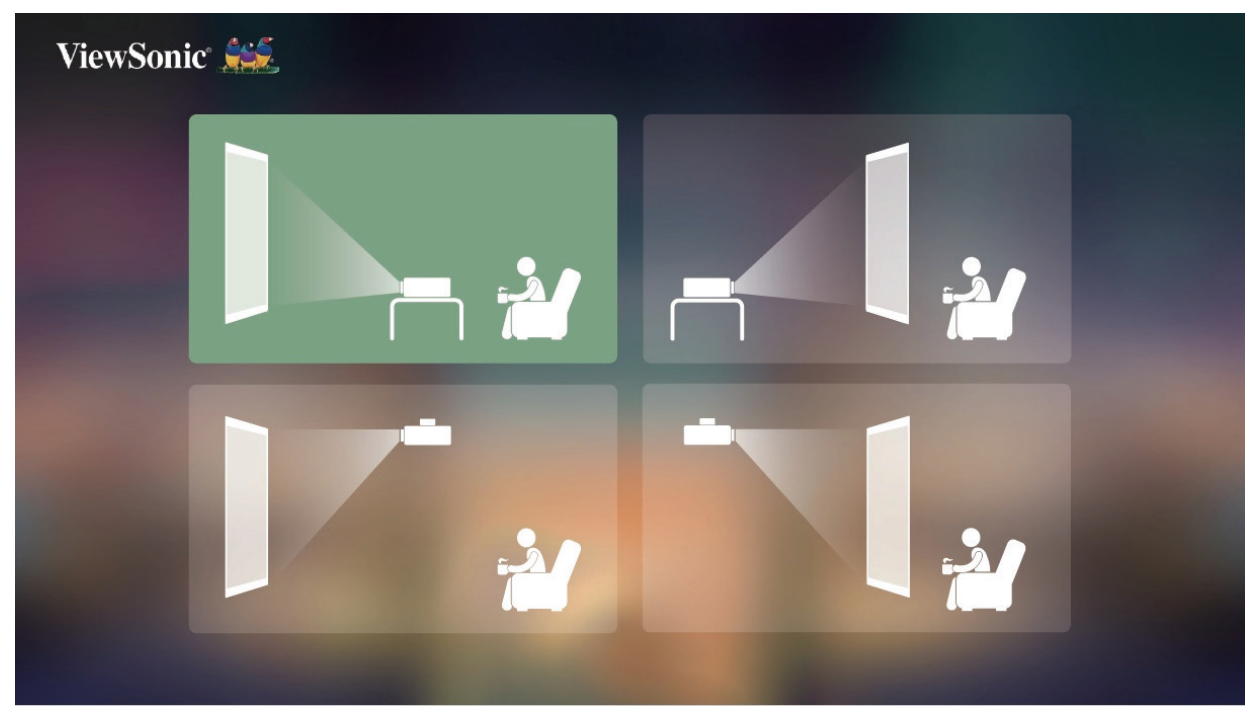

### **Network Settings (การตั้งค่าเครือข่าย)**

เสียบแท่น Wi-Fi เข้ากับซ็อกเก็ตแท่น Wi-Fi ที่อยู่ใต้เครื่องโปรเจคเตอร์ จากนั้นเลือก หนึ่งในตัวเลือกที่มีให้บริการ สำ หรับข้อมูลเพิ่มเติม ดู [หน้า 30](#page-29-1)

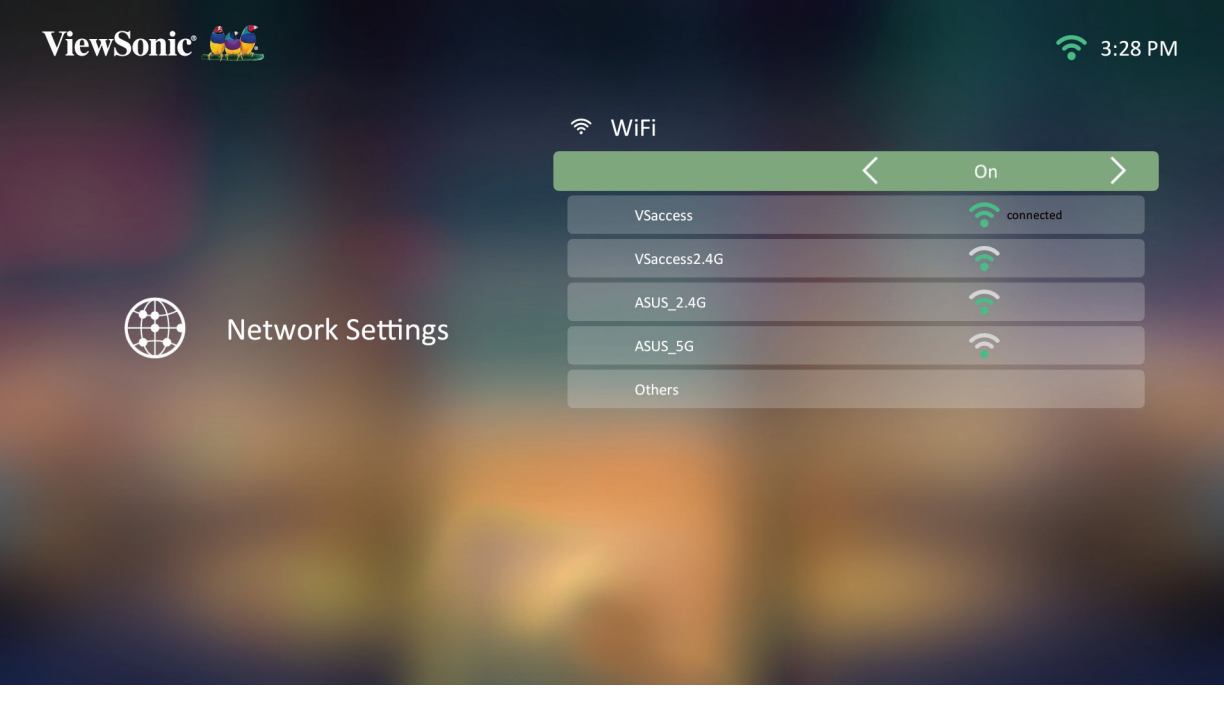

#### <span id="page-34-0"></span>**Source Input (แหล่งสัญญาณขาเข้า)**

เข้าสู่เมนู **Source Input (แหล่งสัญญาณขาเข้า)** อย่างรวดเร็ว โดยการกดปุ่ม **ลง** บนรีโมทคอนโทรลเมื่ออยู่ที่ **Home Screen (หน้าจอหลัก)** และคุณสามารถกดปุ่ม **แหล่งสัญญาณ** บนรีโมทคอนโทรลได้ด้วย สำ หรับข้อมูลเพิ่มเติม ดู [หน้า 36](#page-35-1)

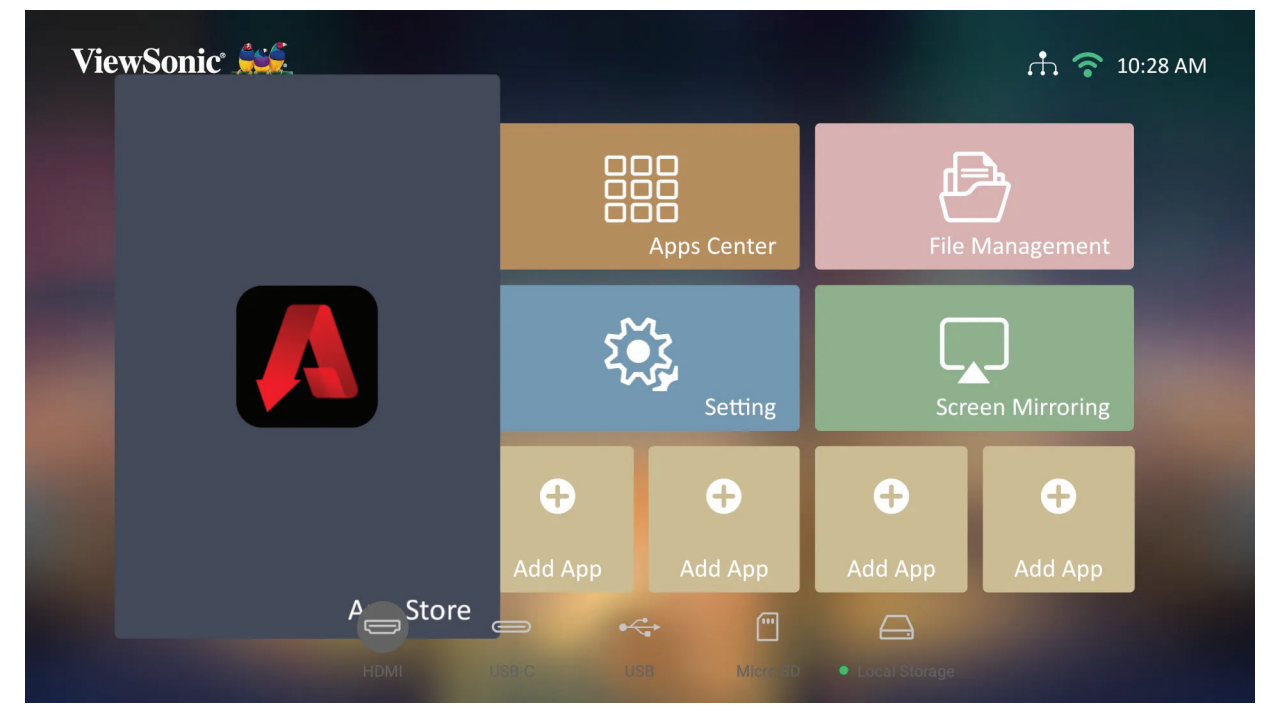

**หมายเหตุ:**  หาก **Auto Focus (ออโตโฟกัส)** เป็น On (เปิด) อยู่ **Automatic Focus Adjustment (การปรับโฟกัสอัตโนมัติ)** จะทำ งานทุกครั้ง ที่เปิดเครื่องโปรเจคเตอร์

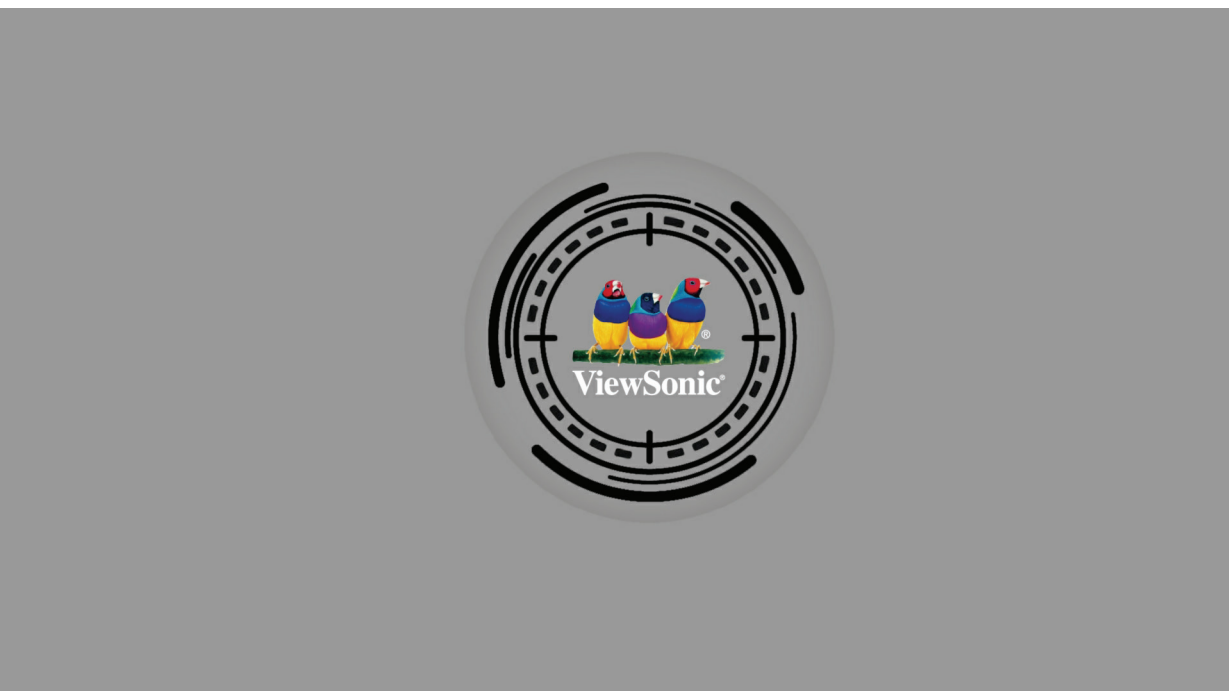

# <span id="page-35-1"></span><span id="page-35-0"></span>**การเลือกแหล่งสัญญาณขาเข้า**

เครื่องโปรเจคเตอร์สามารถเชื่อมต่อกับอุปกรณ์หลายเครื่องในเวลาเดียวกันได้ อย่างไร ก็ตาม จะสามารถแสดงผลได้เพียงครั้งละหนึ่งหน้าจอเท่านั้น

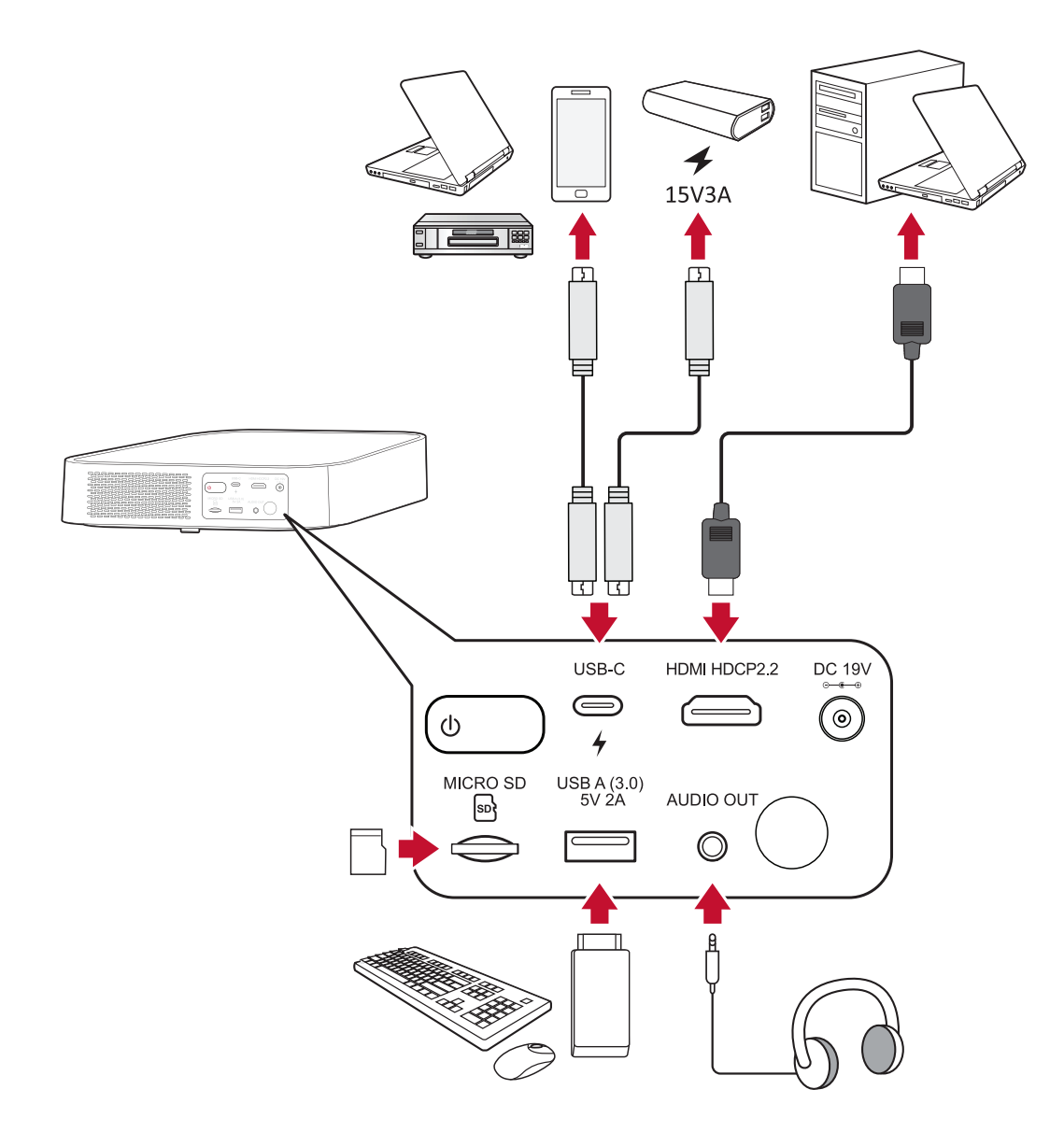

เครื่องโปรเจคเตอร์จะค้นหาแหล่งสัญญาณขาเข้าโดยอัตโนมัติ หากเชื่อมต่อแหล่ง สัญญาณหลายแหล่ง ให้กดปุ่ม **แหล่งสัญญาณ** บนรีโมทคอนโทรลเพื่อเลือก สัญญาณขาเข้าที่ต้องการ หรือกดปุ่ม **ลง** เมื่ออยู่ที่ **Home Screen (หน้าจอหลัก)** จนกว่ารายชื่อแหล่งข้อมูลจะปรากฏขึ้น

**หมายเหตุ:**  ตรวจสอบให้มั่นใจว่าแหล่งที่เชื่อมต่อนั้นเปิดอยู่
# **การปรับภาพที่ฉาย**

# **การปรับความสูงและมุมการฉายภาพของเครื่องโปรเจคเตอร์**

เครื่องโปรเจคเตอร์มาพร้อมกับขาตั้งแบบปรับได้หนึ่ง (1) ขา การปรับขาตั้งจะเปลี่ยน ความสูงและมุมการฉายในแนวตั้งของเครื่องโปรเจคเตอร์ ค่อย ๆ ปรับขาตั้งอย่าง ระมัดระวังเพื่อปรับตำ แหน่งภาพที่ฉายอย่างละเอียด

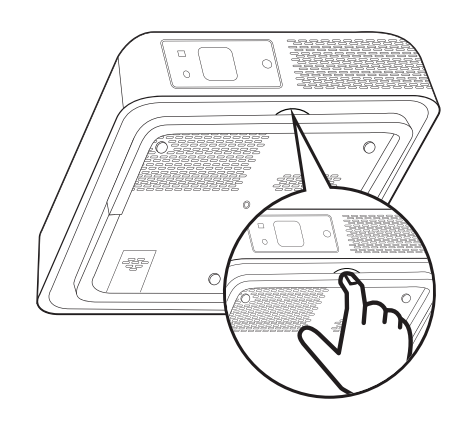

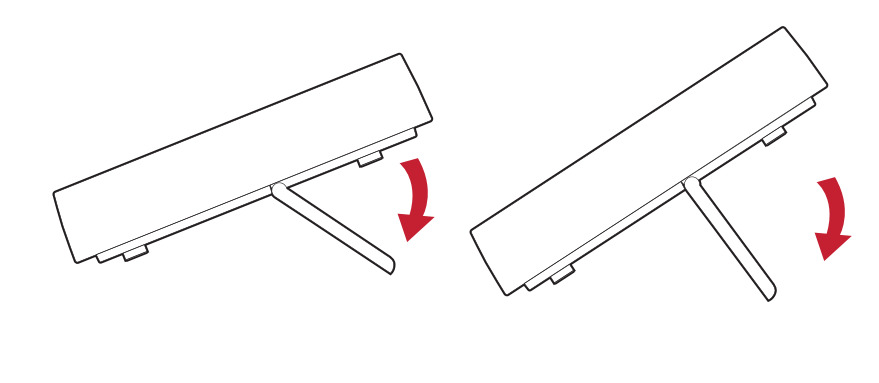

**หมายเหตุ:**  หากไม่ได้วางเครื่องโปรเจคเตอร์ไว้บนพื้นผิวเรียบ หรือหน้าจอและ เครื่องโปรเจคเตอร์ไม่ได้ตั้งฉากต่อกัน ภาพที่ฉายออกมาอาจกลาย เป็นรูปสี่เหลี่ยมคางหมูได้ กระนั้นก็ตาม ฟังก์ชัน "Auto Vertical Keystone (การปรับสี่เหลี่ยมคาหมูแนวตั้งอัตโนมัติ)" จะแก้ไขปัญหา นี้ให้โดยอัตโนมัติ

# **การปิดเครื่องโปรเจคเตอร์**

**1.** กดปุ่ม **เปิดปิด** บนเครื่องโปรเจคเตอร์หรือรีโมทคอนโทรล จากนั้นข้อความต่อไปนี้ จะปรากฏขึ้น:

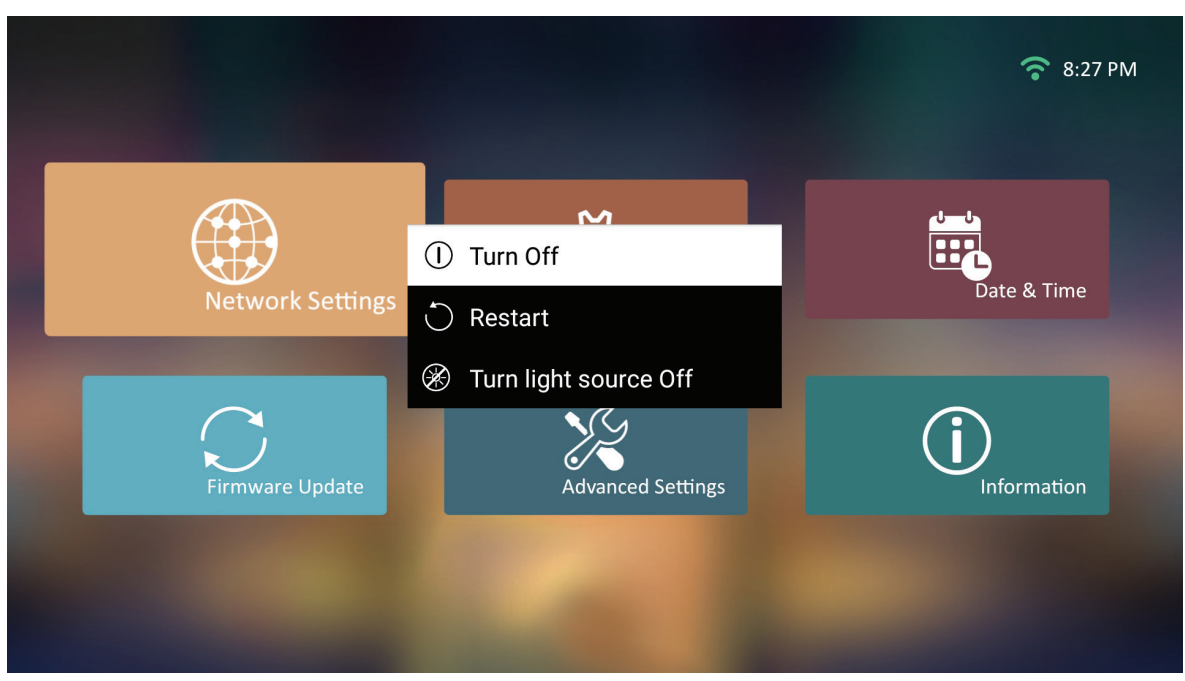

- **2.** กดปุ่ม **ขึ้น/ลง** บนรีโมทคอนโทรลเพื่อเลือก **Turn Off (ปิด)** แล้วกด **ตกลง** บน รีโมทคอนโทรล
- **3.** ไฟ LED แสดงสถานะจะเปลี่ยนเป็นสีแดงค้างเมื่อปิดเครื่อง
	- **หมายเหตุ:**  เมื่อกดปุ่ม **เปิดปิด** บนรีโมทคอนโทรล คุณสามารถเลือกหนึ่งตัวเลือก ได้จากสามตัวเลือก: Turn Off (ปิด), Restart (รีสตาร์ท) และ Turn light source Off (ปิดแหล่งกำ เนิดแสง)

## **รายละเอียดการแสดงผลบนหน้าจอ (On-Screen Display (OSD)) ของ แหล่งสัญญาณขาเข้าที่เลือกไว้(Input Source Selected)**

หลังจากเลือกแหล่งสัญญาณขาเข้าแล้ว คุณสามารถปรับเมนู **Image Setting (การ ตั้งค่าภาพ)** และเมนู **Advanced (ขั้นสูง)** ได้

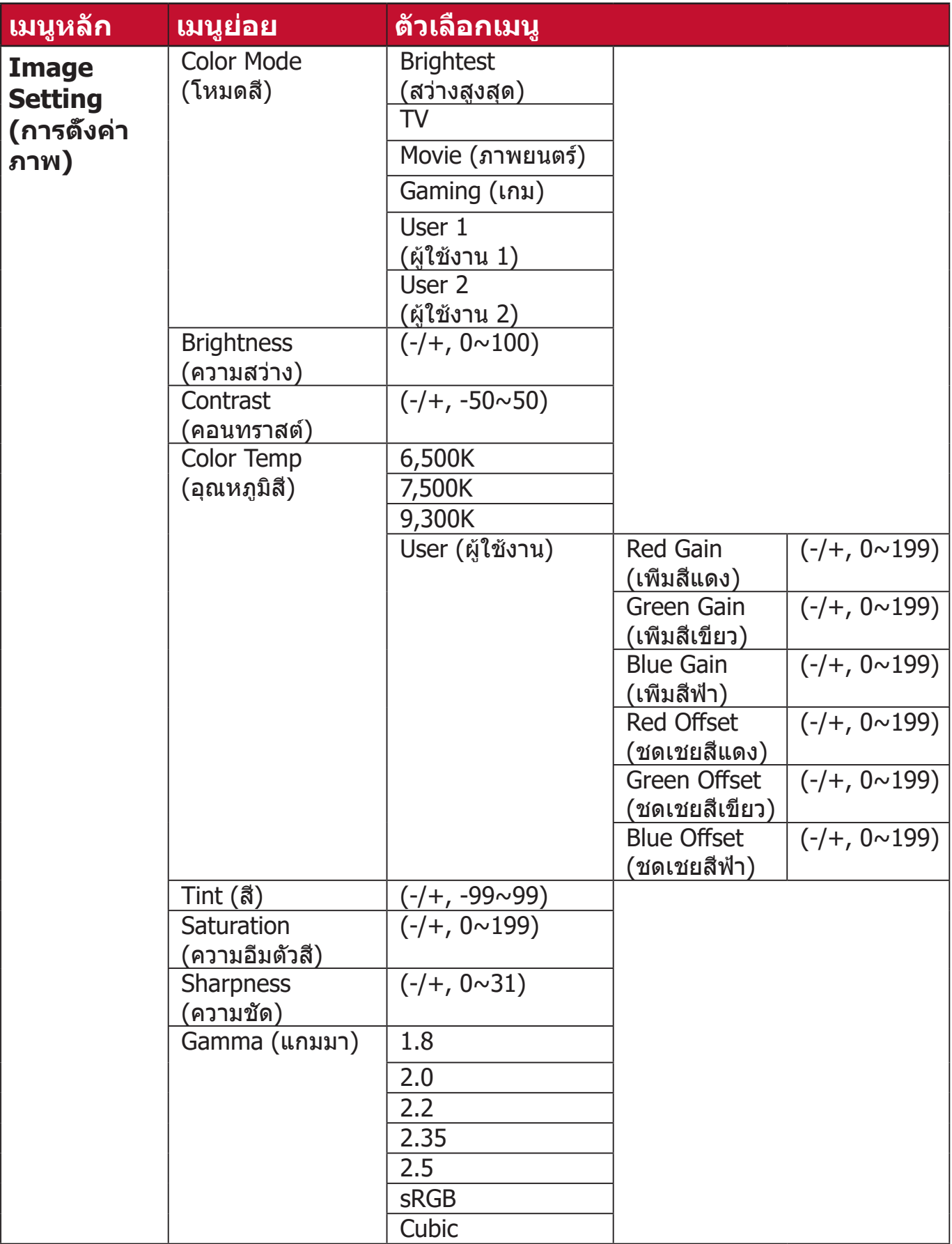

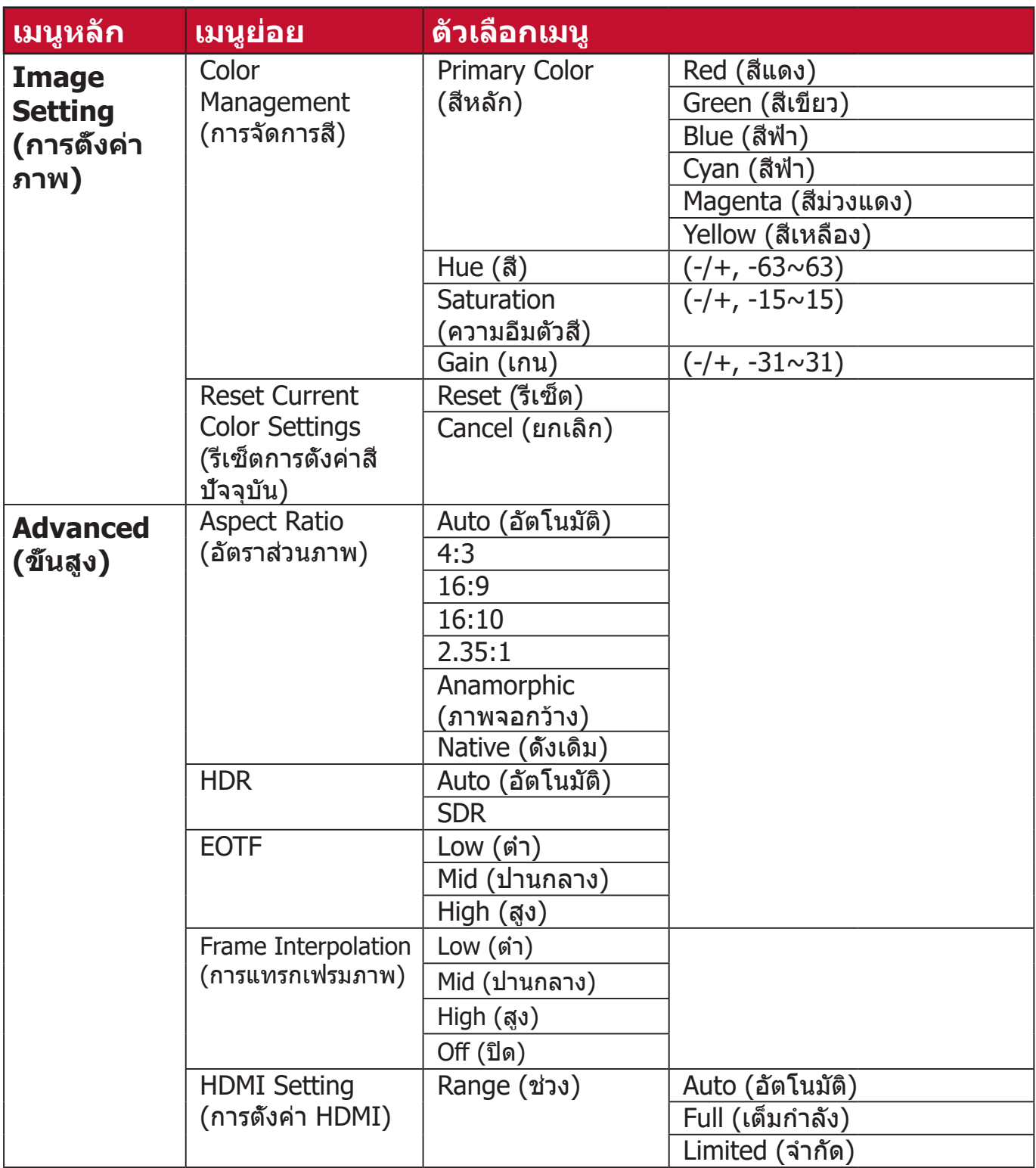

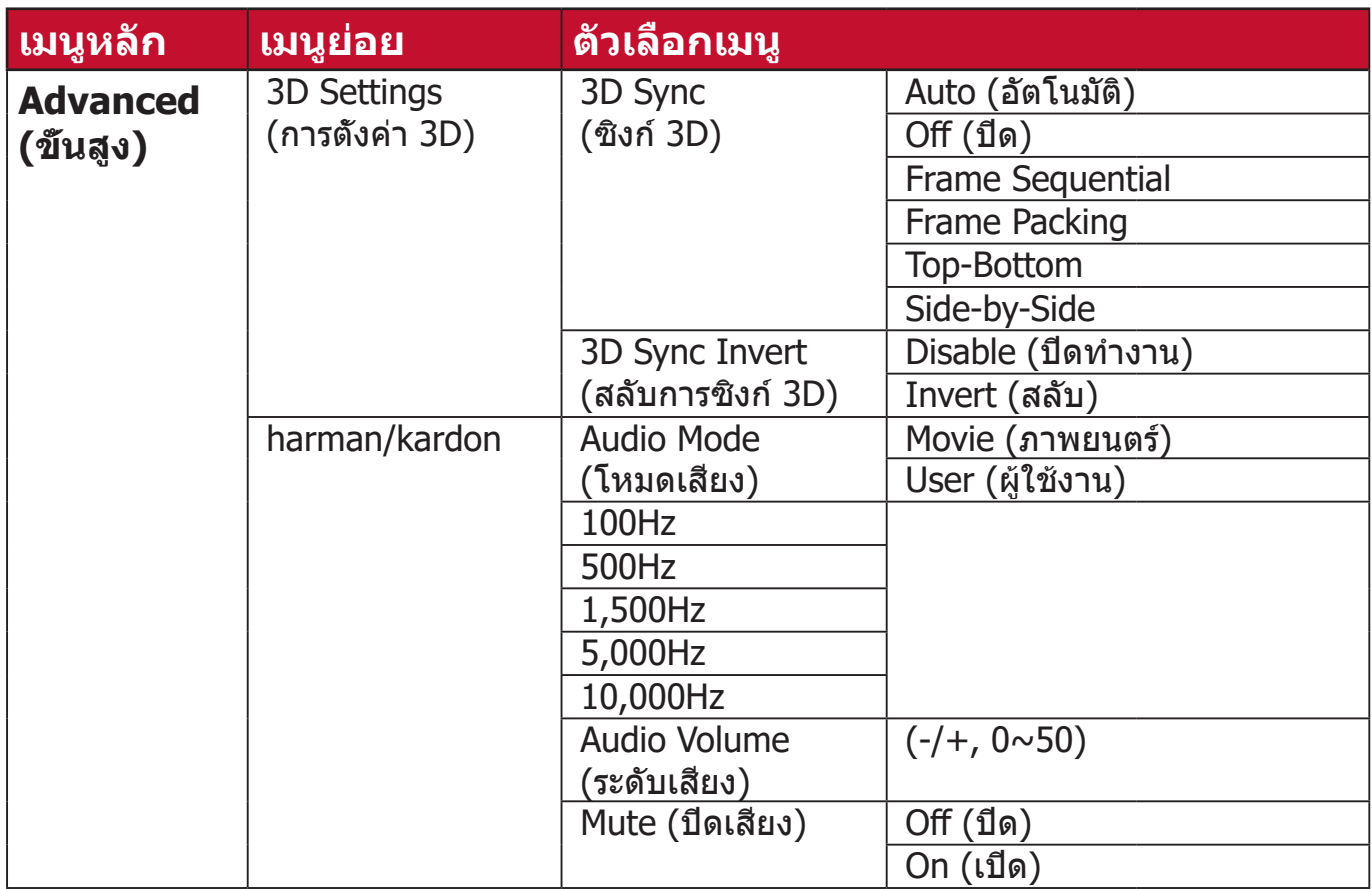

## **เมนูImage Setting (การตั้งค่าภาพ)**

หลังจากเลือกแหล่งสัญญาณขาเข้าแล้ว คุณสามารถปรับเมนู **Image Setting (การ ตั้งค่าภาพ)** ได้

วิธีเข้าใช้งานเมนู **Image Setting (การตั้งค่าภาพ)**:

#### **1.** กด **การตั้งค่า** บนรีโมทคอนโทรล

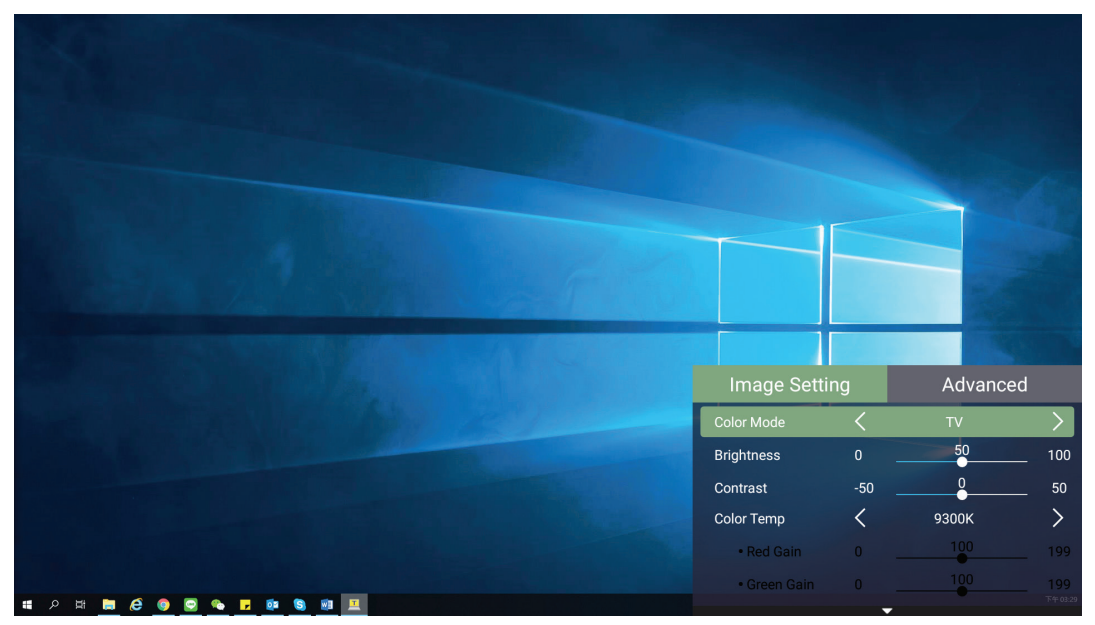

#### **2.** ใช้ปุ่ม **ขึ้น/ลง** เพื่อเลือกเมนู

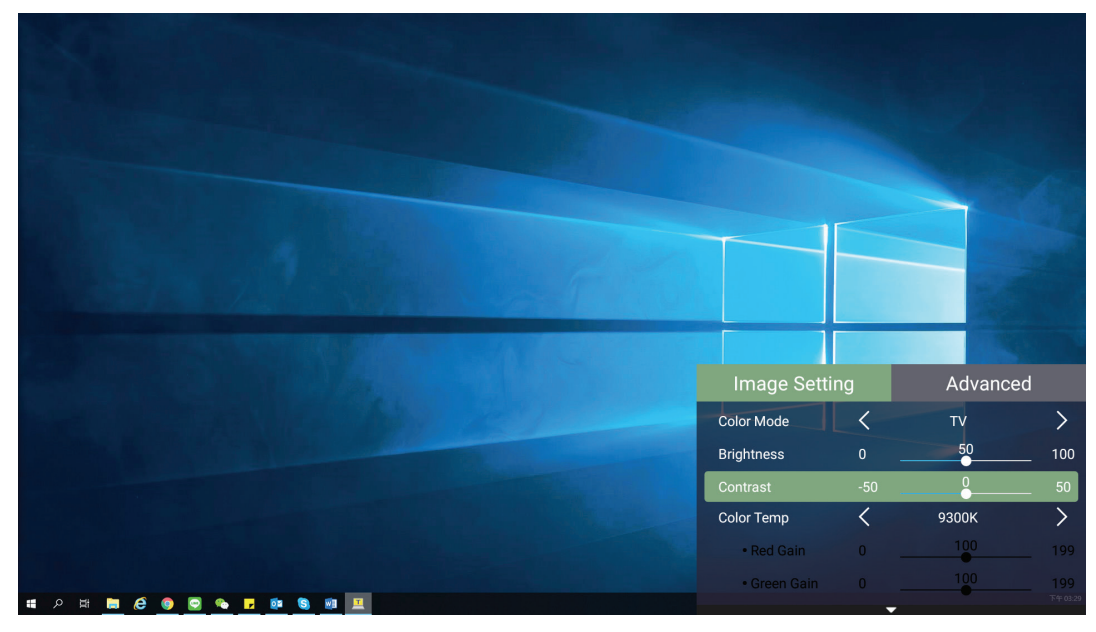

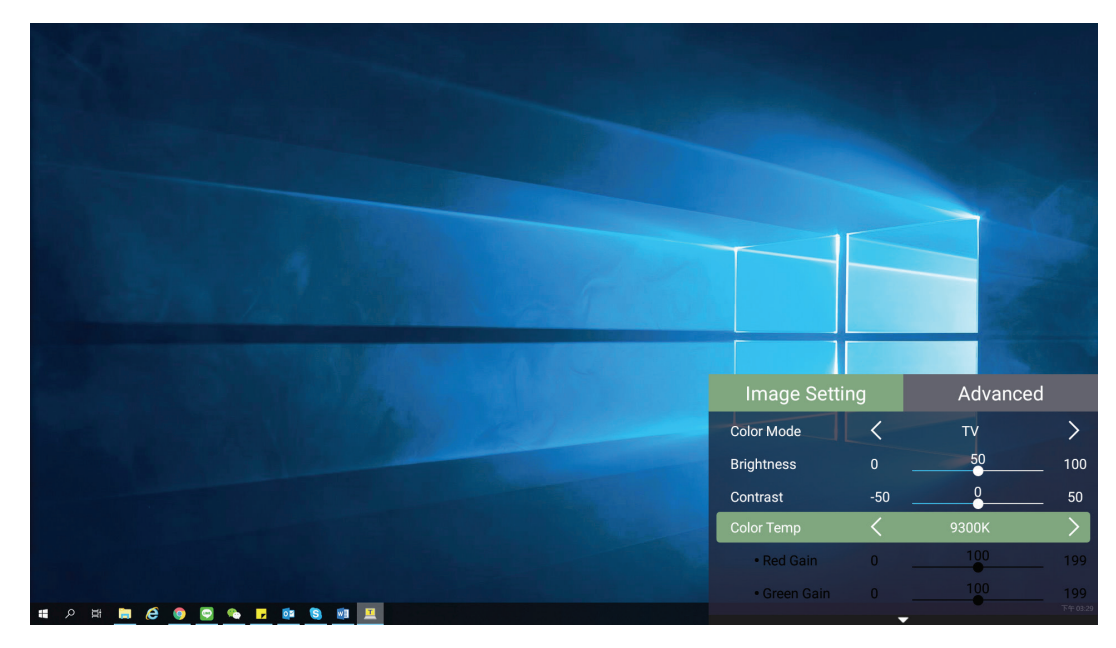

**3.** จากนั้นใช้ปุ่ม **ซ้าย/ขวา** เพื่อเข้าสู่เมนูย่อยและ/หรือปรับการตั้งค่า

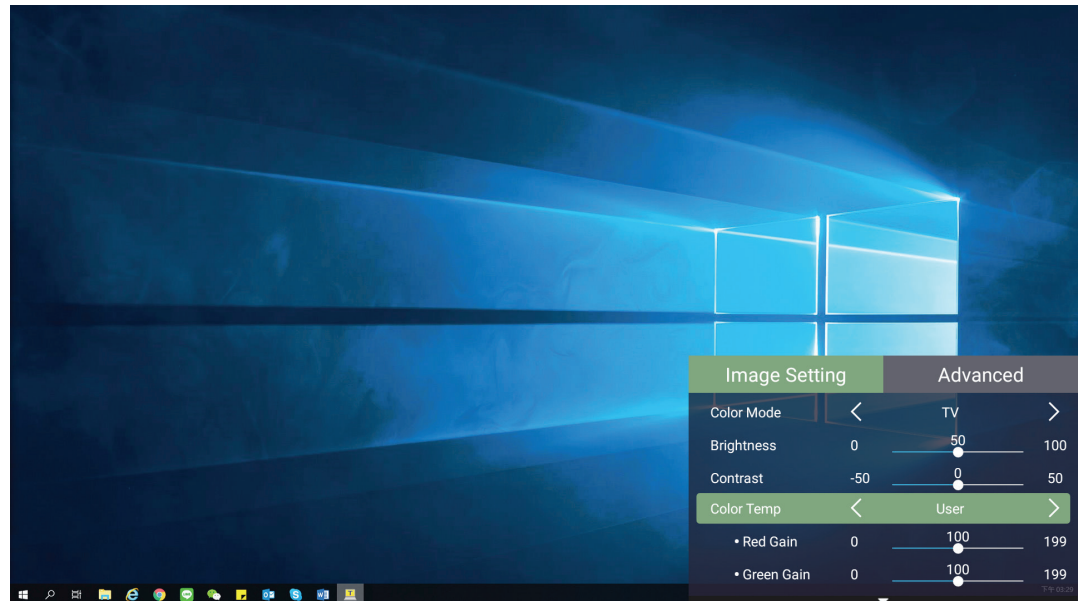

**4.** กดปุ่ม **ย้อนกลับ** เพื่อไปที่เมนูก่อนหน้าหรือออก

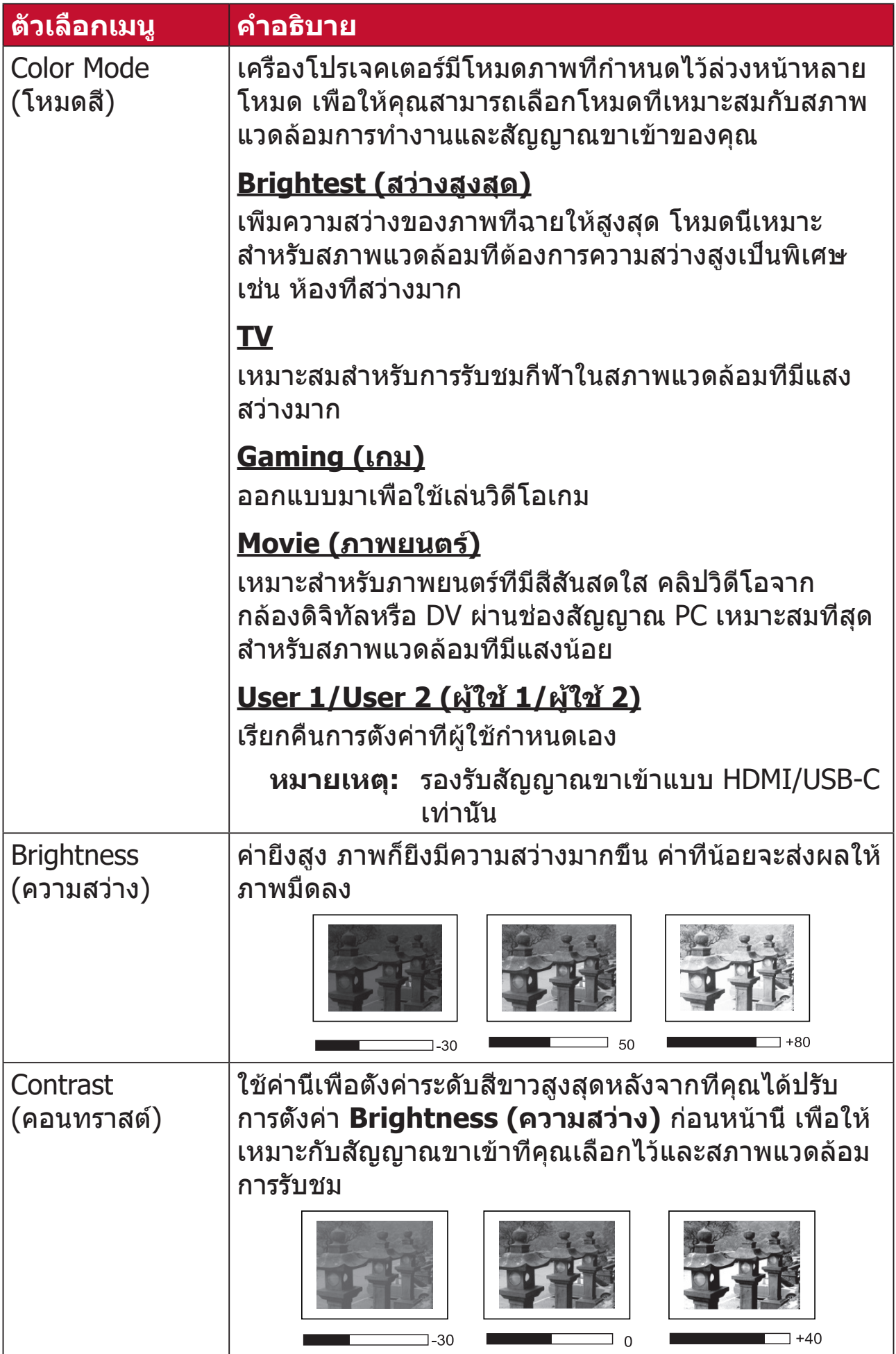

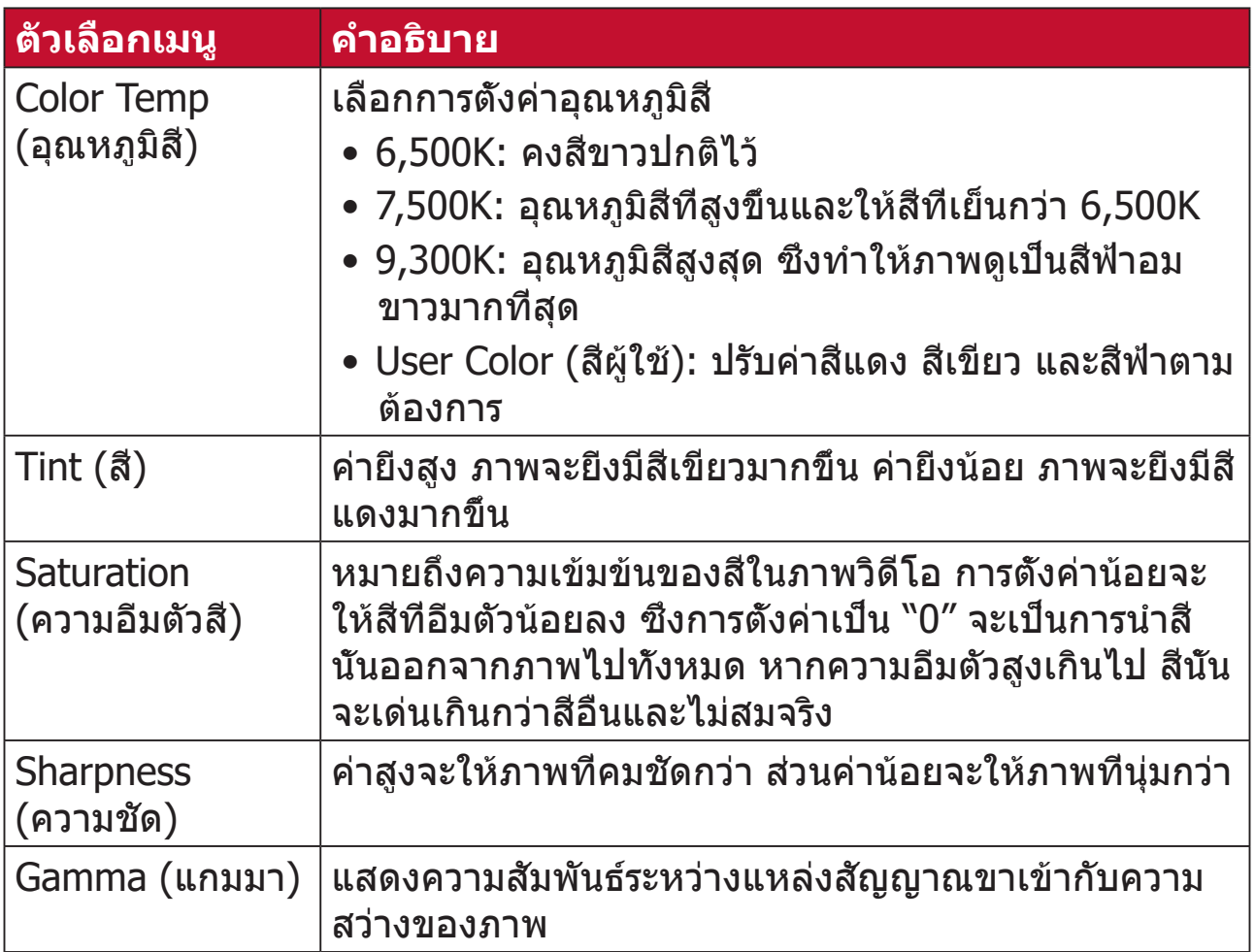

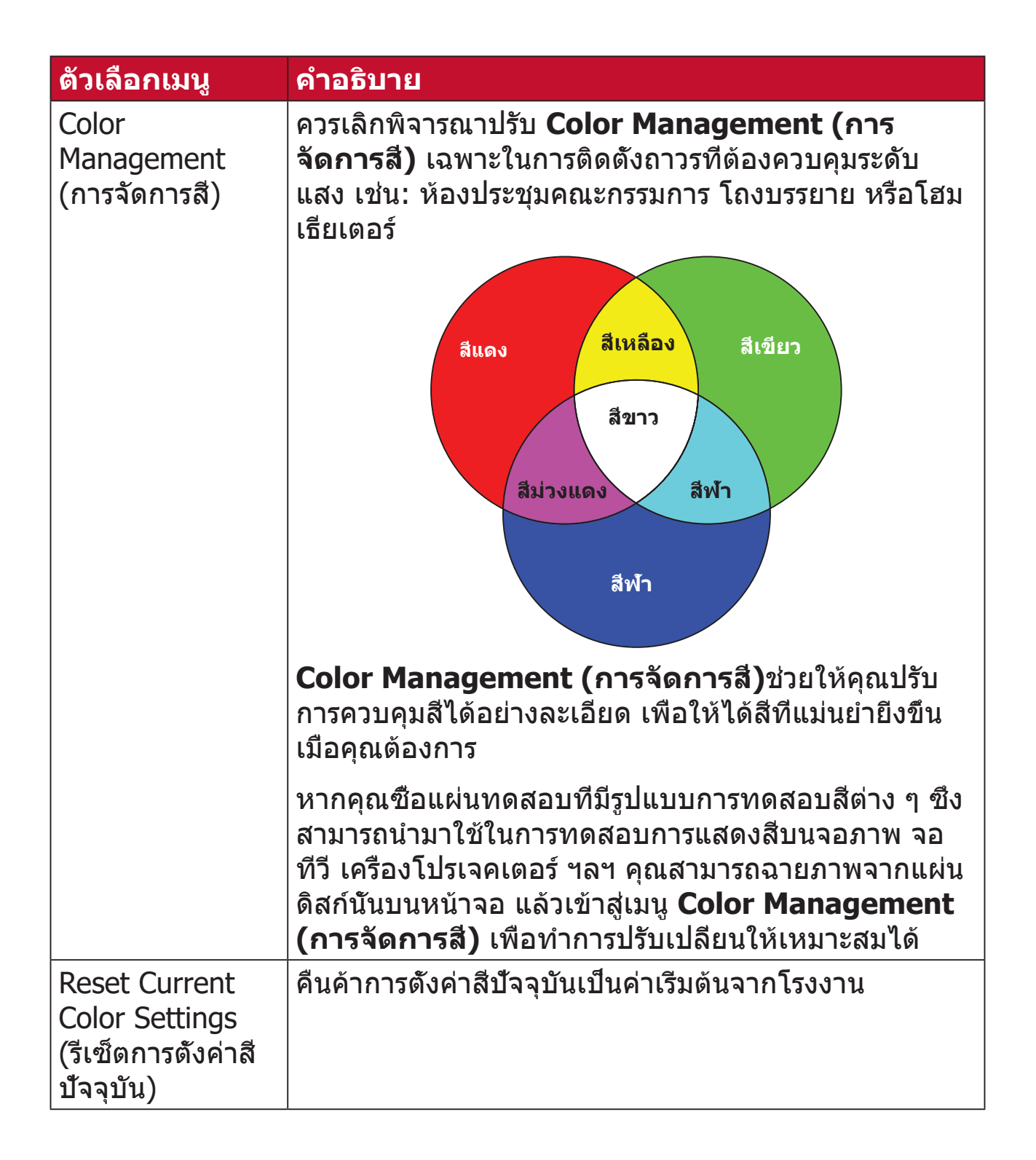

## **เมนูการตั้งค่า Advanced (ขั้นสูง)**

หลังจากเลือกแหล่งสัญญาณขาเข้าของคุณแล้ว คุณสามารถปรับเมนู **Advanced (ขั้นสูง)** ได้

วิธีเข้าใช้งานเมนู **Advanced (ขั้นสูง)**:

#### **1.** กด **Setting (การตั้งค่า)** บนรีโมทคอนโทรล

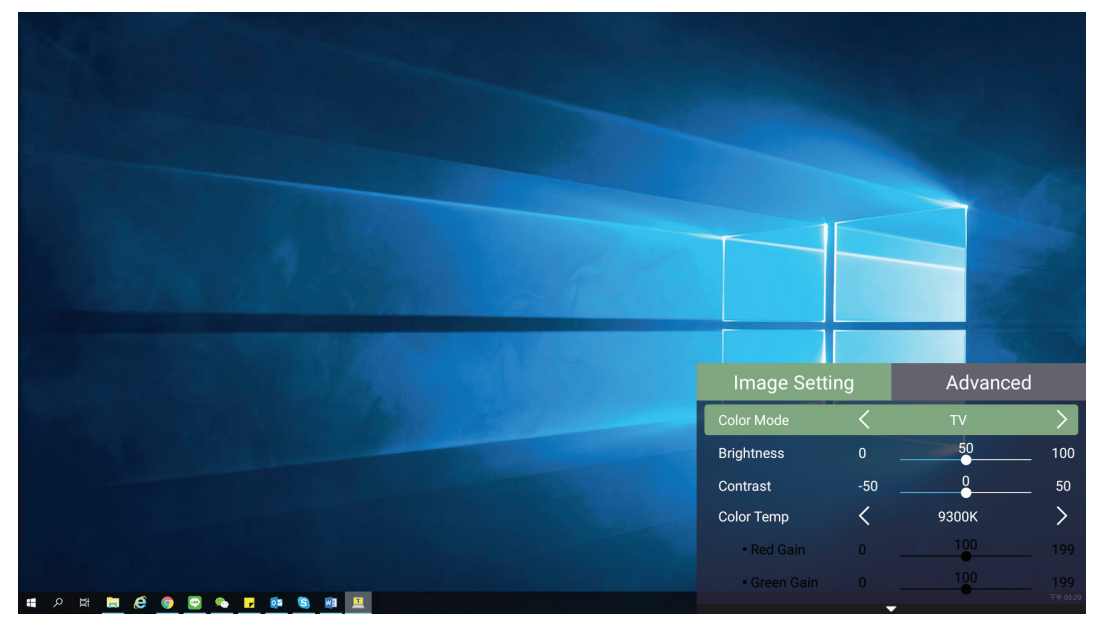

### **2.** กดปุ่ม **ขวา** เพื่อเข้าสู่เมนู **Advanced (ขั้นสูง)**

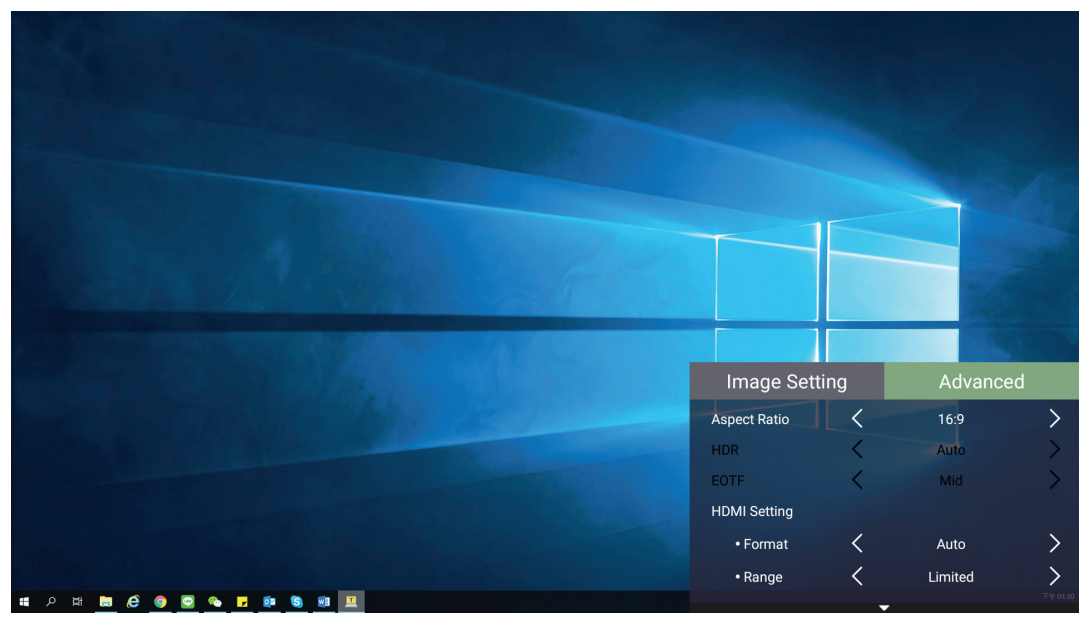

# **3.** ใช้ปุ่ม **ขึ้น/ลง** เพื่อเลือกเมนู

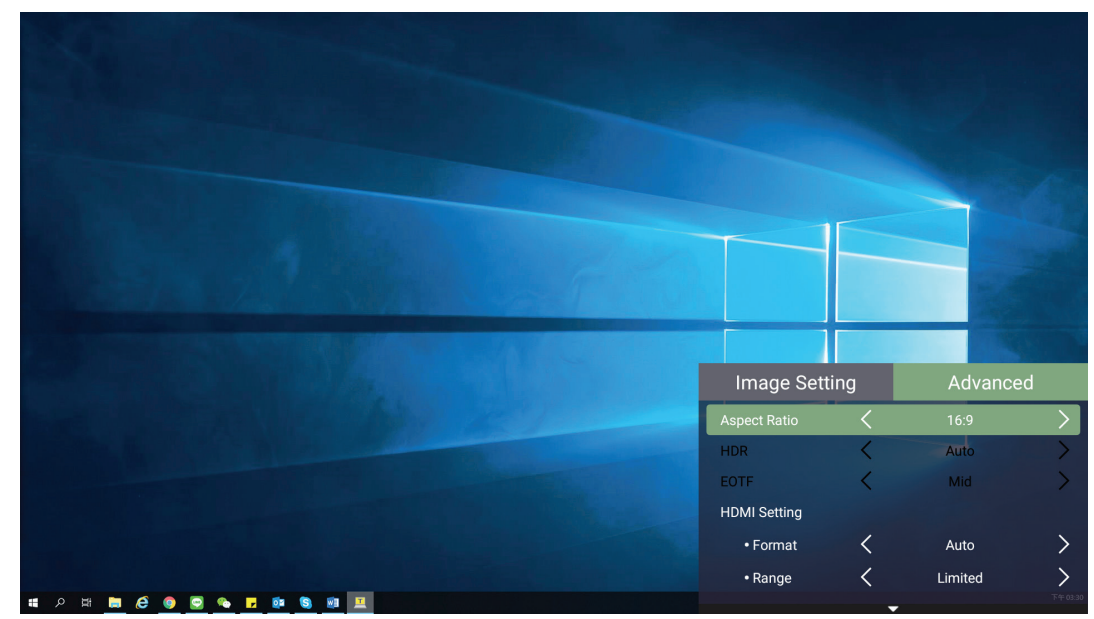

**4.** จากนั้นใช้ปุ่ม **ซ้าย/ขวา** เพื่อเข้าสู่เมนูย่อยและ/หรือปรับการตั้งค่า

**5.** กดปุ่ม **ย้อนกลับ** เพื่อไปที่เมนูก่อนหน้าหรือออก

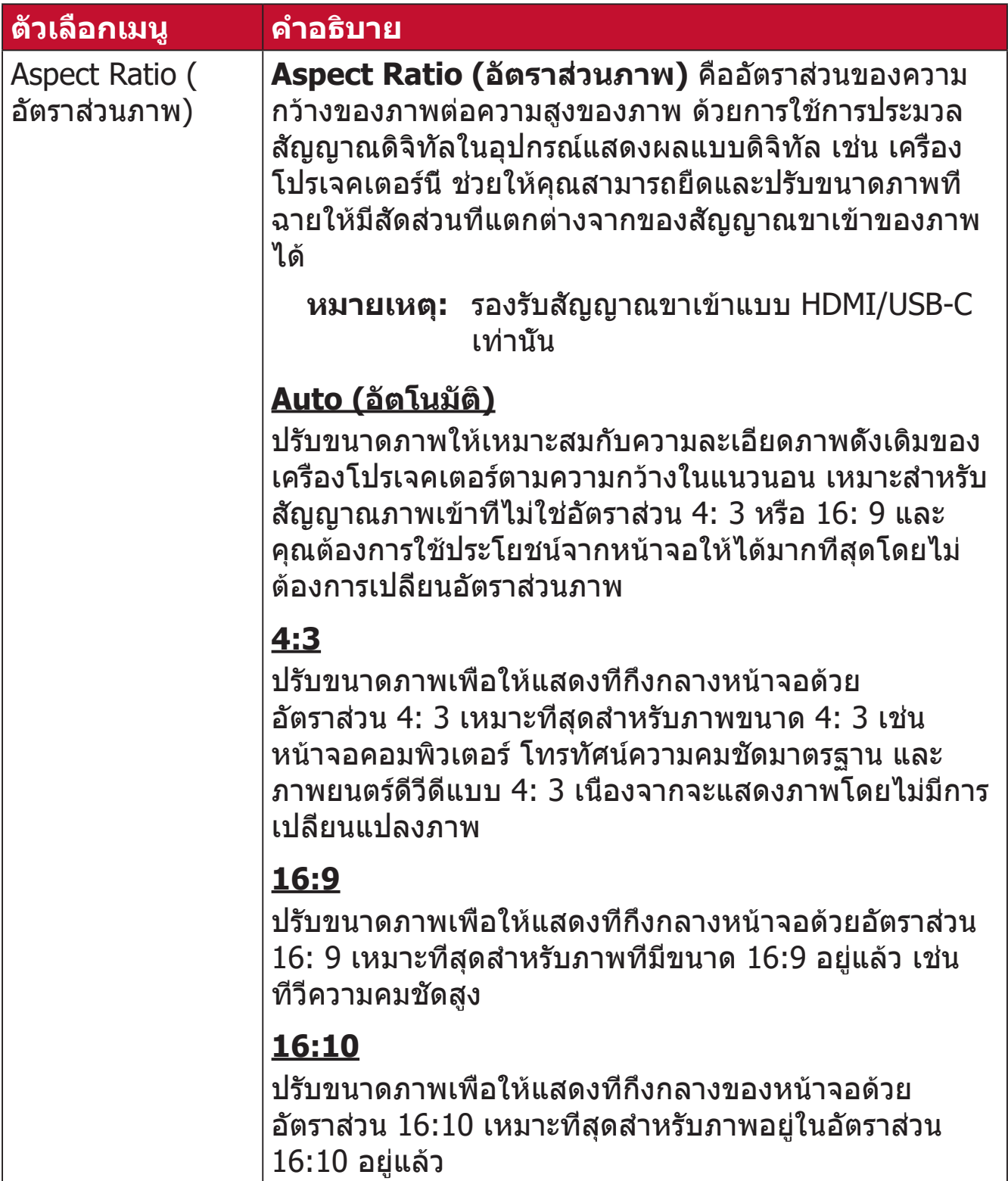

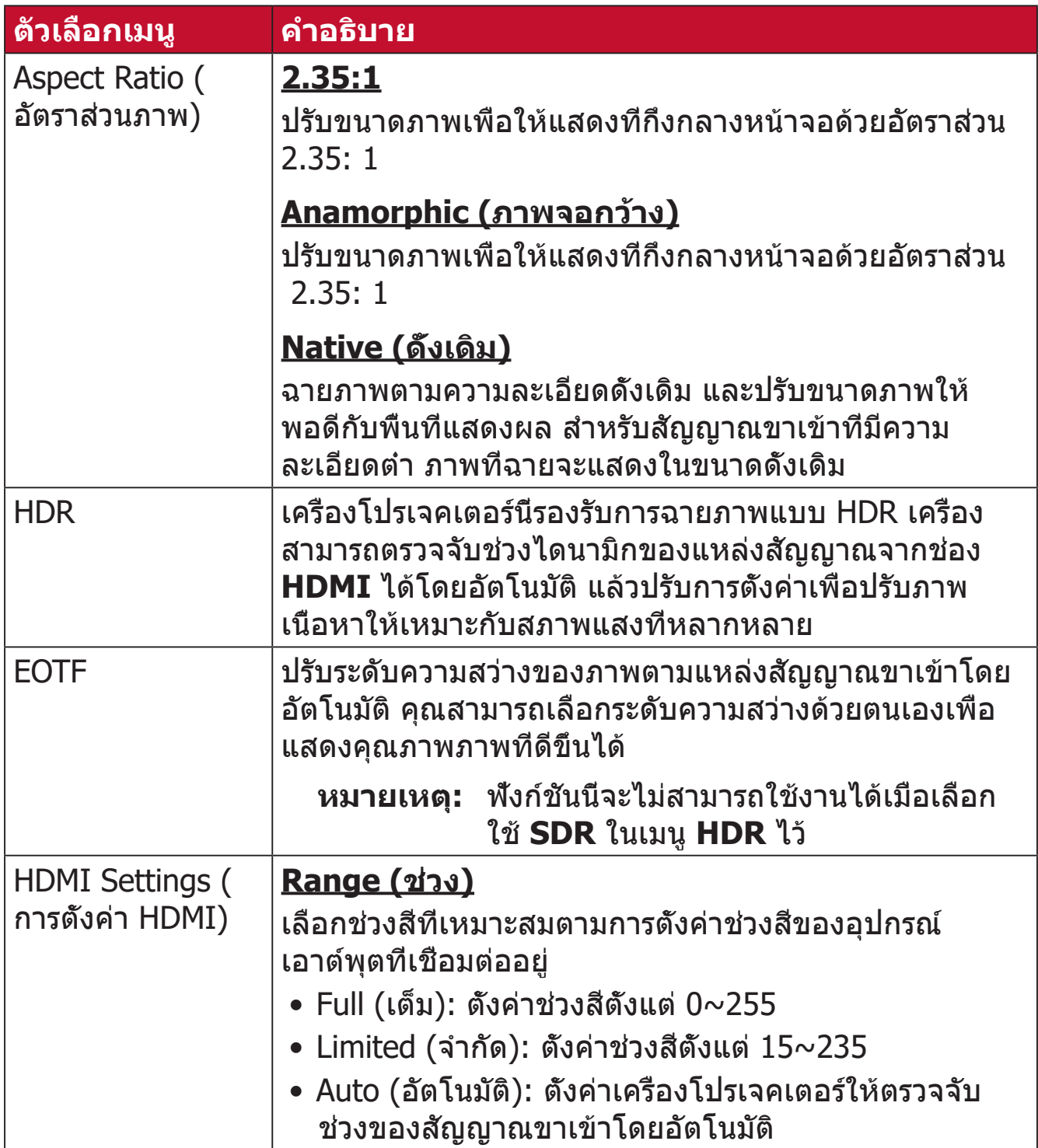

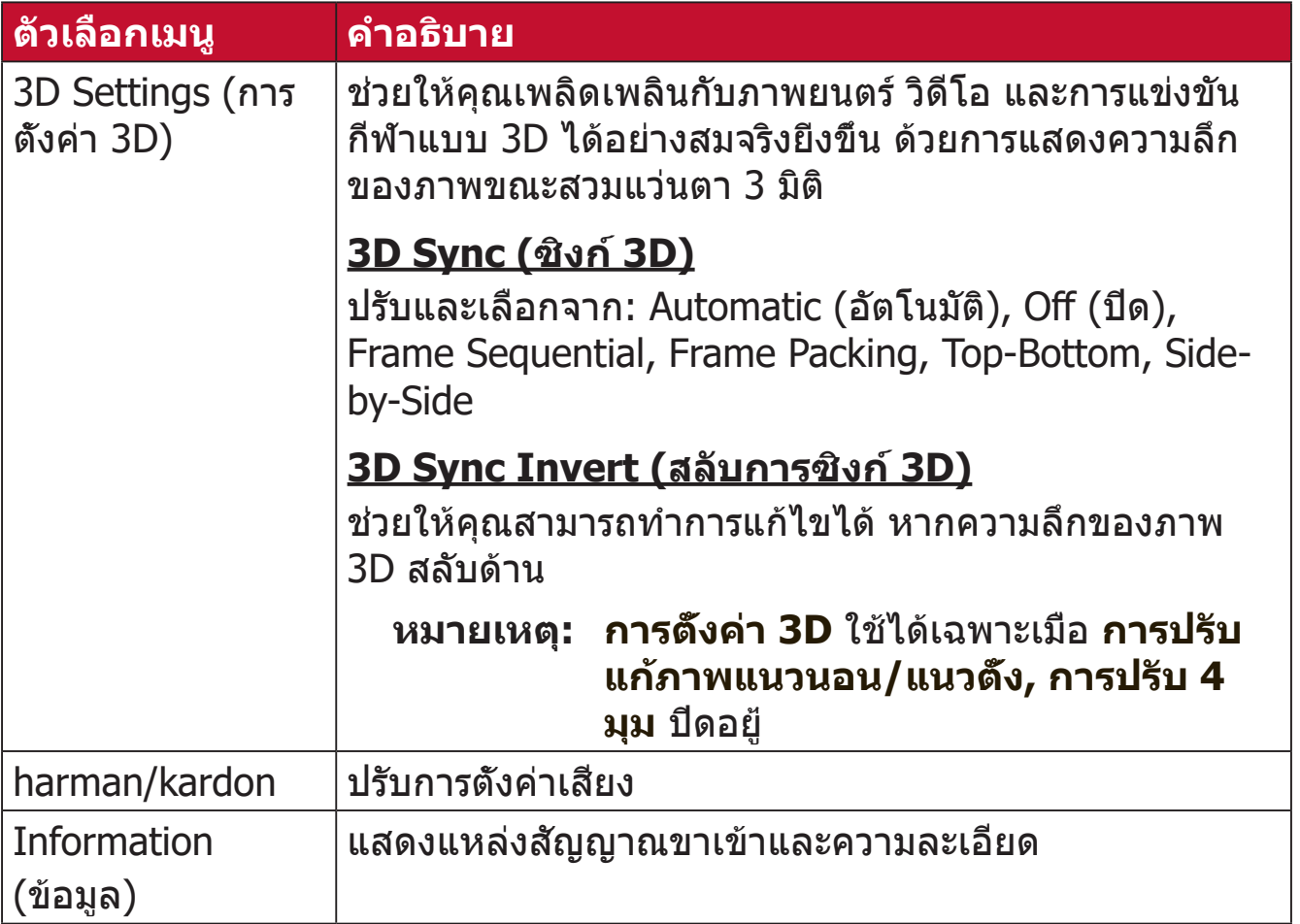

# **การใช้งานโปรเจคเตอร์**

ส่วนนี้จะแนะนำ�หน้าจอหลักและเมนูของ **Home Screen (เมนูหลัก)**

# **Home Screen (หน้าจอหลัก)**

**Home Screen (หน้าจอหลัก)** จะปรากฏขึ้นทุกครั้งที่คุณเปิดเครื่องโปรเจคเตอร์ ในการเลือกรายการบน **Home Screen (หน้าจอหลัก)** เพียงแค่ใช้ปุ่มทิศทางบน รีโมทคอนโทรล คุณสามารถย้อนกลับไปที่ **Home Screen (หน้าจอหลัก)** ได้ตลอด เวลาโดยกดปุ่ม **หน้าหลัก** บนรีโมทคอนโทรล ไม่ว่าคุณจะอยู่ที่หน้าใดก็ตาม

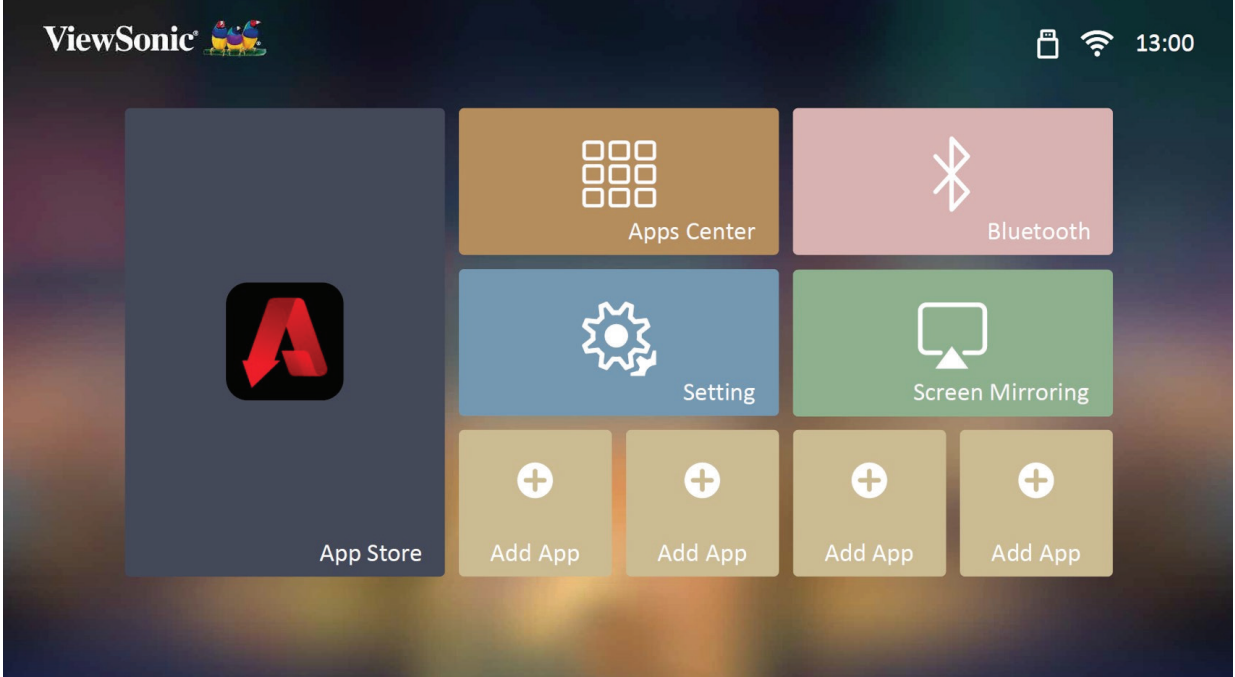

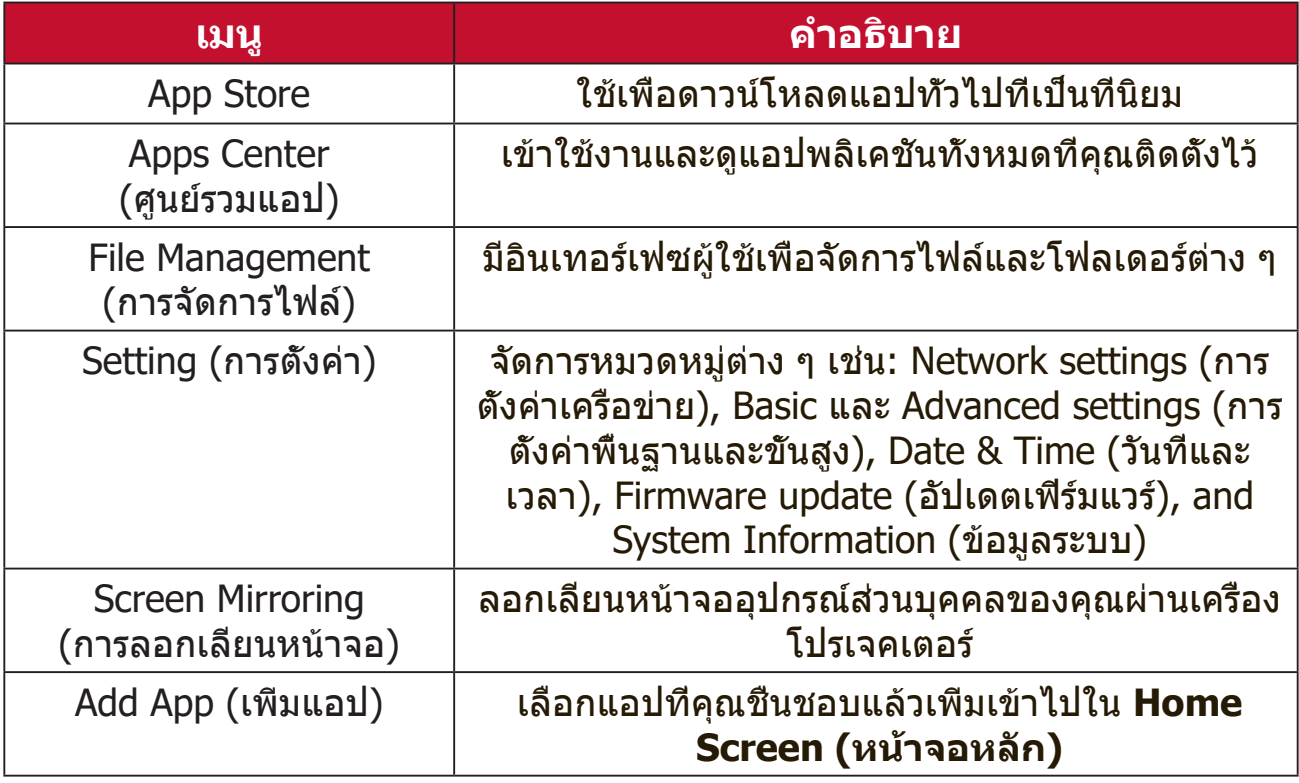

# **รายละเอียดการแสดงผลบนหน้าจอ (On-Screen Display (OSD)) ของหน้าจอหลัก (Home Screen)**

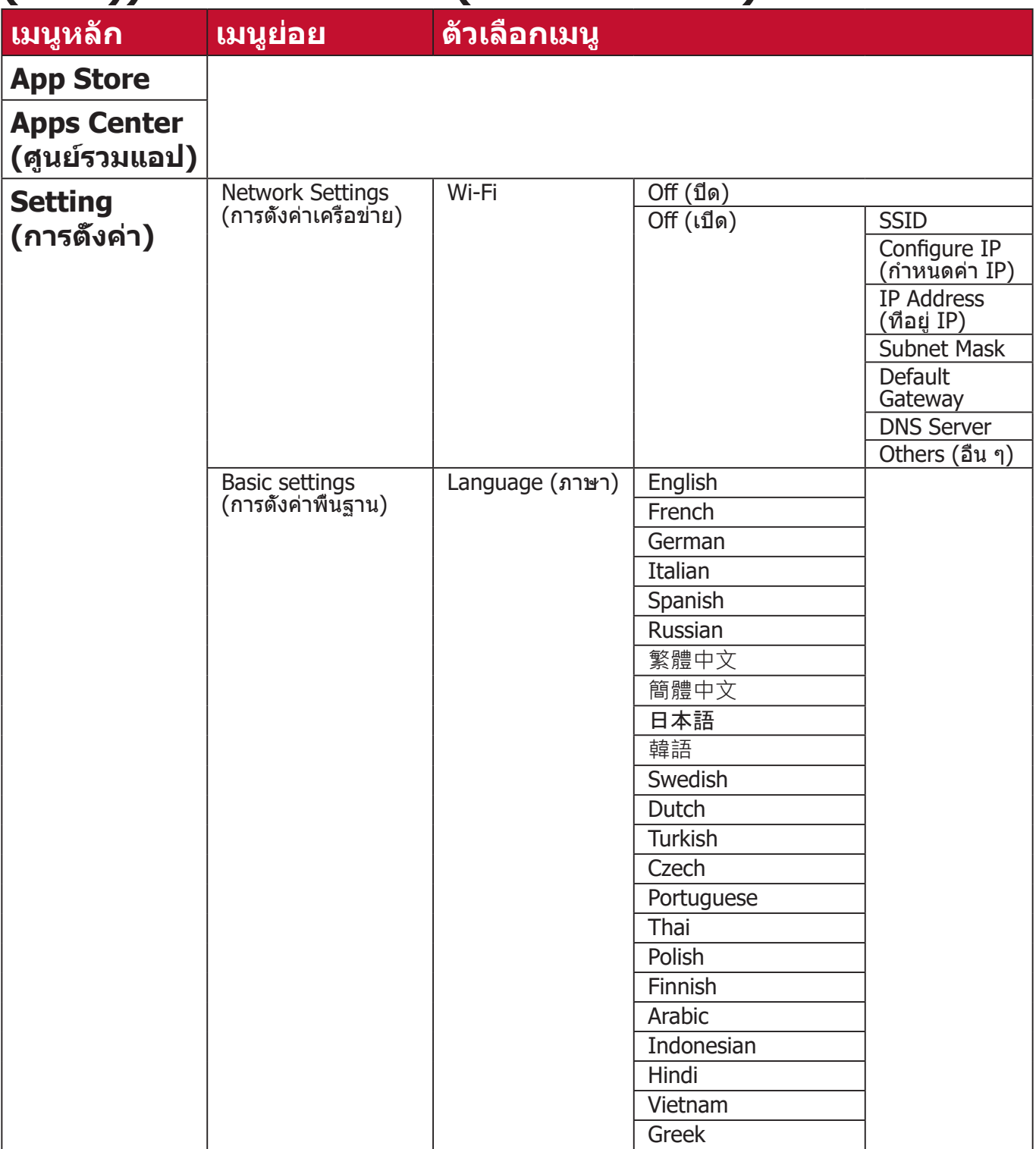

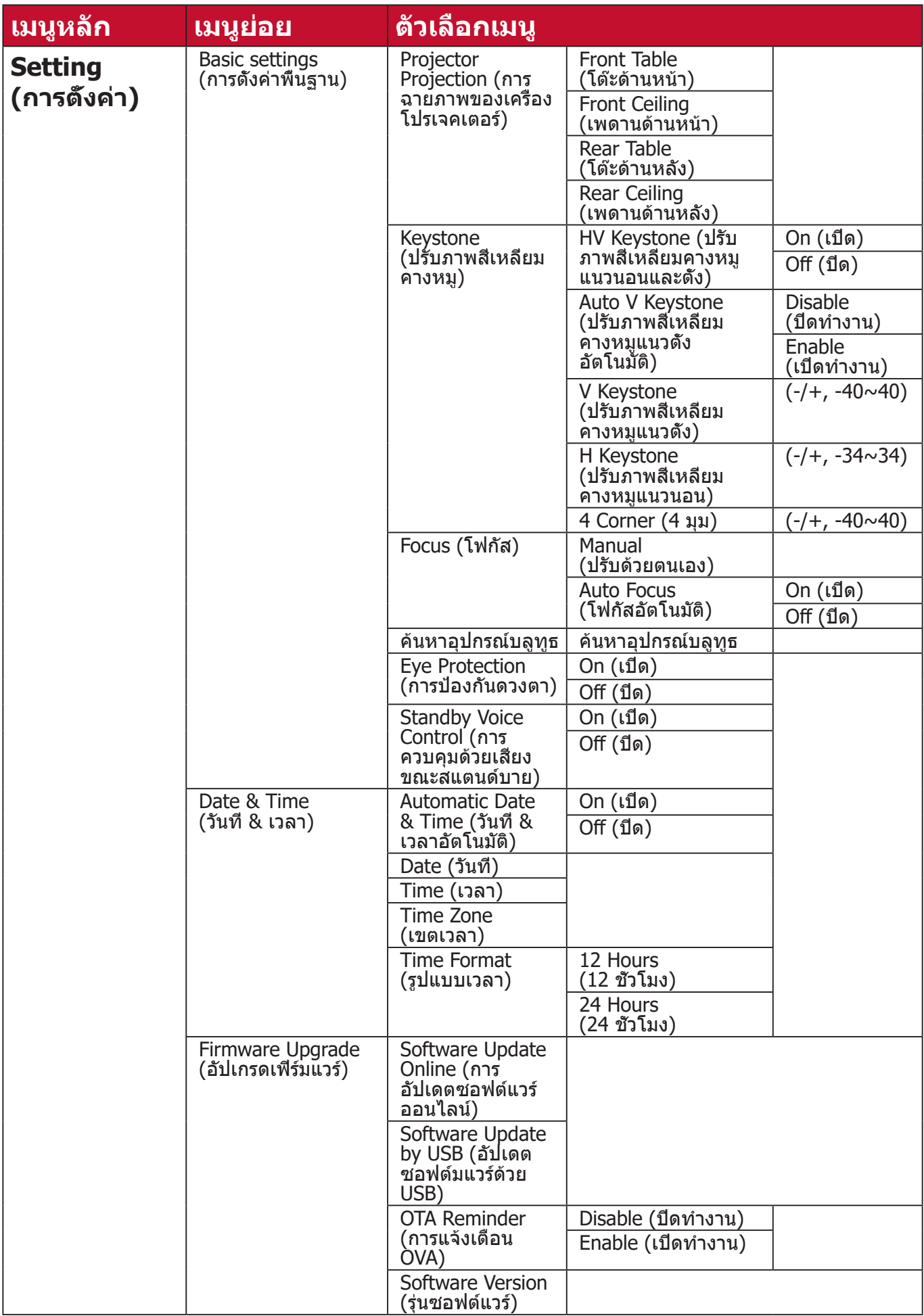

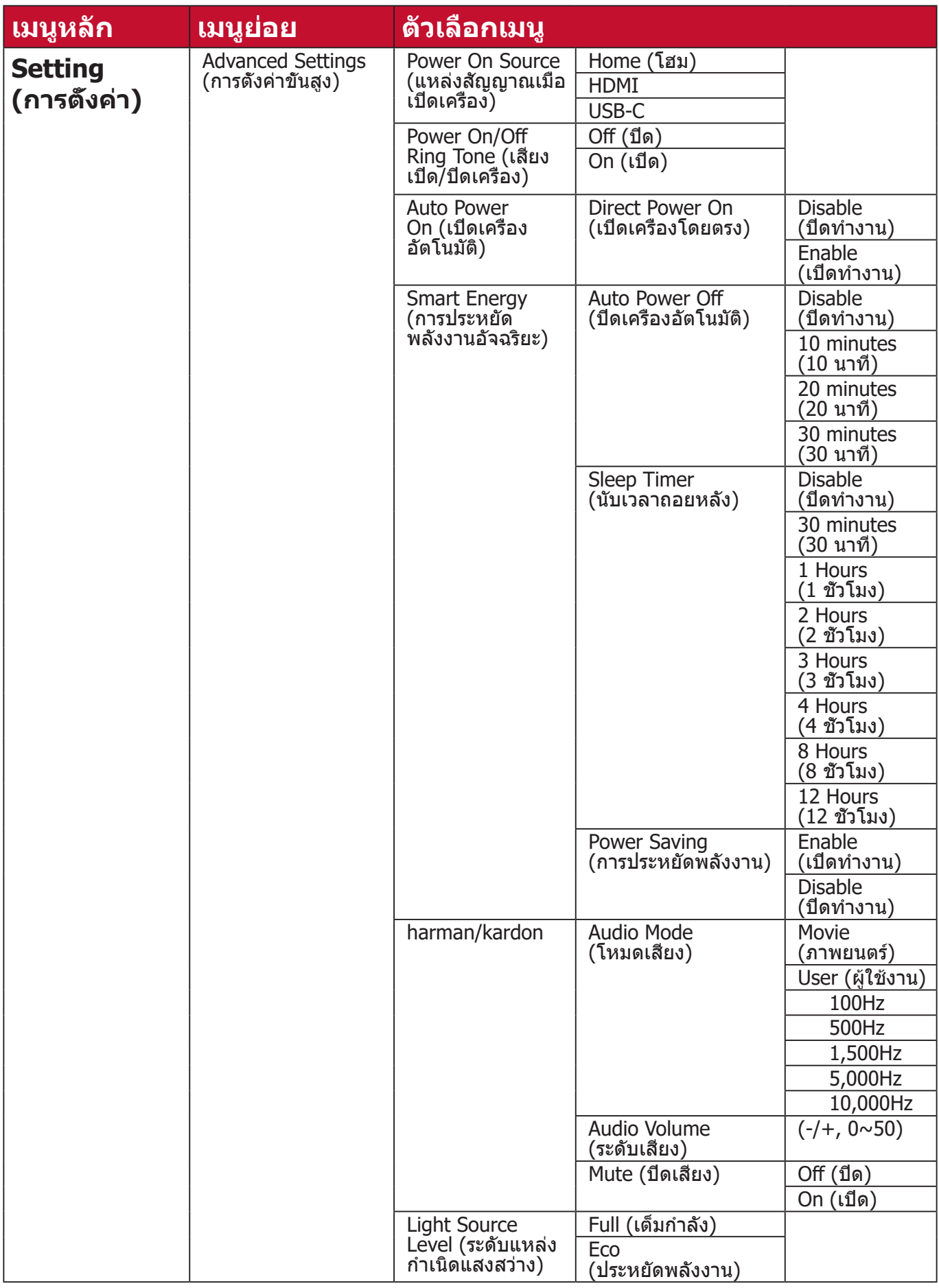

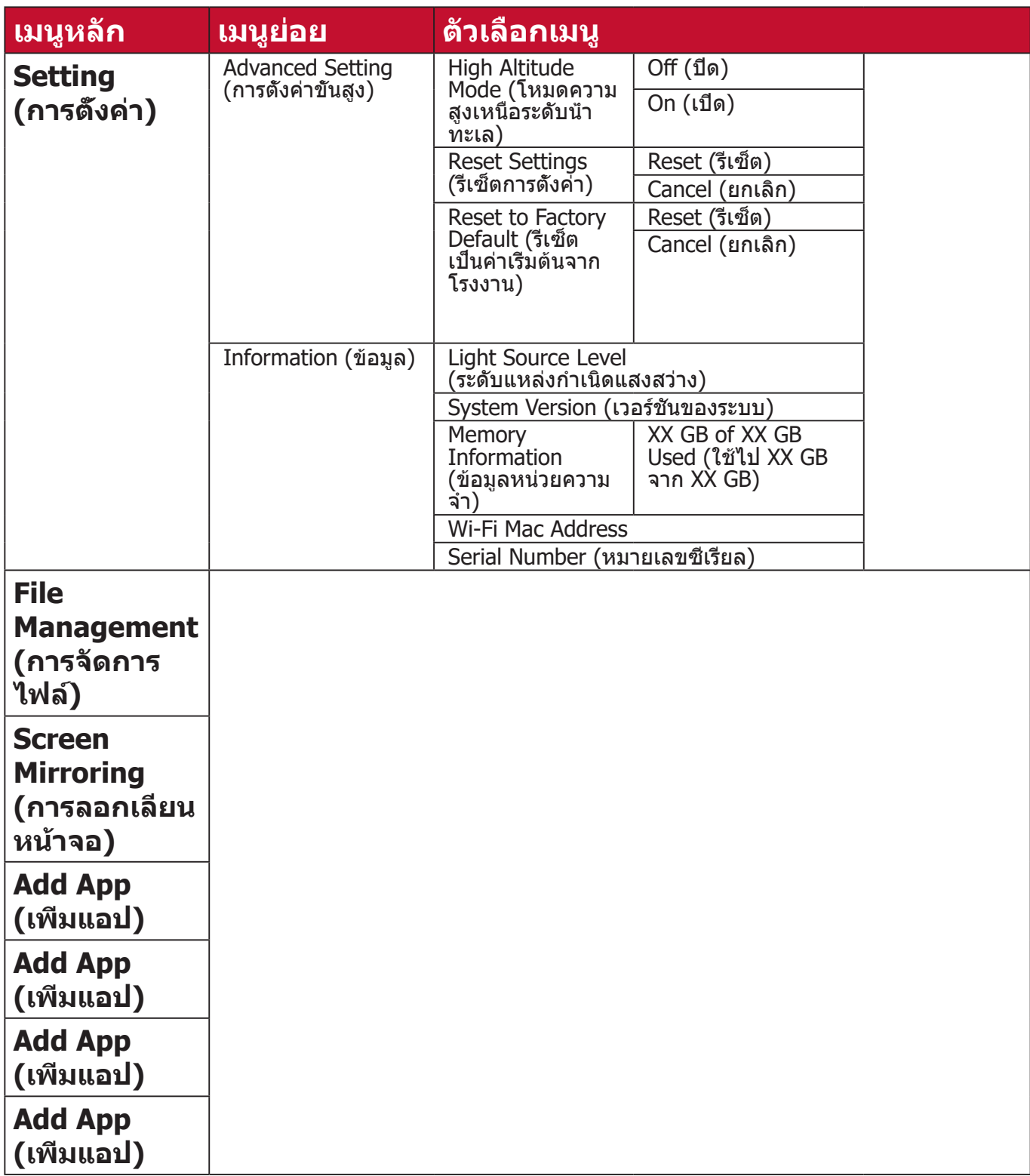

# **การใช้งานเมนู**

# **App Store**

โปรเจคเตอร์เครื่องนี้มีร้านค้า App Store ติดตั้งไว้ให้ล่วงหน้าแล้ว ซึ่งช่วยให้ผู้ใช้สา มารดาวน์โหลดและติดตั้งแอปต่าง ๆ ได้

# **1.** เลือก: **Home (หน้าหลัก)** > **App Store**

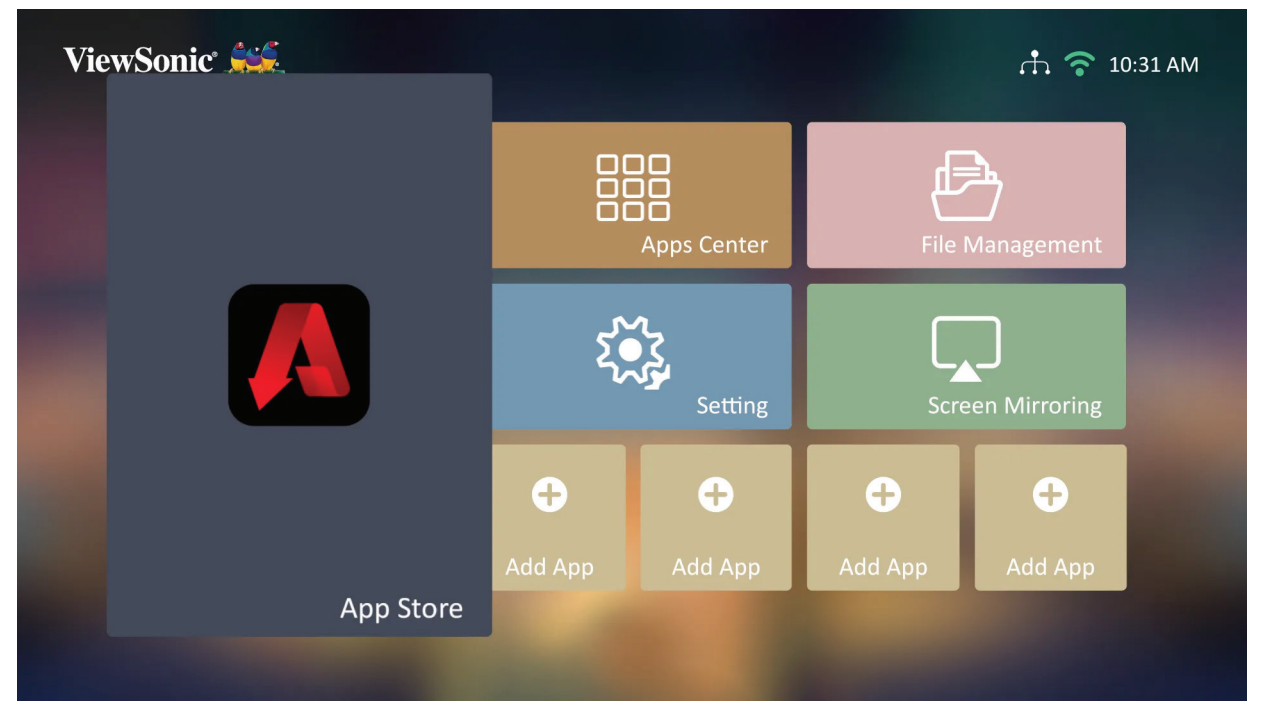

**2.** ใช้ปุ่มทิศทางเพื่อสำ�รวจเมนู เมื่อคุณพบแอปที่คุณต้องการ ให้กดปุ่ม **ตกลง** เพื่อติด ตั้ง

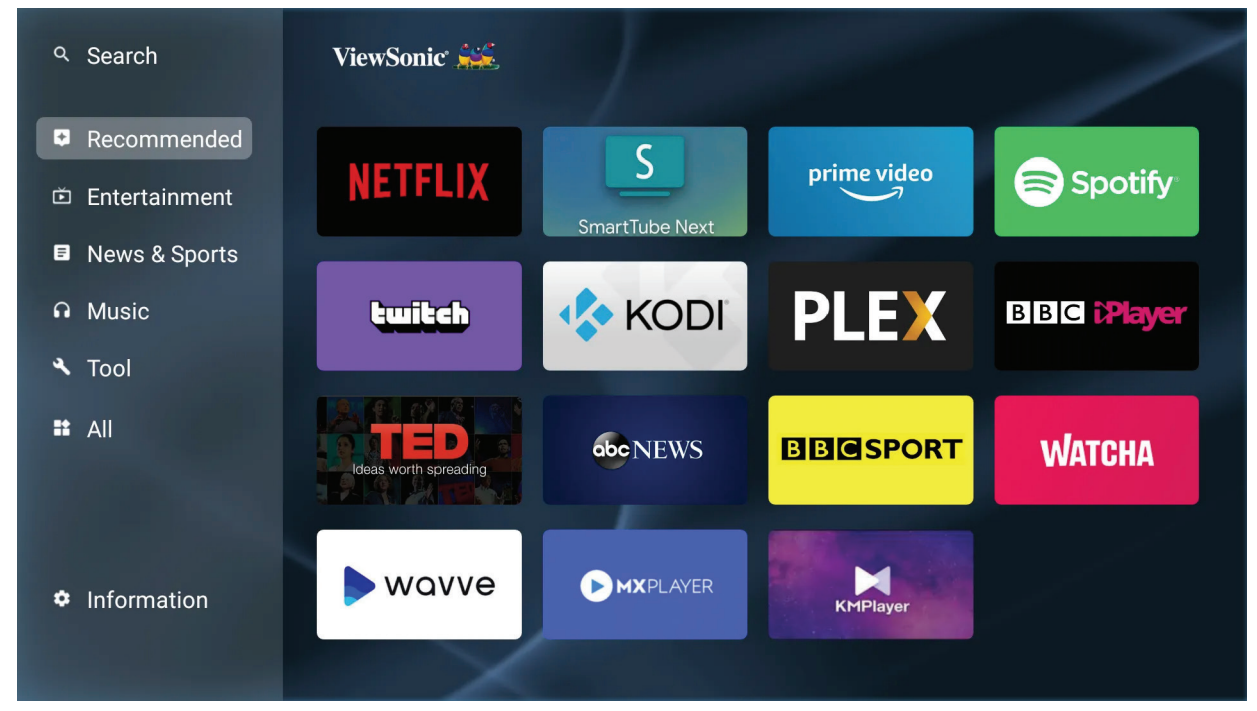

**หมายเหตุ:** ผู้ใช้สามารถติดตั้งแอปของบริษัทภายนอกผ่านไฟล์ .apk ได้ใน **File Management (การจัดการไฟล์)** แต่แอปของบริษัทภายนอกอาจ มีปัญหาเรื่องความเข้ากันได้ได้

# **Apps Center (ศูนย์รวมแอป)**

- ดู เรียกใช้ และถอดถอนการติดตั้งแอป
- **1.** ในการดูแอปของคุณ เลือก: **Home (หน้าหลัก)** > **Apps Center (ศูนย์รวม แอป)**

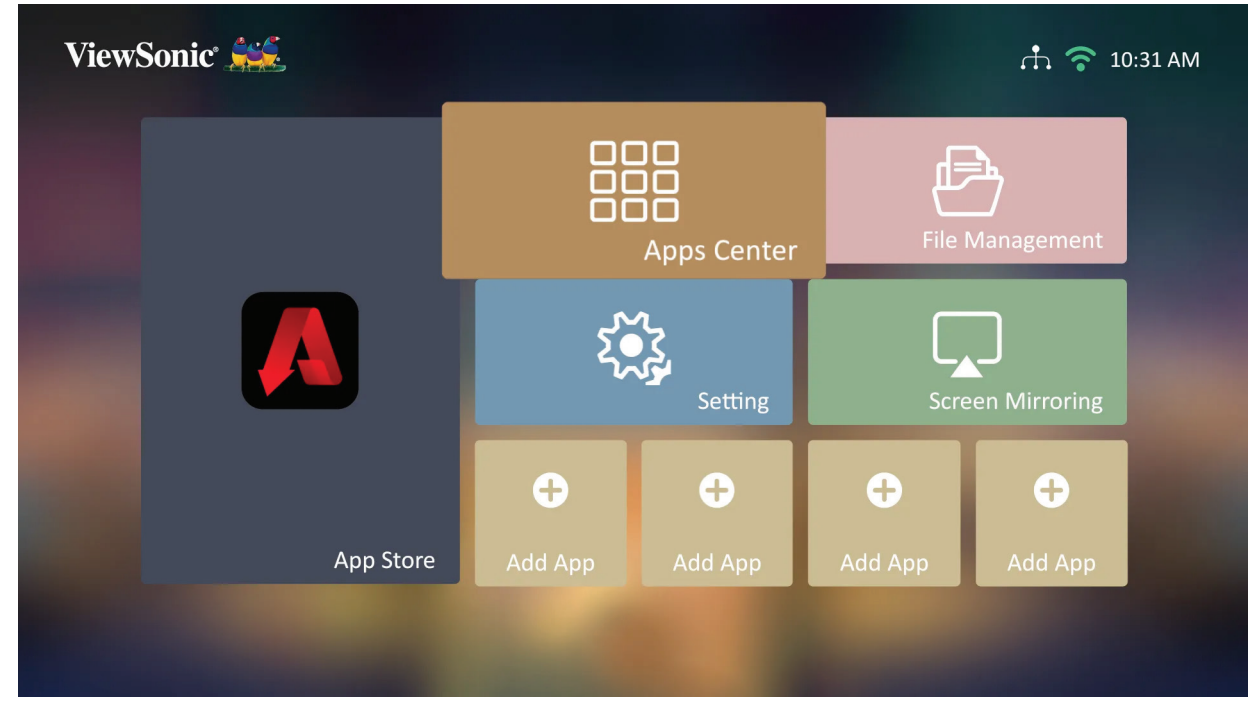

**2.** ใช้ปุ่มทิศทางเพื่อสำ�รวจแอปที่ต้องการ จากนั้นกดปุ่ม **ตกลง** บนรีโมทคอนโทรล เพื่อเข้าใช้งานแอป

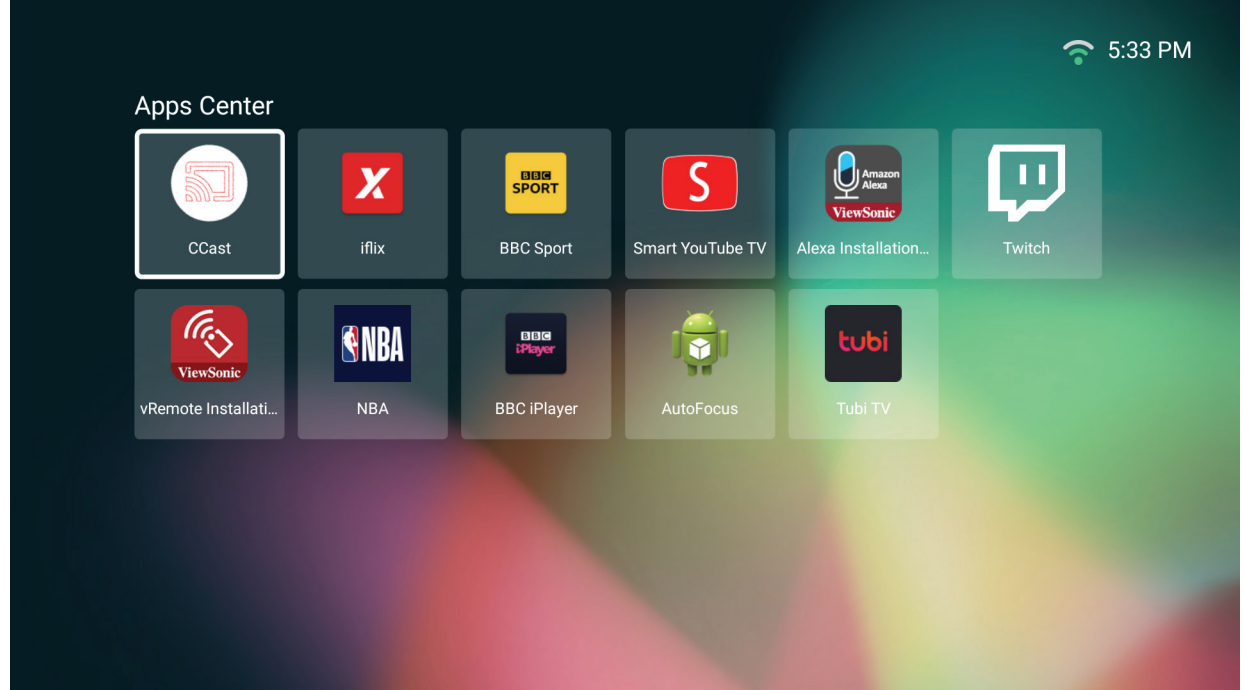

**3.** คุณสามารถกดปุ่ม **หน้าหลัก** บนรีโมทคอนโทรลเพื่อย้อนกลับไปที่ **Home Screen (หน้าจอหลัก)** ได้ตลอดเวลา

### **ในการถอดถอนการติดตั้งแอป**

- **1.** เปิด **Apps Center (ศูนย์รวมแอป)** โดยการเลือก: **Home (หน้าหลัก)** > **Apps Center (ศูนย์รวมแอป)**
- **2.** ใช้ปุ่มทิศทางเพื่อสำ�รวจแอปที่ต้องการ
- **3.** กดปุ่ม **ตกลง** บนรีโมทคอนโทรลค้างไว้สาม (3) วินาที กล่องข้อความนี้จะแสดงขึ้น มา:

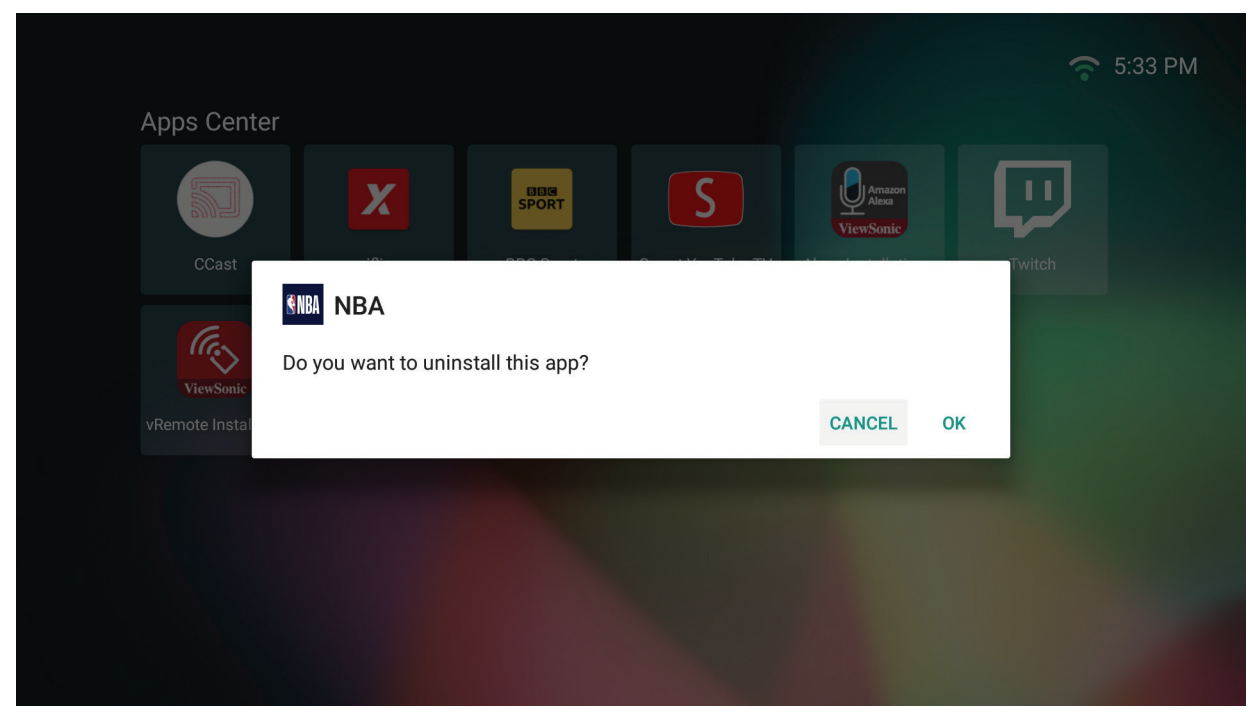

- **4.** เลือก **ตกลง** เพื่อถอดถอนการติดตั้งแอป
	- **หมายเหตุ:** คุณสามารถกดปุ่ม **Home** บนรีโมทคอนโทรลเพื่อย้อนกลับไปที่ **Home Screen (หน้าจอหลัก)** ได้ตลอดเวลา

# **File Management (การจัดการไฟล์)**

จัดการไฟล์และโฟลเดอร์ต่าง ๆ ได้อย่างง่ายดาย

# **1.** เลือก: **Home (หน้าหลัก)** > **File Management (การจัดการไฟล์)**

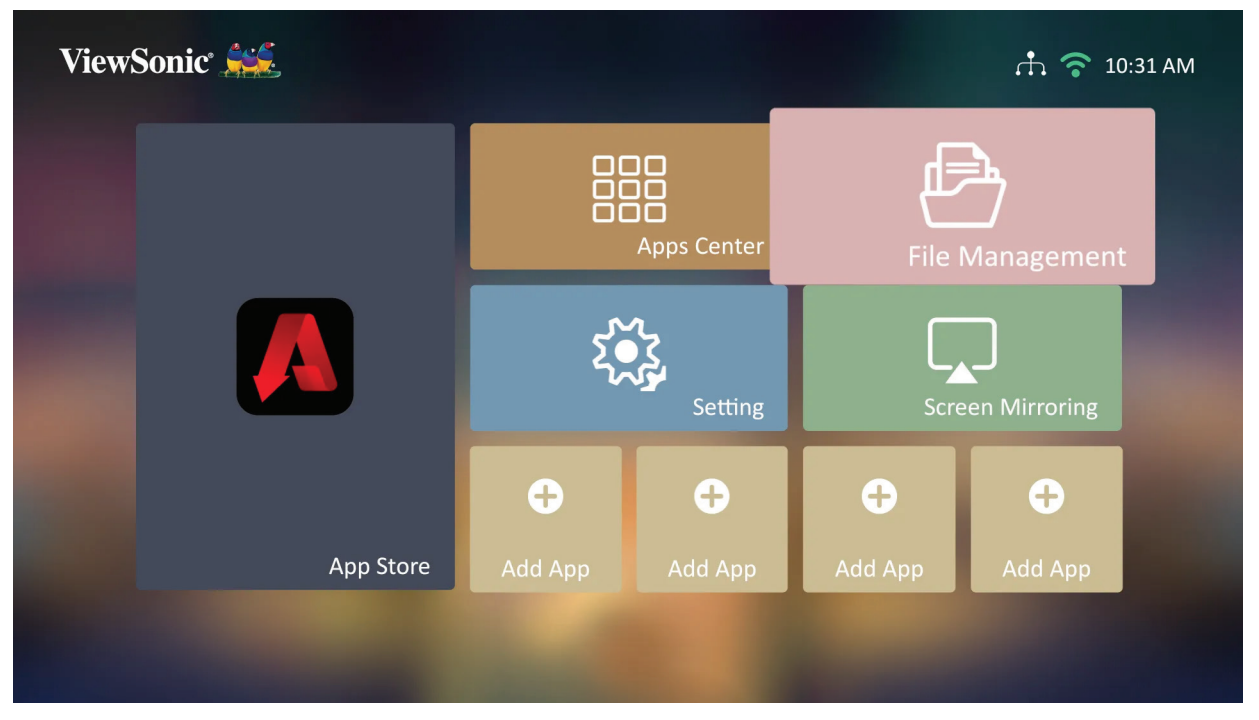

**2.** เลือกอุปกรณ์จากรายการแหล่งสัญญาณ: USB, Local Storage (พื้นที่จัดเก็บข้อมูล ในตัวเครื่อง), MicroSD และอื่น ๆ จากนั้นใช้ปุ่มทิศทางเพื่อเลือกไฟล์ที่ต้องการ จากนั้นกดปุ่ม **ตกลง** บนรีโมทคอนโทรลเพื่อเปิดไฟล์ที่เลือกไว้

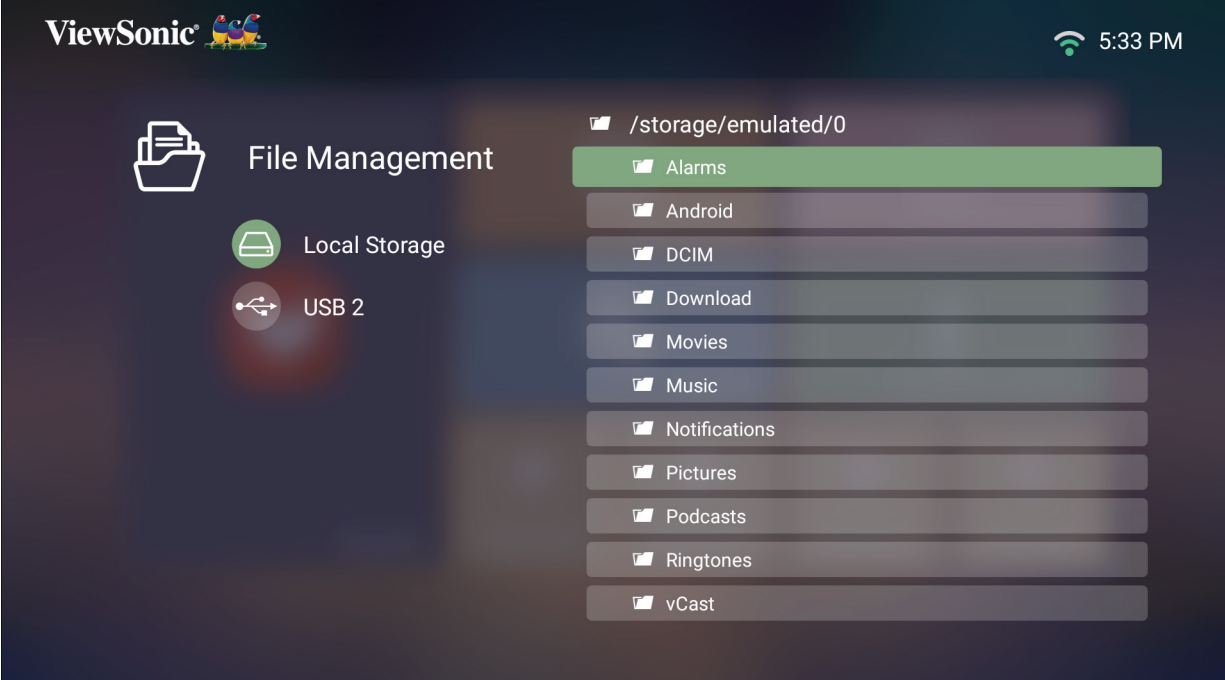

- **3.** กดปุ่ม **ย้อนกลับ** เพื่อไปที่ระดับก่อนหน้า
	- **หมายเหตุ:** คุณสามารถกดปุ่ม **Home** บนรีโมทคอนโทรลเพื่อย้อนกลับไปที่ **Home Screen (หน้าจอหลัก)** ได้ตลอดเวลา

# **วิธีการแก้ไขไฟล์**

- **1.** ในขณะที่อยู่ใน **File Management (การจัดการไฟล์)** ให้กดปุ่ม **ตกลง** ค้างไว้ สาม (3) วินาที
- **2.** กล่องทำ�เครื่องหมายจะปรากฏขึ้นมาข้างหน้าไฟล์แต่ละไฟล์ ใช้ปุ่มทิศทางแล้วกด ปุ่ม **ตกลง** เพื่อเลือกไฟล์ที่ต้องการ

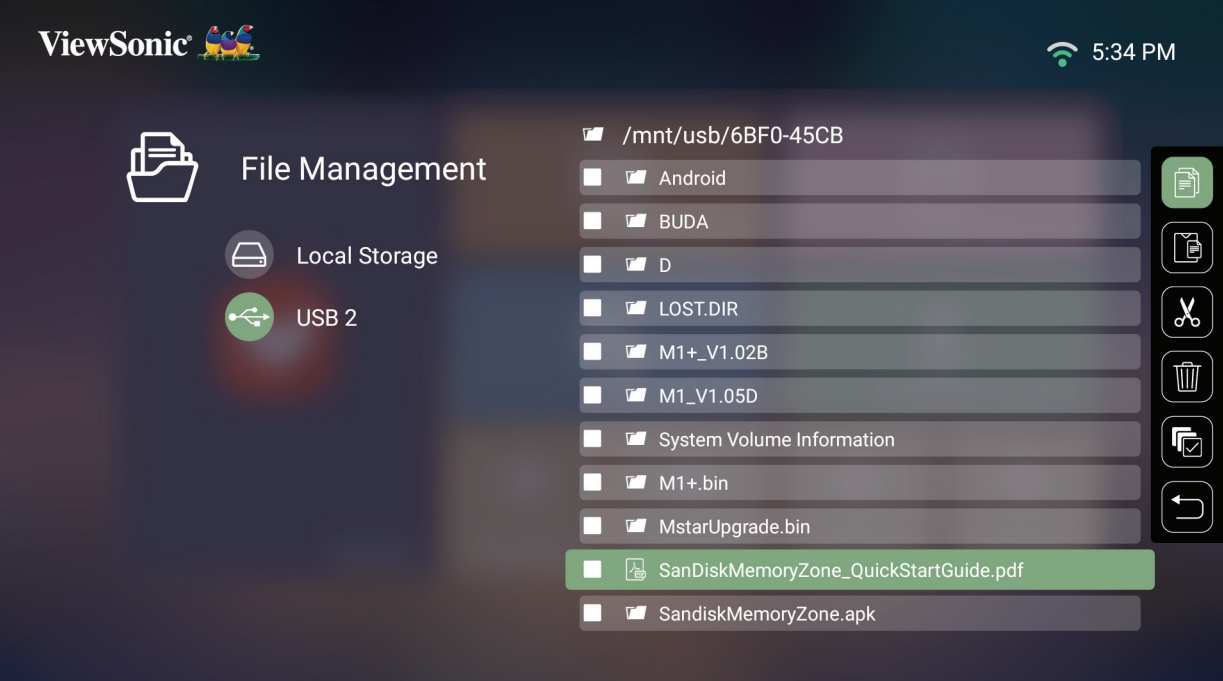

**3.** เมื่อกดปุ่ม **ขวา** จะสามารถใช้คำ�สั่ง Copy (คัดลอก), Paste (วาง), Cut (ตัด), Delete (ลบ), Select All (เลือกทั้งหมด), และ Return (ย้อนกลับ) ได้

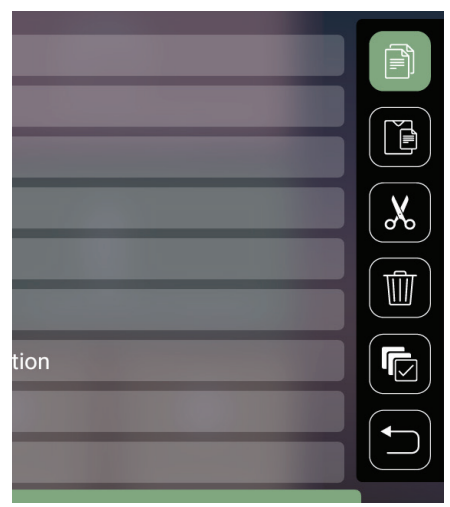

- **4.** เลือกการดำ�เนินการที่คุณต้องการแล้วกด **ตกลง** เพื่อดำ�เนินการ
- **5.** หากคุณกำ�ลังคัดลอกหรือตัด คุณต้องเลือกโฟลเดอร์ปลายทางของคุณเพื่อดำ�เนิน การให้เสร็จสิ้น

# **วิธีใช้ปุ่มต่าง ๆ บนแถบควบคุม**

ปุ่มบนแถบควบคุมจะปรากฏขึ้นบนหน้าจอเมื่อเลือกเล่นไฟล์วิดีโอ เพลง หรือรูปภาพ

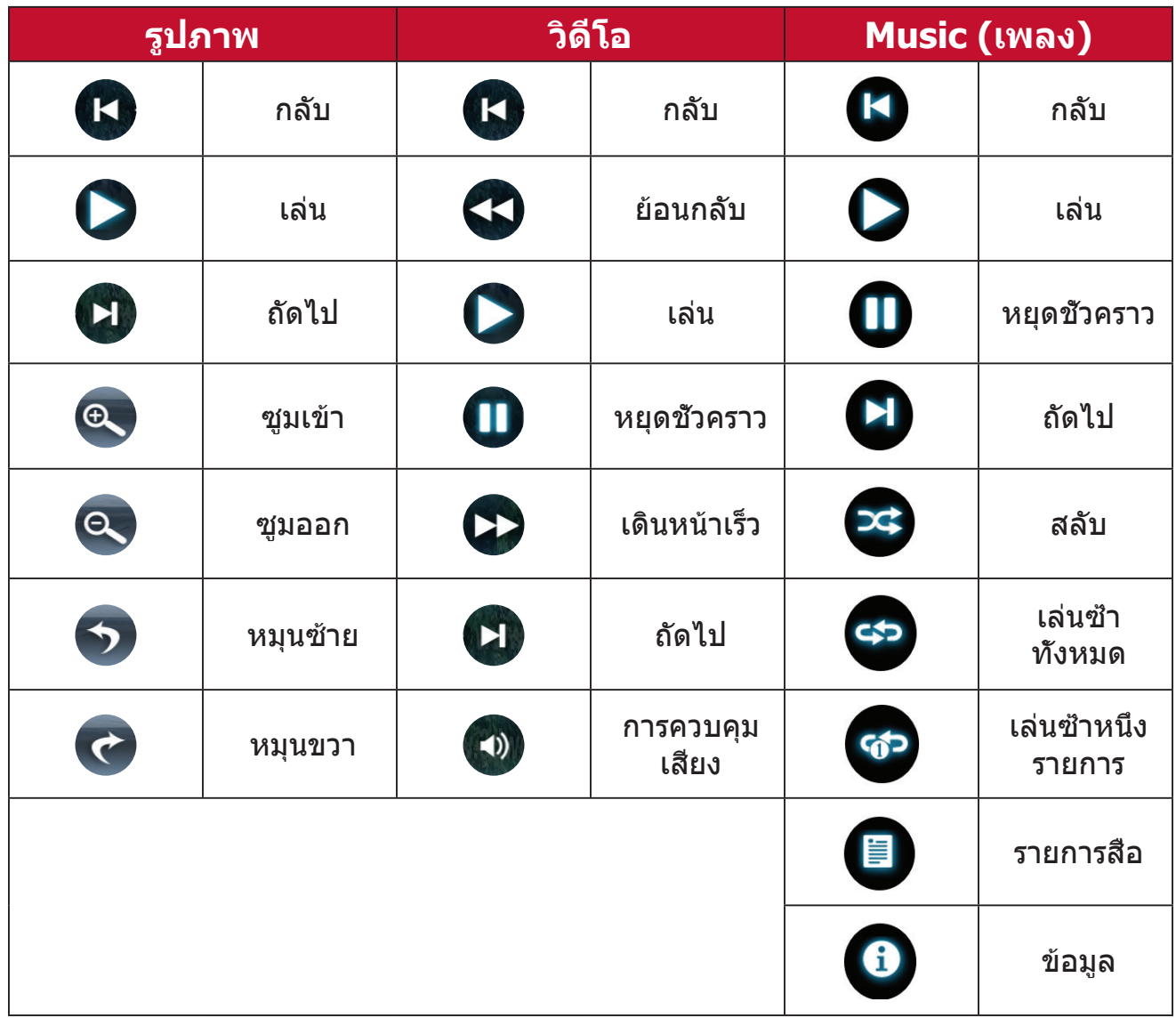

# **เคล็ดลับในการใช้งาน USB**

เมื่อใช้ USB สำ�หรับการอ่านและ/หรือที่เก็บข้อมูล พึงระลึกถึงสิ่งต่อไปนี้:

- **1.** อุปกรณ์จัดเก็บข้อมูล USB บางชนิดอาจไม่สามารถใช้งานได้
- **2.** หากคุณใช้สายต่อ USB เครื่องอาจไม่พบอุปกรณ์ USB นั้นได้
- **3.** ให้ใช้เฉพาะอุปกรณ์จัดเก็บข้อมูล USB ที่ฟอร์แมตด้วยระบบไฟล์ Windows FAT32 หรือ NTFS เท่านั้น
- **4.** ไฟล์ขนาดใหญ่จะต้องใช้เวลาในการโหลดเพิ่ม
- **5.** ข้อมูลในอุปกรณ์จัดเก็บข้อมูล USB อาจเสียหายหรือสูญหายได้ ให้สำ�รองไฟล์ สำ�คัญไว้เสมอ

# **รูปแบบไฟล์ที่รองรับ**

## รูปแบบไฟล์ Office ที่รองรับ:

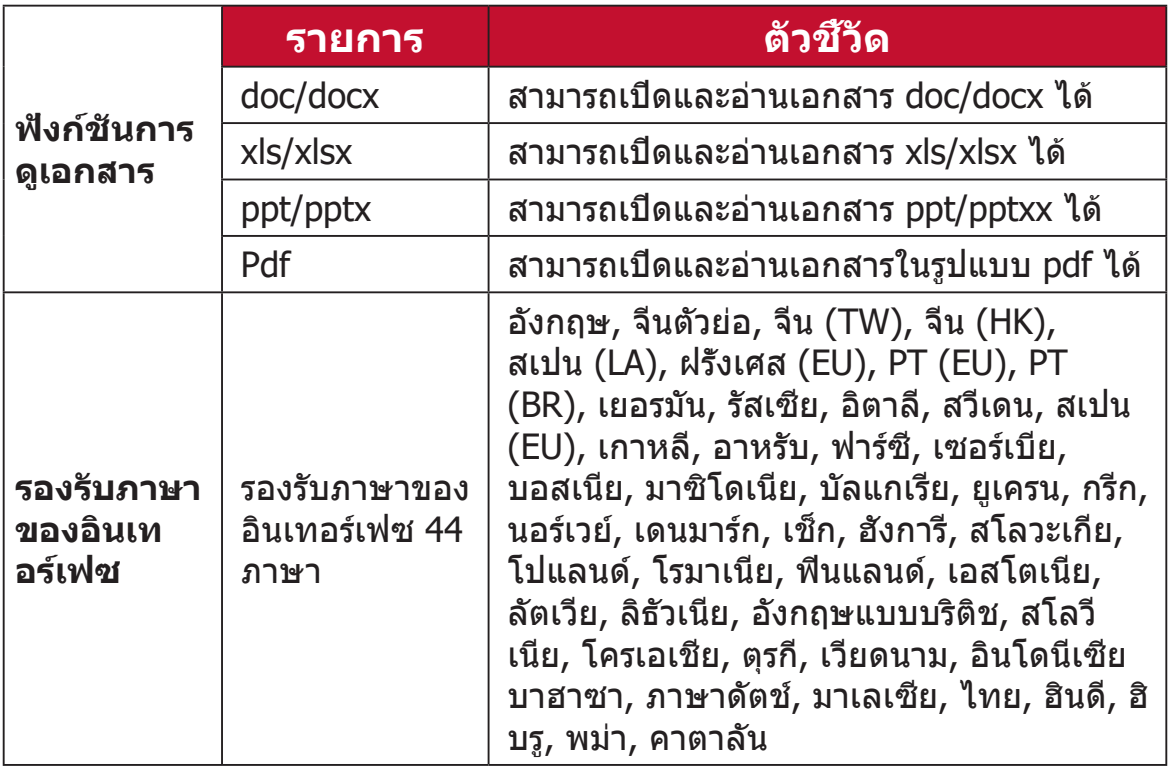

# รูปแบบมัลติมีเดียที่รองรับ:

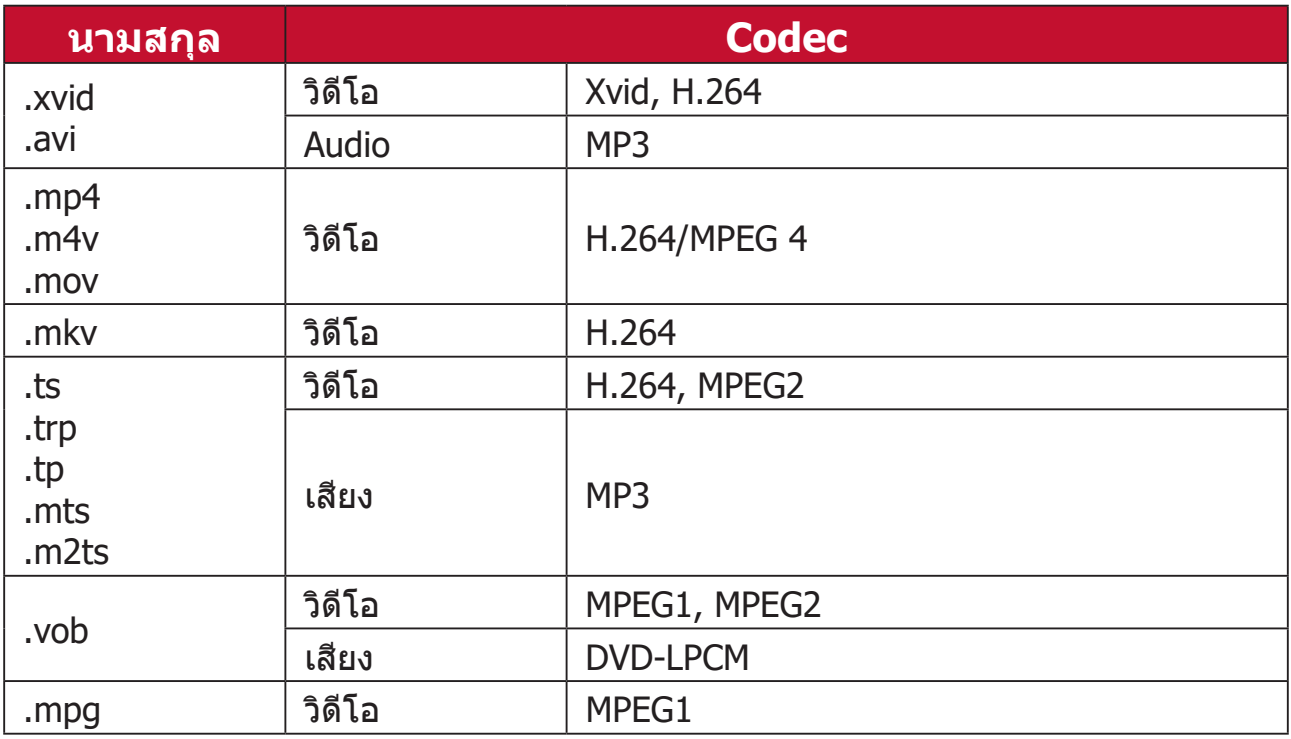

**หมายเหตุ:** ไม่รองรับรูปแบบเสียง AAC.

# **Setting (การตั้งค่า)**

ใน **Setting (การตั้งค่า)** คุณสามารถปรับ Network (การตั้งค่าเครือข่าย), Basic และ Advanced settings (การตั้งค่าพื้นฐานและขั้นสูง), Date & Time (วันที่และ เวลา), Firmware update (อัปเดตเฟิร์มแวร์) และดู Information (ข้อมูล) ได้

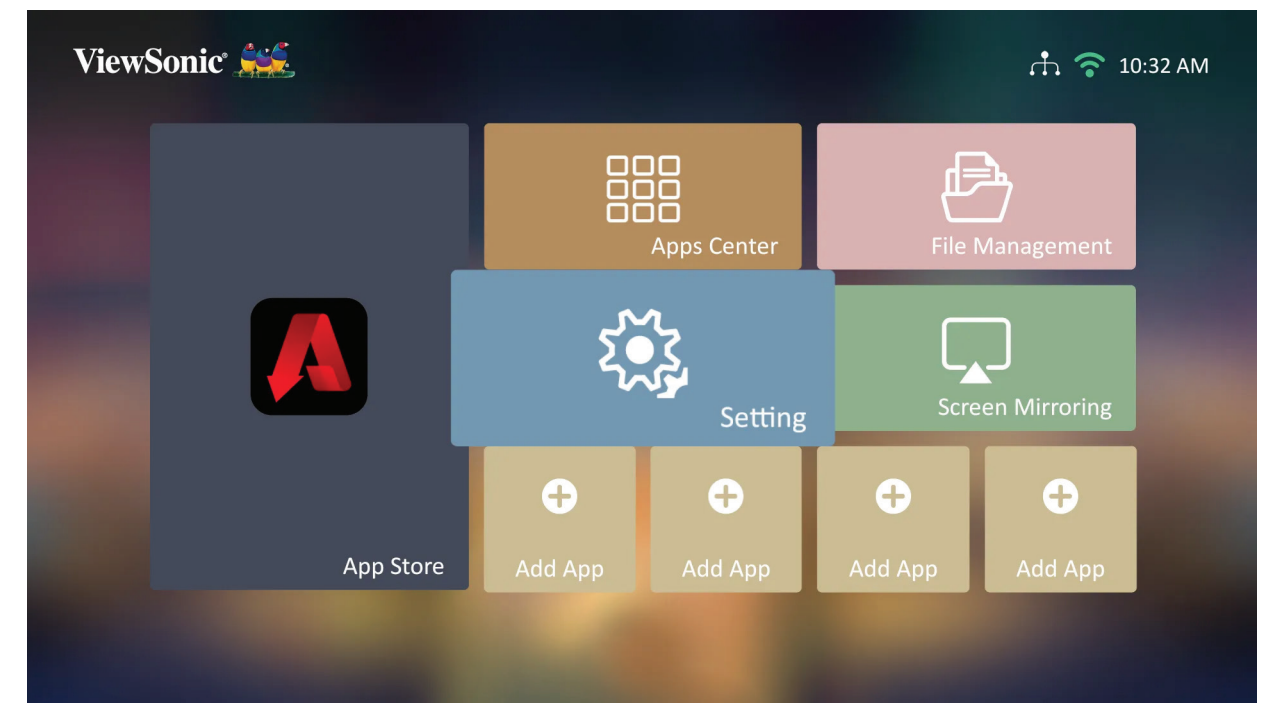

## **Network Settings (การตั้งค่าเครือข่าย)**

**1.** เลือก: **Home (หน้าแรก)** > **Setting (การตั้งค่า)** > **Network Settings (การตั้งค่าเครือข่าย)**

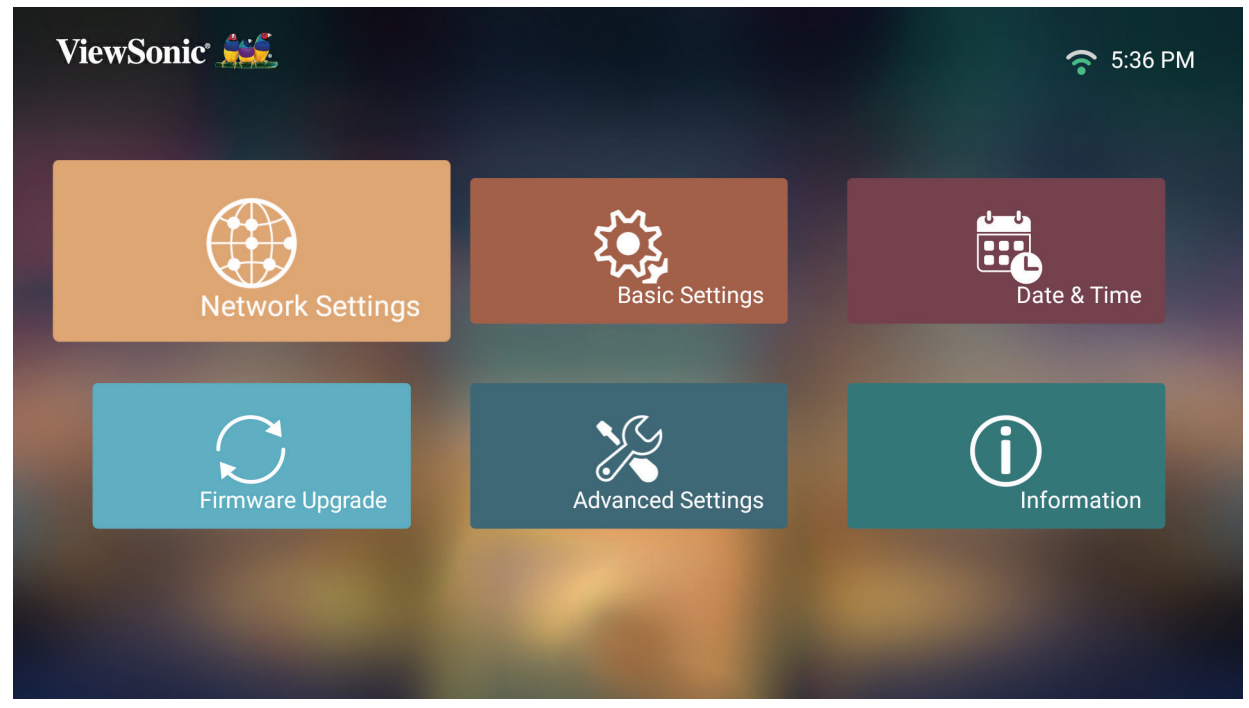

**2.** ดูและปรับการตั้งค่า Wi-Fi และเครือข่ายของคุณ

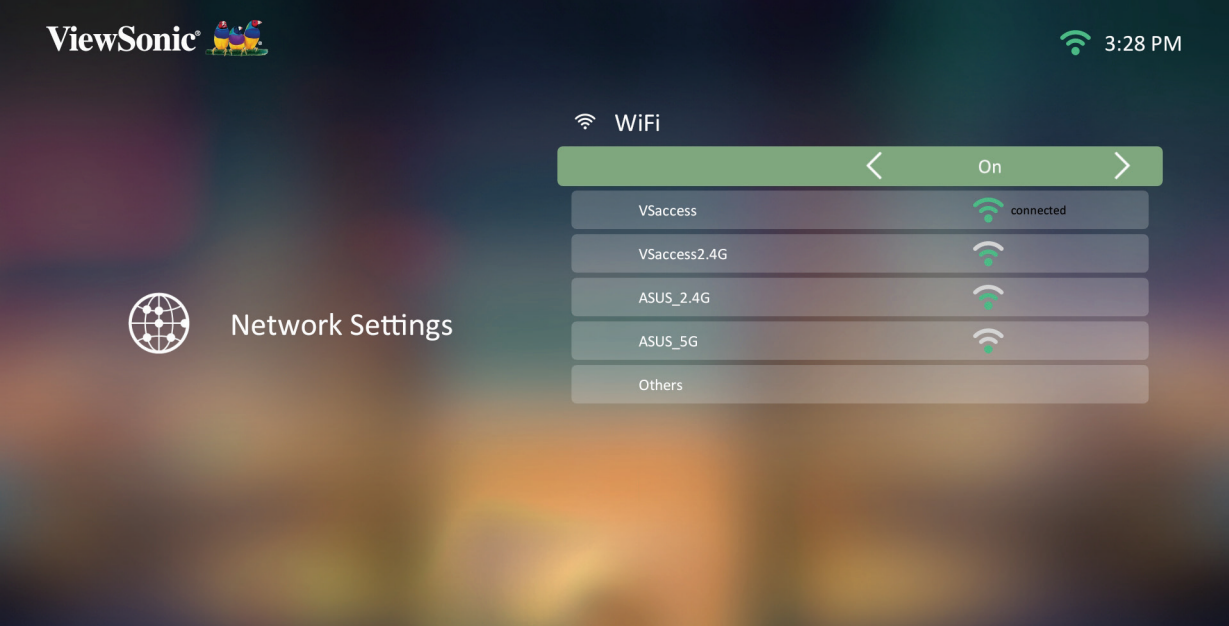

**3.** หากต้องการตั้งค่าการเชื่อมต่อไร้สาย โปรดดูที่ ["การเชื่อมต่อเครือข่าย" ในหน้า](#page-29-0) [30](#page-29-0)

#### **Basic settings (การตั้งค่าพื้นฐาน)**

**1.** เลือก: **Home (หน้าแรก)** > **Setting (การตั้งค่า)** > **Basic Settings (การ ตั้งค่าพื้นฐาน)**

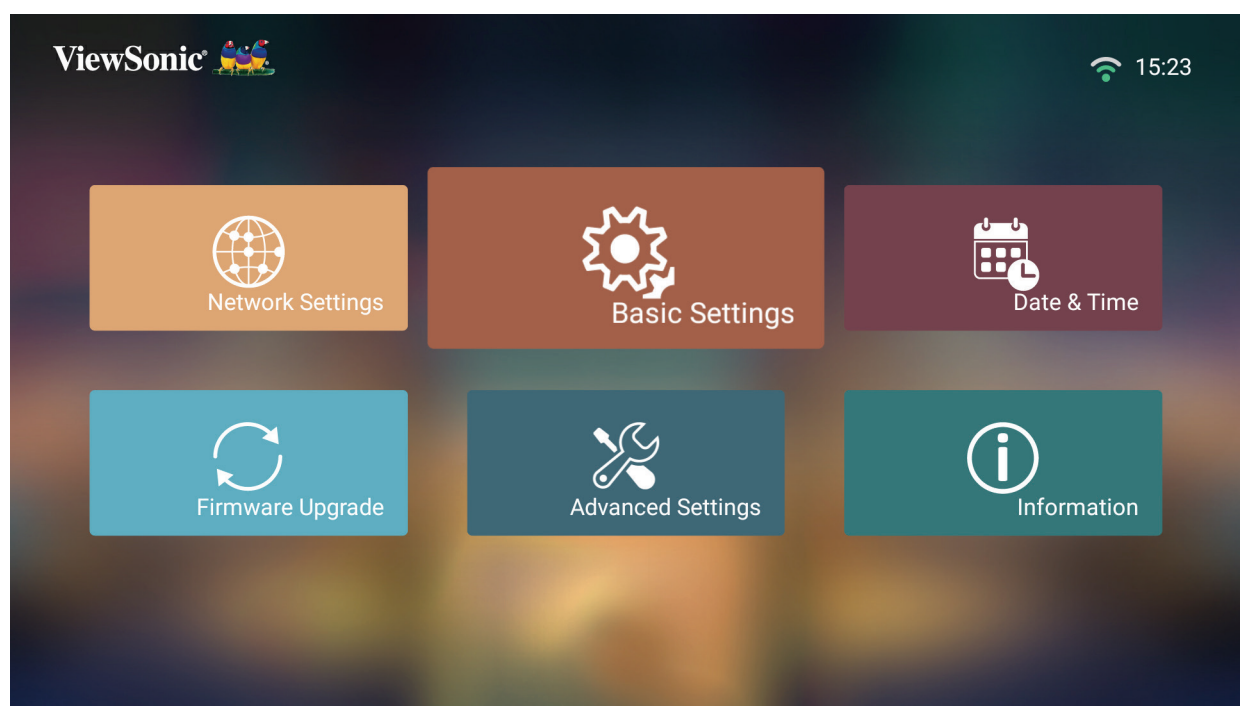

**2.** ใช้ปุ่ม **ขึ้น** และ **ลง** เพื่อเลือกตัวเลือกที่ต้องการแล้วกด **ตกลง** จากนั้นใช้ปุ่ม **ซ้าย** และ **ขวา** เพื่อทำ�การปรับแต่งหรือเลือก

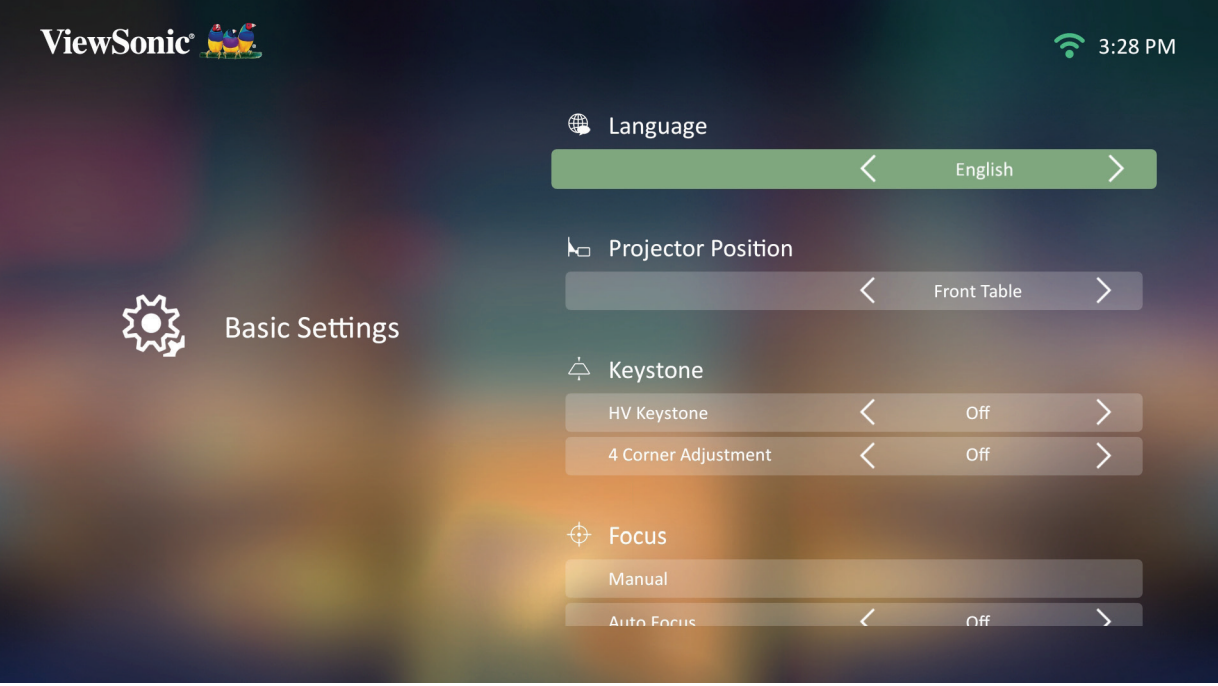

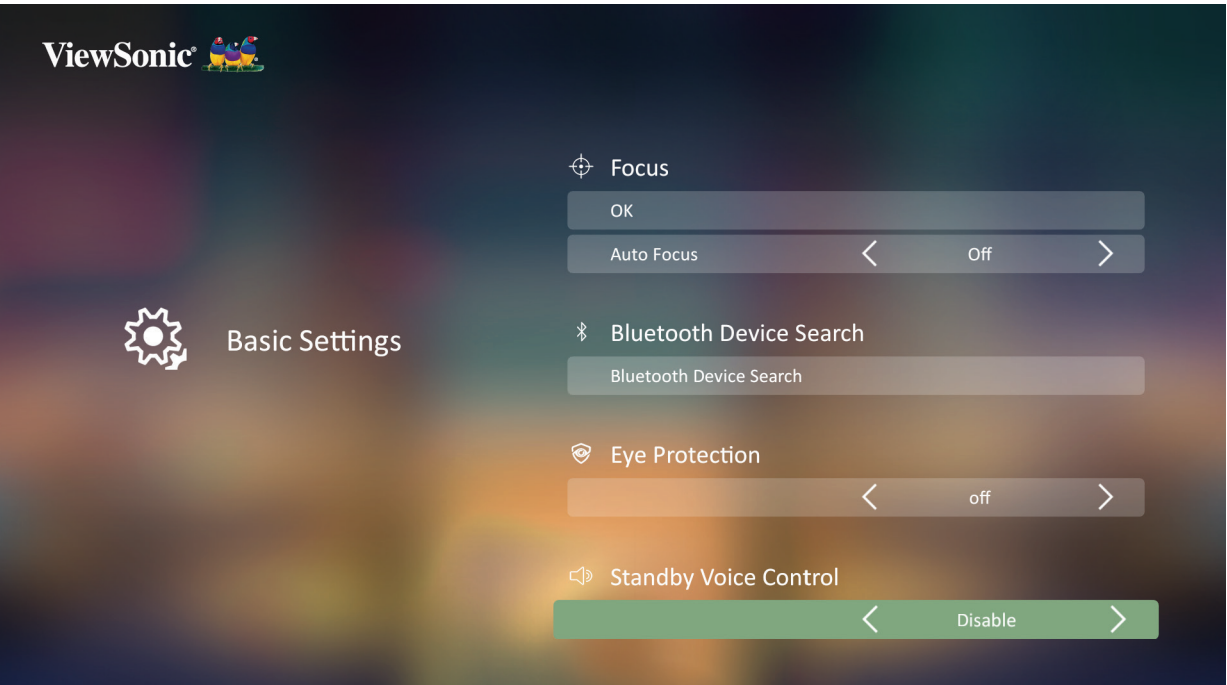

# **3.** หากต้องการไปที่เมนูก่อนหน้า ให้กดปุ่ม **ย้อนกลับ**

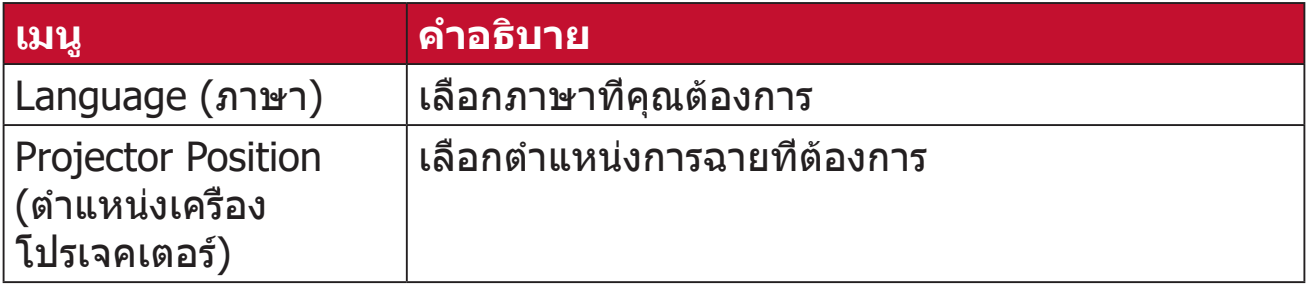

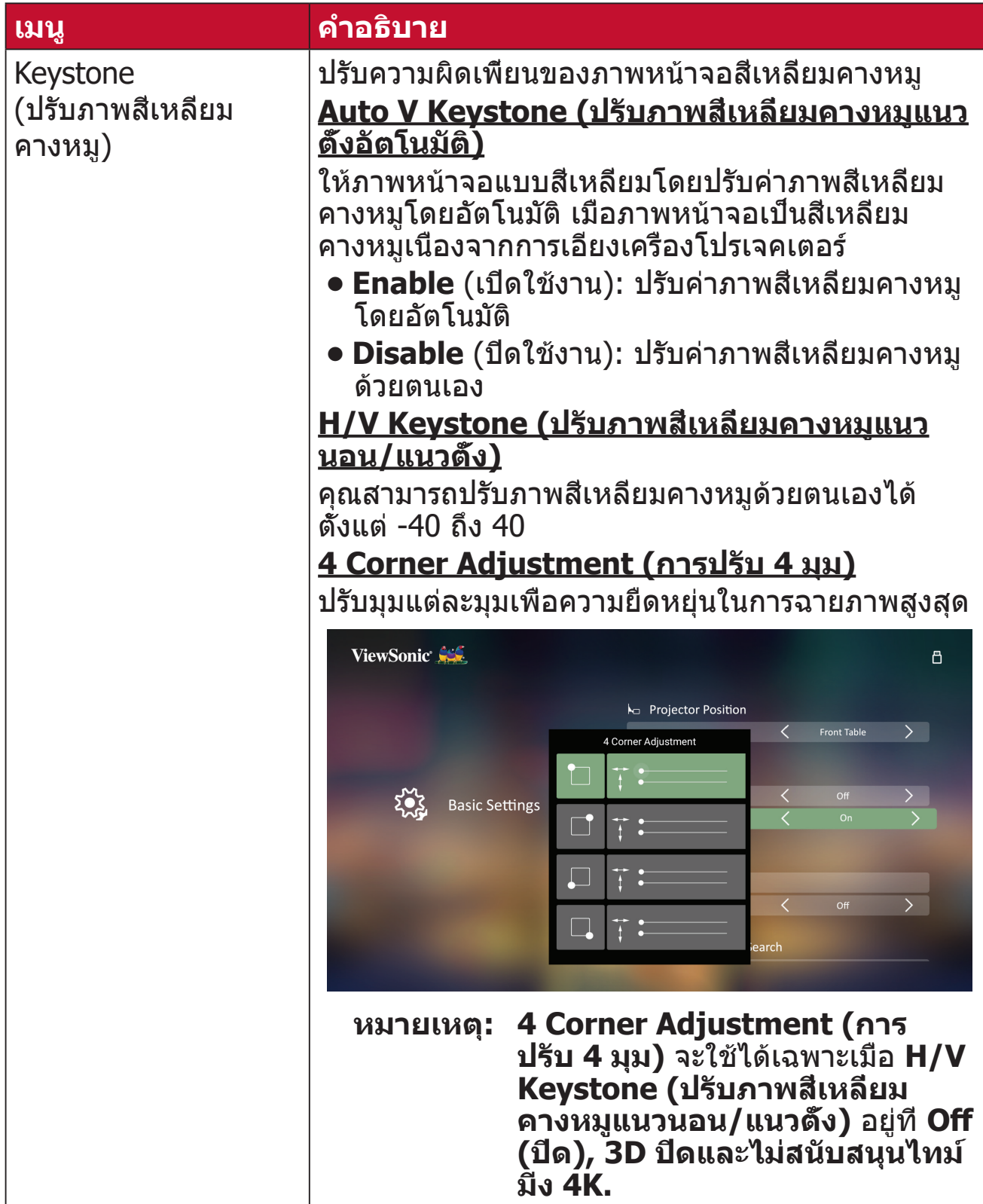

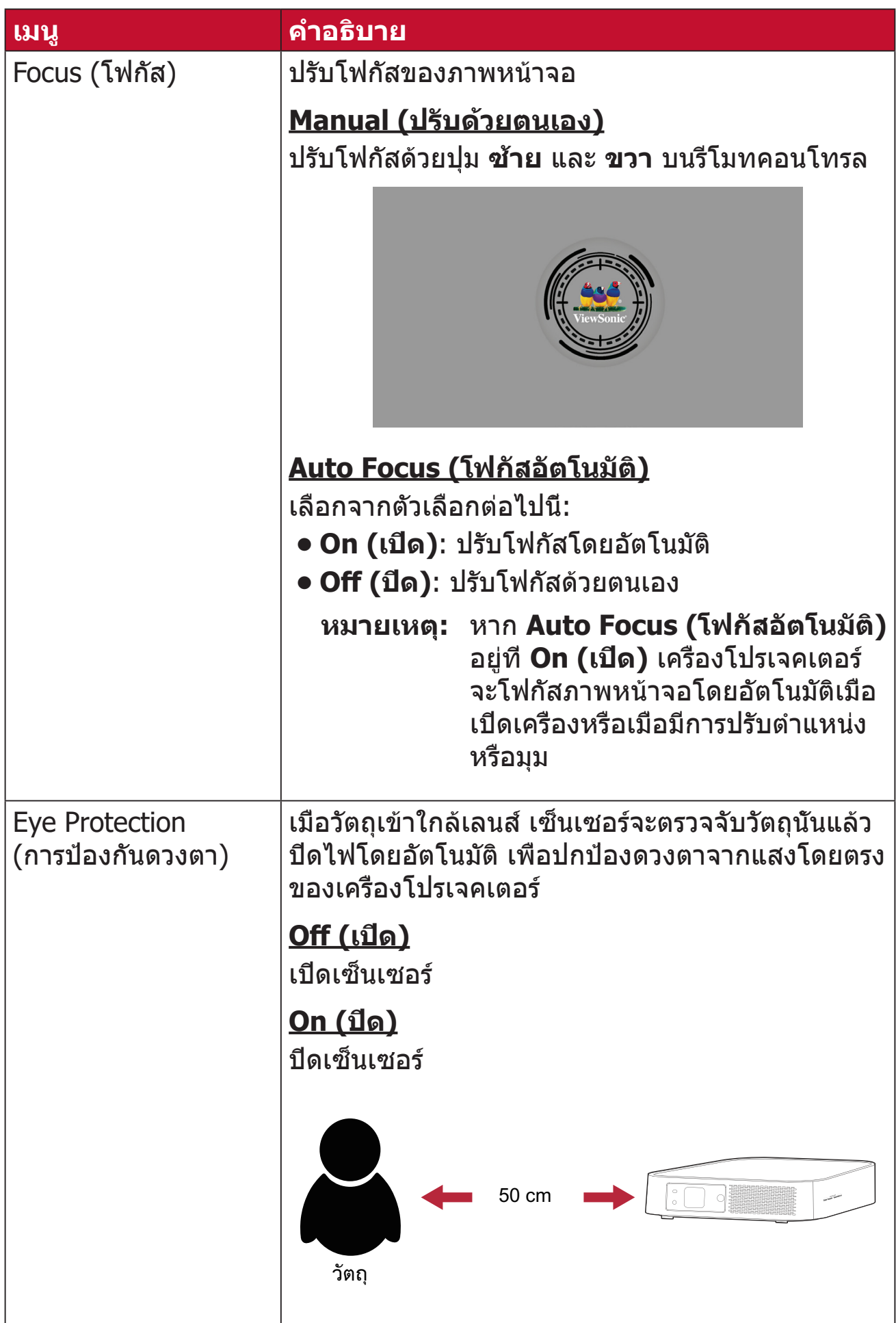

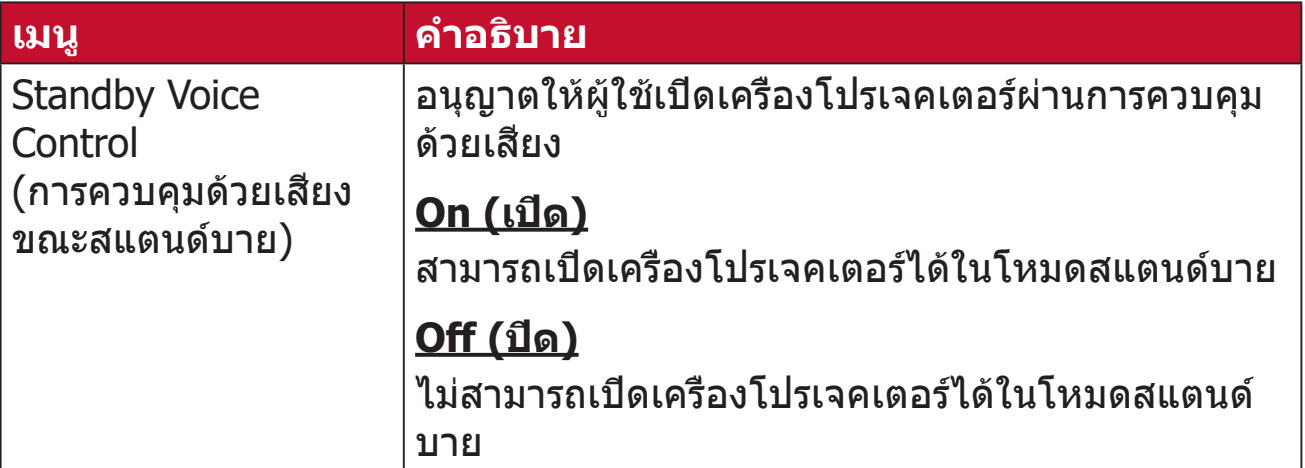

# **Date & Time (วันที่ & เวลา)**

ปรับรูปแบบ Date (วันที่), Time (เวลา) Time Zone (เขตเวลา) และ Time Format (รูปแบบเวลา)

**หมายเหตุ:** เวลาจะปรากฏขึ้นที่มุมขวาบนหลังจากที่เชื่อมต่อกับอินเทอร์เน็ตแล้ว

**1.** เลือก: **Home (หน้าหลัก)** > **Setting (การตั้งค่า)** > **Date & Time (วันที่ และเวลา)**

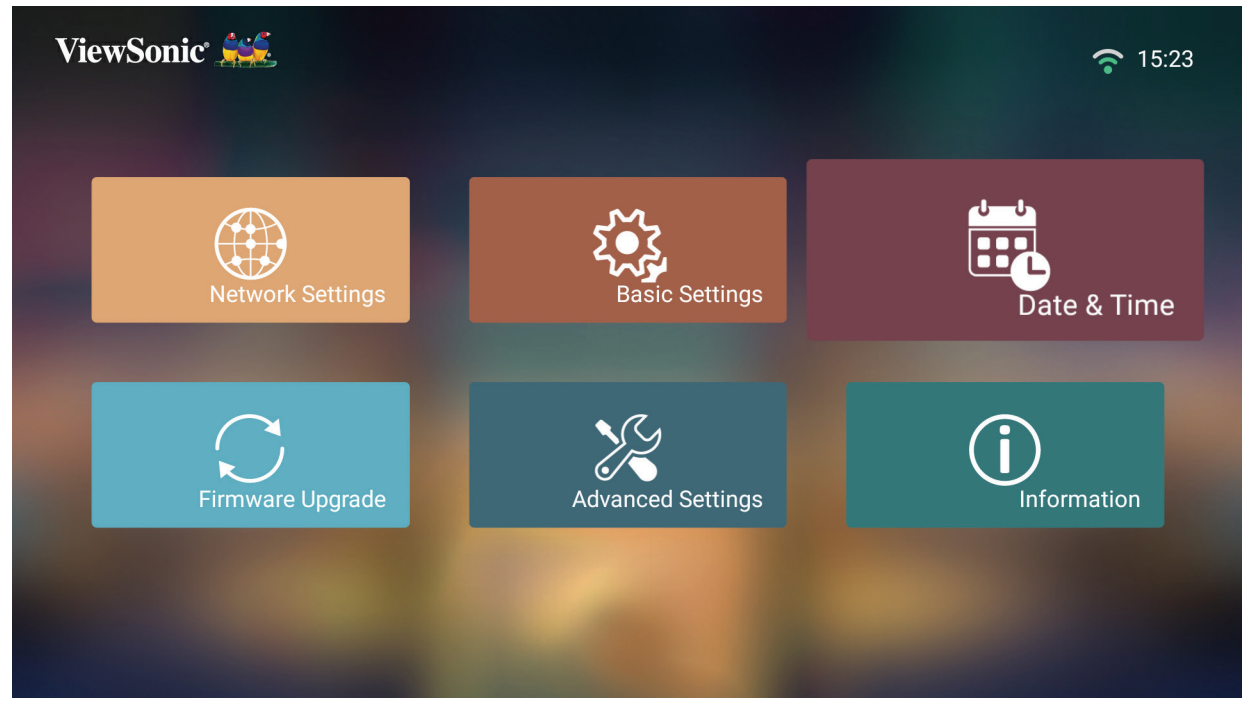

**2.** ใช้ปุ่ม **ขึ้น** และ **ลง** เพื่อเลือกตัวเลือกที่ต้องการแล้วกด **ตกลง** จากนั้นใช้ปุ่ม **ซ้าย** และ **ขวา** เพื่อทำ�การปรับแต่งหรือเลือก

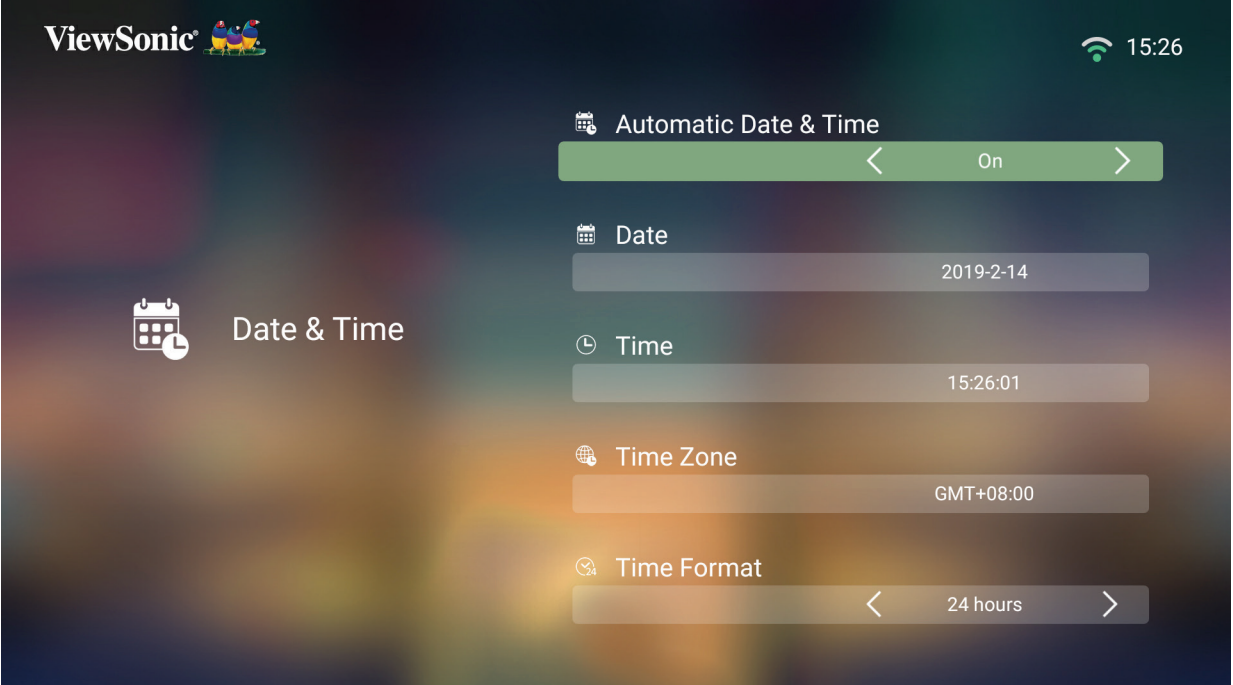

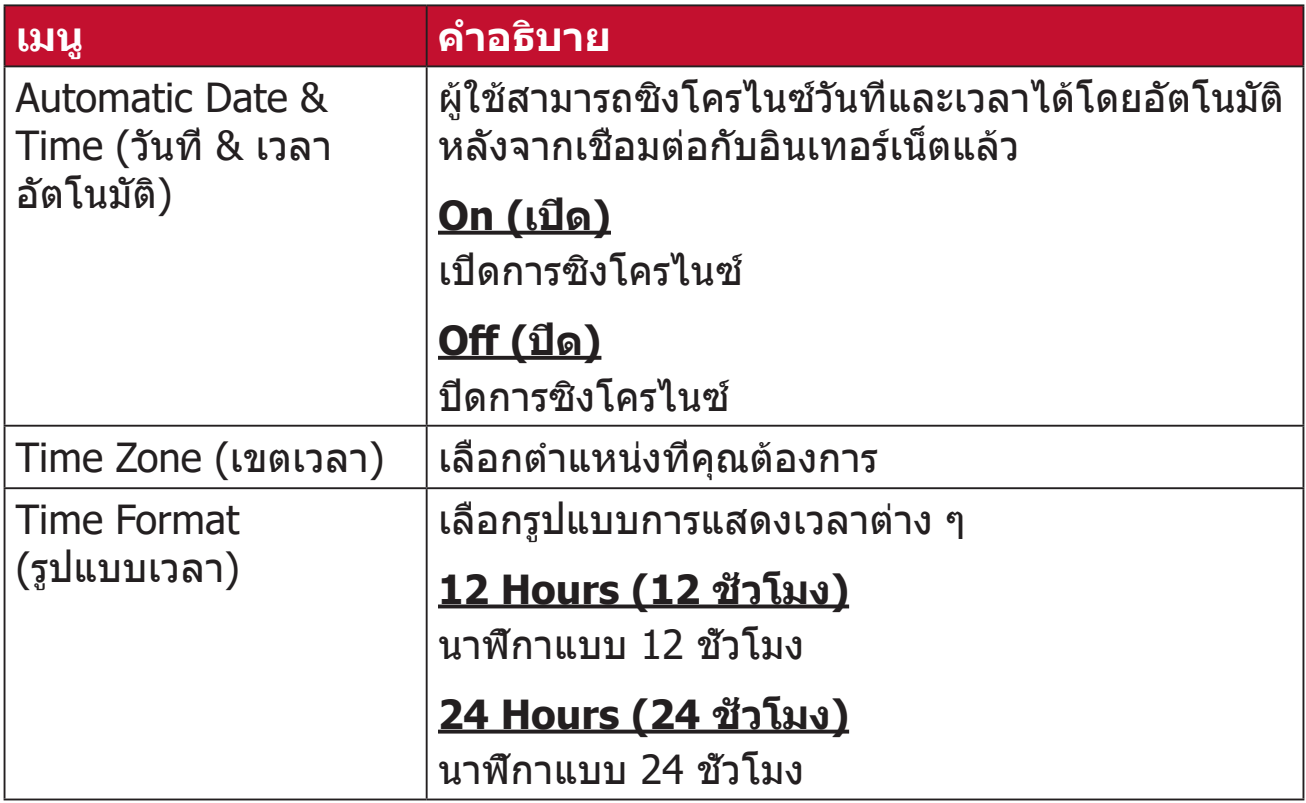
### **Firmware Upgrade (อัปเกรดเฟิร์มแวร์)**

ผู้ใช้สามารถอัปเดตเฟิร์มแวร์ผ่านทางออนไลน์หรือผ่าน USB และตรวจสอบหมายเลข รุ่นของเฟิร์มแวร์ได้

- **หมายเหตุ:** อย่าถอดสายไฟ ,USB หรือตัดการเชื่อมต่ออินเอทร์เน็ตในระหว่าง กระบวนการอัปเกรด
- **1.** ก่อนเข้าสู่เมนู **Firmware Upgrade (อัปเกรดเฟิร์มแวร์)** โปรดตรวจสอบให้ มั่นใจว่าเครื่องโปรเจคเตอร์เชื่อมต่อกับอินเทอร์เน็ตแล้ว
- **2.** เพื่อเข้าสู่เมนู ให้เลือก: **Home (หน้าหลัก)** > **Setting (การตั้งค่า)** > **Firmware Upgrade (อัปเกรดเฟิร์มแวร์)**

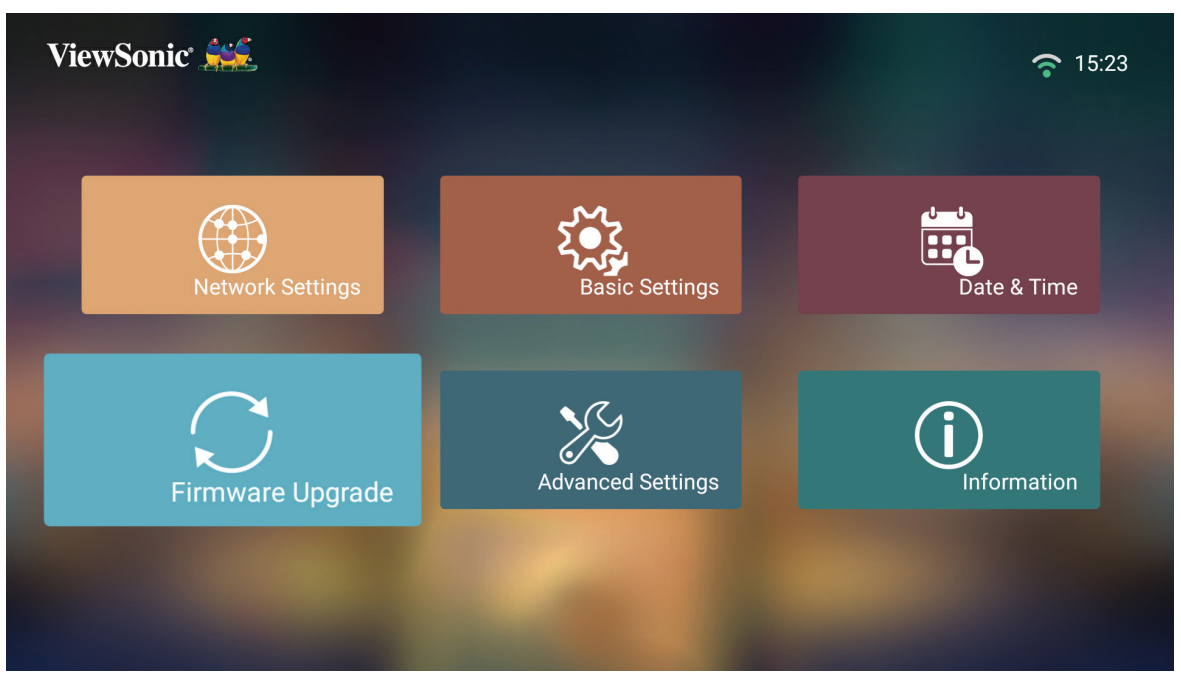

### **อัปเกรดเฟิร์มแวร์ออนไลน์**

**1.** ไปที่: **Home (หน้าหลัก)** > **Setting (การตั้งค่า)**> **Firmware Upgrade (อัปเกรดเฟิร์มแวร์)** > **Software Update Online (การอัปเดตเฟิร์มแวร์ ออนไลน์)**

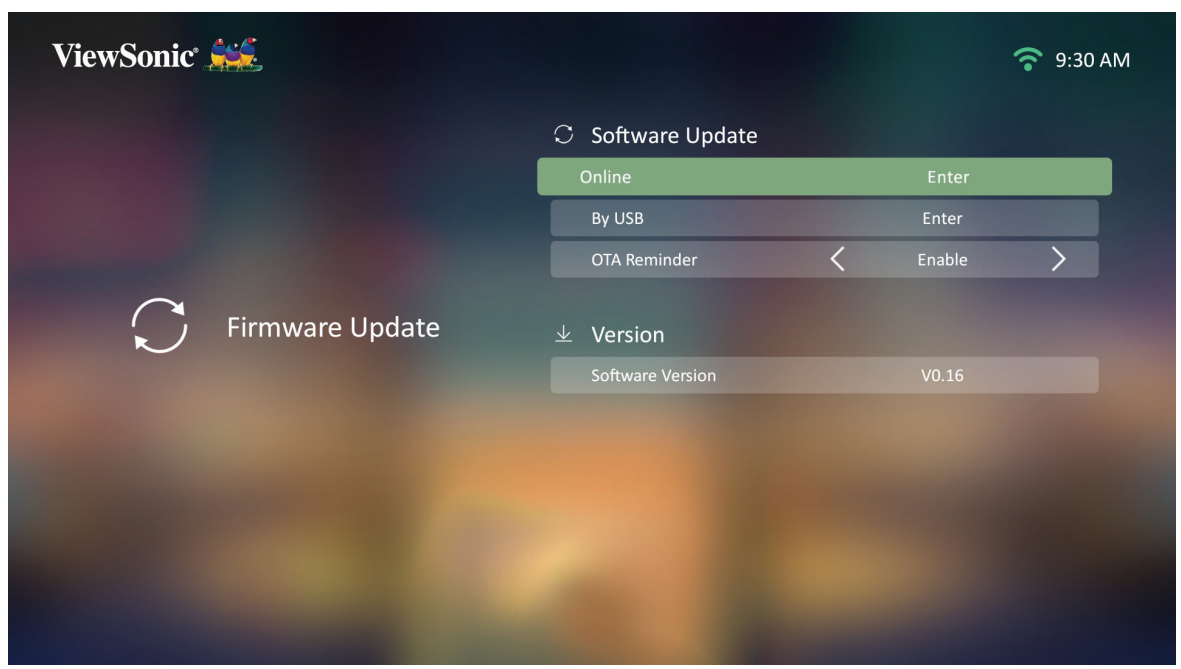

### **2.** เลือก **Enter** โดยการกด **ตกลง** บนรีโมทคอนโทรล

**3.** ระบบจะตรวจสอบเว็บไซต์ของ ViewSonic (ผ่านทาง OTA) และแสดงข้อความ โต้ตอบด้านล่างนี้ หากมีเฟิร์มแวร์ใหม่ให้บริการ

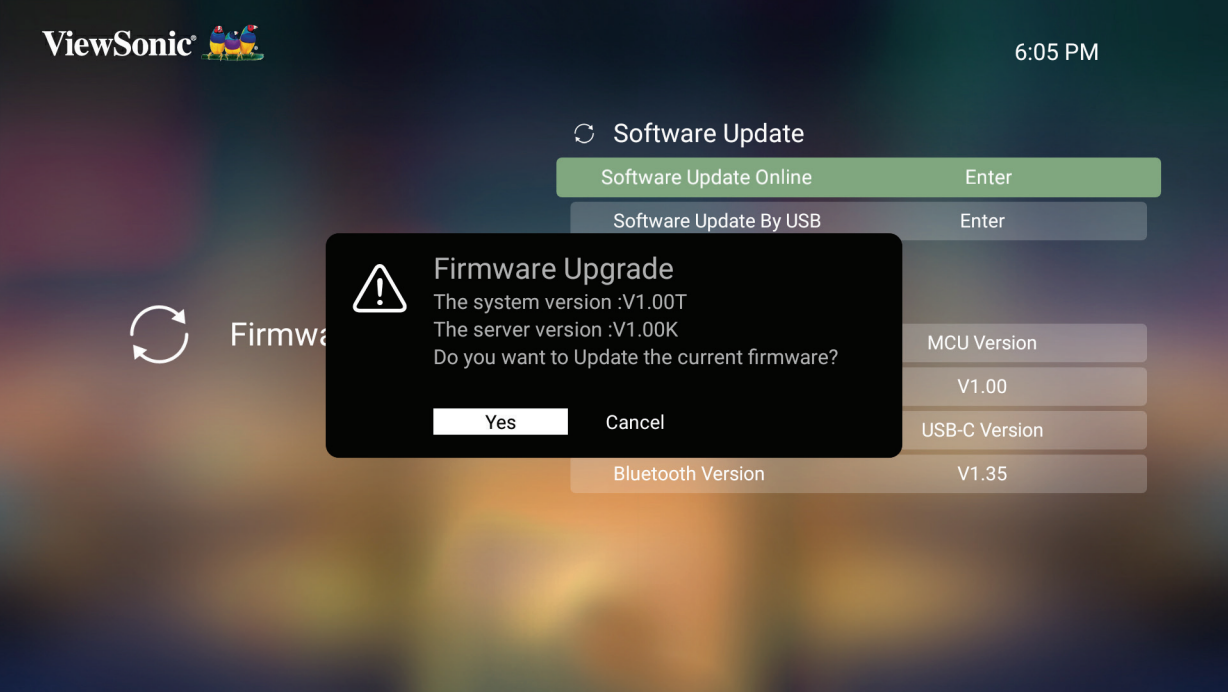

**4.** เมื่อเลือก **Yes (ตกลง)** แล้ว แถบความคืบหน้าจะปรากฏขึ้นเมื่อเริ่มกระบวนการ อัปเดต

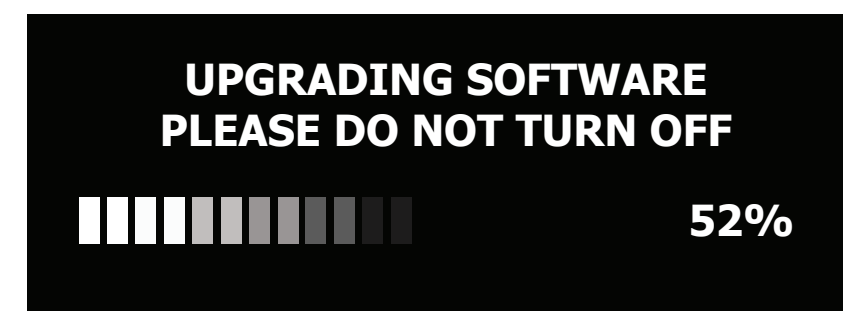

- **5.** หลังจากที่ครบ 100% แล้ว เครื่องโปรเจคเตอร์จะรีสตาร์ทตัวเอง กระบวนการ ทั้งหมดจะใช้เวลาประมาณ 10 นาที
- **6.** หลังจากอัปเดตเฟิร์มแวร์แล้ว จะใช้เวลาสักสองสามนาทีเพื่อรีสตาร์ทเครื่อง โปรเจคเตอร์

### **Firmware Update by USB (อัปเดตเฟิร์มแวร์ด้วย USB)**

- **1.** ดาวน์โหลดเวอร์ชันล่าสุดจากเว็บไซต์ ViewSonic แล้วคัดลอกไฟล์ไปยังอุปกรณ์ USB
- **2.** เสียบ USB เข้ากับเครื่องโปรเจคเตอร์ จากนั้นไปที่: **Home (หน้าหลัก)** > **Setting (การตั้งค่า)** > **Firmware Upgrade (อัปเกรดเฟิร์มแวร์)** > **Software Update By USB (การอัปเดตเฟิร์มแวร์ด้วย USB)**
- **3.** เลือก **Enter** โดยการกด **ตกลง** บนรีโมทคอนโทรล

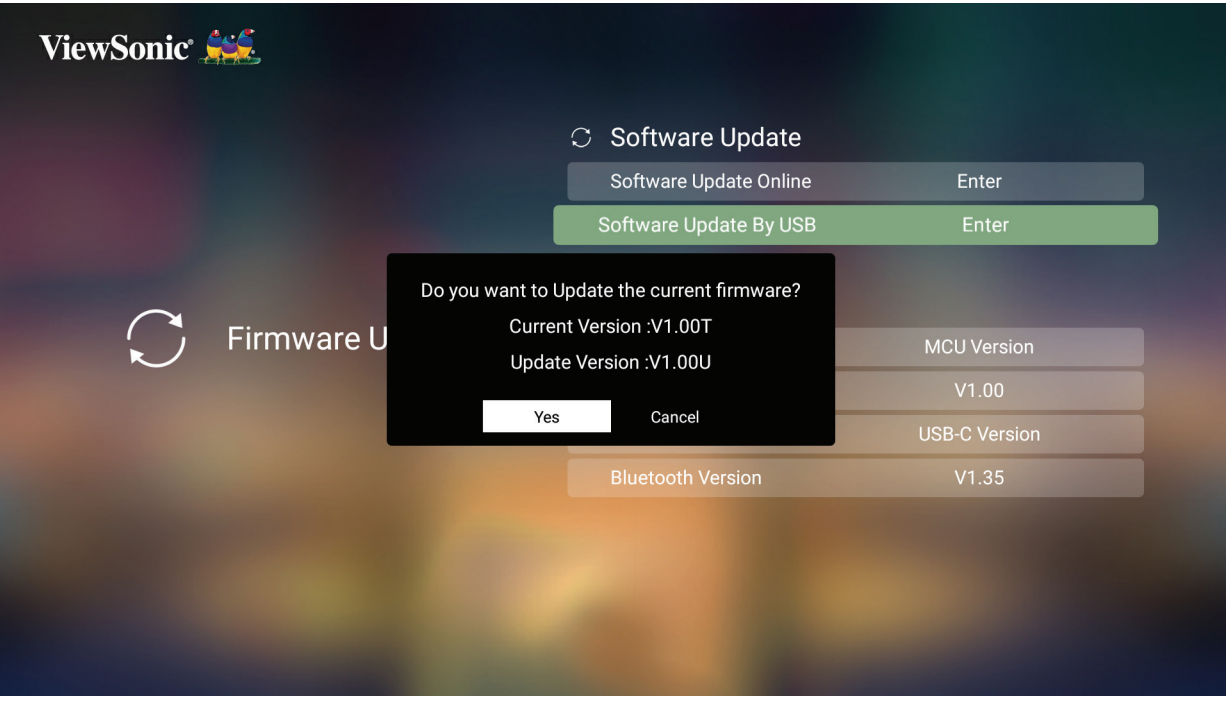

- **4.** ระบบจะตรวจหารุ่นของเฟิร์มแวร์ แล้วแสดงข้อความโต้ตอบข้างต้นขึ้นมา
- **5.** เมื่อเลือก **Yes (ตกลง)** แล้ว แถบความคืบหน้าจะปรากฏขึ้นเมื่อเริ่มกระบวนการ อัปเดต
- **6.** หลังจากที่ครบ 100% แล้ว เครื่องโปรเจคเตอร์จะรีสตาร์ทตัวเอง กระบวนการ ทั้งหมดจะใช้เวลาประมาณ 10 นาที
- **7.** หลังจากอัปเดตเฟิร์มแวร์แล้ว จะใช้เวลาสักสองสามนาทีเพื่อรีสตาร์ทเครื่อง โปรเจคเตอร์

### **Advanced Settings (การตั้งค่าขั้นสูง)**

**1.** เลือก: **Home (หน้าแรก)** > **Setting (การตั้งค่า)** > **Advanced Settings (การตั้งค่าขั้นสูง)**

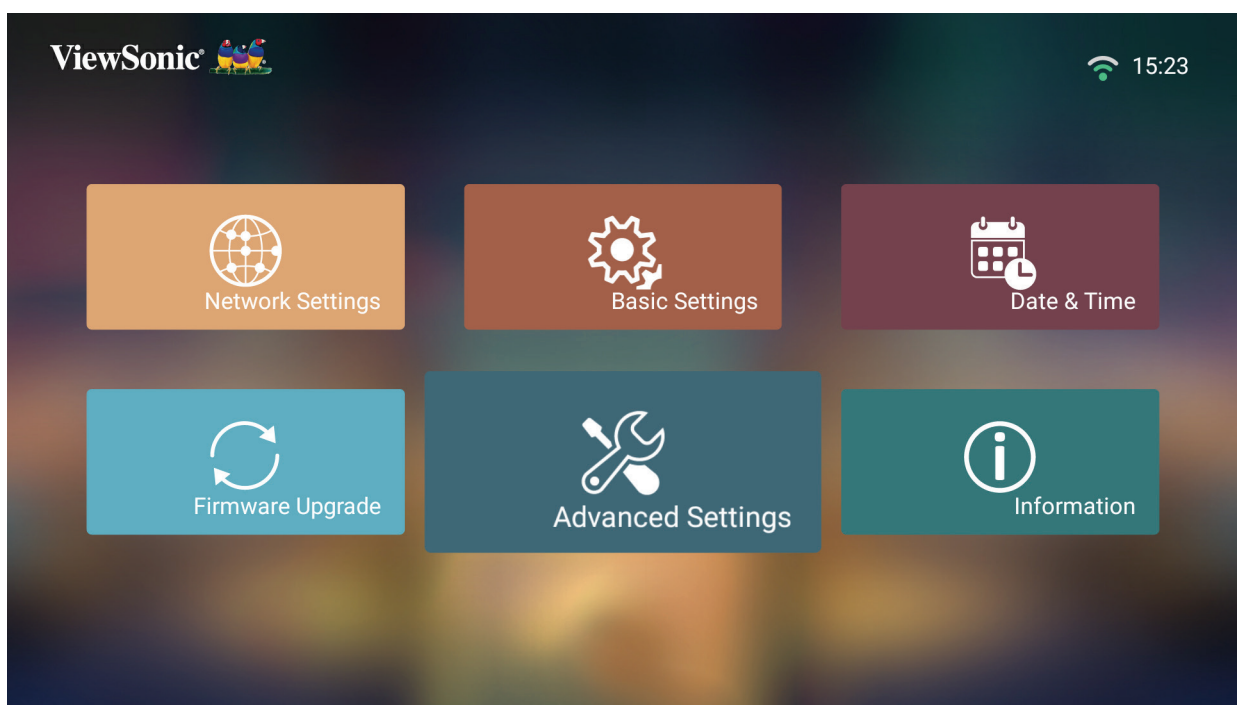

**2.** ใช้ปุ่ม **ขึ้น** และ **ลง** เพื่อเลือกตัวเลือกที่ต้องการแล้วกด **ตกลง** จากนั้นใช้ปุ่ม **ซ้าย** และ **ขวา** เพื่อทำ�การปรับแต่งหรือเลือก

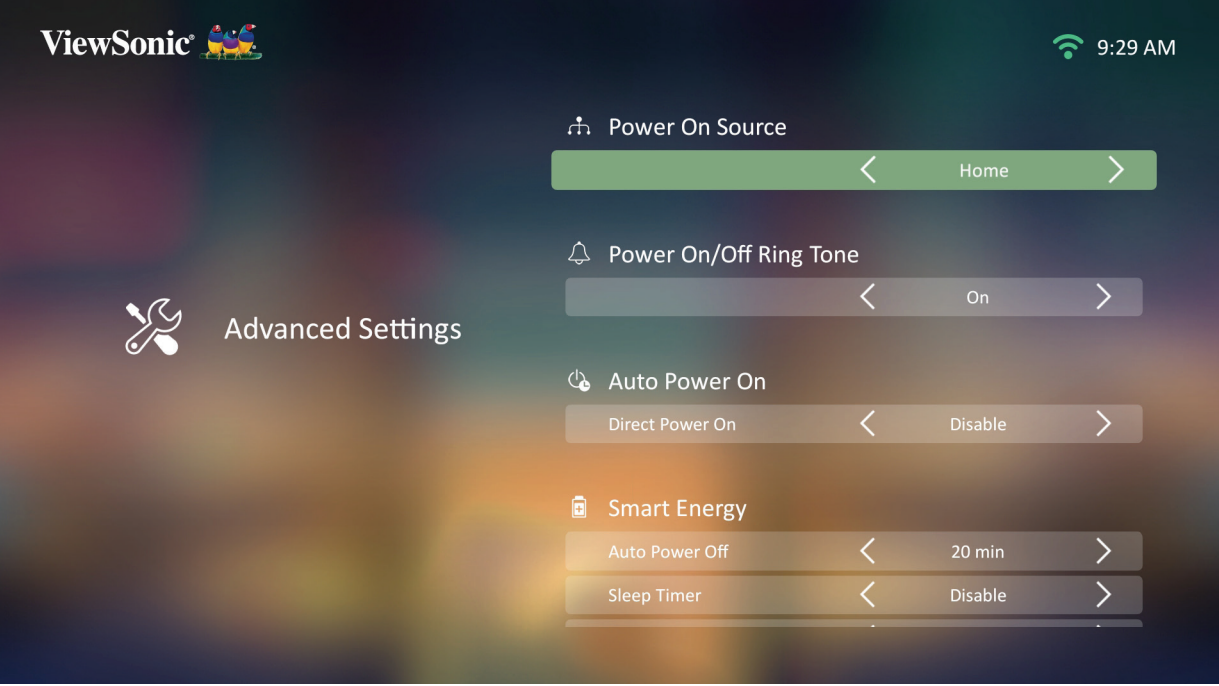

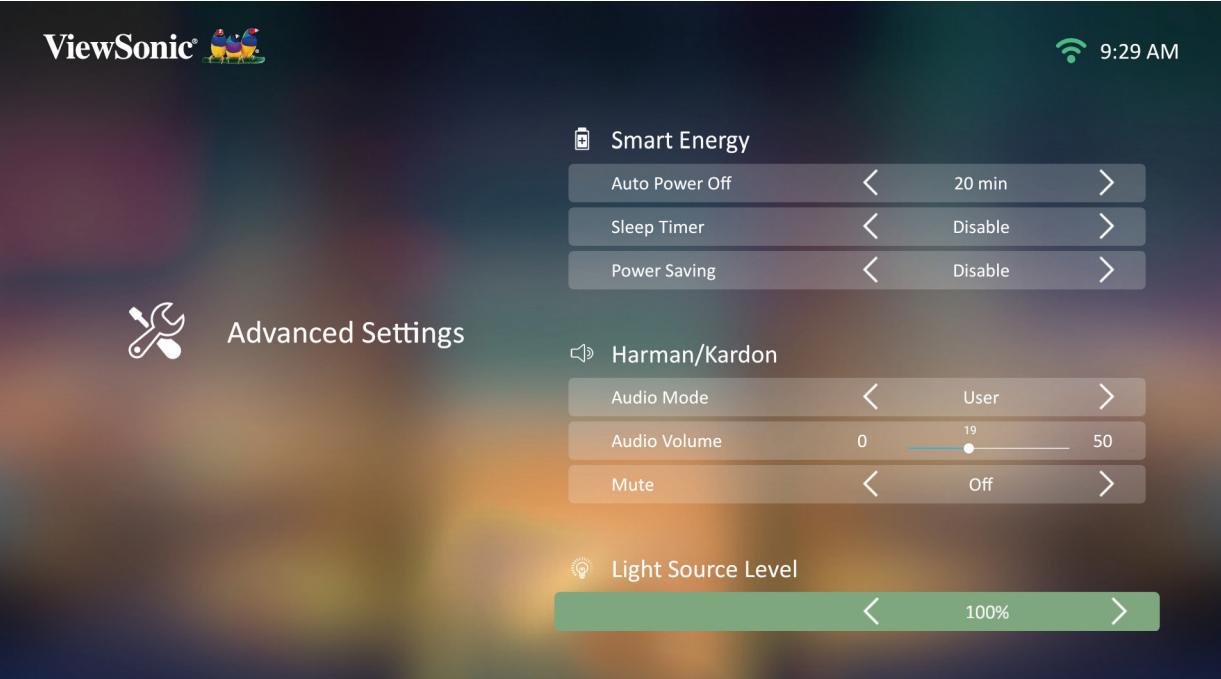

# **3.** หากต้องการไปที่เมนูก่อนหน้า ให้กดปุ่ม **ย้อนกลับ**

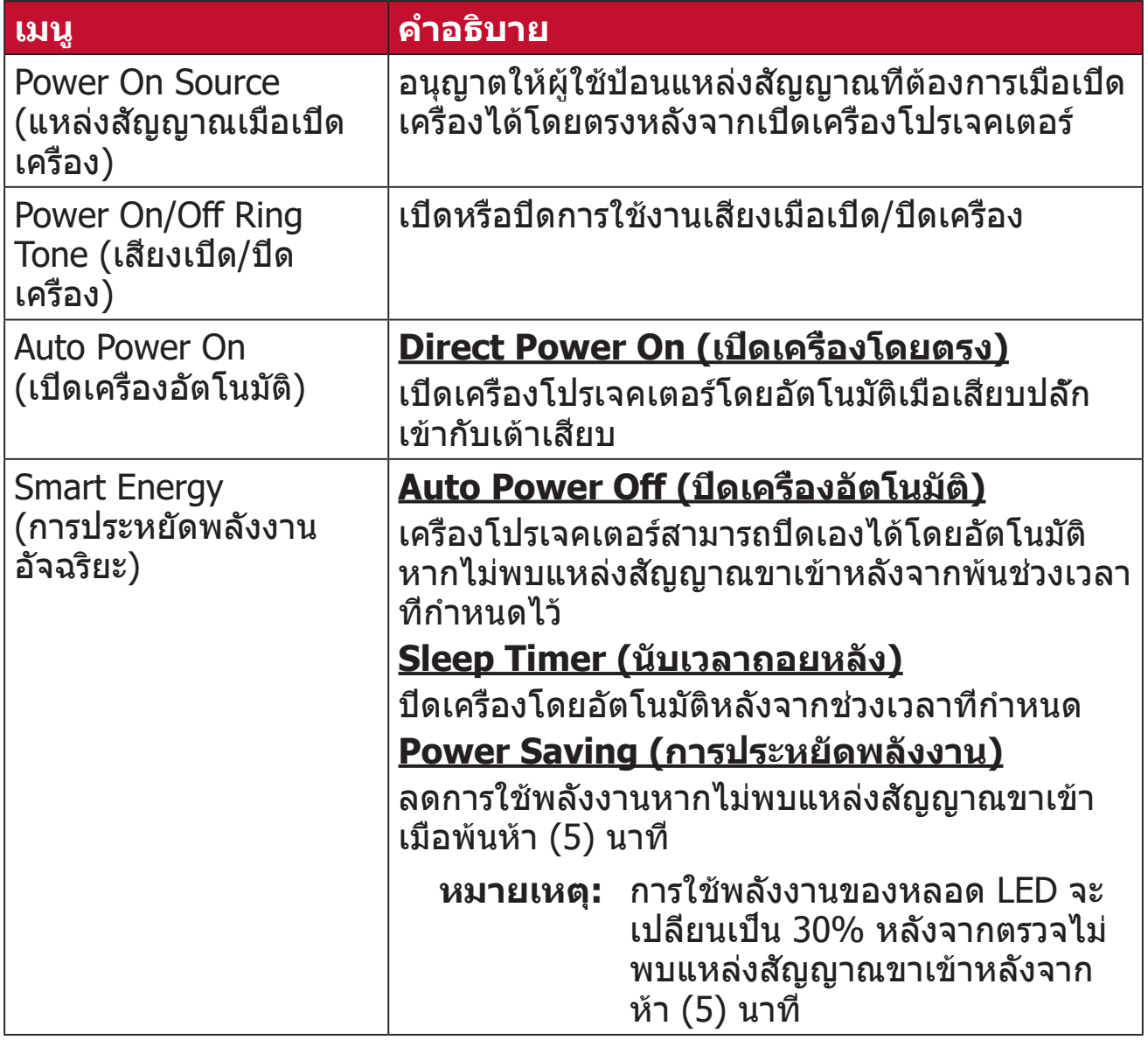

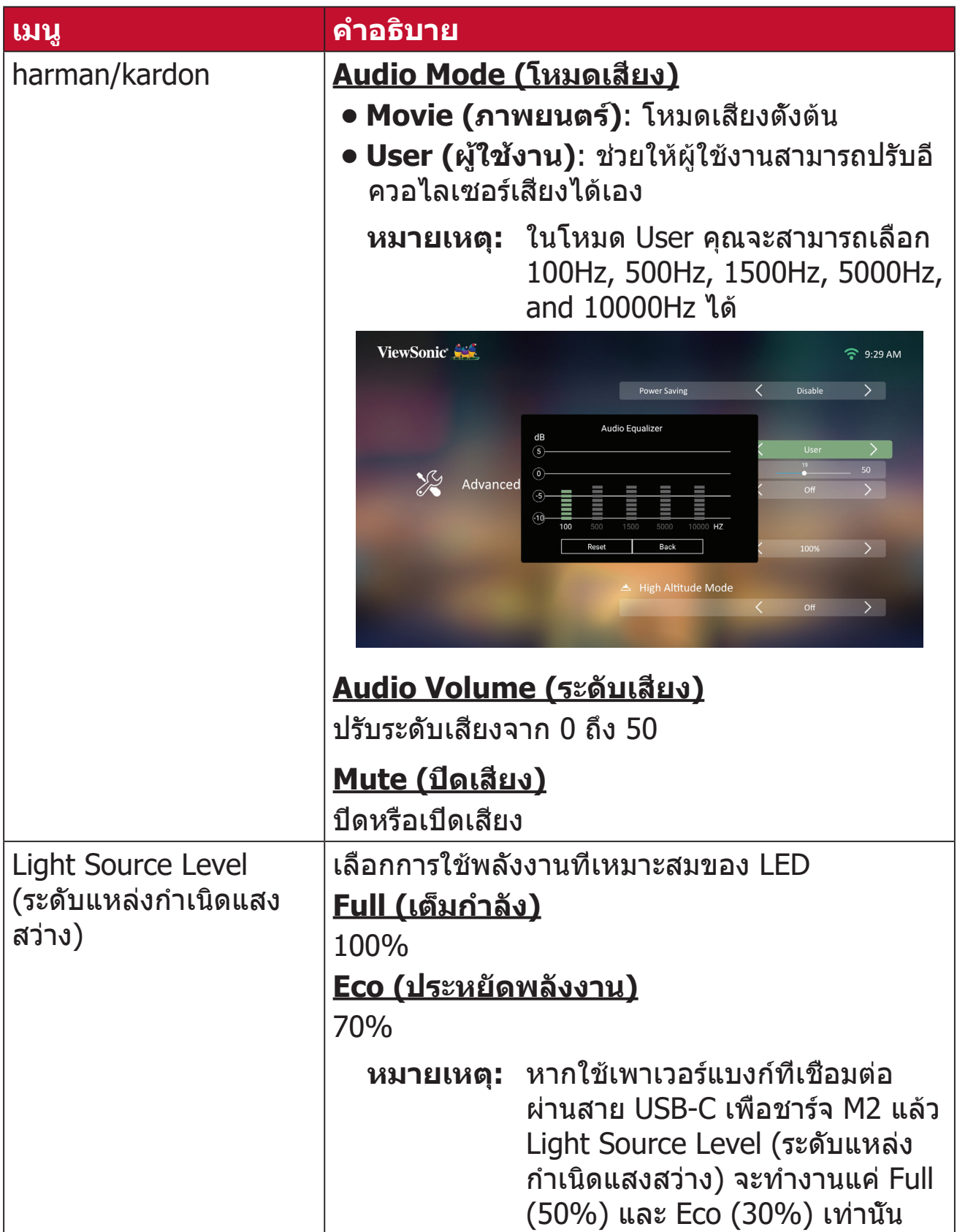

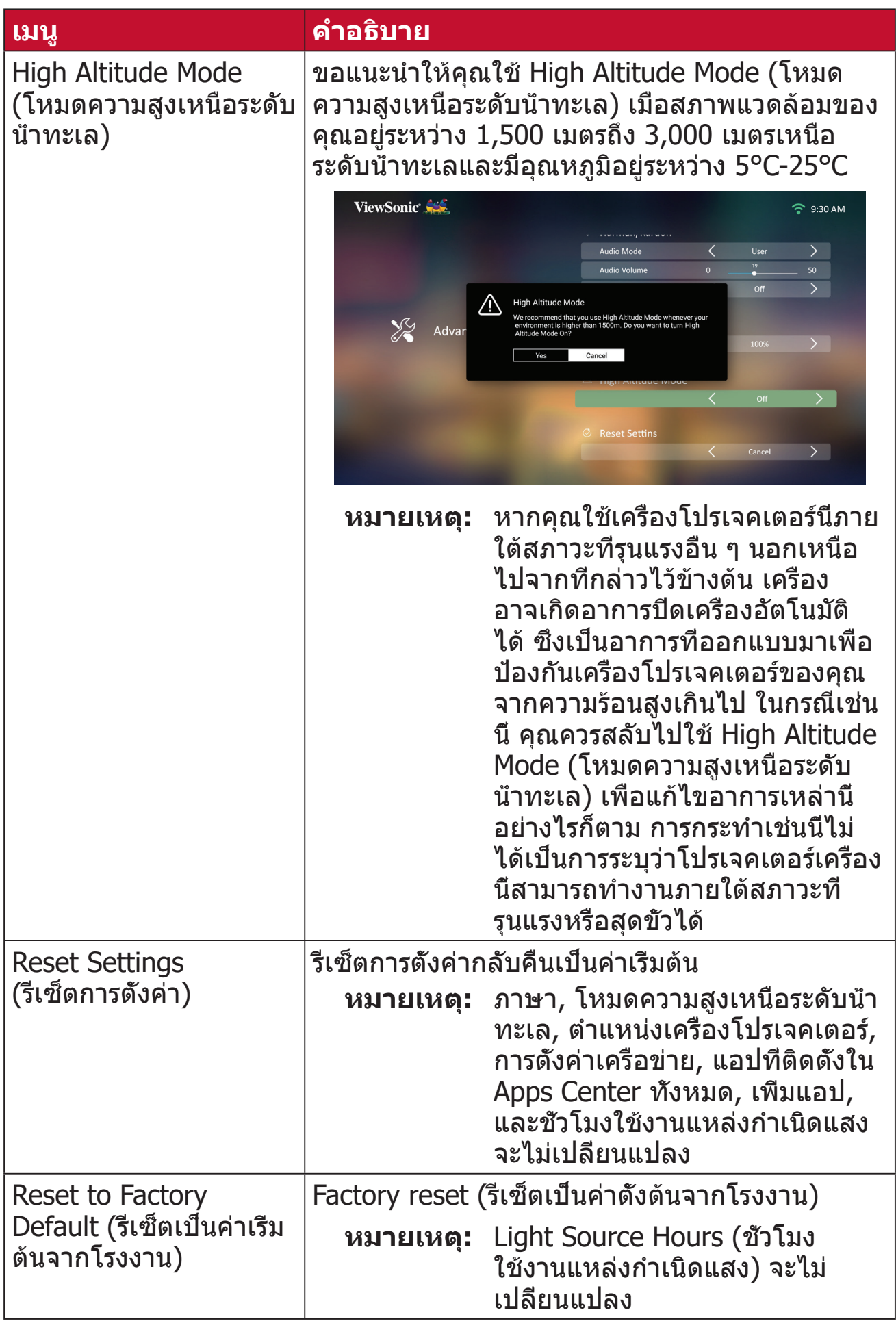

# **Information (ข้อมูล) 1.** เลือก: **Home (หน้าหลัก)** > **Setting (การตั้งค่า)** > **Information (ข้อมูล)**

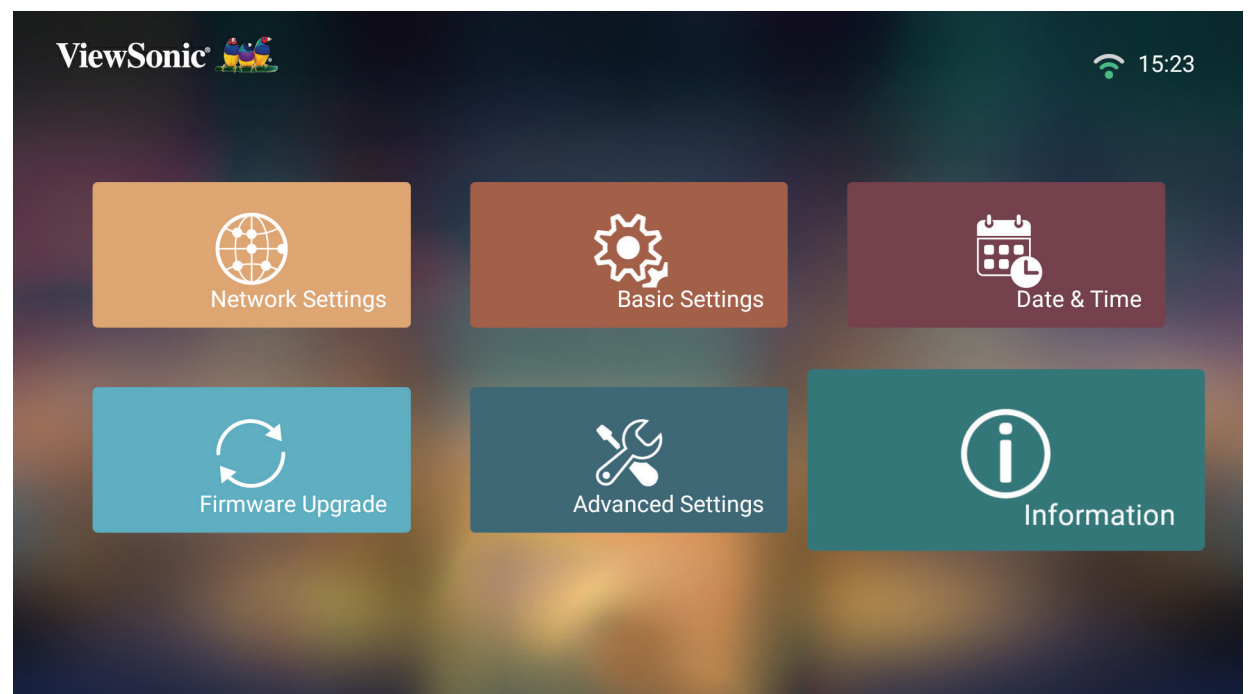

#### **2.** ดูสถานะและข้อมูลของระบบ

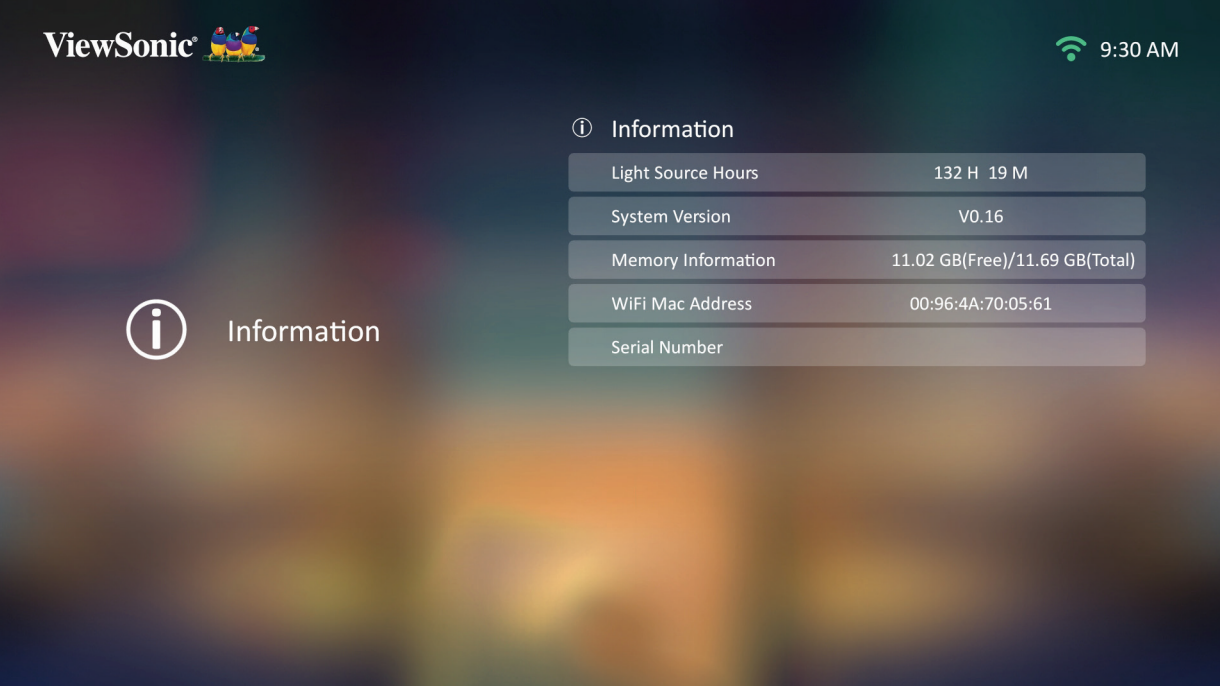

**หมายเหตุ:** คุณสามารถกดปุ่ม **Home** บนรีโมทคอนโทรลเพื่อย้อนกลับไปที่ **Home Screen (หน้าจอหลัก)** ได้ตลอดเวลา

### **Screen Mirroring (การลอกเลียนหน้าจอ)**

ลอกเลียนหน้าจออุปกรณ์ส่วนบุคคลของคุณ วิธีการตั้งค่าการ Screen Mirroring แบบ ไร้สาย โปรดดูที่ ["การ Screen Mirroring แบบไร้สาย" ในหน้า 23](#page-22-0)

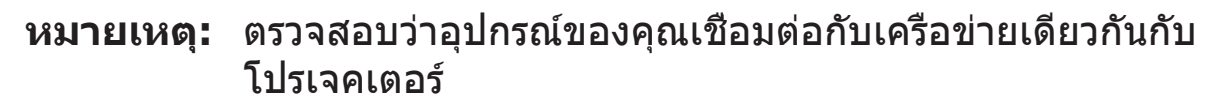

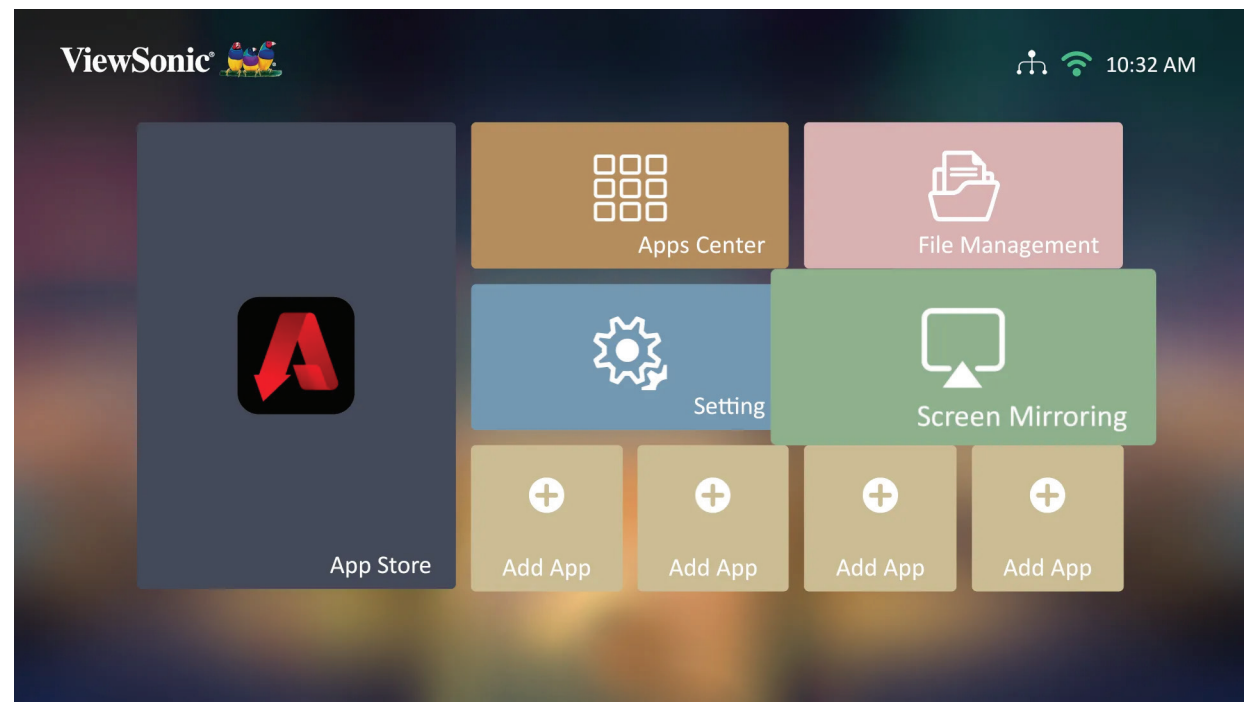

#### **การเพิ่มแอป**

เพิ่มแอปที่คุณชื่นชอบเข้าไปใน **Home Screen (หน้าจอหลัก)**

**1.** จาก **Home Screen (หน้าจอหลัก)** ให้เลือก **Add App (เพิ่มแอป)** แล้วกด **ตกลง** บนรีโมทคอนโทรล

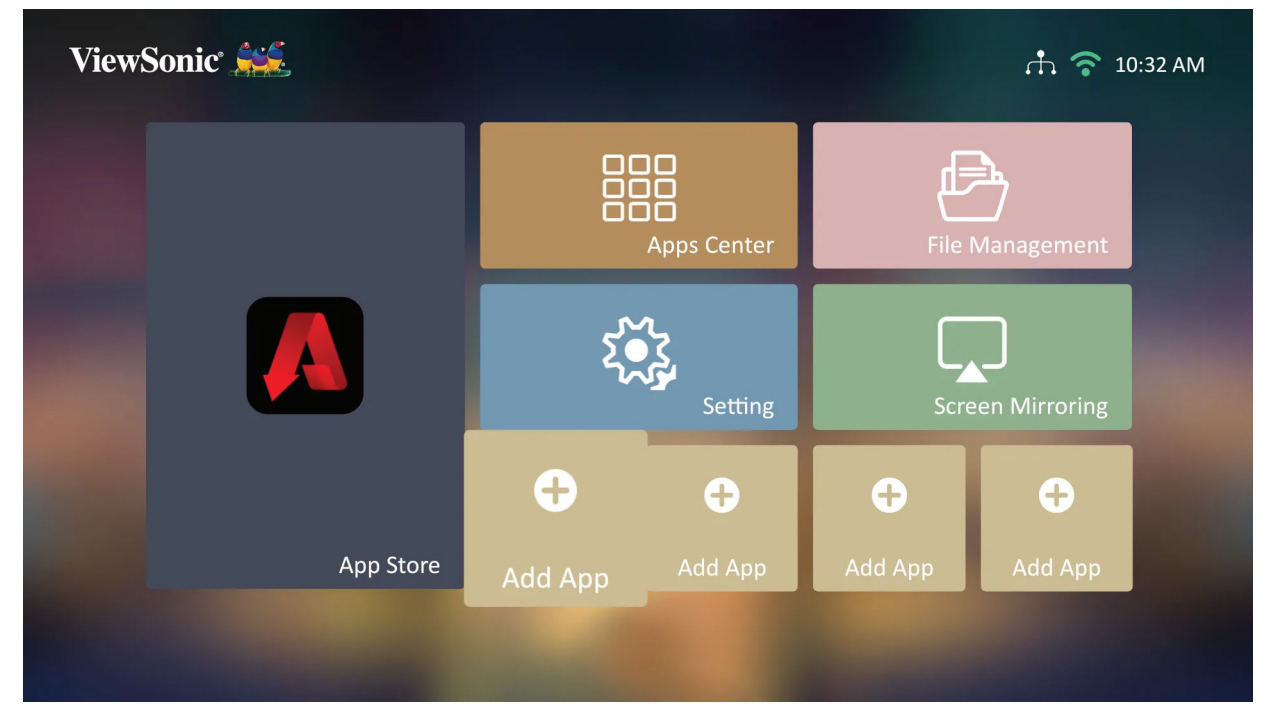

**2.** ใช้ปุ่มทิศทางเพื่อเลือกแอปที่ต้องการ แล้วกด **ตกลง**

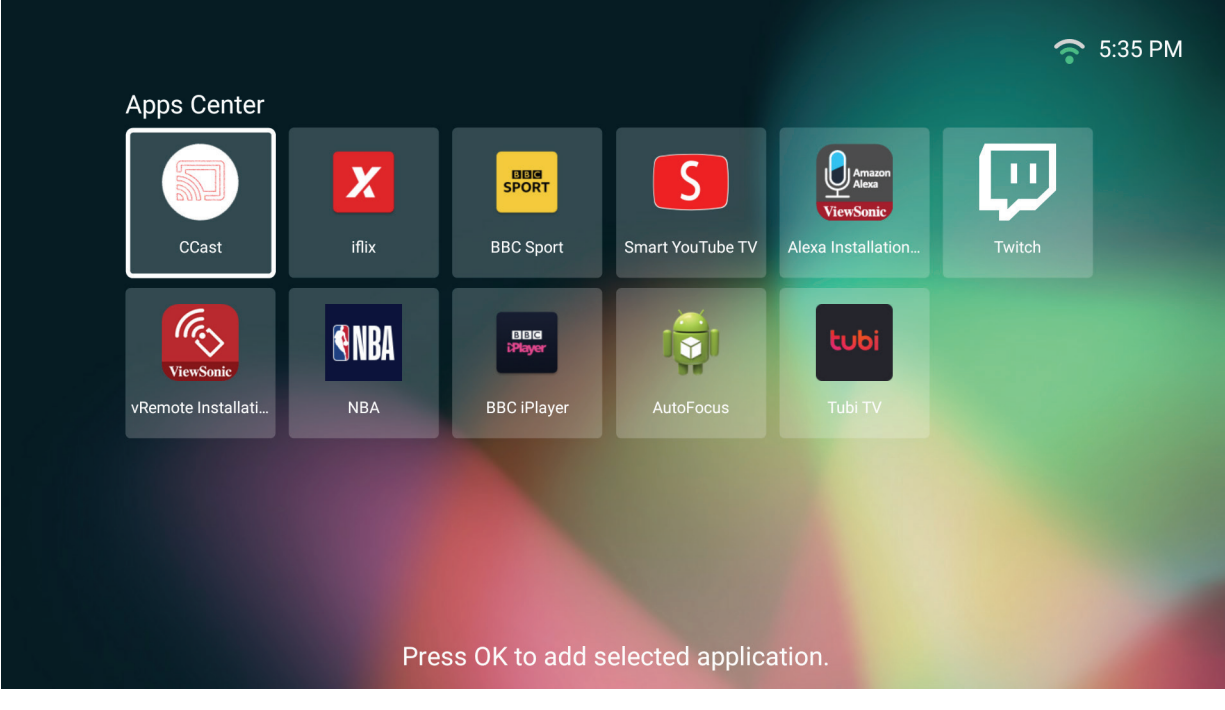

**3.** ในตอนนี้ แอปที่คุณชื่นชอบจะปรากฏขึ้นบน **Home Screen (หน้าจอหลัก)**

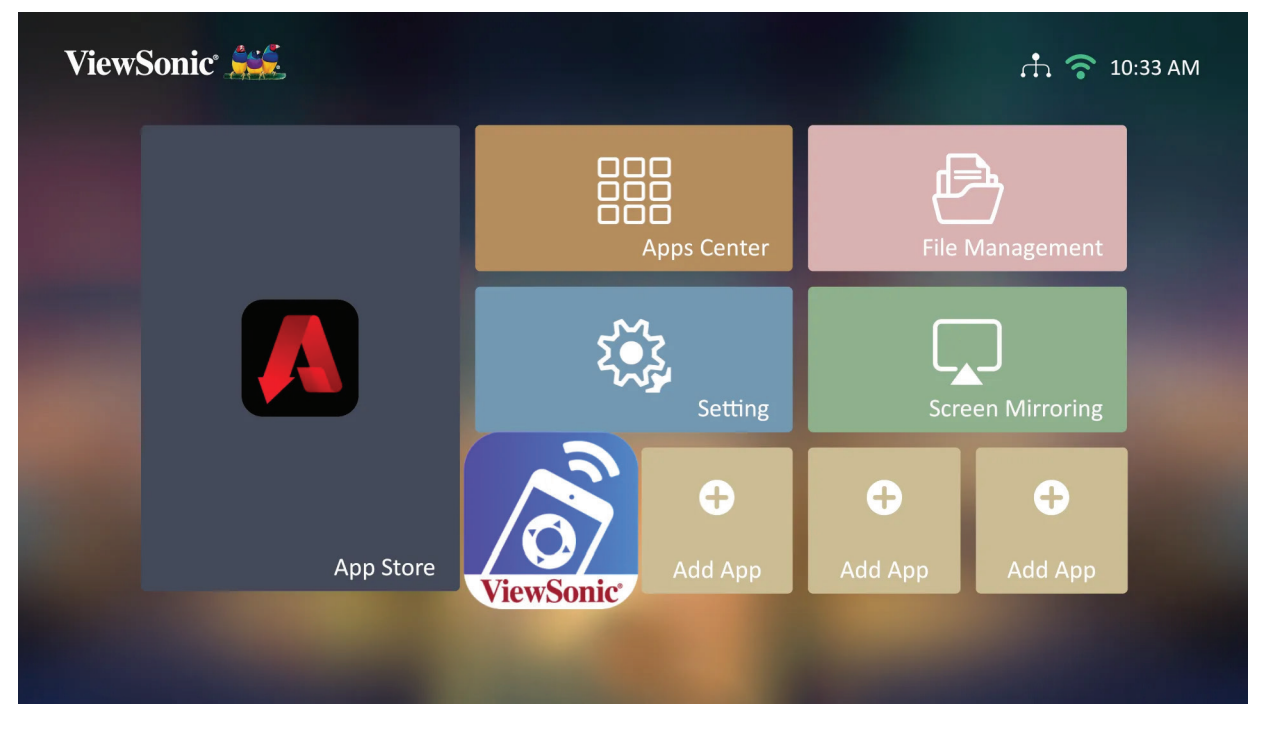

#### **ลบแอปออกจาก Home Screen (หน้าจอหลัก)**

- **1.** จาก **Home Screen (หน้าจอหลัก)** ให้เลือกแอปที่คุณต้องการลบ จากนั้นกด **ตกลง** ค้างไว้สาม (3) วินาที
- **2.** ข้อความ "Do you want to Delete this application from My Favorites?" (คุณ ต้องการลบแอปพลิเคชันนี้ออกจากรายการที่ฉันชื่นชอบหรือไม่) จะปรากฏขึ้น

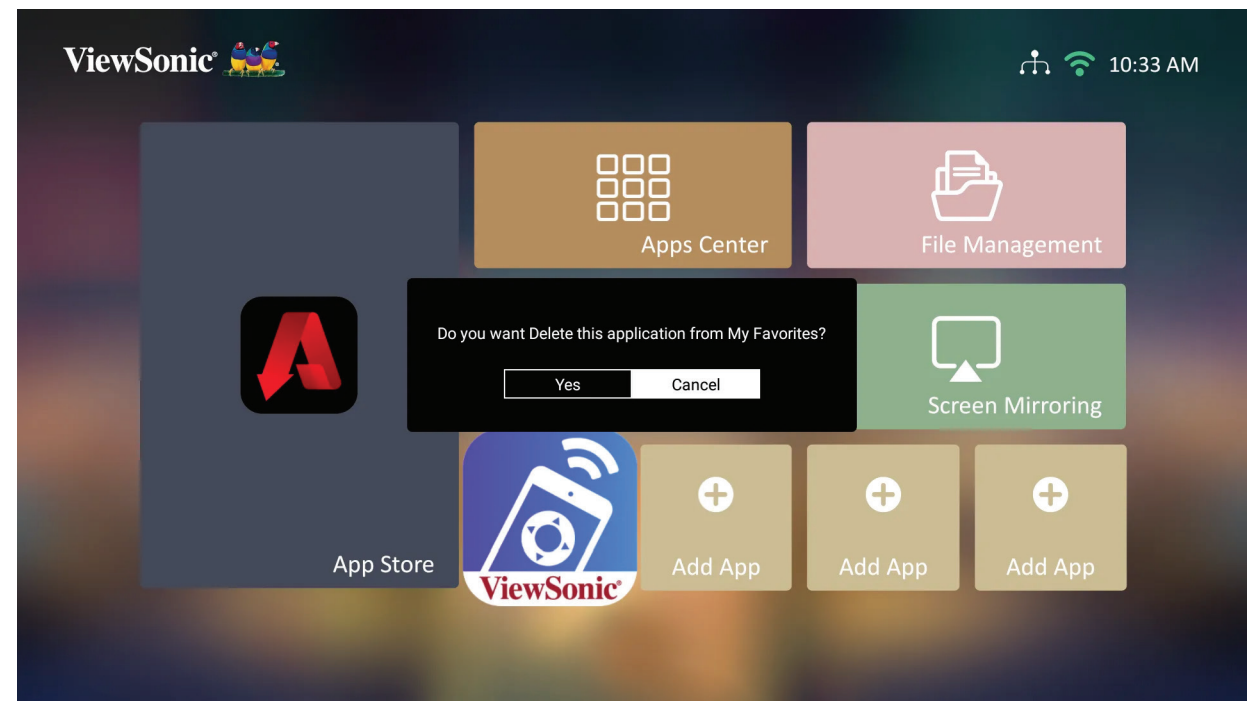

**3.** เลือก **Yes (ใช่)** จากนั้นกด **ตกลง** เพื่อลบแอป

# **ภาคผนวก**

# **ข้อมูลจำ เพาะ**

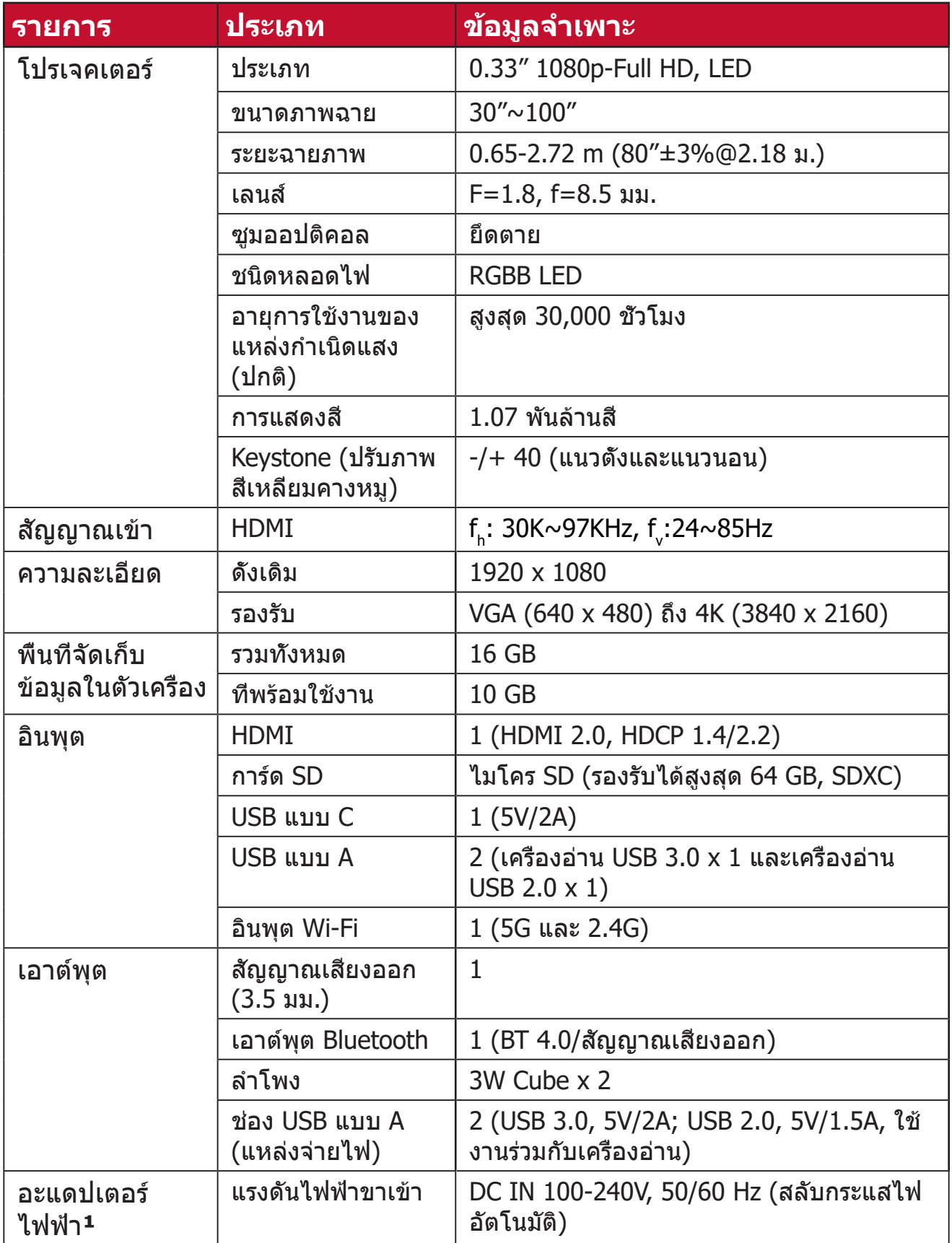

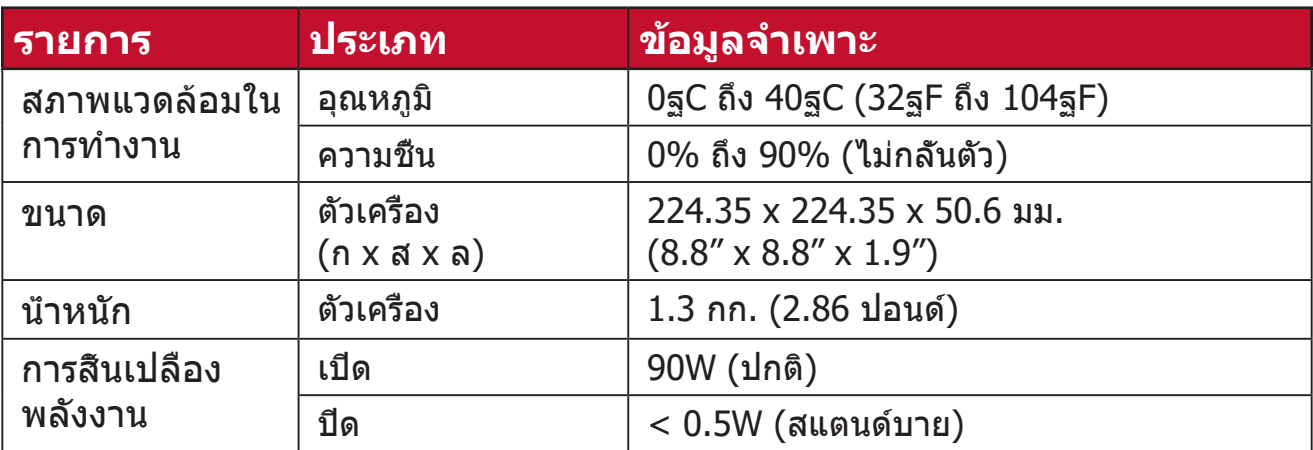

**¹** โปรดใช้อะแดปเตอร์ไฟฟ้าจาก ViewSonic® หรือจากผู้ผลิตที่ได้รับอนุญาตเท่านั้น

### **ขนาดของเครื่องโปรเจคเตอร์**

224.35 มม. (ก) x 224.35 มม. (ส) x 50.6 มม.(ล)

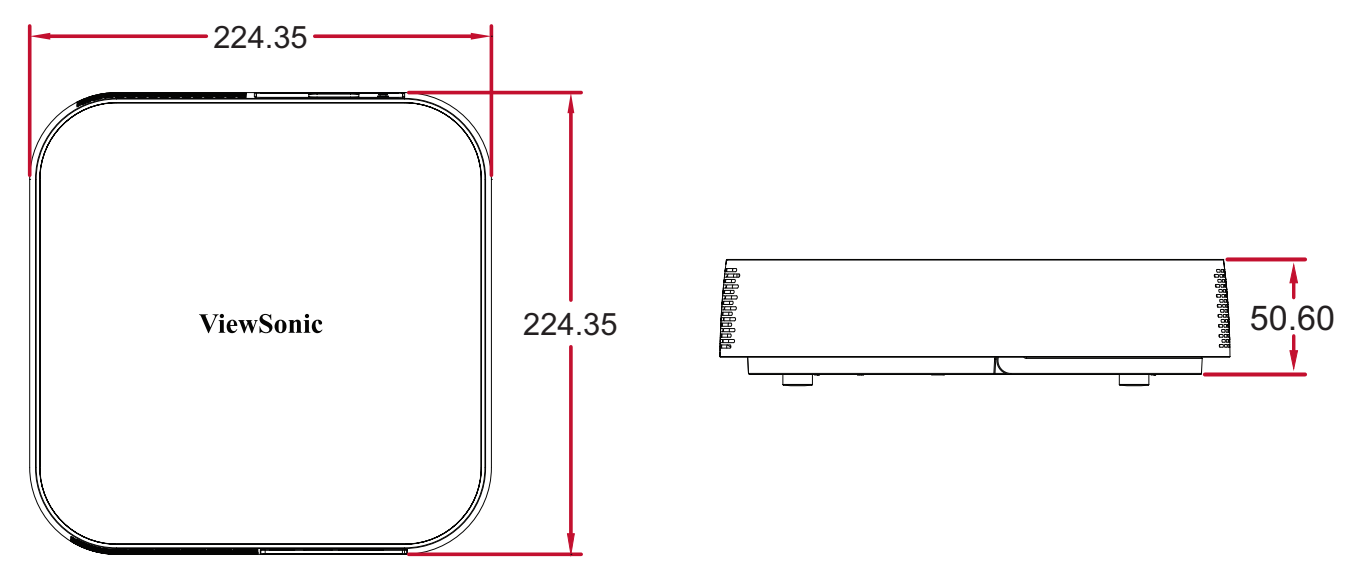

# **ตารางการปรับ การปรับวิดีโอ HDMI**

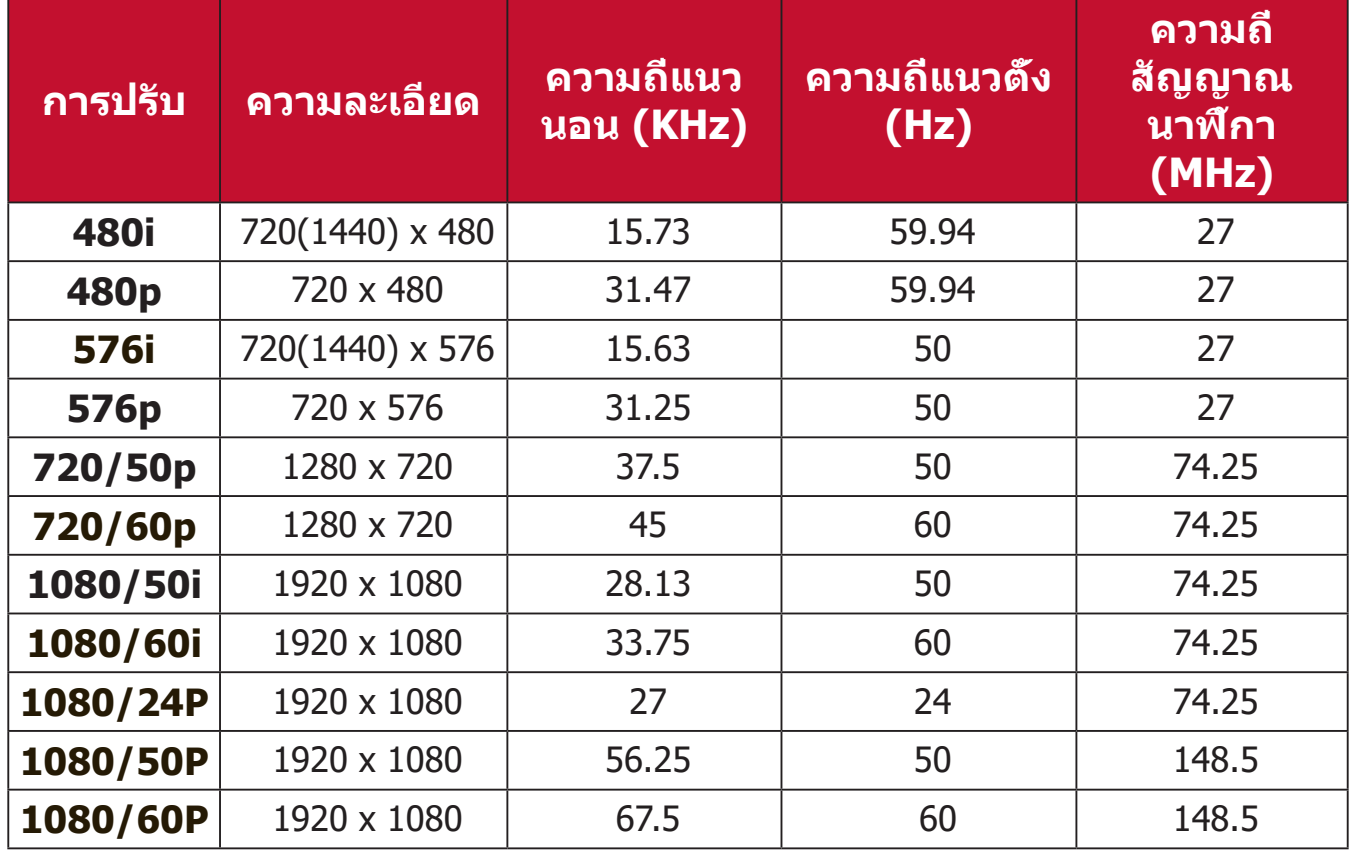

#### **HDMI PC**

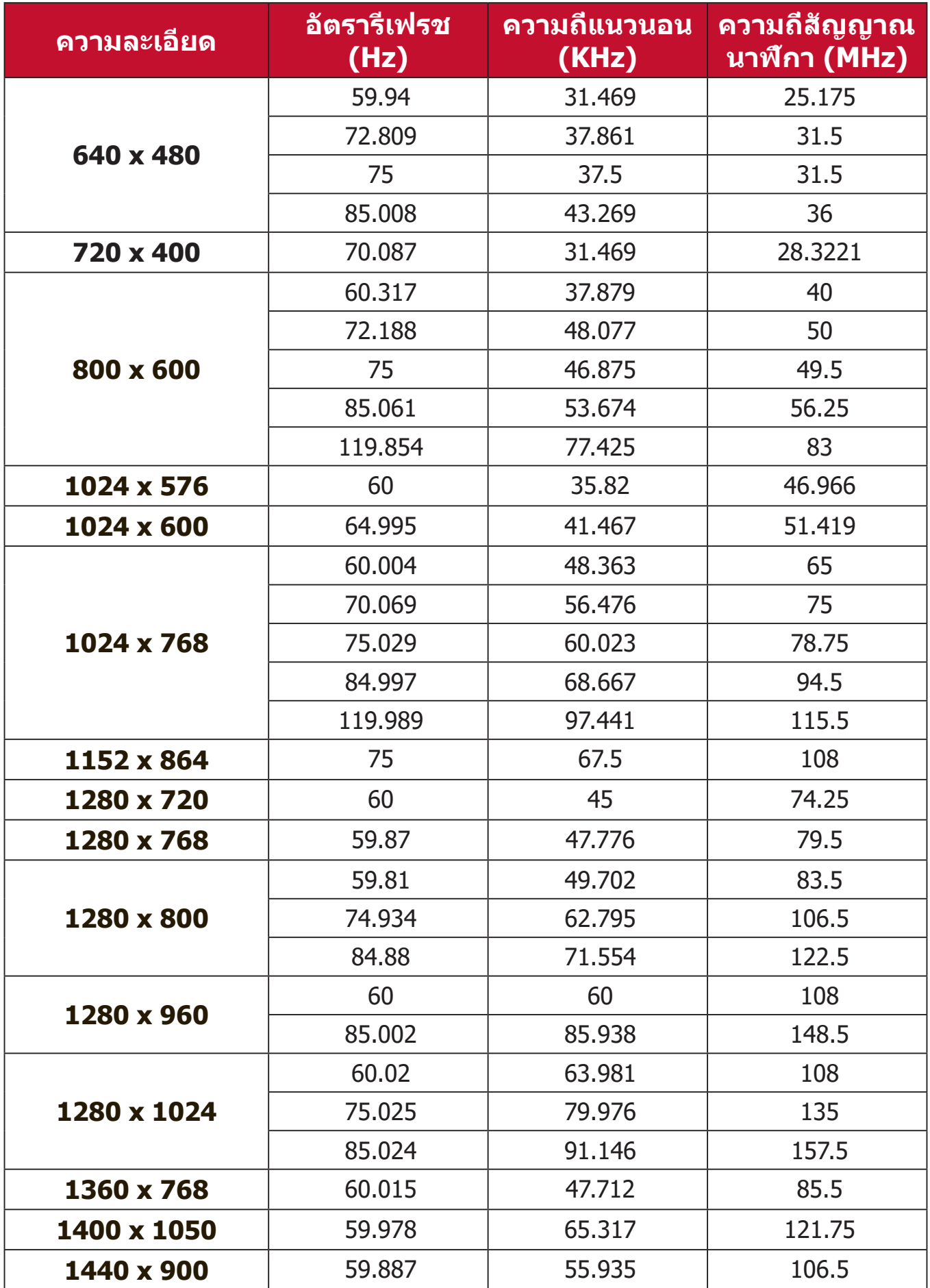

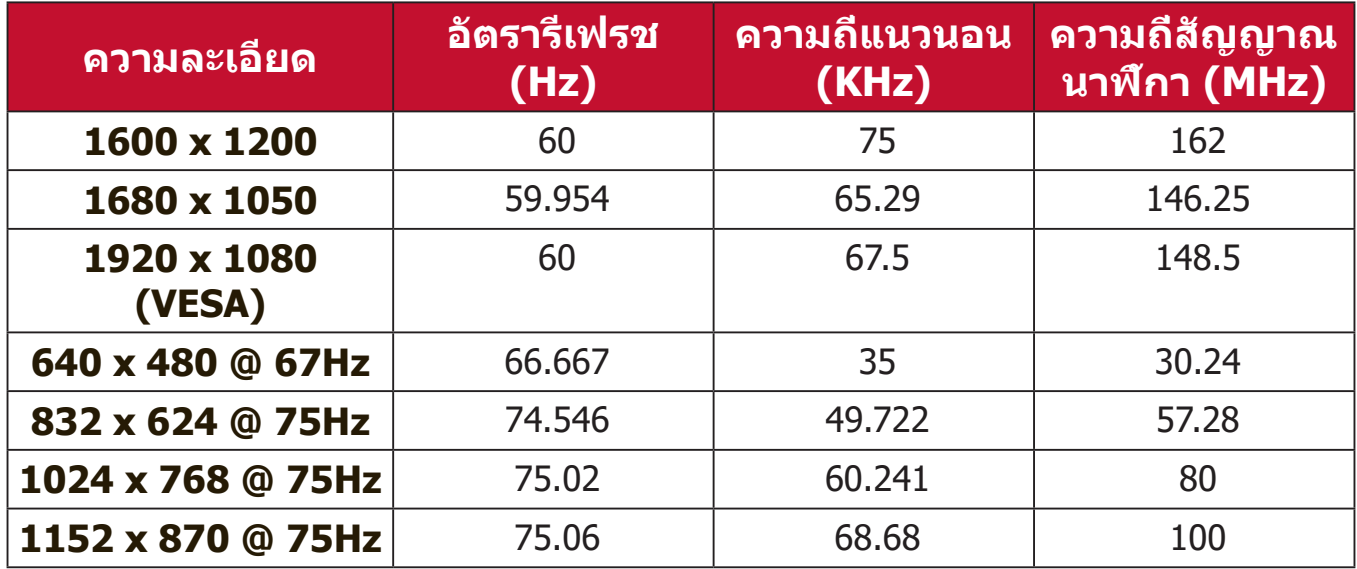

# **ตารางการควบคุมด้วยอินฟราเรด**

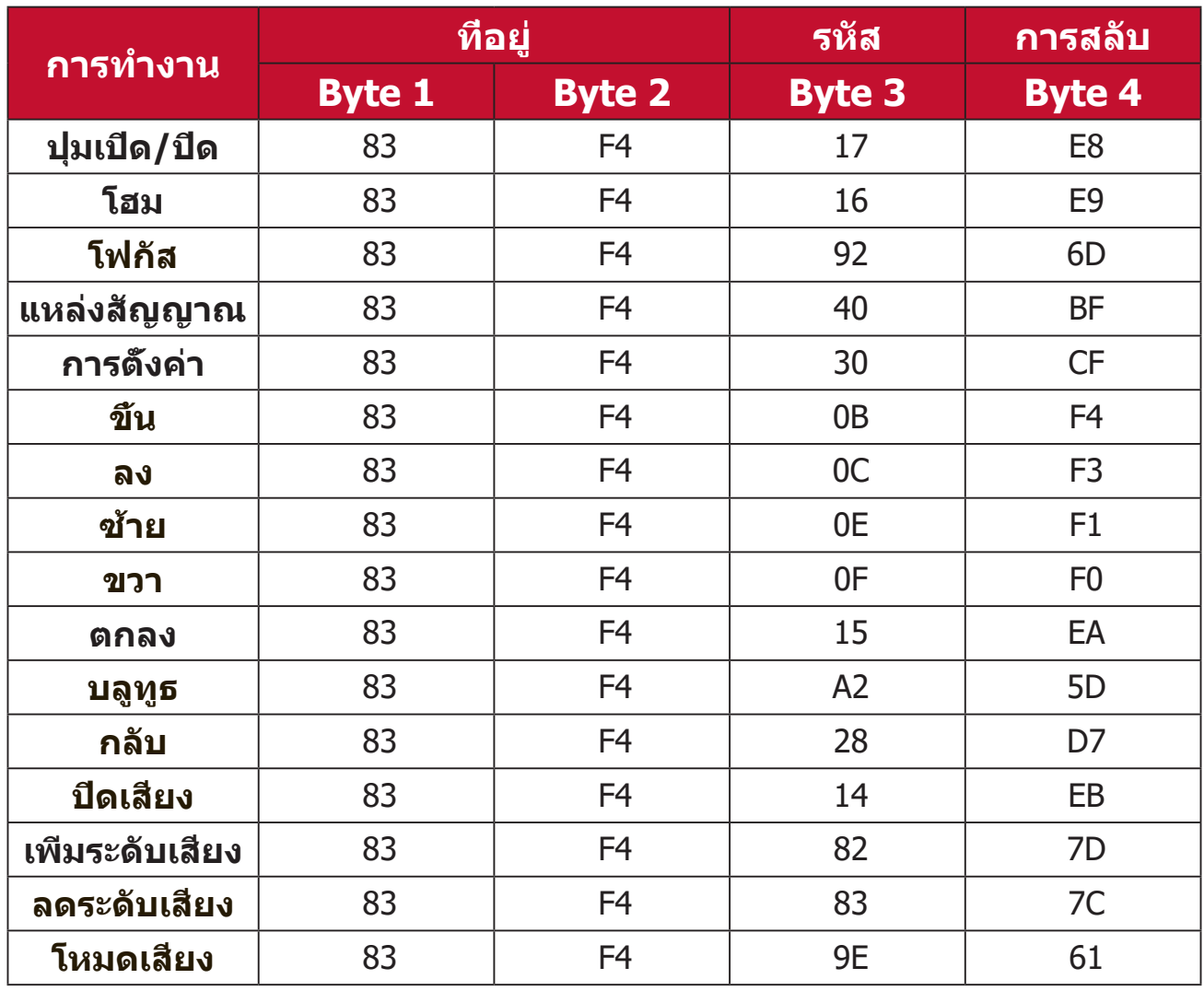

# **อภิธานศัพท์**

ส่วนนี้คือคำ อธิบายคำ ศัพท์มาตรฐานที่ใช้ในโปรเจคเตอร์ทุกรุ่น คำ ศัพท์ทั้งหมดจะเรียง ตามลำ ดับตัวอักษร

**หมายเหตุ:** คำ ศัพท์บางคำ อาจไม่สามารถใช้กับเครื่องโปรเจคเตอร์ของคุณได้

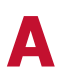

# **A Aspect Ratio (อัตราส่วนภาพ)**

คืออัตราส่วนของความกว้างของภาพต่อความสูงของภาพ

# **B Brightest Mode (โหมดสว่างสูงสุด)**

เพิ่มความสว่างของภาพที่ฉายให้สูงสุด โหมดนี้เหมาะสำ หรับสภาพแวดล้อมที่ ้ต้องการความสว่างสงเป็นพิเศษ เช่น การใช้เครื่องโปรเจคเตอร์ในห้องที่สว่าง มาก

### **Brightness (ความสว่าง)**

ปรับระดับความสว่างของภาพหน้าจอ

### **C CEC (Consumer Electronics Control หรือการควบคุมระบบไฟฟ้า ของผู้บริโภค)**

ประสานการเปิด/ปิดเครื่องผ่านการเชื่อมต่อ HDMI กล่าวคือ หากเชื่อมต่อ อุปกรณ์ที่รองรับฟังก์ชัน CEC เข้ากับช่อง HDMI ขาเข้าของเครื่องโปรเจคเตอร์ ไว้ เมื่อปิดเครื่องโปรเจคเตอร์ พลังงานของอุปกรณ์ที่เชื่อมต่อจะถูกปิดไปด้วย โดยอัตโนมัติ เมื่อเปิดอุปกรณ์ที่เชื่อมต่ออยู่ เครื่องโปรเจคเตอร์ก็จะเปิดโดย อัตโนมัติด้วย

### **Color (สี)**

ปรับความอิ่มตัวของสี

### **Color Temp (อุณหภูมิสี)**

ื่อนุญาตให้ผ้ใช้เลือกการตั้งค่าอุณหภูมิสีเฉพาะ เพื่อให้สามารถกำหนด ประสบการณ์การรับชมของผู้ใช้ได้มากขึ้น

### **Contrast (คอนทราสต์)**

ปรับความแตกต่างระหว่างพื้นหลัง (ระดับสีดำ ) กับพื้นหน้า (ระดับสีขาว) ของ ภาพ

# **F Focus (โฟกัส)**

ปรับความคมชัดของภาพที่ฉายด้วยตนเอง

# **G Gamma (แกมมา)**

ช่วยให้ผู้ใช้เลือกเส้นโค้งสีเทาของเครื่องโปรเจคเตอร์ด้วยตนเองได้

# **H HDMI Range (ช่วง HDMI)**

ช่วยให้ผู้ใช้สามารถเลือกช่วงสีเทาของ HDMI ระหว่าง 0~255 (เต็มช่วง) หรือ 16~235 (จำ กัดช่วง) หรือ Auto (อัตโนมัติ) ตามชนิดสัญญาณที่ตรวจพบได้

### **HDR (High-Dynamic Range - ช่วงไดนามิกสูง)**

รักษาระดับความสว่างและเพิ่มรายละเอียดในระดับความมืด

### **High Altitude Mode (โหมดความสูงเหนือระดับน้ำ ทะเล)**

โหมดตัวเลือกสำ หรับผู้ใช้ที่อยู่ในสภาพแวดล้อมระหว่าง 1,500 เมตรถึง 3,000 เมตรเหนือระดับน้ำ ทะเลและมีอุณหภูมิอยู่ระหว่าง 5° C และ 25° C ซึ่งการเปิด ใช้งานจะช่วยเพิ่มการระบายความร้อนและประสิทธิภาพของเครื่องโปรเจคเตอร์

### **I Information (ข้อมูล)**

แสดงโหมดการปรับ (สัญญาณวิดีโอขาเข้า), หมายเลขรุ่นเครื่องโปรเจคเตอร์, หมายเลขปประจำ เครื่อง และ URL ของเว็บไซต์ ViewSonicฎ

### **Input Select (เลือกสัญญาณเข้า)**

สลับระหว่างตัวเลือกสัญญาณขาเข้าต่าง ๆ ที่เครื่องโปรเจคเตอร์สามารถใช้ งานได้

# **K Keystone (ปรับภาพสี่เหลี่ยมคางหมู)**

ความผิดเพี้ยนของภาพที่เกิดจากการฉายภาพเฉียงขึ้นบนพื้นผิว

# **L Light Source Level (ระดับแหล่งกำ เนิดแสงสว่าง)**

ใช้โหมดปกติหรือโหมด Eco เพื่อปรับระดับความสว่างและการสิ้นเปลือง พลังงาน

# **M Movie Mode (โหมดภาพยนตร์)**

โหมดภาพที่หมาะสำ หรับภาพยนตร์ที่มีสีสันสดใส คลิปวิดีโอจากกล้องดิจิทัล หรือ DV ผ่านช่องสัญญาณ PC เหมาะสมที่สุดสำ หรับสภาพแวดล้อมที่มีแสง น้อย

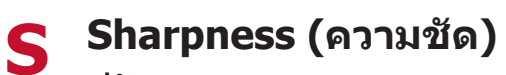

ปรับคุณภาพของภาพ

# **การแก้ปัญหา**

ส่วนนี้จะอธิบายปัญหาทั่วไปซึ่งคุณอาจพบในขณะใช้งานเครื่องโปรเจคเตอร์

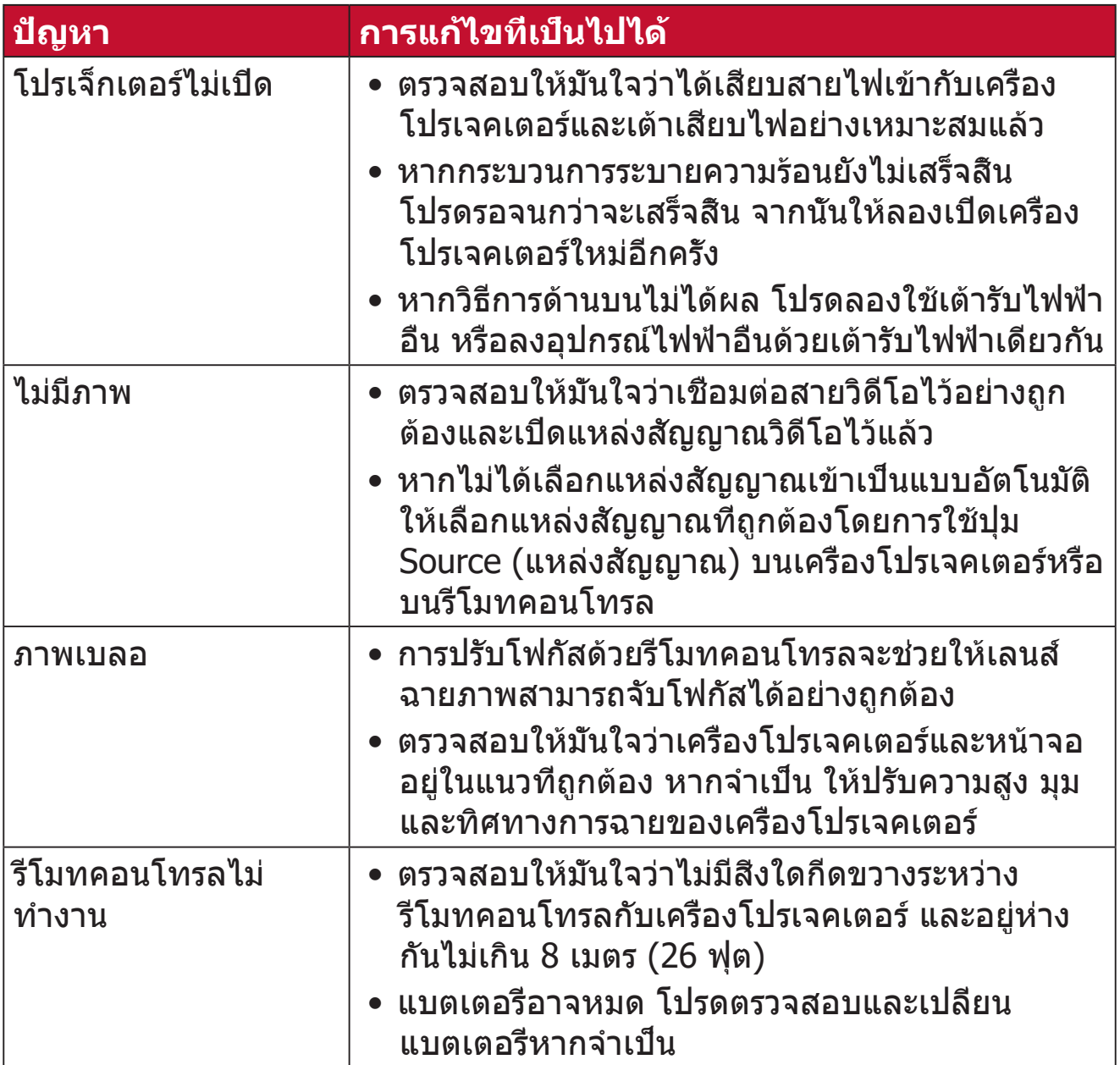

### **หลอดไฟ LED แสดงการทำ งาน**

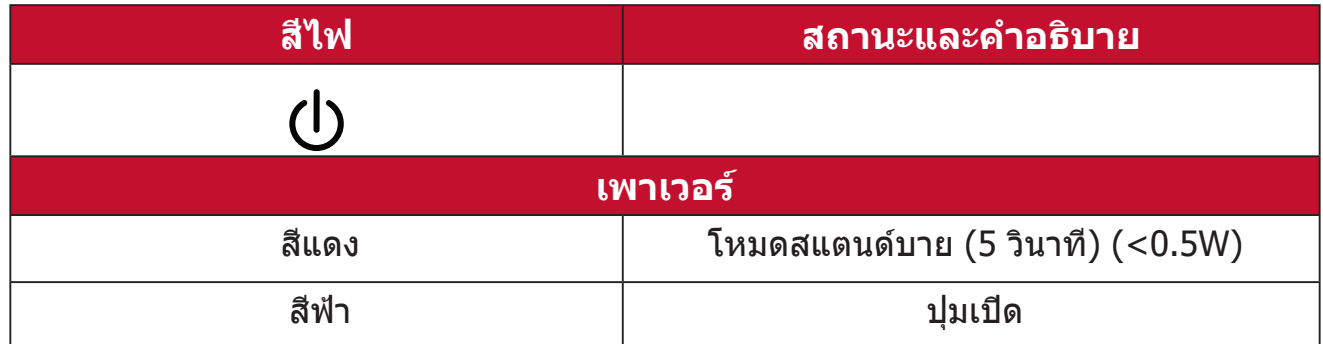

# **การบำ รุงรักษา**

# **ข้อควรระวังทั่วไป**

- ตรวจสอบให้มั่นใจว่าได้ปิดเครื่องโปรเจคเตอร์และถอดสายเคเบิลออกจากเต้าเสียบ ไฟฟ้าแล้ว
- อย่าถอดชืนส่วนใด ๆ ออกจากเครื่องโปรเจคเตอร์ ติดต่อ ViewSonic® หรือผู้ขาย เมื่อต้องการเปลี่ยนชิ้นส่วนของเครื่องโปรเจคเตอร์
- อย่าพ่นสเปรย์ หรือเทของเหลวใด ๆ ลงบนตัวเครื่องโดยตรง
- ถือเครื่องโปรเจคเตอร์ด้วยความระมัดระวัง เนื่องจากหากมีรอยขีดข่วน เครื่อง โปรเจคเตอร์สีเข้มอาจแสดงรอยให้เห็นได้ชัดเจนกว่าเครื่องที่มีสีอ่อน

### **การทำ ความสะอาดเลนส์**

- ใช้กระป๋องอัดอากาศเพื่อกำ จัดฝุ่น
- หากเลนส์ยังคงไม่สะอาด ให้ใช้กระดาษทำความสะอาดเลนส์หรือใช้ผ้าน่มชบน้ำยา ทำ ความสะอาดเลนส์แล้วเช็ดที่ผิวเลนส์เบา ๆ

**ข้อควรระวัง:** ห้ามขัดถูเลนส์ด้วยวัสดุที่มีฤทธิ์กัดกร่อน

### **การทำ ความสะอาดตัวเครื่อง**

- ใช้ผ้าแห้งที่นุ่มและไม่มีขุยเพื่อกำ จัดสิ่งสกปรกหรือฝุ่น
- ถ้าตัวเครื่องยังคงไม่สะอาด ให้ใช้สารซักฟอกที่ไม่มีแอมโมเนีย ไม่ีมีแอลกอฮอล์ ไม่มีฤทธิ์กัดกร่อนปริมาณเล็กน้อย หยดลงบนผ้านุ่มที่สะอาด ปราศจากขน จากนั้น เช็ดพื้นผิว

**ข้อควรระวัง:** ห้ามใช้แว็กซ์ แอลกอฮอล์ เบนซีน ทินเนอร์ หรือสารเคมีอื่น ๆ

# **การเก็บรักษาเครื่องโปรเจคเตอร์**

หากคุณประสงค์จะเก็บเครื่องโปรเจคเตอร์ไว้เป็นเวลานาน:

- ตรวจสอบให้มั่นใจว่าอุณหภูมิและความชื้นของพื้นที่จัดเก็บอยู่ในช่วงที่แนะนำ
- ยืดขาตั้งทุกขาออกมาให้สุด
- ถอดแบตเตอรี่ออกจากรีโมทคอนโทรล
- บรรจุเครื่องโปรเจคเตอร์ลงในบรรจุภัณฑ์ดั้งเดิมหรือเทียบเท่า

### **ประกาศความไม่รับผิดชอบ**

- ViewSonic® ไม่แนะนำ ให้ใช้น้ำ ยาทำ ความสะอาดที่มีส่วนผสมของแอมโมเนียหรือ แอลกอฮอล์กับเลนส์หรือตัวเครื่อง มีรายงานว่าน้ำ ยาทำ ความสะอาดเคมีบางชนิด ทำ ให้เลนส์และ/หรือตัวเครื่องของเครื่องโปรเจคเตอร์เสียหาย
- ViewSonic® จะไม่รับผิดชอบต่อความเสียหาย ที่เกิดจากการใช้น้ำ ยาทำ ความ สะอาดที่มีส่วนผสมของแอมโมเนีย หรือแอลกอฮอล์

# **ระเบียบข้อบังคับ และข้อมูล การบริการ**

# **ข้อมูลเกี่ยวกับความสอดคล้อง**

ส่วนนี้อธิบายถึงข้อกำ หนด และถ้อยแถลงทั้งหมดเกี่ยวกับระเบียบข้อบังคับ การใช้งาน ที่ได้รับการยืนยัน จะอ้างอิงถึงฉลากป้ายชื่อ และเครื่องหมายที่เกี่ยวข้องบนตัวเครื่อง

# **ถ้อยแถลงความสอดคล้องของ FCC**

อุปกรณ์นี้มีคุณสมบัติตรงตามกฎข้อบังคับ FCC ส่วนที่ 15 การทำ งานต้องเป็นไปตาม เงื่อนไขสองข้อต่อไปนี้: (1) อุปกรณ์นี้ต้องไม่ก่อให้เกิดการรบกวนที่เป็นอันตราย และ (2) อุปกรณ์นี้ต้องทนต่อการรบกวนที่ได้รับ รวมทั้งการรบกวนที่อาจก่อให้เกิดการ ทำ งานที่ไม่พึงประสงค์ อุปกรณ์นี้ได้รับการทดสอบ และพบว่าสอดคล้องกับข้อจำ กัด ของอุปกรณ์ดิจิตอลคลาส B ซึ่งเป็นไปตามส่วนที่ 15 ของกฎข้อบังคับ FCC

ข้อจำ กัดเหล่านี้ได้รับการออกแบบเพื่อให้การป้องกันที่เหมาะสมต่อการรบกวนที่เป็น ้อันตรายในการติดตั้งบริเวณที่พักอาศัย อปกรณ์นี้สร้าง ใช้ และสามารถแผ่พลังงาน ความถี่คลื่นวิทยุ และถ้าไม่ได้ติดตั้งและใช้อย่างเหมาะสมตามที่ระบุในขั้นตอนการใช้ งาน อาจก่อให้เกิดการรบกวนที่เป็นอันตรายต่อการสื่อสาร อย่างไรก็ตาม ไม่อาจรับ ประกันได้ว่าจะไม่มีการรบกวนเกิดขึ้นจากการติดตั้งอุปกรณ์นี้ ถ้าอุปกรณ์เป็นสาเหตุให้ เกิดการรบกวนที่เป็นอันตรายต่อการรับคลื่นวิทยุ และโทรทัศน์ ซึ่งสามารถระบุได้โดย การปิดและเปิดอุปกรณ์ ผู้ใช้ควรพยายามแก้ไขการรบกวนโดยใช้วิธีการหนึ่งหรือหลาย วิธีการต่อไปนี้ร่วมกัน:

- ปรับทิศทางหรือเปลี่ยนสถานที่ของเสาอากาศรับสัญญาณ
- เพิ่มระยะห่างระหว่างอุปกรณ์และเครื่องรับสัญญาณ
- เชื่อมต่ออุปกรณ์ลงในเต้าเสียบในวงจรที่แตกต่างจากที่ใช้เสียบเครื่องรับอยู่
- ปรึกษาตัวแทนจำ หน่าย หรือช่างเทคนิควิทยุ/โทรทัศน์ที่มีประสบการณ์เพื่อขอ ความช่วยเหลือ

**คำ เตือน:** คุณต้องระมัดระวังว่า การเปลี่ยนแปลงหรือดัดแปลงที่ไม่ได้รับการเห็นชอบ โดยองค์กรที่มีหน้าที่รับผิดชอบเรื่องความสอดคล้อง จะทำ ให้สิทธิ์ในการใช้อุปกรณ์ ของผู้ใช้สิ้นสุด

### **ถ้อยแถลงอุตสาหกรรมแคนาดา**

CAN ICES-003(B) / NMB-003(B)

อุปกรณ์นี้เป็นไปมาตรฐาน RSS ของหน่วยงานอุตสาหกรรมแห่งประเทศแคนาดาว่า ด้วยการยกเว้นใบอนุญาต การทำ งานต้องเป็นไปตามเงื่อนไขสองข้อต่อไปนี้:

(1) อุปกรณ์นี้ต้องไม่ก่อให้เกิดสัญญาณรบกวน และ

(2) อุปกรณ์นี้ต้องยอมรับสัญญาณรบกวนใด ๆ รวมถึงสัญญาณรบกวนที่อาจก่อให้เกิด การทำ งานที่ไม่พึงประสงค์ของอุปกรณ์

อุปกรณ์นี้มีคุณสมบัติตรงตามกฎข้อบังคับ RSS ส่วนที่ 210 ของหน่วยงานอุตสาหกรรม แห่งประเทศแคนาดา อุปกรณ์คลาส B นี้เป็นไปตามข้อกำ หนดด้านข้อบังคับเรื่อง อุปกรณ์ที่ก่อให้เกิดสัญญาณรบกวนของประเทศแคนาดาครบถ้วนทุกข้อ

อุปกรณ์ส่งสัญญาณวิทยุนี้ทำ งานโดยใช้เสาอากาศที่ใช้ประเภทของเกนและปริมาณ เกนสูงสุด (หรือน้อยกว่า) สำ หรับเครื่องส่งสัญญาณที่ข้อบังคับของหน่วยงาน อุตสาหกรรมแห่งประเทศแคนาดาให้อนุญาตไว้ เพื่อลดการรบกวนสัญญาณวิทยุที่อาจ เกิดขึ้นกับผู้ใช้รายอื่น ควรเลือกประเภทเสาอากาศและเกนของเสาอากาศที่มีกำ ลังส่ง ออกอากาศสมมูลแบบไอโซทรอปิก (equivalent isotropically radiated power หรือ e.i.r.p.) ไม่มากไปกว่าความจำ เป็นในการใช้งาน

ประเภทเสาอากาศ : ไดโพล เกน : 4.35 dBi (2.4 GHz)

### **ความสอดคล้องกับ CE สำ หรับประเทศในสหภาพยุโรป**

อุปกรณ์นี้สอดคล้องกับข้อกำ หนด EMC ที่ 2014/30/EU และข้อกำ หนด ไฟฟ้าแรงดันต่ำ 2014/35/EU

### **ข้อมูลต่อไปนี้ใช้เฉพาะสำ หรับประเทศสมาชิก EU เท่านั้น:**

เครื่องหมายที่แสดงทางด้านขวา หมายถึงการดำ เนินการที่สอดคล้องกับข้อ กำ หนดของเสียจากอุปกรณ์ไฟฟ้าและอิเล็กทรอนิกส์ 2012/19/EU (WEEE) เครื่องหมายระบุว่า ห้ามทิ้งอุปกรณ์ปะปนเป็นขยะชุมชนที่ไม่ได้คัดแยก แต่ ต้องใช้ระบบคืนและการเก็บรวบรวมที่สอดคล้องกับกฎหมายท้องถิ่น

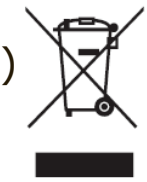

### **ประกาศความสอดคล้องกับ RoHS2**

ผลิตภัณฑ์นี้ได้รับการออกแบบ และผลิตอย่างสอดคล้องกับข้อกำ หนด 2011/65/EU ของ ้รัฐสภาและสภายโรป ว่าด้วยการจำกัดการใช้สารอันตรายบางชนิดในอปกรณ์ไฟฟ้าและ อิเล็กทรอนิกส์ (ข้อกำ หนด RoHS2) และลงความเห็นว่าสอดคล้องกับค่าความเข้มข้นสูงสุด ที่ออกโดยคณะกรรมการการปรับตัวทางเทคนิคแห่งยุโรป (TAC) ดังที่แสดงด้านล่าง:

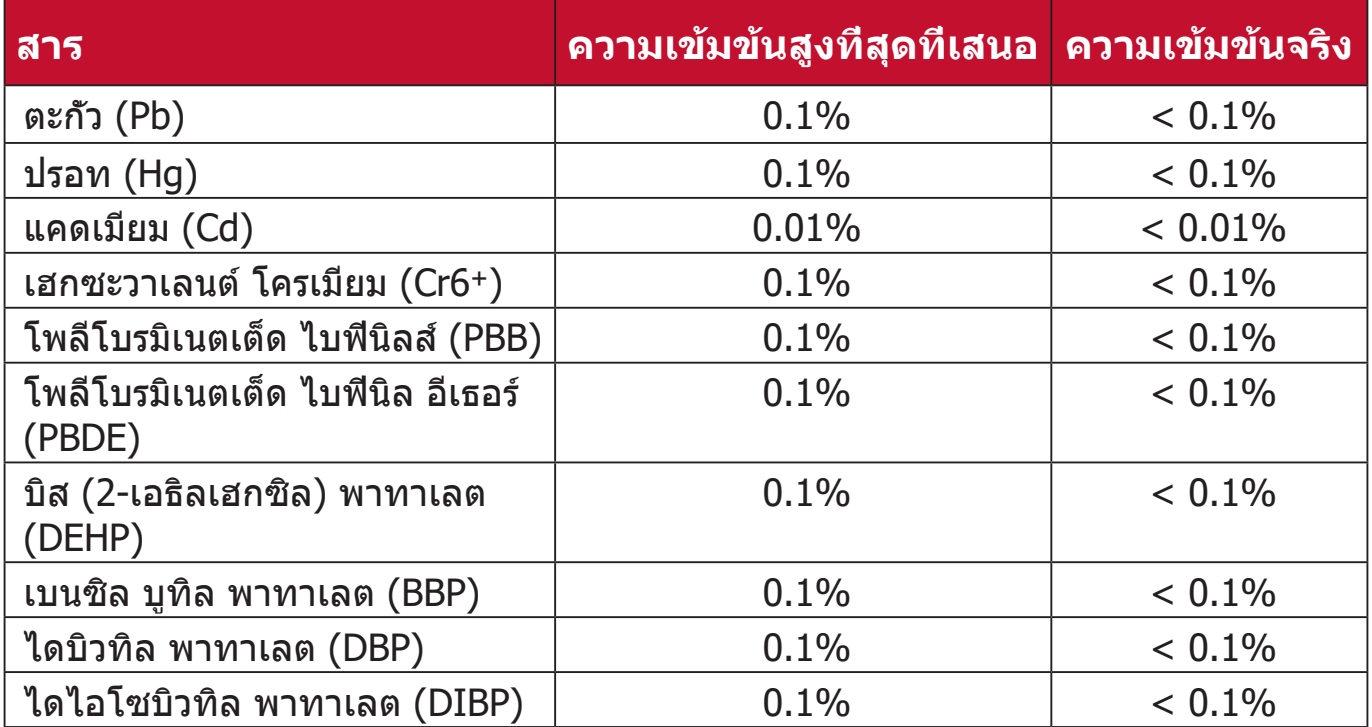

#### **ส่วนประกอบบางอย่างของผลิตภัณฑ์ดังที่ระบุข้างต้น ได้รับการยกเว้นภายใต้ ภาคผนวก III ของข้อกำ หนด RoHS2 ดังที่ระบุไว้ด้านล่าง ตัวอย่างของส่วน ประกอบที่ได้รับการยกเว้นคือ:**

- ปรอทในหลอดฟลูออเรสเซนต์ออนแคโทดเย็นและหลอดฟลูออเรสเซนต์ที่มีอิเล็ก โตรดภายนอก (CCFL และ EEFL) เพื่อการใช้งานในวัตถุประสงค์เฉพาะที่ไม่เกิน (ต่อหลอด):
	- ͫ ความยาวสั้น (500 มม.): สูงสุด 3.5 มก. ต่อหลอด
	- ͫ ความยาวปานกลาง (> 500 มม. และ 1,500 มม.): สูงสุด 5 มก. ต่อหลอด
	- ͫ ความยาวยาว (> 1,500 มม.): สูงสุด 13 มก. ต่อหลอด
- ตะกั่วในหลอดรังสีแคโทด
- ตะกั่วในแก้วของหลอดฟลูออเรสเซนต์ไม่เกิน 0.2% โดยน้ำ หนัก
- ตะกั่วอันเป็นองค์ประกอบผสมในอลูมิเนียมที่มีตะกั่วได้สูงสุด 0.4% โดยน้ำ หนัก
- คอปเปอร์ อัลลอย ที่ประกอบด้วยตะกั่วสูงสุด 4% ตามน้ำ หนัก
- ตะกั่วในโลหะบัดกรีชนิดอุณหภูมิหลอมเหลวสูง (เช่น อัลลอยผสมตะกั่วที่มีตะกั่ว 85% ตามน้ำ หนักหรือมากกว่า)
- ส่วนประกอบไฟฟ้าและอิเล็กทรอนิกส์ที่ประกอบด้วยตะกั่วในแก้ว หรือเซรามิก ที่ นอกเหนือจากไดอิเล็กทริกเซรามิกในตัวเก็บประจุ เช่น อุปกรณ์เพียโซอิเล็กทรอนิก หรือในแก้ว หรือสารประกอบเซรามิกแมทริกซ์

### **ข้อจำ กัดเกี่ยวกับสารอันตรายของอินเดีย**

ถ้อยแถลงข้อจำ กัดเกี่ยวกับสารอันตราย (อินเดีย) ผลิตภัณฑ์นี้สอดคล้องกับ "กฎ ระเบียบของเสียอิเล็กทรอนิกส์ของอินเดีย ปี 2011" และห้ามการใช้ตะกั่ว, ปรอท, เฮกซะวาเลนต์โครเมียม, โพลีโบรมิเนตเต็ด ไบฟีนิลส์ หรือโพลีโบรมิเนตเต็ด ไบฟี นิล อีเธอร์ ที่ความเข้มข้นเกิน  $0.1$  % ตามน้ำหนัก และ  $0.01$  % ตามน้ำหนักสำหรับ แคดเมียม ยกเว้นสำ หรับการยกเว้นที่แสดงในรายการ 2 ของกฎระเบียบ

### **การทิ้งผลิตภัณฑ์เมื่อสิ้นสุดอายุผลิตภัณฑ์**

ViewSonic® เคารพต่อสิ่งแวดล้อม และมุ่งมั่นที่จะทำ งานเพื่ออนุรักษ์สิ่งแวดล้อม ขอ ึ ขอบคุณที่คุณมีส่วนในการใช้คอมพิวเตอร์ที่ฉลาดขึ้น และช่วยอนรักษ์สิ่งแวดล้อมมาก ขึ้น หากต้องการศึกษาข้อมูลเพิ่มเติม โปรดไปที่เว็บไซต์ของ ViewSonic®

### **สหรัฐอเมริกา & แคนาดา:**

https://www.viewsonic.com/us/company/green/go-green-with-viewsonic/#recycle-program

### **ยุโรป:**

<http://www.viewsoniceurope.com/eu/support/call-desk/>

### **ไต้หวัน:**

<https://recycle.epa.gov.tw/>

# **ข้อมูลเกี่ยวกับลิขสิทธิ์**

Copyrightฉ ViewSonic® Corporation, 2021 สงวนลิขสิทธิ์

Macintosh และ Power Macintosh เป็นเครื่องหมายการค้าจดทะเบียนของ Apple Inc.

Microsoft, Windows และโลโก้ Windows เป็นเครื่องหมายการค้าจดทะเบียนของ Microsoft Corporation ในประเทศสหรัฐอเมริกา และประเทศอื่น ๆ

ViewSonic®, โลโก้นกสามตัว, OnView, ViewMatch และ ViewMeter เป็น เครื่องหมายการค้าจดทะเบียนของ ViewSonic® Corporation

VESA เป็นเครื่องหมายการค้าจดทะเบียนของสมาคมมาตรฐานวิดีโออิเล็กทรอนิกส์ DPMS, DisplayPort และ DDC เป็นเครื่องหมายการค้าของ VESA

ENERGY STAR® เป็นเครื่องหมายการค้าจดทะเบียนของ US Environmental Protection Agency (EPA)

ในฐานะพันธมิตรของ ENERGY STAR® แล้ว ViewSonic® Corporation ได้พิจารณา แล้วว่าผลิตภัณฑ์นี้เป็นไปตามแนวทางของ ENERGY STAR® ในด้านประสิทธิภาพ การใช้พลังงาน

**คำ ปฏิเสธความรับผิดชอบ:** ViewSonic® Corporation จะไม่รับผิดชอบต่อข้อผิด พลาดทางเทคนิค หรือทางบรรณาธิการ หรือการละเว้นที่มีอยู่ในที่นี้; หรือสำ หรับความ เสียหายที่เกิดขึ้น หรือความเสียหายที่ตามมา ที่เป็นผลจากการใช้งาน หรือสมรรถนะ ในการใช้งานผลิตภัณฑ์นี้

เพื่อประโยชน์ในการปรับปรุงผลิตภัณฑ์อย่างต่อเนื่อง ViewSonic® Corporation ขอ สงวนสิทธิ์ในการเปลี่ยนแปลงข้อมูลจำเพาะของผลิตภัณฑ์โดยไม่ต้องแจ้งให้ทราบ ี่ ข้อมูลในเอกสารนี้อาจเปลี่ยนแปลงได้โดยไม่ต้องแจ้งให้ทราบ

ห้ามคัดลอก ทำ ซ้ำ หรือส่งผ่านส่วนหนึ่งส่วนใดของเอกสารนี้ด้วยวิธีการใด ๆ เพื่อ วัตถุประสงค์ใด ๆ โดยไม่ได้รับอนุญาตเป็นลายลักษณ์อักษรจาก ViewSonic® Corporation ก่อน

M2\_UG\_THA\_1d\_20211228

# **บริการลูกค้า**

สำ หรับการสนับสนุนด้านเทคนิค หรือบริการผลิตภัณฑ์ ให้ดูตารางด้านล่าง หรือติดต่อ ร้านค้าปลีกของคุณ

**หมายเหตุ:** คุณจำ เป็นต้องมีหมายเลขซีเรียลของผลิตภัณฑ์

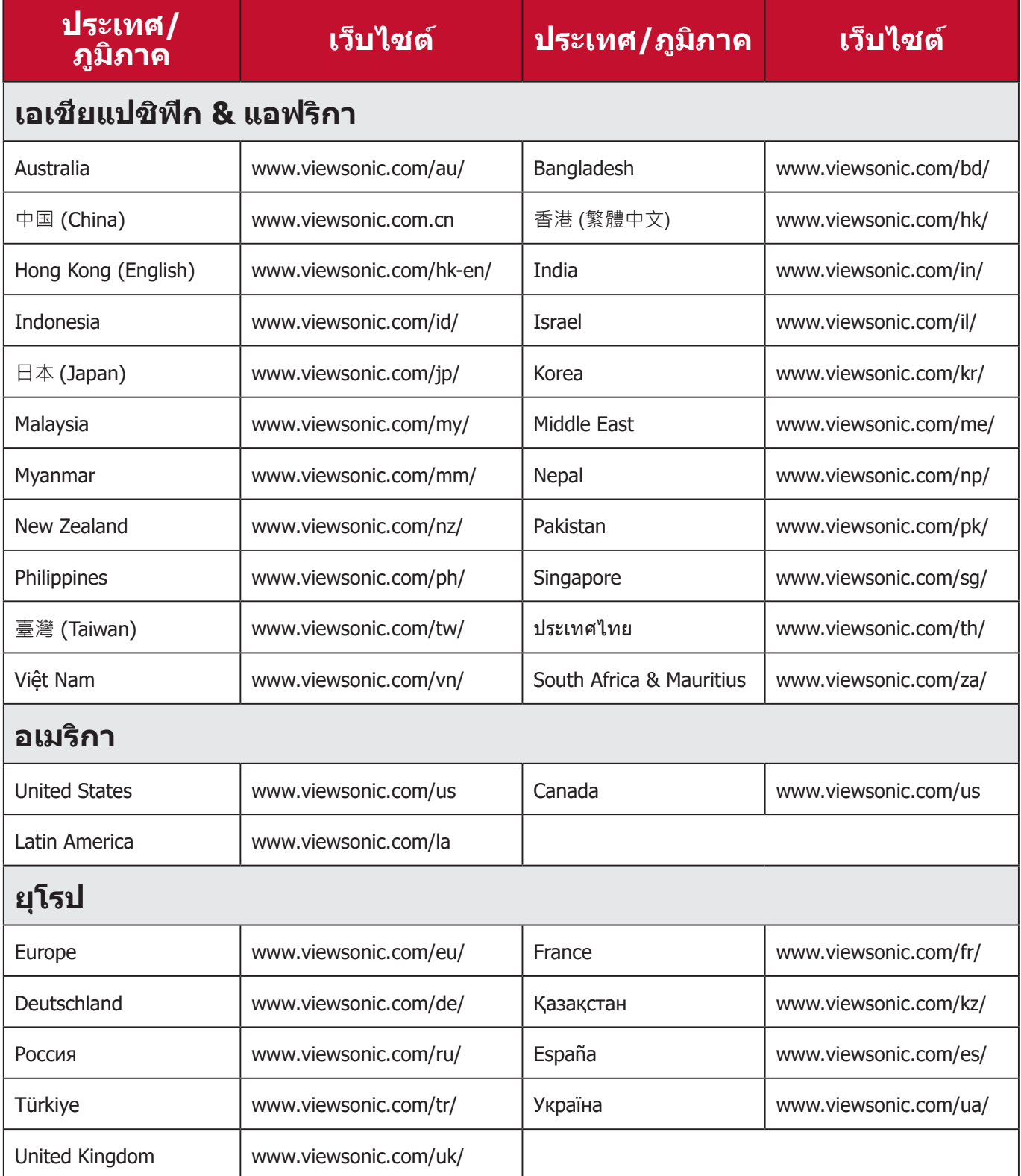

### **การรับประกันแบบจำ กัด**

เครื่องโปรเจคเตอร์ ViewSonicฎ

### **การรับประกันคุ้มครองอะไรบ้าง:**

ViewSonic® รับประกันว่าผลิตภัณฑ์ของบริษัทปราศจากข้อบกพร่อง เนื่องจาก วัตถุดิบและฝีมือแรงงานภายใต้การใช้งานปกติ ระหว่างช่วงเวลารับประกัน หาก ผลิตภัณฑ์พิสูจน์ได้ว่าบกพร่องเนื่องจากวัตถุดิบ หรือฝีมือแรงงานระหว่างช่วงเวลารับ ประกัน ViewSonic® จะทำ การซ่อม หรือเปลี่ยนผลิตภัณฑ์ให้ใหม่ด้วยผลิตภัณฑ์ที่ เหมือนกัน ตามดุลพินิจของบริษัทแต่เพียงผู้เดียว ผลิตภัณฑ์หรือชิ้นส่วนที่เปลี่ยนให้ ใหม่ อาจประกอบด้วยชิ้นส่วนหรือส่วนประกอบที่ผลิตขึ้นใหม่ หรือได้ัรับการซ่อมแซม และประกอบกลับเข้าไปใหม่

### **การรับประกันทั่วไปแบบจำ กัดเวลาสาม (3) ปี:**

โดยมีชิ้นส่วนที่รับประกันเพียงหนึ่งปี (1) ปีสำ หรับดังที่กำ หนดไว้ด้านล่าง สำ หรับ อเมริกาเหนือและอเมริกาใต้: รับประกันชิ้นส่วนทั้งหมดแต่ไม่รวมหลอดไฟเป็นเวลา สาม (3) ปี, รับประกันค่าแรงงานเป็นเวลาสาม (3) ปี, และรับประกันหลอดเดิมเป็น เวลาหนึ่ง (1) ปีโดยนับจากวันที่ผู้บริโภครายแรกซื้อผลิตภัณฑ์ ึภมิภาคหรือประเทศอื่น ๆ : โปรดตรวจสอบข้อมลการรับประกันกับตัวแทนจำหน่ายหรือ ี่สำนักงาน ViewSonic® ในพื้นที่ของคุณ

### **การรับประกันการใช้งานหนักแบบจำ กัดหนึ่ง (1) ปี:**

สำ หรับในอเมริกาเหนือและอเมริกาใต้ ภายใต้การตั้งค่าแบบใช้งานหนัก ซึ่งการใช้งาน ของโปรเจ็กเตอร์นั้นหมายรวมถึงการใช้งานเครื่องในแต่ละวันโดยเฉลี่ยมากกว่าสิบ สี่ (14) ชั่วโมง: รับประกันชิ้นส่วนทั้งหมดแต่ไม่รวมหลอดไฟเป็นเวลาหนึ่ง (1) ปี, รับ ประกันค่าแรงงานเป็นเวลาหนึ่ง (1) ปี, และรับประกันหลอดเดิมเป็นเวลาเก้าสิบ (90) วัน โดยนับจากวันที่ผู้บริโภครายแรกซื้อผลิตภัณฑ์; ยุโรป: รับประกันชิ้นส่วนทั้งหมด แต่ไม่รวมหลอดไฟเป็นเวลาหนึ่ง (1) ปี, รับประกันค่าแรงงานเป็นเวลาหนึ่ง (1) ปี, และรับประกันหลอดเดิมเป็นเวลาเก้าสิบ (90) วัน โดยนับจากวันที่ผู้บริโภครายแรกซื้อ ผลิตภัณฑ์ ภูมิภาคหรือประเทศอื่น ๆ : โปรดตรวจสอบข้อมูลการรับประกันกับตัวแทน จำ หน่ายหรือสำ นักงาน ViewSonic® ในพื้นที่ของคุณ การรับประกันหลอดไฟเป็น ไปตามข้อกำ หนดและเงื่อนไข, การตรวจสอบและการอนุมัติ มีผลบังคับใช้เฉพาะกับ หลอดที่ผู้ผลิตติดตั้งไว้เท่านั้น หลอดไฟที่เป็นอุปกรณ์เสริมทั้งหมดซึ่งซื้อแยกต่างหาก จะให้การรับประกันเป็นเวลา 90 วัน

#### **การรับประกันคุ้มครองใครบ้าง:**

การรับประกันนี้ใช้ได้เฉพาะกับผู้ซื้อสินค้ารายแรกเท่านั้น

# **สิ่งที่การรับประกันไม่คุ้มครอง:**

- **1.** ผลิตภัณฑ์ใด ๆ ที่หมายเลขซีเรียลถูกขีดฆ่า แก้ไข หรือลบออก
- **2.** ความเสียหาย การเสื่อมสภาพ หรือความผิดปกติที่เป็นผลจาก:
	- ͫ อุบัติเหตุ การใช้ในทางที่ผิด การละเลย ไฟไหม้ ถูกน้ำ ฟ้าผ่า หรือภัยธรรมชา ติอื่นๆ การดัดแปลงผลิตภัณฑ์โดยไม่ได้รับอนุญาต หรือความล้มเหลวในการ ปฏิบัติตามขั้นตอนต่างๆ ที่มาพร้อมกับผลิตภัณฑ์
	- ͫ การใช้งานนอกข้อกำ หนดของผลิตภัณฑ์
	- ͫ การใช้งานผลิตภัณฑ์นอกเหนือจากการใช้งานตามปกติหรือไม่อยู่ภายใต้ สภาวะปกติ
	- ͫ การซ่อม หรือพยายามซ่อมแซมโดยบุคคลที่ไม่ได้รับอนุญาตจาก ViewSonic®
	- ͫ ความเสียหายของผลิตภัณฑ์เนื่องจากการขนส่ง
	- ͫ การถอดหรือการติดตั้งผลิตภัณฑ์
	- ͫ สาเหตุภายนอกที่ส่งผลกับผลิตภัณฑ์ เช่น ความแปรปรวนของกระแสไฟฟ้า หรือไฟด้บ
	- ͫ การใช้วัสดุสิ้นเปลืองหรืออะไหล่ที่มีคุณสมบัติไม่ตรงตามข้อมูลจำ เพาะของ ViewSonic
	- ͫ การสึกกร่อนและสึกหรอตามปกติ
	- ͫ สาเหตุอื่นๆ ที่ไม่เกี่ยวข้องกับข้อบกพร่องของผลิตภัณฑ์
- **3.** ค่าใช้จ่ายในบริการถอด ติดตั้ง และตั้งค่า

# **วิธีขอรับบริการ:**

- **1.** โปรดติดต่อฝ่ายสนับสนุนลูกค้าของ ViewSonic® เพื่อขอข้อมูลเกี่ยวกับการรับ บริการภายใต้การรับประกัน (โปรดดูที่หน้า" การสนับสนุนลูกค้า") คุณจำ เป็นต้องให้ หมายเลขซีเรียลของผลิตภัณฑ์ของคุณ
- **2.** ในการรับบริการภายใต้การรับประกัน คุณจะต้องแจ้ง: (a) ใบเสร็จรับเงินต้นฉบับที่มี การแสดงวันที่ (b) ชื่อของคุณ (c) ที่อยู่ของคุณ (d) คำ อธิบายของปัญหา และ (e) หมายเลขซีเรียลของผลิตภัณฑ์
- **3.** นำ หรือส่งผลิตภัณฑ์โดยบรรจุในกล่องดั้งเดิม ไปยังศูนย์บริการ ViewSonic® ที่ได้่ รับการแต่งตั้ง หรือ ViewSonic® โดยชำ ระค่าขนส่งล่วงหน้า
- **4.** สำ หรับข้อมูลเพิ่มเติม หรือชื่อของศูนย์บริการ ViewSonic® ที่ใกล้ที่สุด กรุณา ติดต่อ ViewSonic®

# **ข้อจำ กัดของการรับประกันแบบเป็นนัย:**

ไม่มีการรับประกัน ทั้งแบบชัดแจ้งหรือเป็นนัย ซึ่งขยายความคุ้มครองเกินจากที่มีการ อธิบายไว้ในที่นี้ ซึ่งรวมถึงการรับประกันแบบเป็นนัย ของความสามารถเชิงพาณิชย์ และความเหมาะสมกับวัตถุประสงค์เฉพาะสำ หรับการใช้งานใดๆ

### **การยกเว้นของความเสียหาย:**

ความรับผิดชอบของ ViewSonic จำ กัดอยู่เพียงค่าใช้จ่ายในการซ่อมแซม หรือเปลี่ยน ผลิตภัณฑ์เท่านั้น ViewSonic® ไม่รับผิดชอบต่อ:

- **1.** ความเสียหายที่เกิดกับทรัพย์สินอื่นๆ ที่เกิดจากข้อบกพร่องใดๆ ในผลิตภัณฑ์ ความ เสียหายที่เกี่ยวข้องกับความไม่สะดวกสบาย การสูญเสียการใช้งานของผลิตภัณฑ์ การเสียเวลา การสูญเสียผลกำ ไร การสูญเสียโอกาสทางธุรกิจ การสูญเสียความ ปรารถนาดี การรบกวนกับความสัมพันธ์ทางธุรกิจ หรือการสูญเสียเชิงพาณิชย์อื่นๆ แม้ว่าบริษัทจะได้รับการบอกกล่าวถึงความเป็นไปได้ที่จะเกิดความเสียหายดังกล่าว ก็ตาม
- **2.** ความเสียหายอื่นๆ ไม่ว่าจะเป็นอุบัติเหตุ ความเสียหายที่ตามมา หรืออื่นๆ
- **3.** การเรียกร้องความเสียหายต่อลูกค้าโดยบริษัทอื่นๆ

#### **ผลของกฎหมายของรัฐ:**

การรับประกันนี้ให้สิทธิ์ทางกฎหมายที่เฉพาะเจาะจงแก่คุณ ซึ่งคุณอาจมีสิทธิ์อื่นที่แตก ต่างไปได้ตามแต่หน่วยงานท้องถิ่น องค์กรปกครองส่วนท้องถิ่นบางแห่งไม่อนุญาตให้ มีข้อจำ กัดในการรับประกันโดยนัย และ/หรือไม่อนุญาตให้ยกเว้นความเสียหายที่เกิด ขึ้นโดยบังเอิญหรือเป็นผลสืบเนื่องมา ดังนั้น ข้อจำ กัดและการยกเว้นดังกล่าวข้างต้น อาจไม่มีผลกับคุณ

#### **การขายนอกประเทศสหรัฐอเมริกาและแคนาดา:**

ี่สำหรับข้อมูลการรับประกันและการบริการในผลิตภัณฑ์ ViewSonic® ที่ขายนอก ประเทศสหรัฐอเมริกาและแคนาดา ให้ติดต่อ ViewSonic® หรือตัวแทนจำ หน่าย ViewSonic® ในประเทศของคุณ

ระยะเวลาการรับประกันสำ หรับผลิตภัณฑ์นี้ในจีนแผ่นดินใหญ่ (ไม่รวมฮ่องกง มาเก๊า ้ และไต้หวัน) เป็นไปตามข้อกำหนดและเงื่อนไขของใบรับประกันการบำรุงรักษา

ี่ สำหรับผ้ใช้ในยุโรปและรัสเซีย สามารถพบรายละเอียดการรับประกันอย่างสมบรณ์ ได้ที่[:http://www.viewsonic.com/eu/](http://www.viewsonic.com/eu/) ภายใต้ "การสนับสนุน/ข้อมูลการรับประกัน"

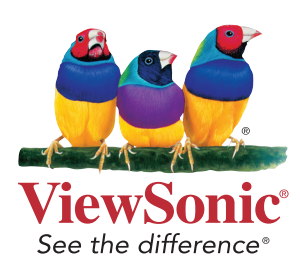